# ZE.expert

## **Version 6.2**

## **Anwenderhandbuch**

## <span id="page-1-0"></span>**Inhaltsverzeichnis**

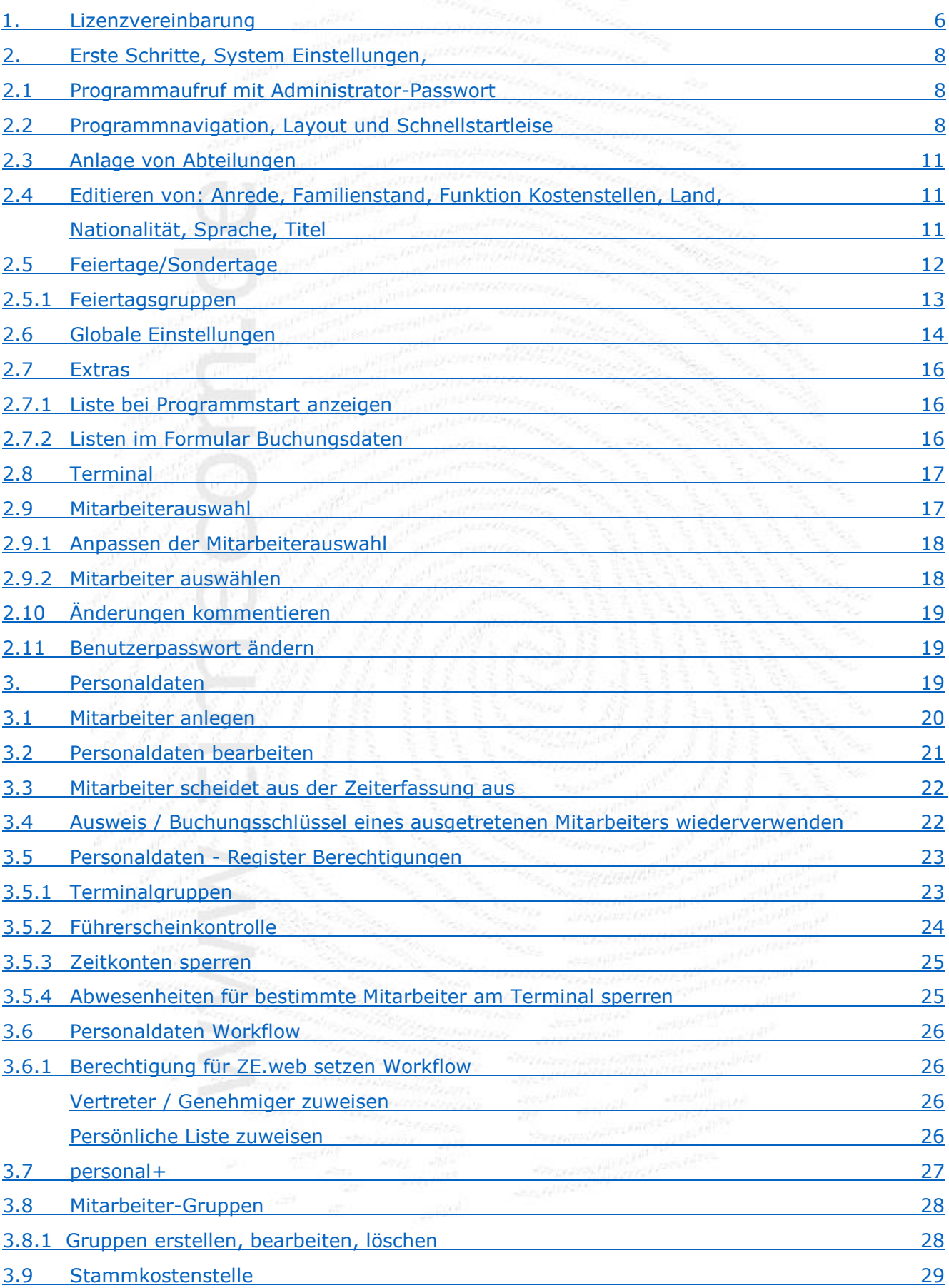

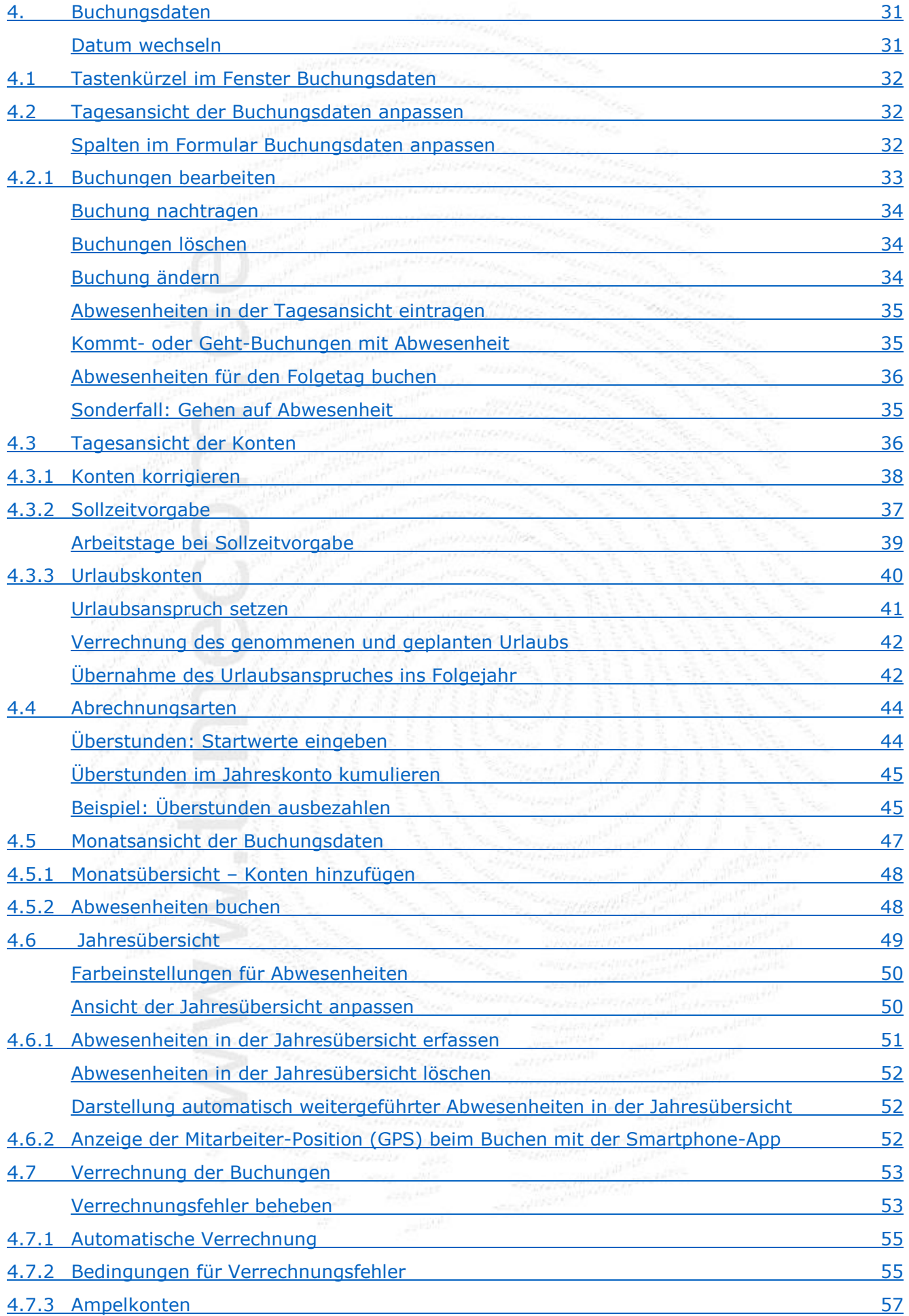

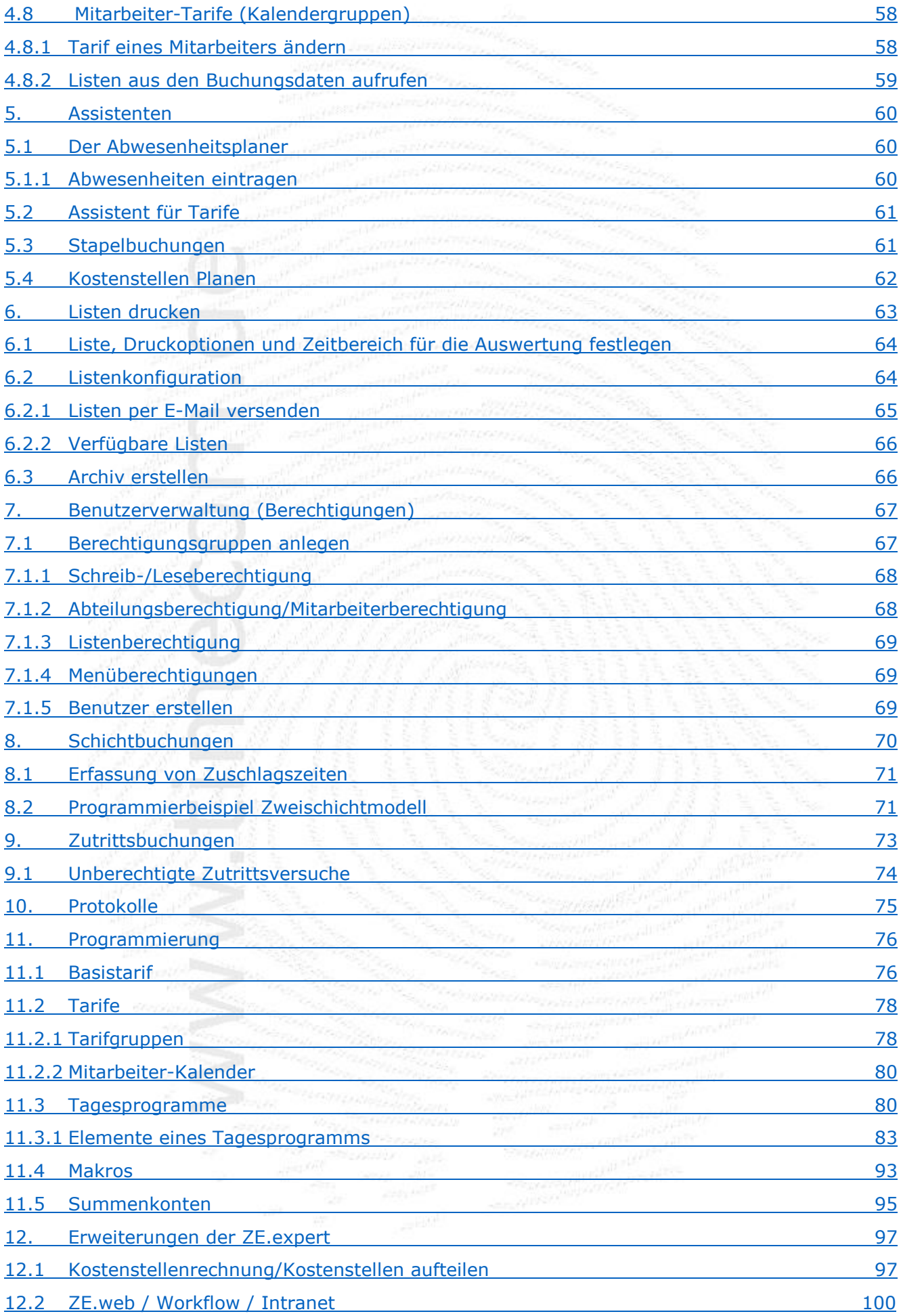

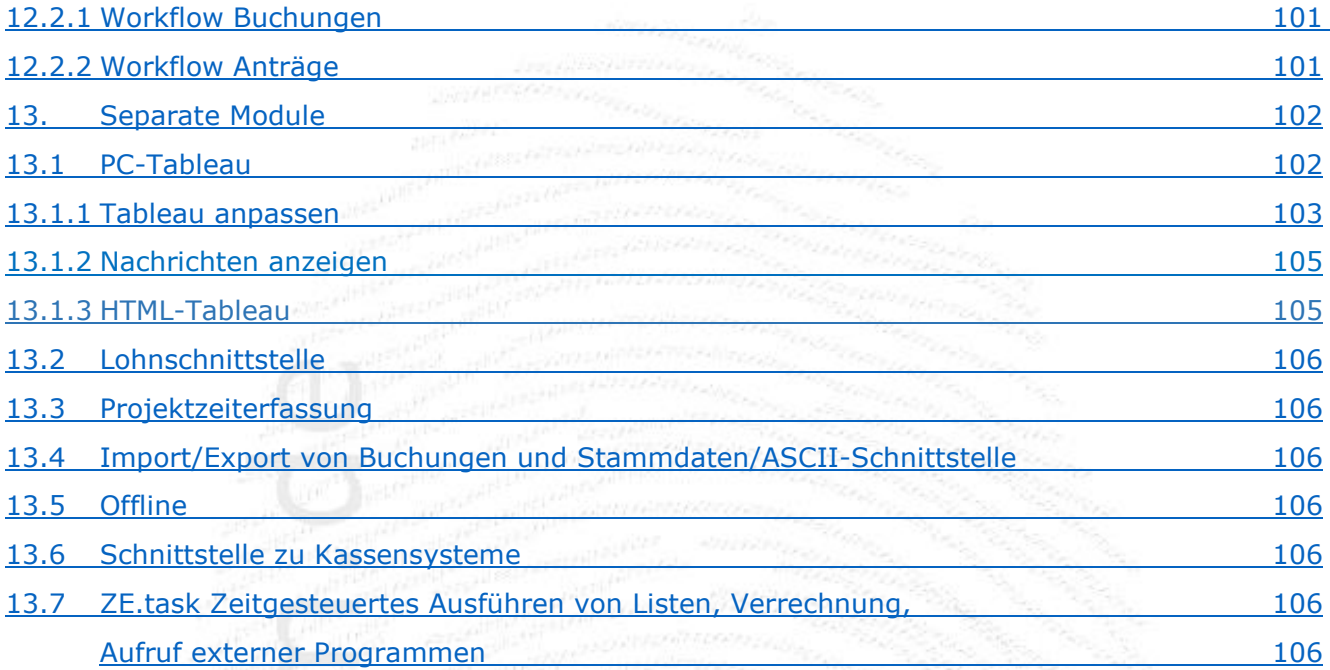

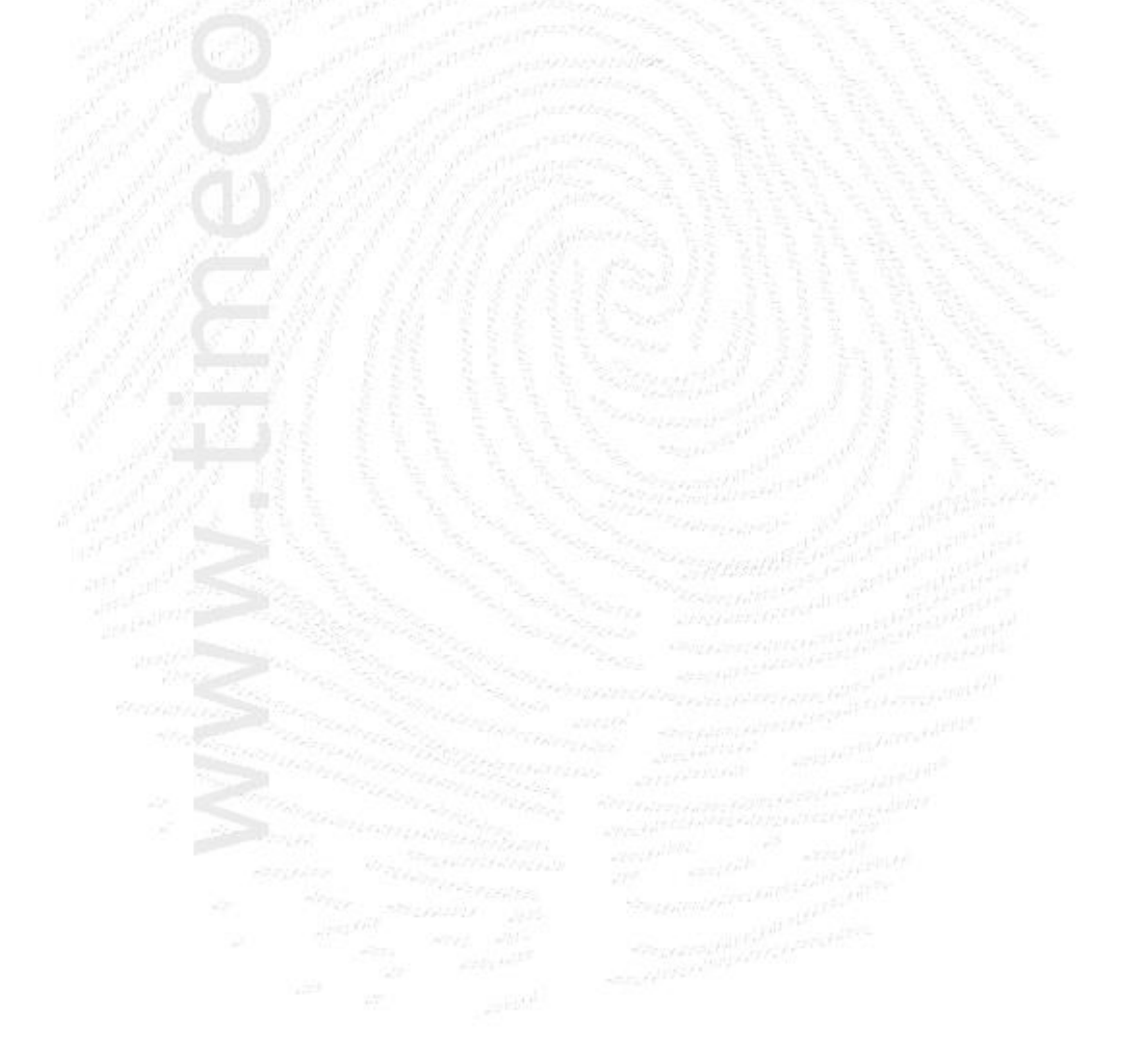

**ZE.expert [© 2009-2022 Version timecom](#page-1-0)** 

## <span id="page-5-0"></span>**1. Lizenzvereinbarung**

Nachfolgend sind die Vertragsbedingungen für die Benutzung von durch footbyte erstellter Software durch Sie, den Endverbraucher (im Folgenden auch "Lizenznehmer" genannt), aufgeführt.

### **Vertragsbedingungen**

Dieser Lizenzvertrag ist eine rechtsgültige Vereinbarung zwischen Ihnen (entweder als natürliche oder juristische Person), dem Lizenznehmer und dem Lizenzgeber.

### **§1 Gegenstand des Vertrages**

Der Lizenzgeber räumt hiermit dem Lizenznehmer das zeitlich unbeschränkte Recht ein, das beiliegende Softwareprogramm (nachfolgend "Software" genannt) in maschinenlesbarer Form (Maschinencode) sowie das Begleitmaterial zu nutzen. Begleitmaterial in diesem Sinne sind die Programmbeschreibung und die Lizenzdatei.

### **§2 Umfang der Softwarenutzung**

Die Einräumung der Lizenz berechtigt den Lizenznehmer zur Installation und zum Betrieb der Software für die lizenzierte Anzahl User bzw. Mitarbeiter sowie der erworbenen Optionen.

### **§3 Besondere Bedingungen**

Dem Lizenznehmer ist nicht gestattet

- die Software oder das zugehörige Material an Dritte zu übergeben und/oder zugänglich zu machen,
- die Software anders als unter §2 beschrieben zu nutzen,
- die Software abzuändern, zu übersetzen, zurück zu entwickeln, zu endkompilieren oder zu disassemblieren,
- von der Software abgeleitete Werke zu erstellen oder das schriftliche Material zu vervielfältigen und/oder zu veräußern,
- von dem schriftlichen Material abgeleitete Werke zu erstellen,
- die Software zu verleihen oder nach einer Miet-/Leasingvereinbarung anderen zu übergeben.

### **§4 Urheberrechte**

Die Software (einschließlich jedweder Bilder, Texte und Fotos) ist Eigentum des Lizenzgebers. Ein Erwerb von Rechten an der Software selbst ist mit dem Erwerb der Lizenzrechte nicht verbunden. Der Lizenzgeber behält sich insbesondere alle Veröffentlichungs-, Vervielfältigungs-, Bearbeitungs-, Änderungs- und Verwertungsrechte an der Software vor.

### **§5 Vervielfältigung**

Die Software und das dazugehörige Schriftmaterial sind urheberrechtlich geschützt. Die Auslieferung der Software erfolgt über Download-Linkt bzw. über einen Datenträger.

### **§6 Dauer des Vertrages**

Der Lizenznehmer erhält das Recht zur zeitlich unbefristeten Nutzung der Software. Im Falle einer Kündigung des Vertrages darf die im Einsatz befindliche Version der Software durch den Lizenznehmer weiterhin benutzt werden. Das Recht des Lizenznehmers zur Benutzung der Software erlischt automatisch, wenn er eine oder mehrere Bedingung(en) dieses Vertrages verletzt. Bei Beendigung des Nutzungsrechtes ist er verpflichtet, alle Kopien der Software einschließlich etwaiger abgeänderter Exemplare sowie das schriftliche Material zu vernichten.

### **§7 Schadensersatz bei Vertragsverletzung**

Der Lizenzgeber macht darauf aufmerksam, dass Sie als Lizenznehmer für alle Schäden aufgrund von Urheberrechtsverletzungen haften, die dem Lizenzgeber aus einer Verletzung dieser Vertragsbestimmungen durch Sie entstehen.

### **§8 Änderungen und Aktualisierung**

Der Lizenzgeber ist berechtigt, Aktualisierungen der Software nach eigenem Ermessen vorzunehmen. Der Lizenzgeber ist nicht verpflichtet, Aktualisierungen der Software dem Lizenznehmer automatisch oder ohne Berechnung zur Verfügung zu stellen.

### **§9 Gewährleistung und Haftung**

Der Lizenzgeber übernimmt keine Haftung für die Fehlerfreiheit der Software. Insbesondere übernimmt der Lizenzgeber keine Gewähr dafür, dass die Software den Anforderungen und Zwecken des Lizenznehmers genügt oder mit anderen von ihm ausgewählten Programmen zusammenarbeitet. Die Verantwortung für die richtige Auswahl und die Folgen der Benutzung der Software, sowie der damit beabsichtigten oder erzielten Ergebnisse, trägt der Lizenznehmer. Das gleiche gilt für das die Software begleitende schriftliche Dokumentationsmaterial. Der Lizenzgeber haftet nicht für Schäden an Soft- oder Hardware oder Vermögensschäden, die durch das Benutzen der Software entstehen, es sei denn, diese beruhen auf einem grob fahrlässigen oder vorsätzlichen Handeln des Autors, seiner Erfüllungsgehilfen oder seiner gesetzlichen Vertreter.

### **§10 Vereinbarungen**

Außer dieser Vereinbarung wurden unter diesem Lizenzvertrag keine weiteren Vereinbarungen getroffen.

### **§11 Gerichtsstand**

Der Gerichtsstand ist München.

Wenn Sie Fragen zu diesem Software-Lizenzvertrag haben, dann wenden Sie sich bitte an den Lizenzgeber.

## <span id="page-7-0"></span>**2. Erste Schritte, Systemweite Einstellungen, Programmnavigation**

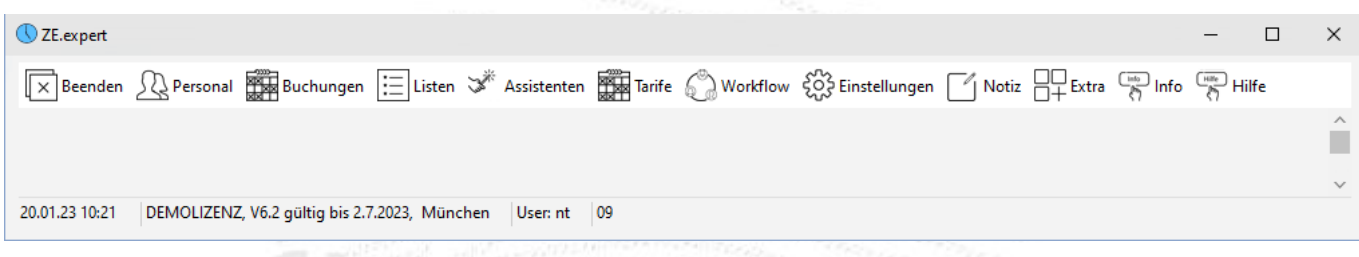

## <span id="page-7-1"></span>**2.1 Programmaufruf mit Administrator-Passwort**

Das Programm kann prinzipiell nur durch berechtigte Personen aufgerufen werden. Dazu werden Sie beim Programmstart zur Eingabe der User/Passwort-Kombination aufgefordert. Nach dreimaliger ungültiger Eingabe wird das Programm beendet.

Bei der ersten Installation des Systems muss der Administrator-Zugang eingerichtet werden. Das dazu erforderliche Passwort wird Ihnen bei der Einrichtung des Systems mitgeteilt.

Weitere User können im Menü **Einstellungen Berechtigungen** durch den Administrator angelegt werden n [\(Berechtigungsgruppen anlegen\)](#page-66-1). Die Anzahl der möglichen User hängt von der erworbenen Lizenz ab. 

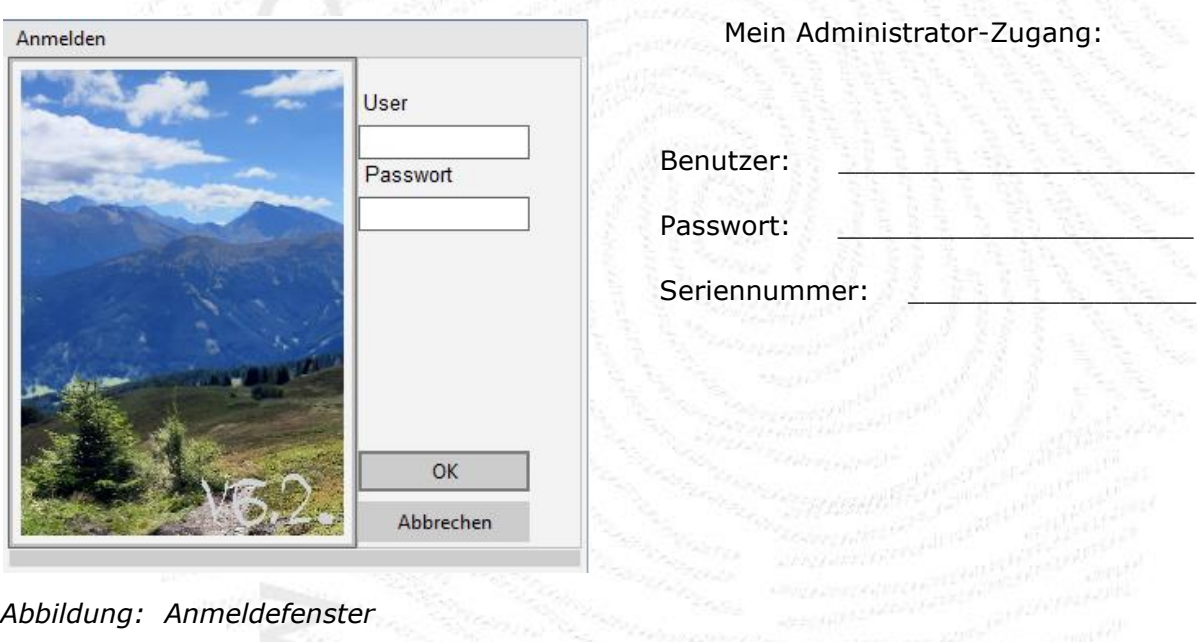

## <span id="page-7-2"></span>**2.2 Programm-Layout festlegen**

Im Menü<sup>≡</sup> Einstellungen<sup>≡</sup> System<sup>≡</sup> Register Ansicht wird das Programmlayout und die Schriftart definiert. Für die Screenshots in diesem Handbuch wird folgende Einstellung verwendet: Anordnung der Register (hier als Tabulator bezeichnet) oben, Schaltflächen rechts, Schriftart SEGOE UI, Größe 9. Farben und Stil der Bedienelemente der ZE.expert können über verschiedene Skins an persönliche Vorlieben angepasst werden.

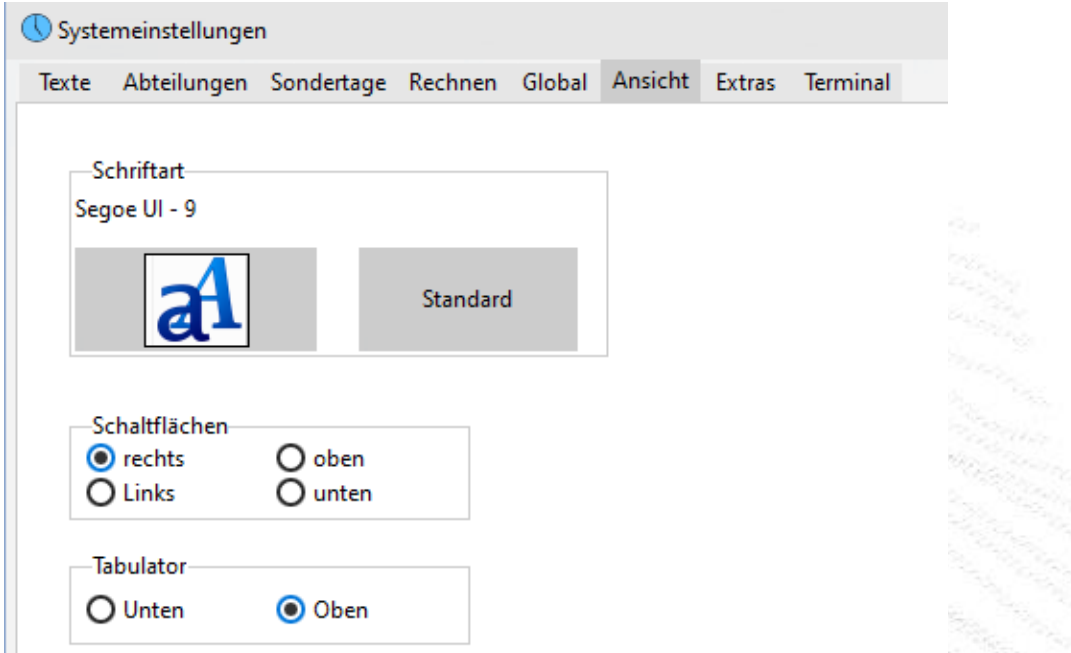

Abbildung: Systemeinstellung Ansicht Schriftart/ Schaltflächen/Tabulatoren Position

Hierzu den Menüpunkt **Einstellungen Skin auswählen** aufrufen. Die Skins Einstellungen werden benutzerabhängig Lokal in der Registrierung gespeichert.

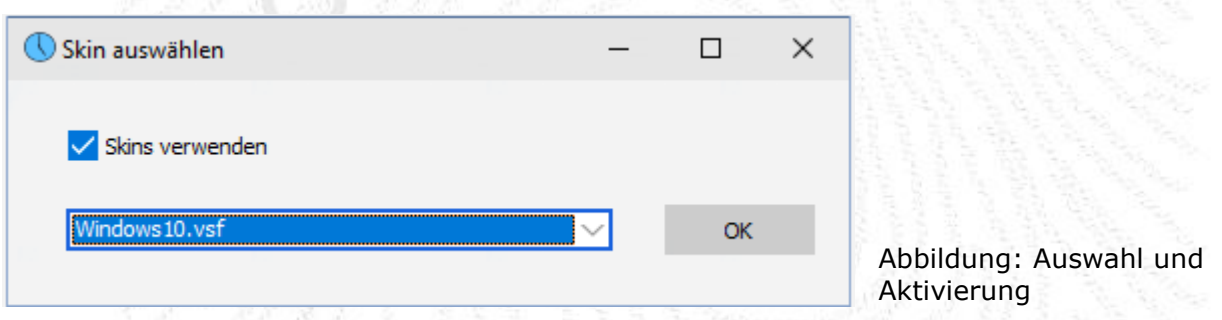

Mit den Skins besteht die Möglichkeit unterschiedliche ICON zu benutzen, wenden Sie sich an Ihren Händler zu dem genauen vorgehen. Standard wird farbig ausgeliefert

## **Beispiel der Ansichten**

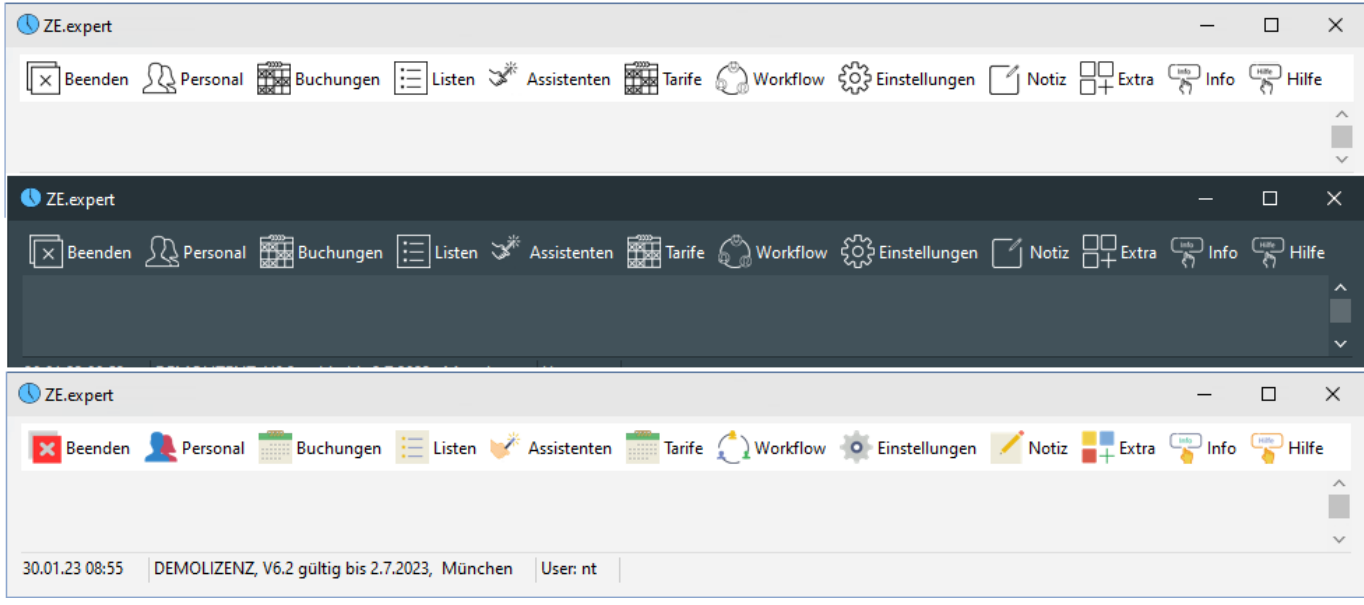

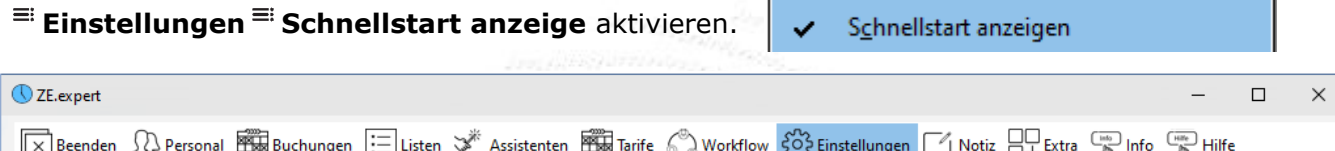

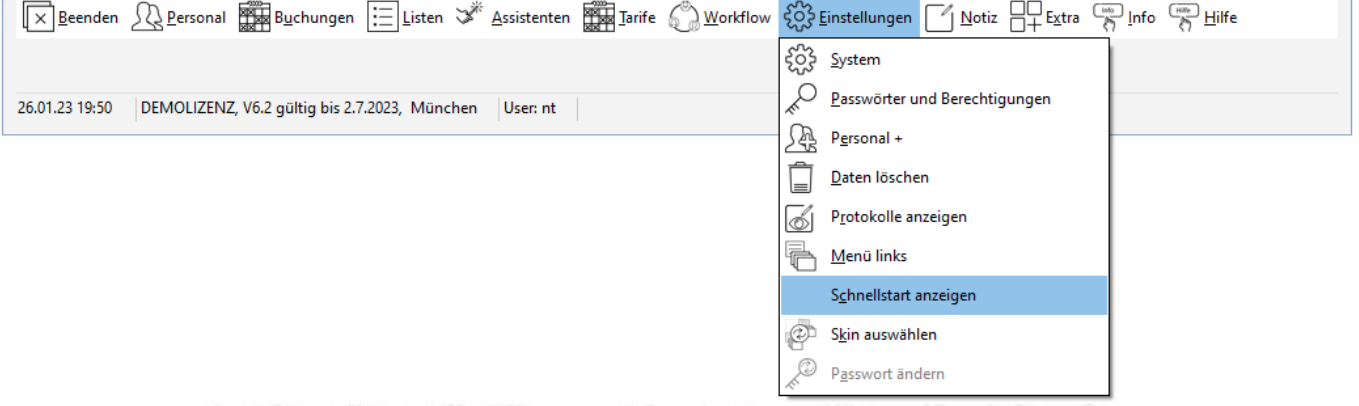

Die Schnellstartleiste besteht aus 10 frei belegbaren Kacheln die im Menü der ZE.expert vorhanden sind. So können auch im Menü Extra hinterlegte externe Programm auf der Schnellstartleiste abgelegt werden.

| ◯ ZE.expert         |     |                                                                                                    |               | and a commodate common |                                                   |           |  |  | $\times$     |
|---------------------|-----|----------------------------------------------------------------------------------------------------|---------------|------------------------|---------------------------------------------------|-----------|--|--|--------------|
|                     |     | $\boxed{\times}$ Beenden $\bigotimes$ Personal $\boxed{\overline{\mathbb{R}}}$ Buchungen $\boxed{\overline{\mathbb{R}}}$ Listen $\mathbb{R}^*$ Assistenten $\boxed{\overline{\mathbb{R}}}$ Tarife $\mathbb{C}^{\infty}_{\mathbb{R}}$ Workflow $\mathcal{E}^{\prime\prime\prime}_{\Omega}$ Einstellungen $\boxed{\phantom{\mathbb{R}}$ Notiz $\boxed{\overline{\mathbb{R}}}$ Ext |               |                        |                                                   |           |  |  |              |
| <b>/ Rearbeiten</b> | l⊞™ | Monat                                                                                                    | $\frac{1}{2}$ |                        | $\left  \underset{\star}{\star} \right  =$ Listen | Workflow: |  |  | ⋏            |
| 26.01.23 19:54      |     | DEMOLIZENZ, V6.2 gültig bis 2.7.2023, München   User: nt   02                                                                                                    |               |                        |                                                   |           |  |  | $\checkmark$ |

Abbildung: Menü mit Schnellstartleiste

### Belegen von Kacheln

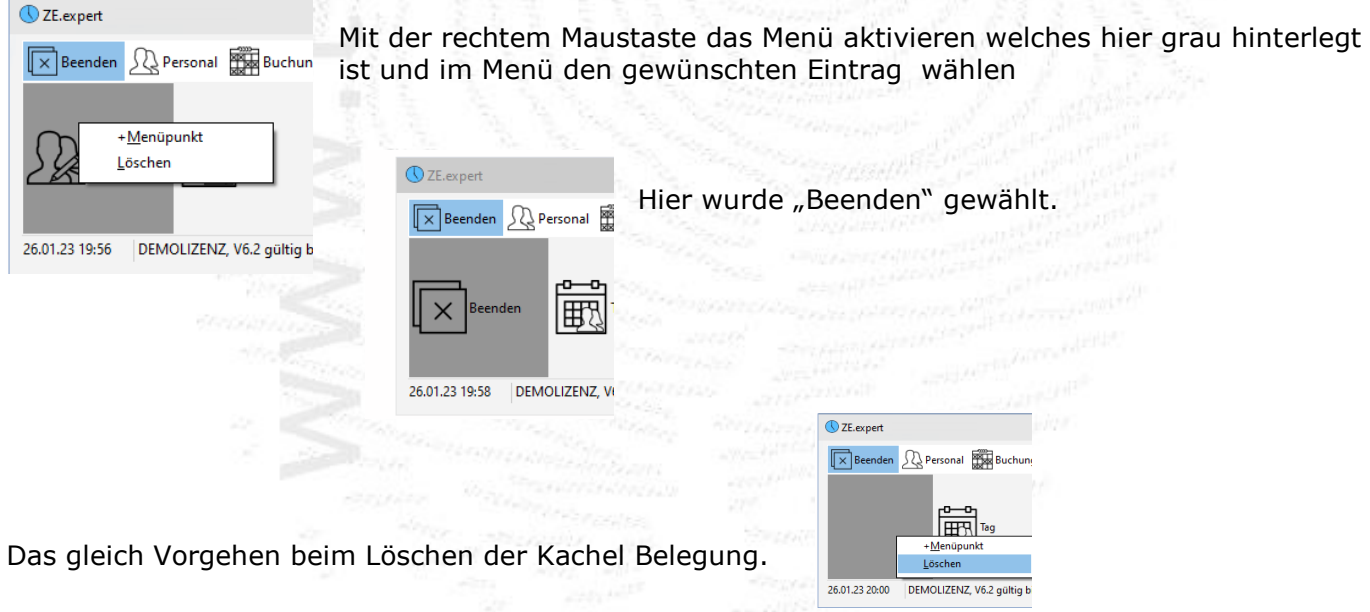

**ZE.expert [© 2009-2022 Version timecom](#page-1-0)** 

## **2.3 Anlage von Abteilungen**

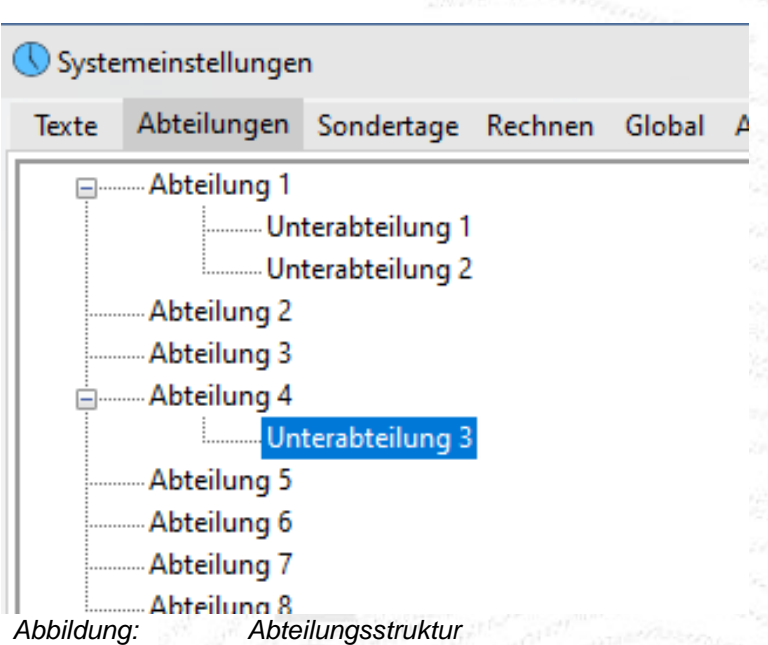

Vor der Eingabe der Personaldaten sollten die Abteilungen der Firma angelegt werden. Im Menü Einstellungen<sup> **= System** =</sup> **Abteilungen** werden diese angelegt.

Um eine neue Abteilung anzulegen, klicken Sie auf den Button **Einfügen** oder markieren den leeren Eintrag und betätigen die <**Einfügen**>-Taste auf Ihrer Tastatur. Geben Sie nun im neuen Feld Neuer Eintrag die gewünschte Bezeichnung für Ihre Abteilung ein. Eine Abteilung kann aus der Liste gelöscht werden, indem die entsprechende Zeile markiert wird und dann gleichzeitig die zwei Tasten <**CTRL**>(<**STRG**>) und <**Entfernen**>gedrückt gehalten werden.

Ab Version V4.1. können Abteilungen hierarchisch angeordnet werden. Mit Drag & Drop werden die Abteilungen an die neue Stelle verschoben. Was eine bessere Abbildung der Firmenstruktur ermöglicht. Des Weiteren wird z.B. der Listendruck einer Abteilung durch markieren dieser vereinfacht.

<span id="page-10-0"></span>Die hier angelegten Abteilungen können Sie dann bei der Eingabe Ihrer Personaldaten auswählen*.*

### <span id="page-10-1"></span>**2.4 Editieren von: Anrede, Familienstand, Funktion Kostenstellen, Land, Nationalität, Sprache, Titel**

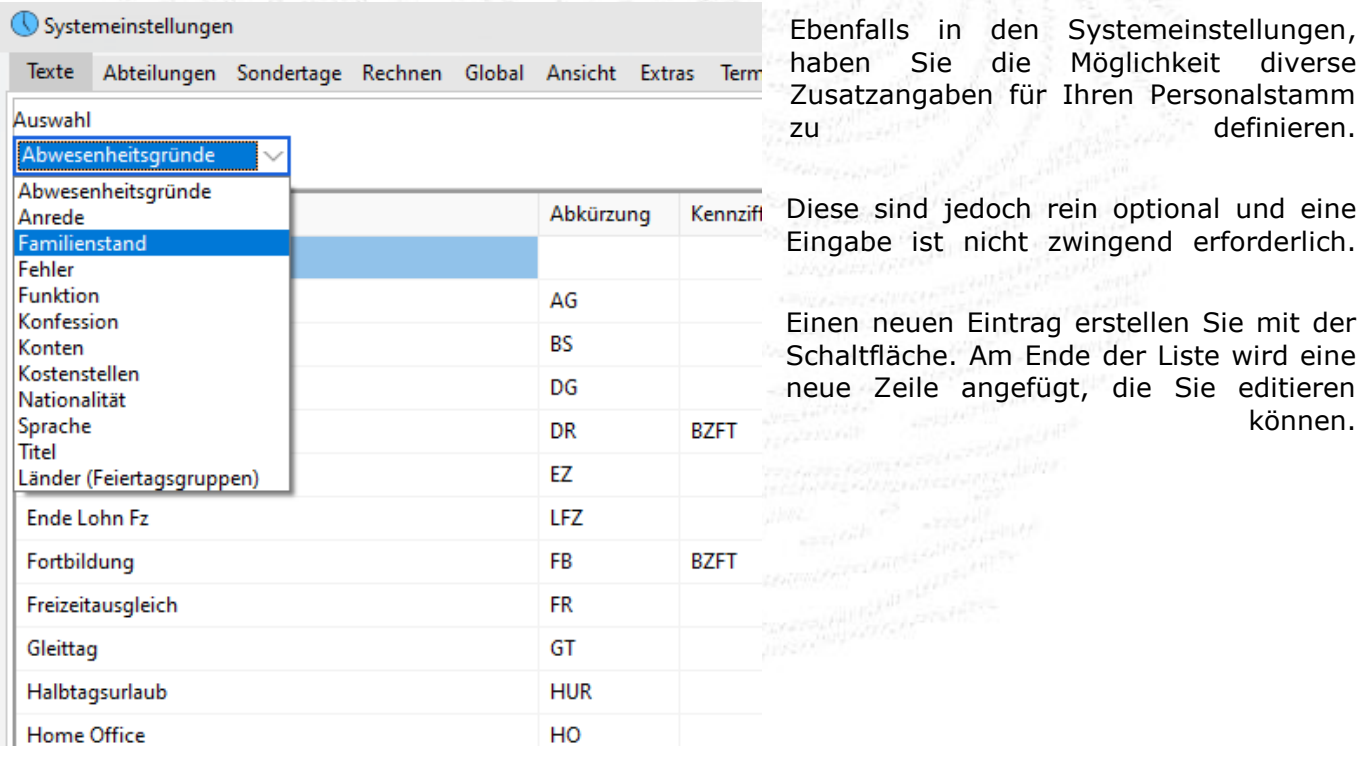

*Abbildung: Abwesenheitsgründe*

## **2.5 Sondertage**

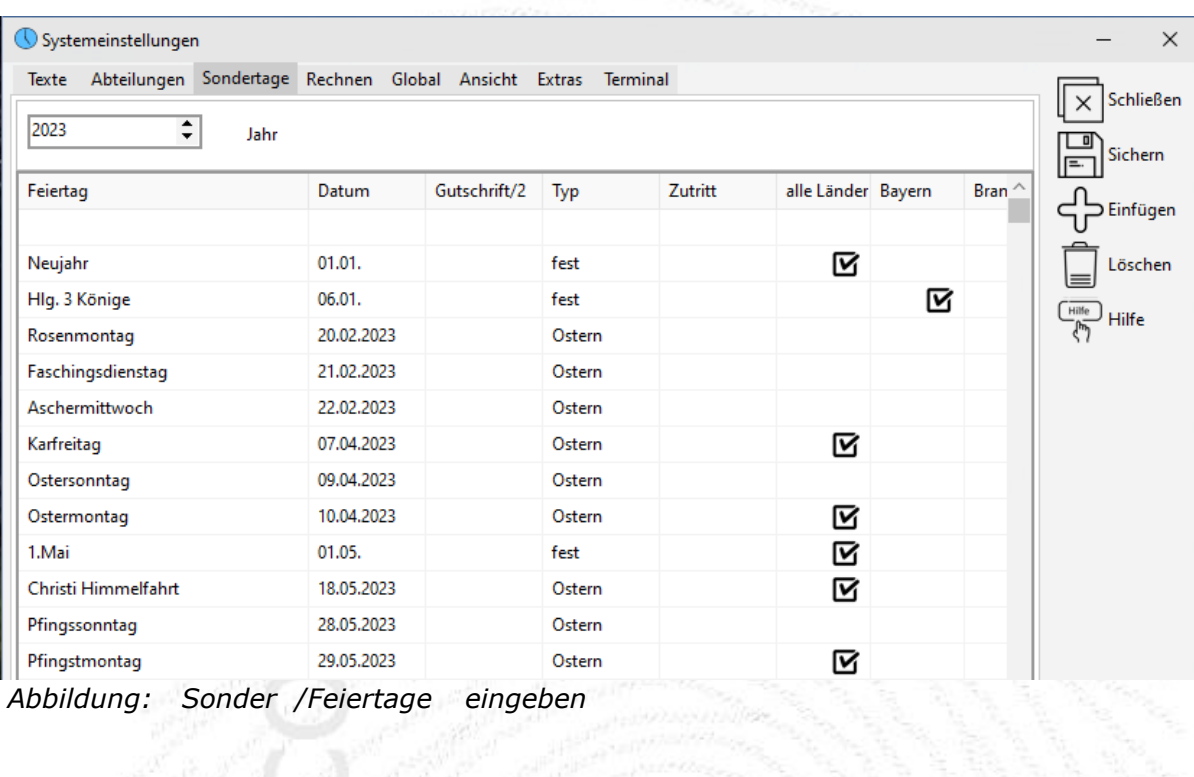

Unter der Auswahl *Sondertage* bekommen Sie eine Liste mit den im Programm hinterlegten Feier tagen angezeigt. Über den Button *Einfügen* können Sie weitere Feiertage eintragen.

Alle gebräuchlichen Feiertage sind bereits eingetragen. Sie müssen Sie den Haken für Ihr Bundesland aktivieren um den Feier/Sondertag zu aktivieren.

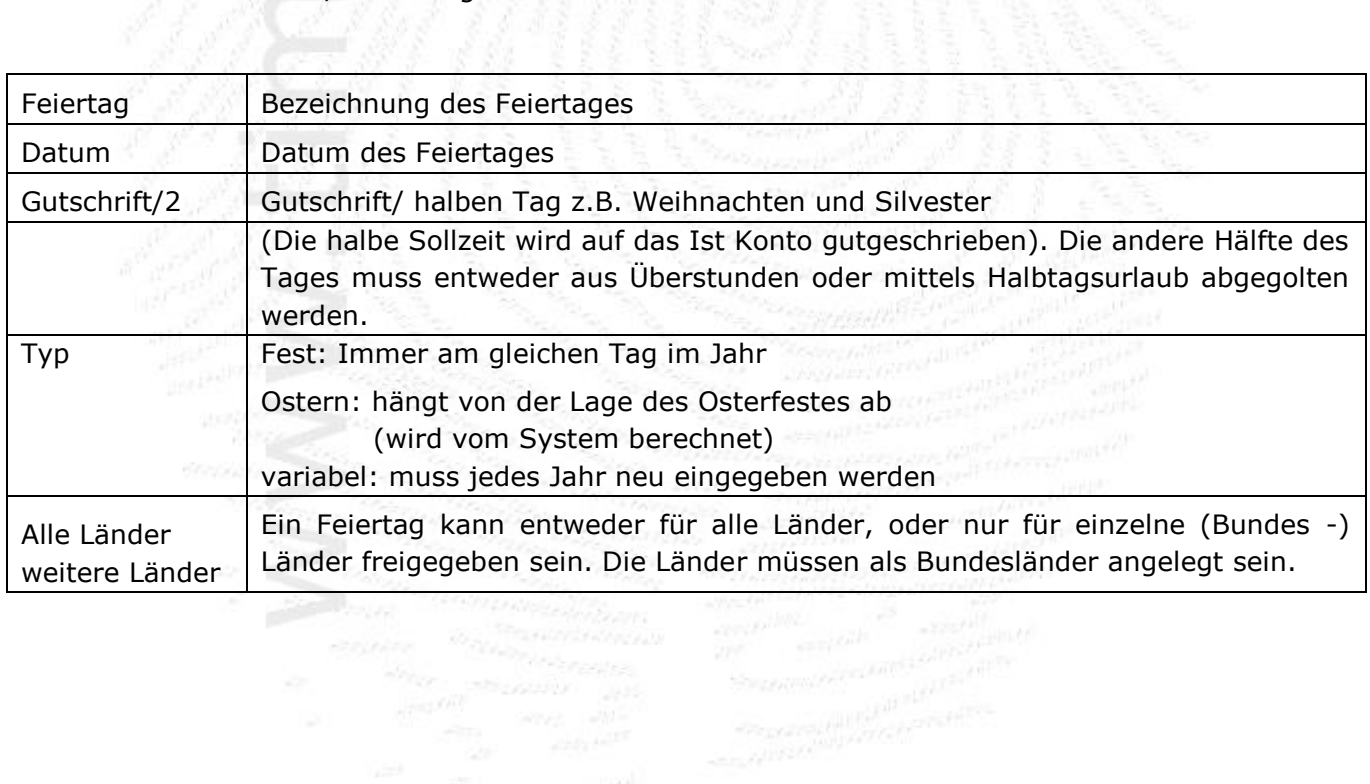

**ZE.expert [© 2009-2022 Version timecom](#page-1-0)** 

### <span id="page-12-0"></span>**2.5.1 Feiertagsgruppen**

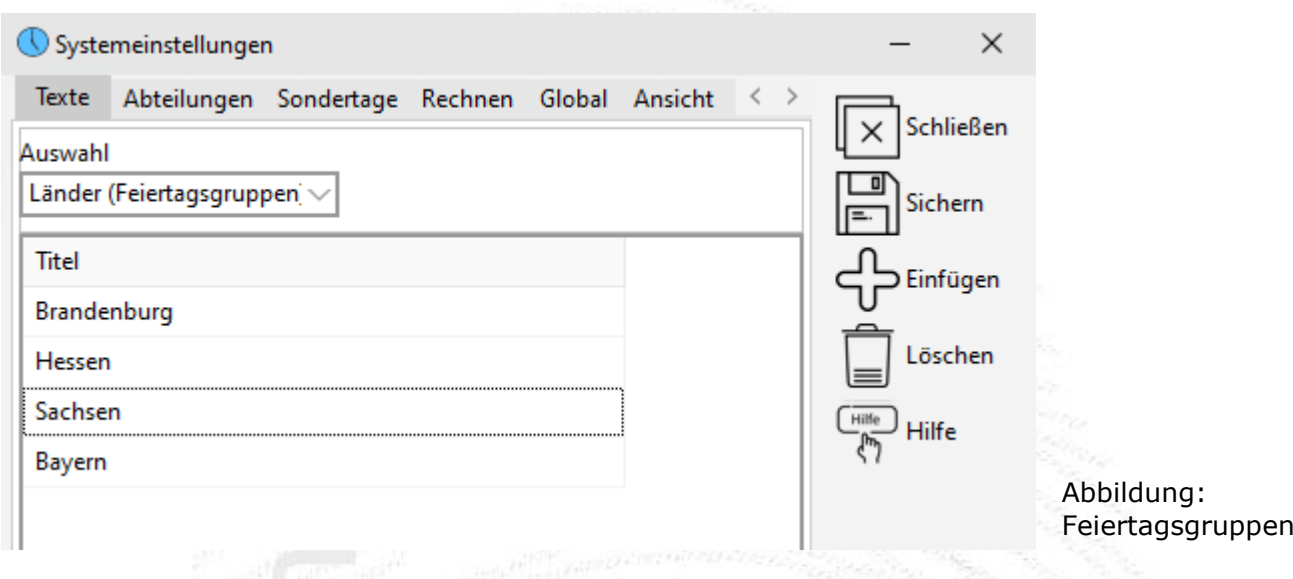

Falls Ihr Unternehmen Standorte in mehreren (Bundes-) Ländern mit unterschiedlichen Feiertagen führt, können den Mitarbeitern Feiertagsgruppen zugeordnet werden. Unter der Auswahl **Texte Länder** werden Feiertagsgruppen (Bundesländer) verwaltet. Diese Gruppe wird in den Personaldaten zugeordnet.

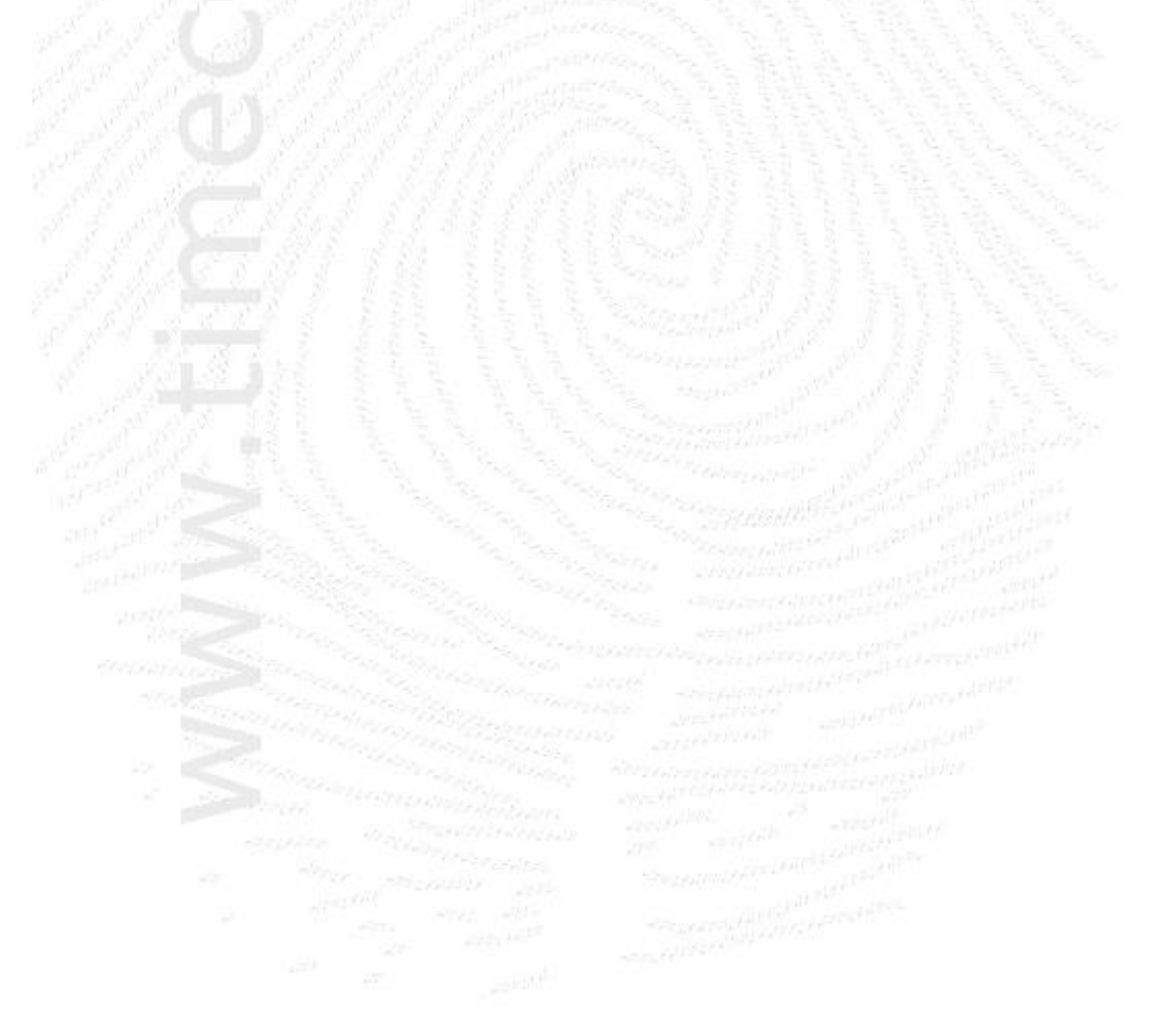

**ZE.expert [© 2009-2022 Version timecom](#page-1-0)** 

## <span id="page-13-0"></span>**2.6 Globale Einstellungen**

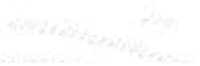

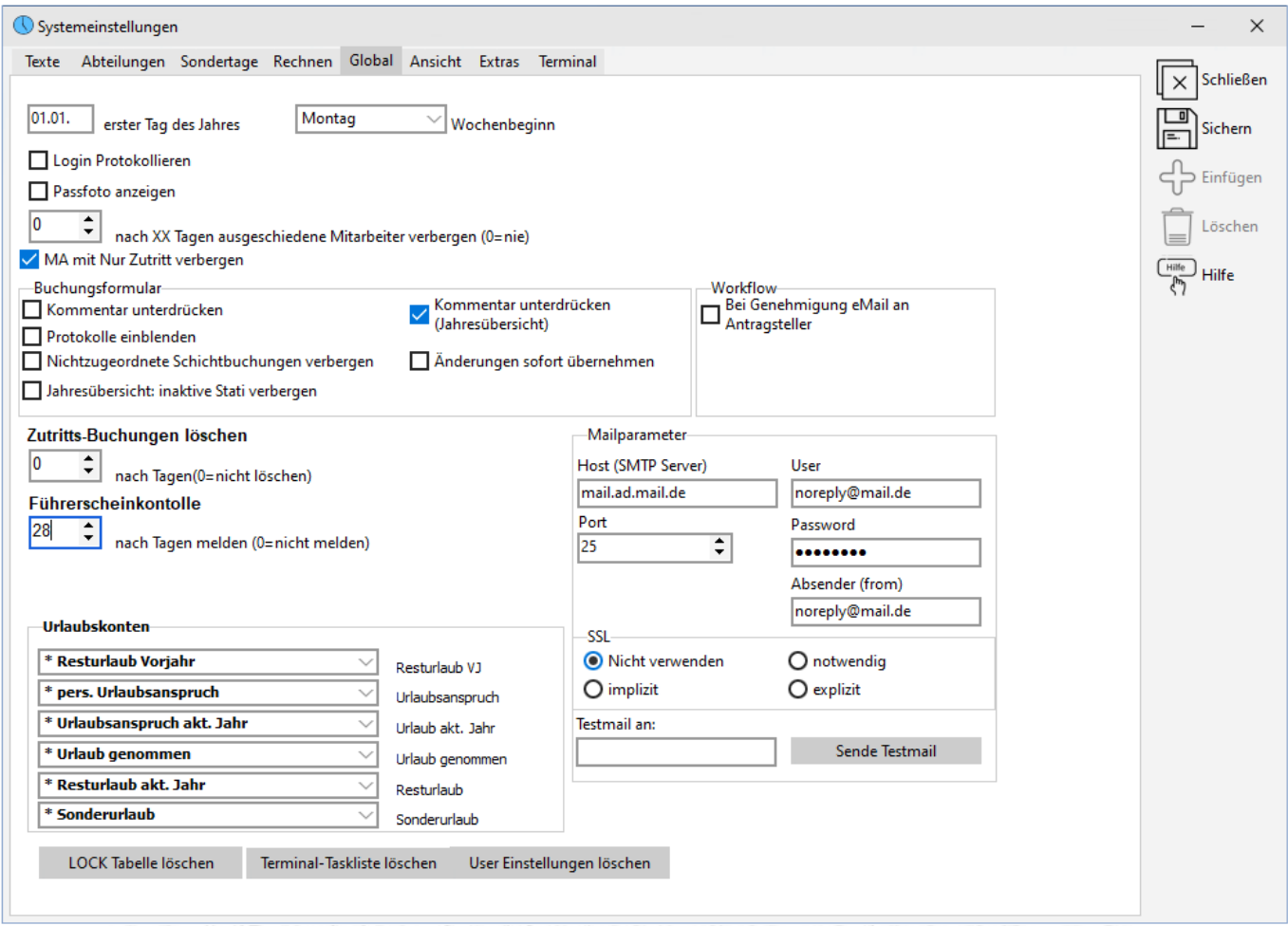

*Abbildung: Globale Einstellungen*

Im Menü **Einstellungen System Register Global** können Sie weitere Einstellungen vornehmen. Hierbei ist zu beachten, dass manche Änderungen einen Neustart der Software erfordern.

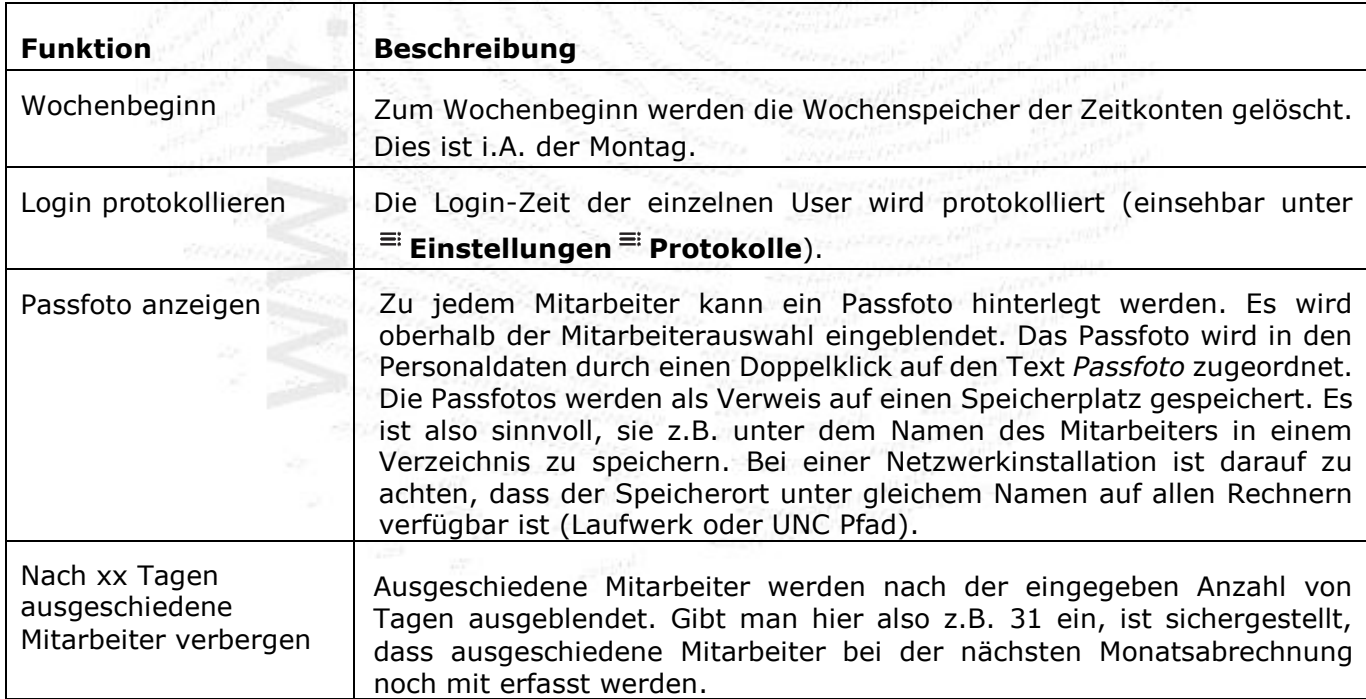

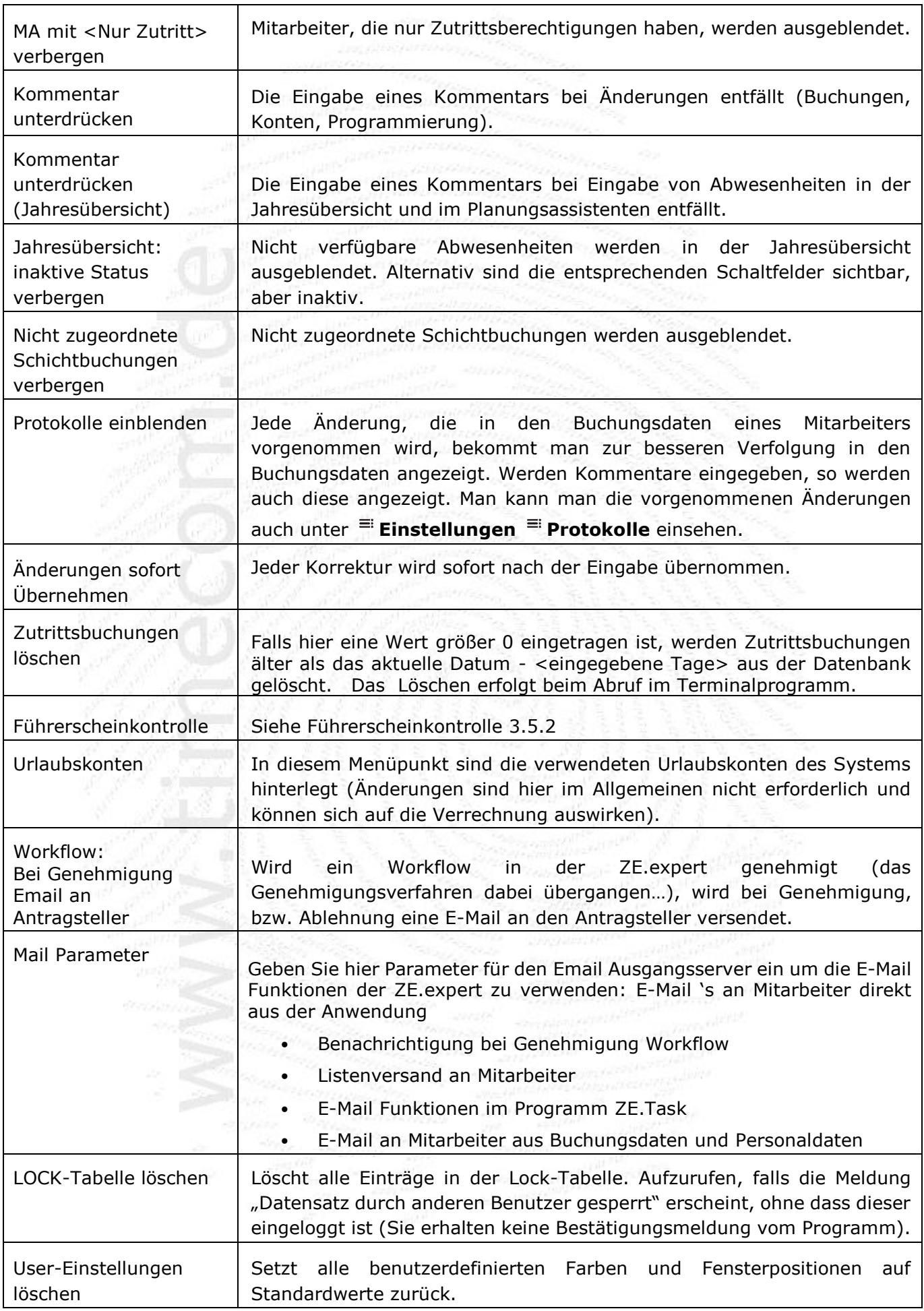

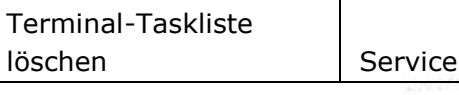

-Funktion, nicht verwenden!

## <span id="page-15-0"></span>**2.7 Extras**

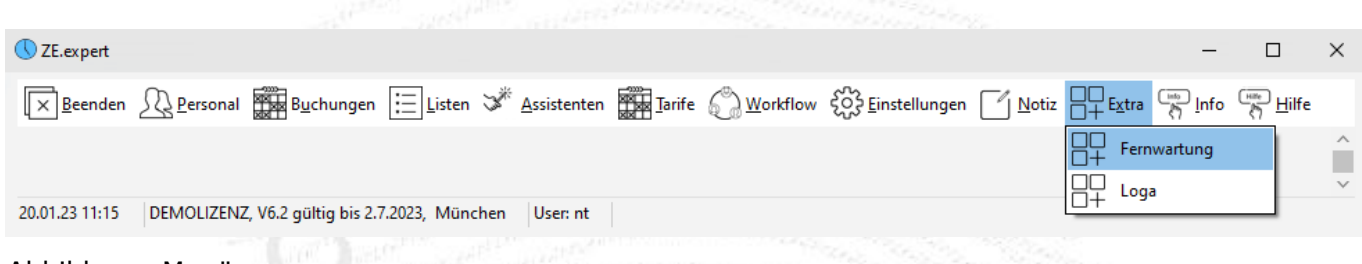

Abbildung: Menü

Im Menü **Einstellungen System Register Extras** können dem Menüpunkt **Extras** (im LES EN EN ELECTRICA ANGELES (ANGELES) ZE.expert-Hauptmenü) Zusatzmodule wie z.B. das *PC-Tableau*, *Lohn & Gehalt* oder die *Projektzeiterfassung* zugeordnet werden. Auch andere, beliebige Programme, wie z.B. ein Fernwartungsprogramm, können hier als Menüpunkt der ZE.expert konfiguriert werden, um für den Benutzer leichter erreichbar zu sein.

Hier erstellte Menüpunkte können in der User-Verwaltung in den Berechtigungen nicht gesperrt werden! Um einen neuen Menüpunkt zu erstellen,

- fügen Sie mit der <**Einfg**>(<**Insert**>)-Taste eine neue Edit-Zeile ein oder gehen Sie an das Ende der Tabelle,
- geben Sie in das Feld *Bezeichnung* eine beliebige Bezeichnung ein
- Klick mit der Linken Maustaste auf das Feld Programm öffnet den Explorer. Wählen Sie Sie hier das auszuführende Programm (vollständige Pfadangabe, bei Netzwerk oder UNC sind notwendig!).

Falls Sie den Menüpunkt wieder löschen möchten, entfernen Sie ihn mit der Tastenkombination <**STRG**>+<**Entf**>.

### <span id="page-15-1"></span>**2.7.1 Liste bei Programmstart anzeigen**

Hier kann eine Liste ausgewählt werden, die bei jedem Programmstart ausgeführt wird.

### <span id="page-15-2"></span>**2.7.2 Listen im Formular Buchungsdaten**

Häufig verwendete Listen können direkt aus dem Buchungsformular aufgerufen werden. Um das Formular übersichtlich zu halten, werden diese ausgewählt. Ein Doppelklick auf einen Listeneintrag setzt oder löscht die Markierung.

## <span id="page-16-0"></span>**2.8 Terminal**

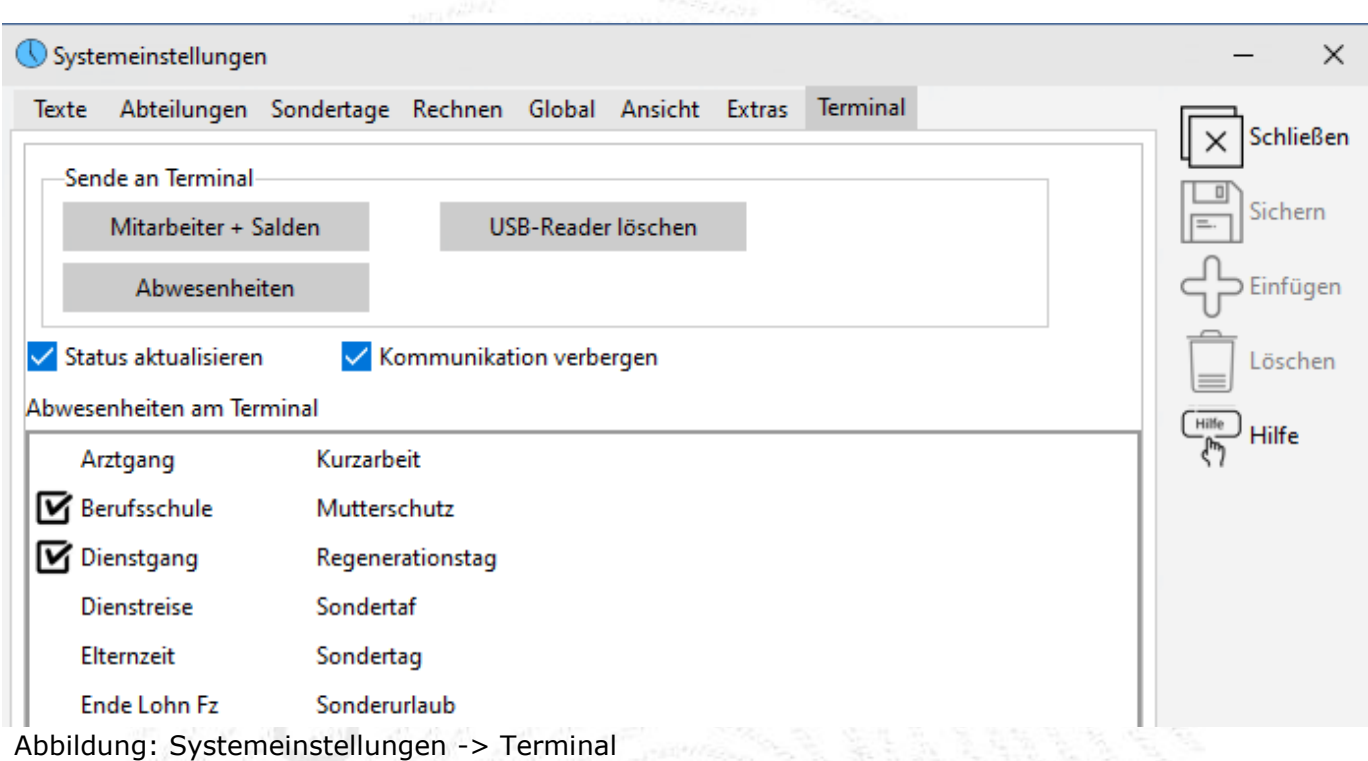

Über Schaltflächen können Mitarbeiter <**Abwesenheiten am Terminal**> buchen. An das Terminal werden die hier markierten Gründe gesendet. Voraussetzung dafür ist, dass das Terminalprogramm ausgeführt oder der Dienst installiert wurde. Die Funktion ist bei Datafox-, Wicher- und Axess-Terminals verfügbar.

## **2.9. Mitarbeiterauswahl**

In allen Formularen mit Mitarbeiterdaten werden die Mitarbeiter aus der links eingeblendeten Liste ausgewählt. Diese ist das zentrale Navigationsinstrument, mit dem ein oder auch mehrere (z.B. für eine Auswertung) Mitarbeiter ausgewählt werden können.

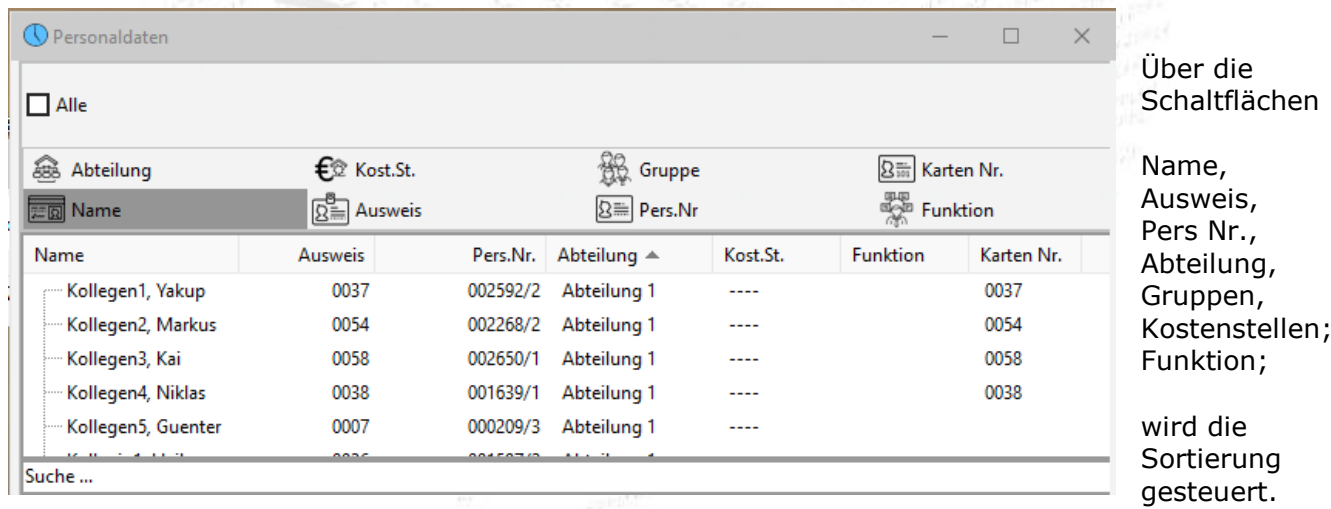

Abbildung: Mitarbeiterauswahl

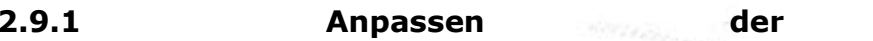

Die Mitarbeiterliste kann durch das Pop-up Menü Anzeige konfigurieren und angepasst werden. Es werden nur die ausgewählten Felder angezeigt. Die Reihenfolge von oben nach unten bestimmt dabei die Spaltenreihenfolge. Sie kann entweder durch Drag & Drop oder mit <**STRG**> + <**Pfeil auf/ab**> geändert werden. Dadurch wird die Ansicht auf das Notwendige zu beschränkt.

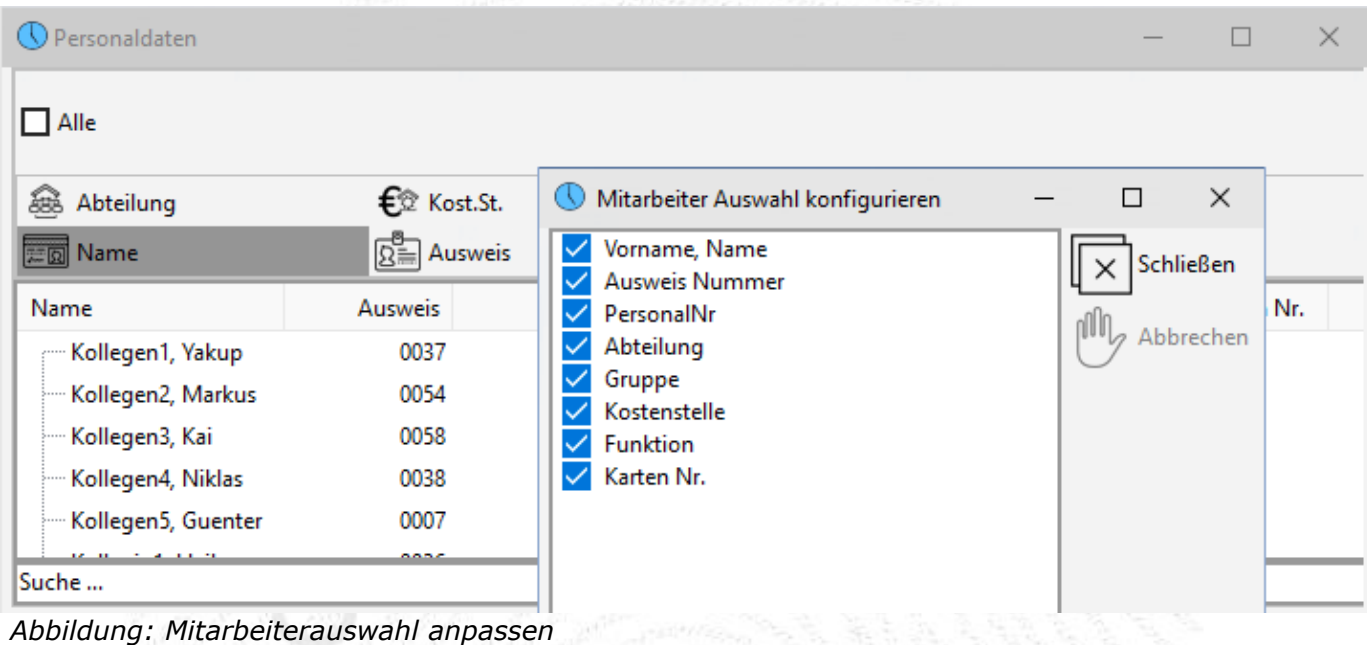

### <span id="page-17-0"></span>**2.9.2 Mitarbeiter auswählen**

Für bestimmte Aktionen, wie z.B. Listendruck oder Verrechnung, müssen oft mehrere oder auch alle Mitarbeiter ausgewählt werden.

- Ein Klick auf einen Mitarbeiter markiert diesen (und entfernt die Markierung für alle anderen). Genau ein Mitarbeiter ist ausgewählt.
- Durch gleichzeitiges Drücken der <**STRG**>(<**CTRL**>)-Taste und Klicken auf einen Mitarbeiter der Liste mit der linken Maustaste wird dieser zusätzlich markiert.
- Alle Mitarbeiter einer Abteilung können markiert werden, indem Sie oben die Schaltfläche Abteilung wählen und die gewünscht Abteilung markieren (siehe Abbildung oben). Auf analoge Weise können Sie alle Mitarbeiter einer Gruppe oder einer Kostenstelle auswählen.
- Wenn Sie alle Mitarbeiter auswählen wollen, markieren Sie die Checkbox <**Alle**>.
- Einzelne Mitarbeiter finden Sie am schnellsten, indem Sie unten im Feld <**Suche>** den Suchtext, z.B. die Ausweis-Nr. eingeben. Dabei muss die Sortierung entsprechend gewählt werden, da nur in der ersten Spalte gesucht wird (Abbildung: Mitarbeiterauswahl anpassen).

## **2.10 Änderungen kommentieren**

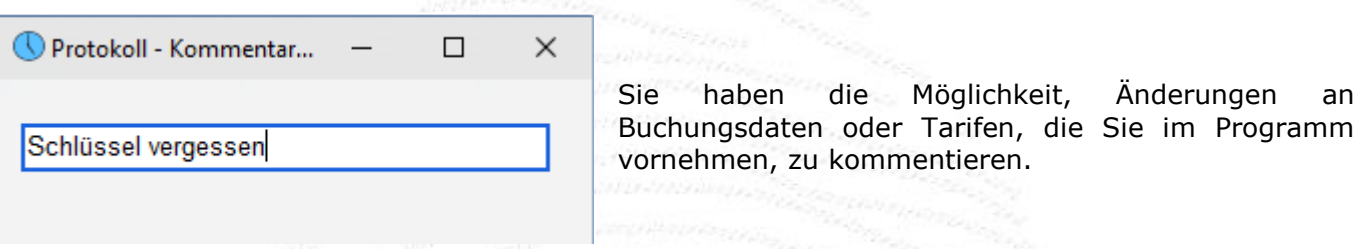

Dieser Kommentar kann über den Menüpunkt **Einstellungen Protokolle** *(siehe Protokolle)* eingesehen werden. Des Weiteren können Änderungen an den Buchungsdaten eines Mitarbeiters und die zugehörigen Kommentare über die Listen *Protokolle nach Datum* und *Protokolle nach Mitarbeitern* ausgedruckt werden. *(siehe Listen drucken)*.

Im Menü **Einstellungen System Register Global** wird das Kommentarfenster aktiviert bzw. deaktiviert (Globale Einstellungen).

### <span id="page-18-0"></span>**2.11 Benutzerpasswort ändern**

Benutzer können in **Einstellungen Passwort** Ihr Passwort ändern.

## **3. Personaldaten**

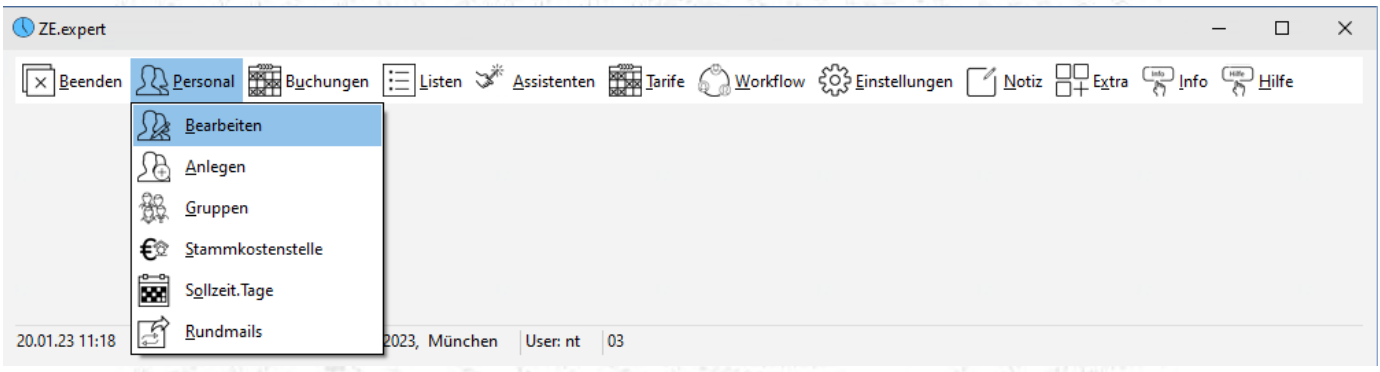

Die Personaldaten öffnen Sie am besten direkt über den Button <sup>=</sup> Personaldaten. Alternativ gelangen Sie auch über das Menü **Personaldaten Bearbeiten** in die Eingabemaske.

Zwingend erforderliche Angaben für die Funktion der Zeiterfassung sind

- Name
- Personalnummer
- Ausweisnummer
- Zuweisung eines Arbeitszeitmodells (=Tarif, kann auch in den Buchungsdaten erfolgen)

Die Abteilung wird zwar bei der Anlage eines neuen Mitarbeiterdatensatzes abgefragt, muss aber nicht unbedingt hinterlegt werden. Wenn Sie keine Abteilungen anlegen wollen, wählen Sie bei der Anlage Ihrer Mitarbeiter den <leeren Eintrag> ( **----** ) aus. Alle anderen Felder wie z.B. Geburtsdatum, Wohnort, Telefon und Nationalität sind optional (z.B. für Auswertungen) und werden vom System nicht benötigt.

## **3.1 Mitarbeiter anlegen**

Wählen Sie im Menü<sup>Ei</sup> Personaldaten<sup>Ei</sup> Anlegen aus. Das Fenster *Personaldaten Neuanlage* öffnet sich. öffnet sich.

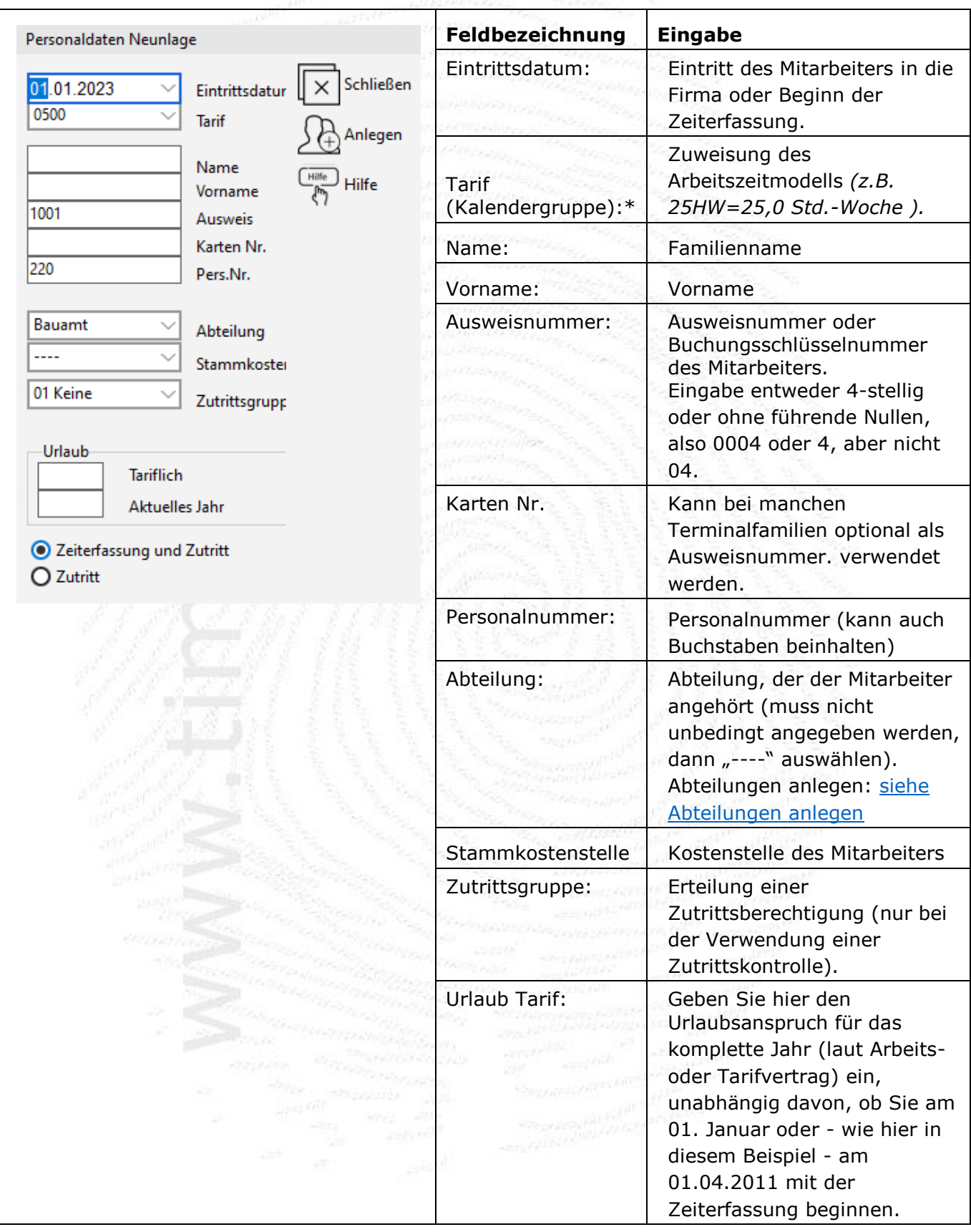

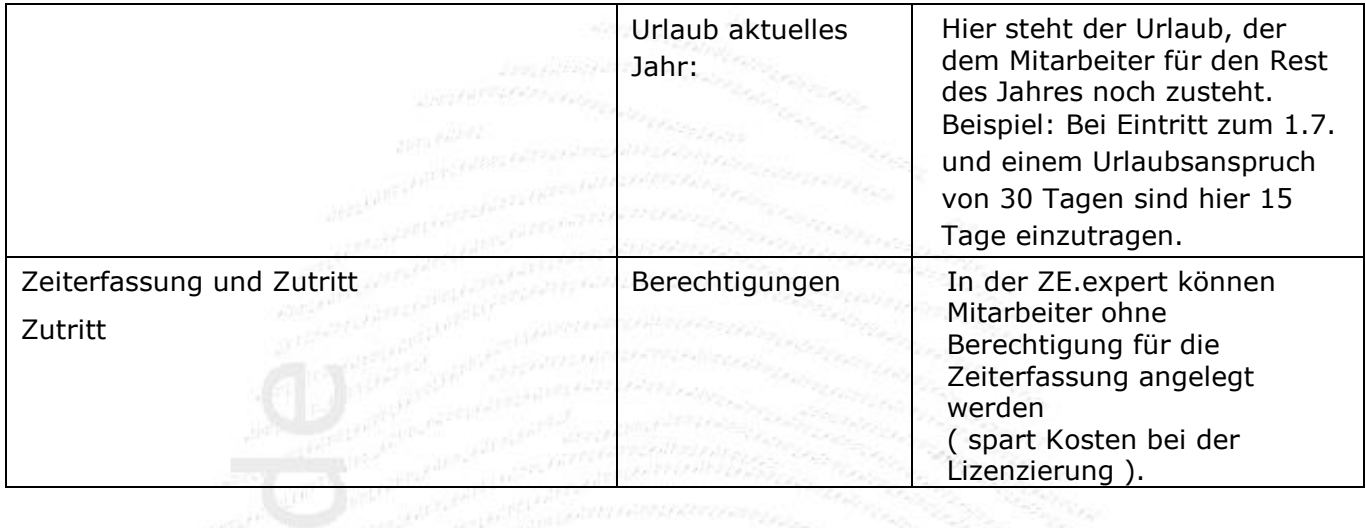

Bestätigen Sie Ihre Eingaben mit *Anlegen*, anschließend kann sofort der nächste Mitarbeiter angelegt werden. Die Kalendergruppe für einen Mitarbeiter kann jederzeit in den Buchungsdaten geändert werden (siehe *4.8.1 Tarif eines Mitarbeiters ändern)*

## <span id="page-20-0"></span>**3.2 Personaldaten bearbeiten**

## **Hinweise zu einigen Feldern**

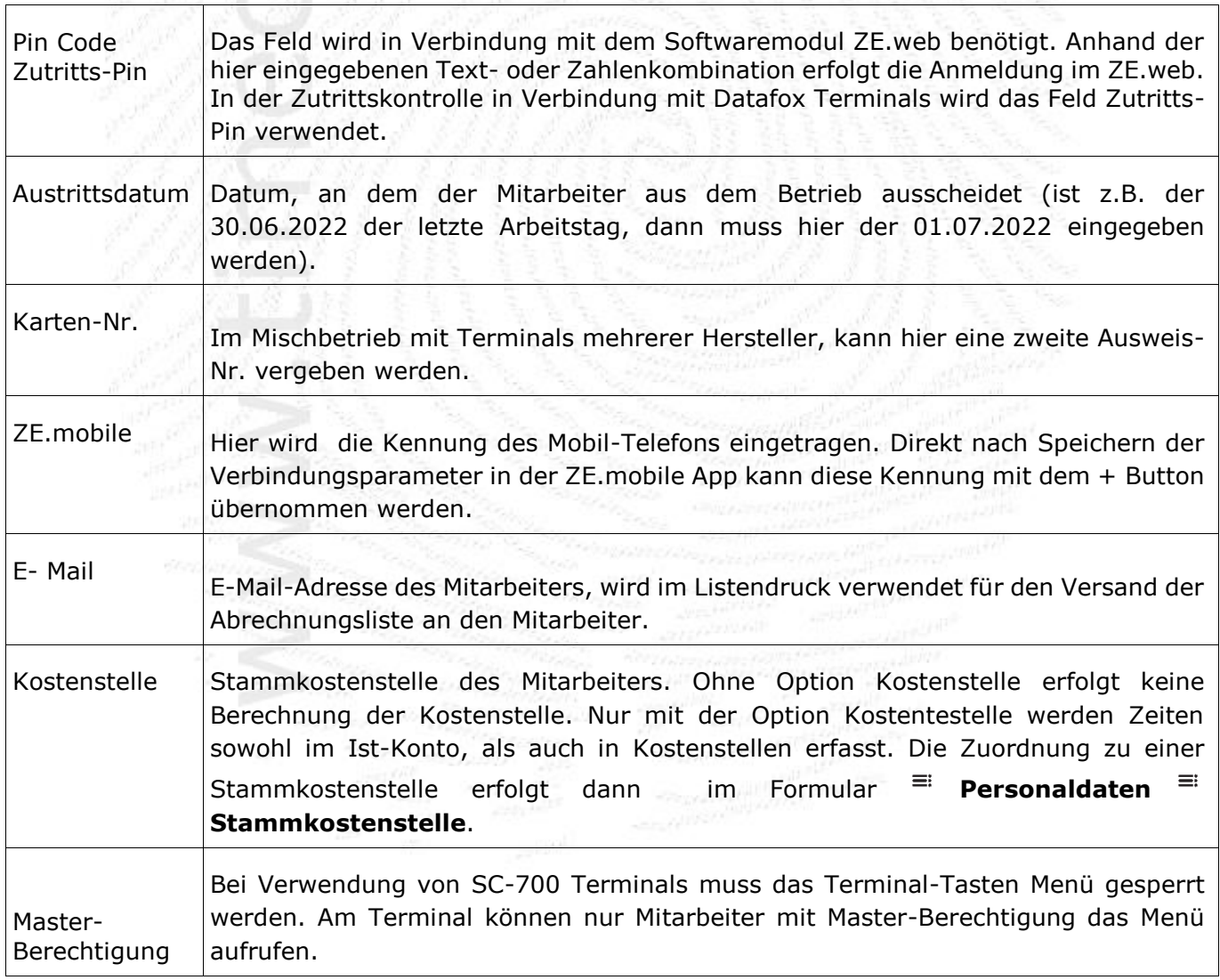

Weitere Eingaben wie z.B. Titel, Straße, Postleitzahl, Ort usw. sind rein optional und werden vom System nicht benötigt.

Zum Ändern der Daten eines bestehenden Mitarbeiters wählen Sie diesen aus, nehmen die Änderung vor und speichern diese.

Um einen Mitarbeiter zu löschen, wählen Sie diesen aus und klicken anschließend auf den Button **Löschen**. Die Daten werden dabei nicht gelöscht, sondern nur aus der Ansicht genommen. Sollten Sie einen Mitarbeiter versehentlich gelöscht haben, verständigen Sie zur Wiederherstellung der Daten

Ihren Händler. Endgültig gelöscht werden sie unter **Einstellungen Daten löschen gelöschte MA-Daten entfernen**.

### <span id="page-21-0"></span>**3.3 Mitarbeiter scheidet aus der Zeiterfassung aus**

Sollte ein Mitarbeiter aus der Firma ausscheiden tragen Sie in das Feld *Austrittsdatum* das Datum ein, zu dem der Mitarbeiter den Betrieb verlässt. Um den Ausweis eines ausgetretenen Mitarbeiters wieder verwenden zu können, muss in das Feld *Ausweisnummer* eine 0 eingetragen werden (erst nachdem das Austrittsdatum erreicht ist!). Die Ausweisnummer 0 ist reserviert für ausgeschiedene Mitarbeiter und kann mehrfach vergeben werden.

#### **Beispiel:**

Wenn der 30.11. der letzte Arbeitstag eines Mitarbeiters ist, müssen Sie als Austrittsdatum den 30.11. angeben. Nach Erreichen dieses Datum muss in das Feld *Ausweisnummer* eine "0" eingetragen werden. Der Mitarbeiter kann dann nicht mehr buchen, und der Ausweis kann neu vergeben werden.

Vor allem in einer Anlage mit Zutrittskontrolle ist diese Vorgehensweise wichtig, da der Mitarbeiter mit dem Tag des Austritts auch jegliche Zutrittsberechtigungen verlieren muss.

Nach Erreichen des Austrittsdatums wird der Mitarbeiter in der Mitarbeiterauswahl mit as PEP einem roten Kreuz vor dem Namen gekennzeichnet.

### **3.4 Ausweis / Buchungsschlüssel eines ausgetretenen Mitarbeiters wiederverwenden**

Nach dem Austritt eines Mitarbeiters kann die Ausweisnummer sofort wieder vergeben werden. Da im System die Ausweisnummer nur einmal vergeben werden kann, muss zuerst die Ausweisnummer des ausgeschiedenen Mitarbeiters auf 0 gesetzt werden *(siehe Mitarbeiter scheidet aus der Zeiterfassung aus).*

Damit Änderungen an Zeiterfassung- und Zutrittsterminals wirksam werden, müssen die Stammdaten der Mitarbeiter regelmäßig an die Terminals gesendet werden.

! **Überschreiben Sie keine ausgeschiedenen Mitarbeiter, um einem neuen Mitarbeiter die Ausweisnummer dieses Mitarbeiters zuzuweisen! Neue Mitarbeiter sollten immer neu angelegt werden! Ausgeschiedene Mitarbeiter mit der AWN=0 zählen nicht für die Lizenzierung**.

**ZE.expert** [© 2009-2022 Version timecom](#page-1-0)

## <span id="page-22-0"></span>**3.5 Personaldaten - Register Berechtigungen**

Im Register *Berechtigung* können dem Mitarbeiter verschiedene Freigaben erteilt oder gesperrt werden.

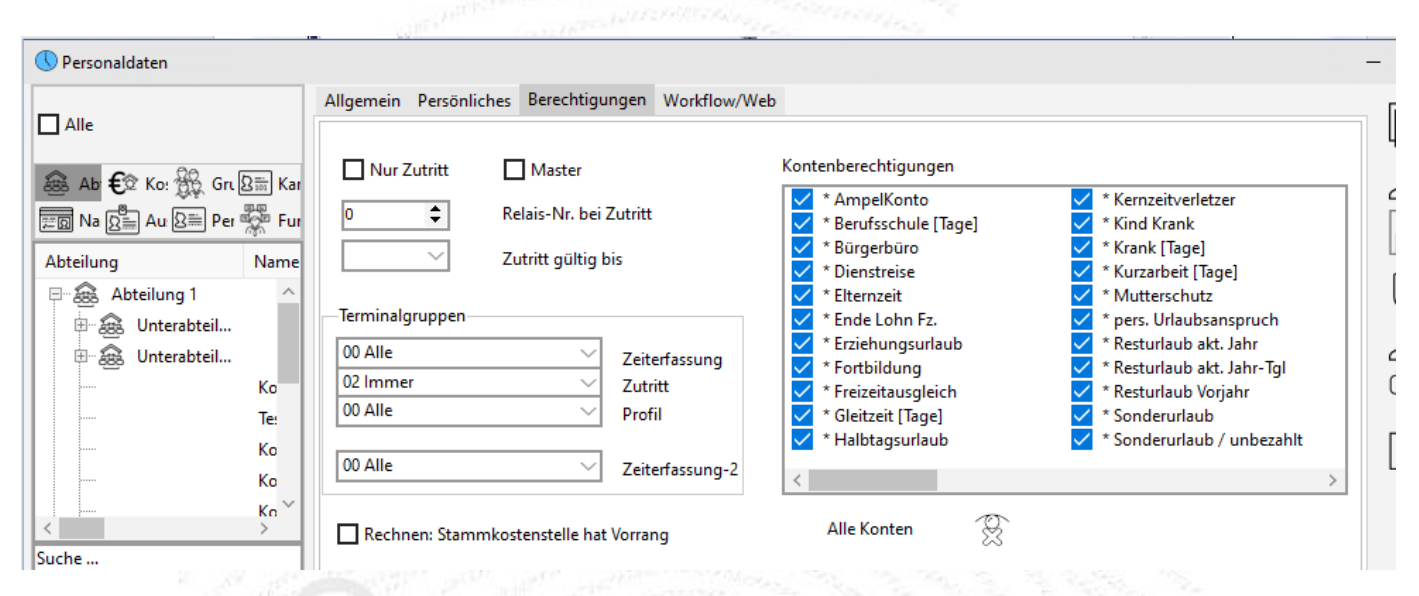

Abbildung: Personaldaten Berechtigung

### <span id="page-22-1"></span>**3.5.1 Terminalgruppen**

Hier kann definiert werden, an welchen Zeiterfassungs- oder Zutrittslesern der Mitarbeiter berechtigt ist zu buchen.

Diese Einstellungen sind nur bei größeren Anlagen mit mehreren Terminals oder bei einer Zutrittsanlage relevant. Die Gruppen werden in den jeweiligen Terminal-Programmen definiert.

### **Beispiele:**

- Sie haben zwei Terminals installiert, eines in der Verwaltung, das andere in der Produktion.
- Den Mitarbeitern in der Produktion wird nur das Buchen am Terminal in der Produktion erlaubt, den Mitarbeitern in der Verwaltung nur das Buchen am Verwaltungsterminal.
- Einsatz einer Zutrittskontrolle.
- Durch Zuweisung der Zutrittsgruppe (Tür, die über den Zutrittsleser geöffnet wird) und eines Zeitprofils (z.B. Zutritt von 6:00 - 20:00 Uhr) kann eingestellt werden, welche Zutrittsberechtigung der Mitarbeiter erhält.

Bei der Neuanlage eines Mitarbeiters werden diesem in der Terminalgruppe *Zeiterfassung* die Gruppe <**Alle**>, aber keine Zutrittsberechtigungen erteilt. Die bedeutet, er darf an jedem Zeiterfassungsterminal buchen, hat aber keine Zutrittsberechtigungen.

Zutrittsberechtigungen müssen nach der Neuanlage in den Personaldaten zugewiesen werden.

### <span id="page-22-2"></span>**3.5.2 Führerschein Kontrolle**

Abbildung: Meldung der MA zur Kontrolle

In der ZE.expert kann in Verbindung mit einem Datafox/Acess-Terminal eine regelmäßige Führerscheinkontrolle durchgeführt werden.

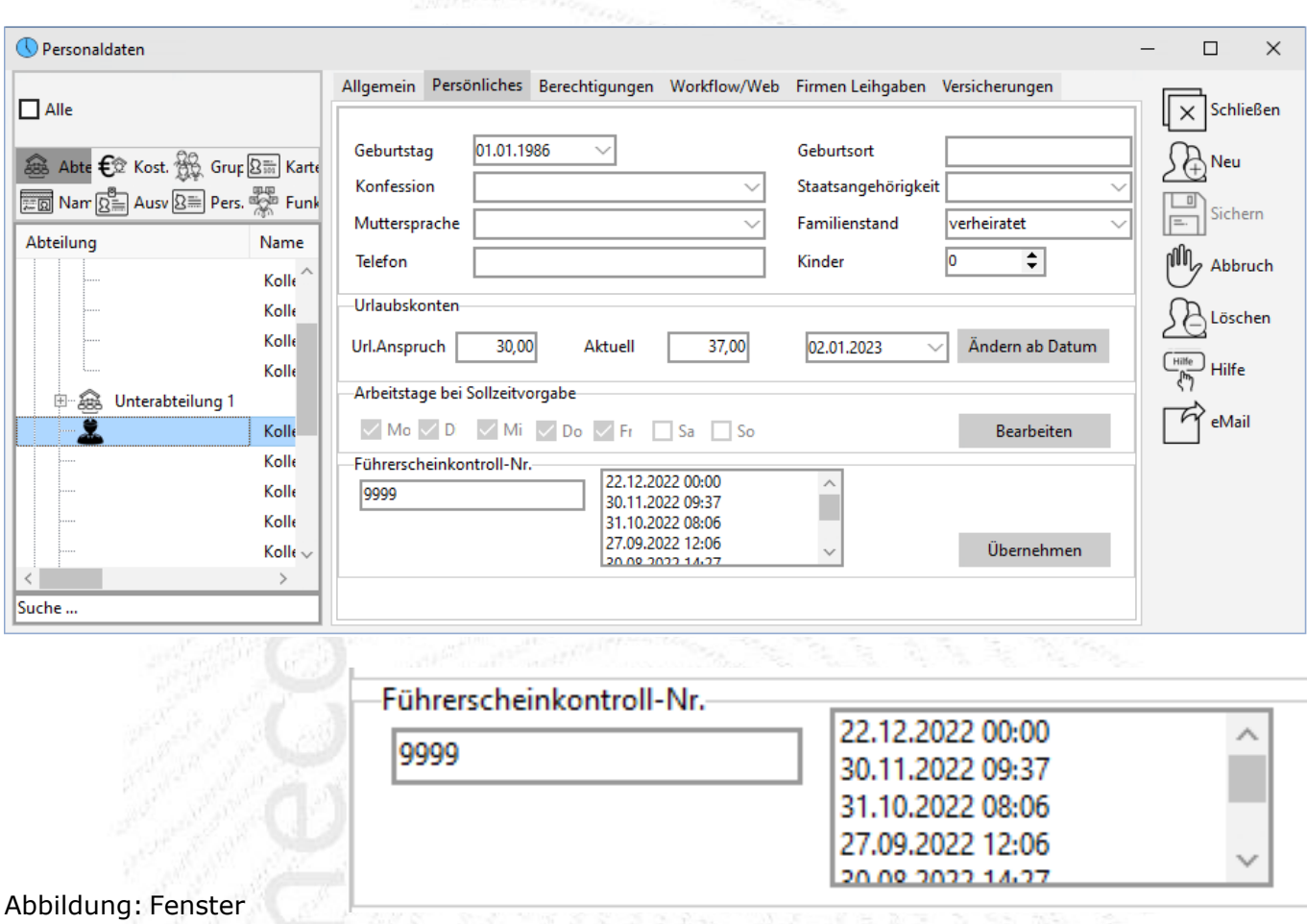

Die Prüfung soll sicherstellen, dass dem Fahrer im Besitz seiner Fahrerlaubnis ist. Dazu wird auf den Führerschein ein RFID-Tag aufgeklebt, der nicht ohne Zerstörung wieder abgelöst werden kann. Dieser Buchungstag muss in einem definierten Zeitraum an einem dafür vorbereiteten Terminal gebucht werden.

In **Einstellungen System Global** kann festgelegt werden in welchem Zeitraum (zurückliegende Tage) der Führerschein zur Kontrolle am Terminal gebucht werden muss.

ZE.expert gibt einen Hinweis aus, wenn der Führerschein nicht innerhalb des eingegeben Zeitraums gebucht wurde. Der Hinweis besteht aus einem Icon vor dem Mitarbeiter-Namen in der Mitarbeiter-Auswahl. Zusätzlich kann eine Liste aller Mitarbeiter, die den FS nicht vorgelegt haben erstellt werden.

Die Führerscheinprüfung für einen Mitarbeiter wird nur durchgeführt, wenn

- in den System Einstellungen "Global" ein Kontrollzeitraum festgelegt wurde
- in den Personaldaten "**Persönlich**"eine Kennziffer im Feld FS-Prüfung eingetragen ist

**ZE.expert** [© 2009-2022 Version timecom](#page-1-0)

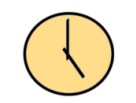

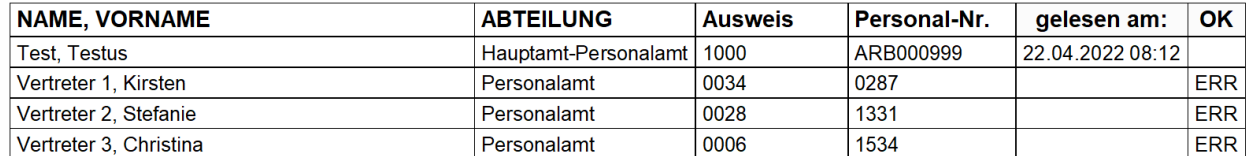

*Abbildung: Liste Führerscheinkontrolle*

### **3.5.3 Zeitkonten sperren**

In dieser Auswahl können Sie dem Mitarbeiter Berechtigungen zuweisen oder sperren. Doppelklicken Sie auf das Konto, das Sie sperren, bzw. freigeben möchten. Im Allgemeinen wird ein Sperren von Konten nicht erforderlich sein.

### <span id="page-24-0"></span>**3.5.4 Abwesenheiten für bestimmte Mitarbeiter am Terminal sperren**

Wählen Sie dazu unter dem Feld **AWG am Terminal** die zu sperrende Abwesenheit mit der rechten Maustaste aus, und löschen die Berechtigung. Das "T" symbolisiert die Tastenberechtigung und das **"K"** die Kartenberechtigung. (Im Allgemeinen ist nur die Tastenberechtigung relevant. Der Mitarbeiter kann jetzt zwar die Abwesenheit am Terminal noch auswählen, eine Buchung für die gesperrte Abwesenheit wird für den betreffenden Mitarbeiter jedoch abgewiesen.)

Je nach Terminal-Typ sind nicht alle hier beschriebenen Funktionen verfügbar (bitte bei Ihrem Händler erfragen)!

### **3.6 Personaldaten Workflow**

Ist nur im Zusammenhang mit der Option ZE.web von Bedeutung.

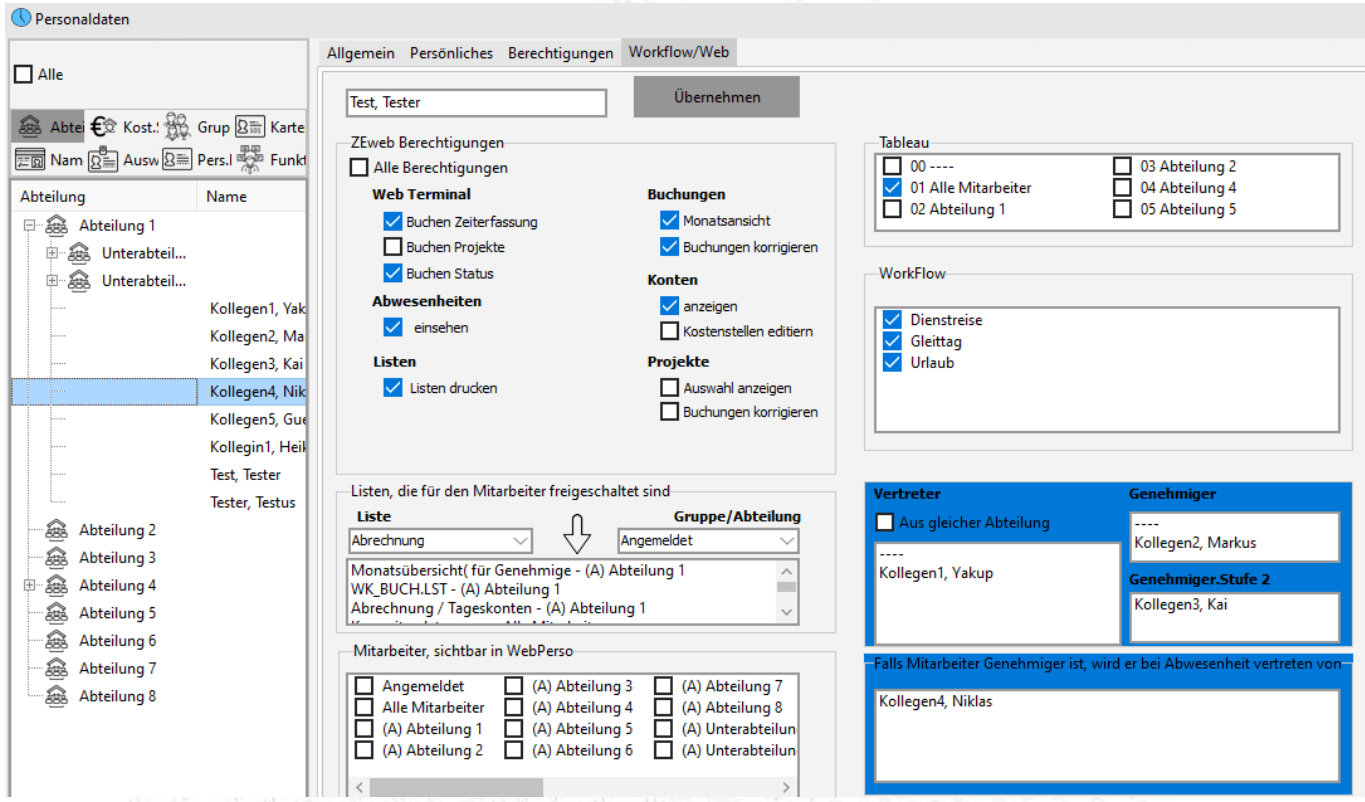

*Abbildung: Workflow -> Berechtigungen auf Mitarbeiter Ebene.*

Mitarbeitern können individuelle Berechtigungen für die Benutzung des ZE.web erteilt werden. Diese steuern den Zugang beim Login in ZE.web.

### <span id="page-25-0"></span>**3.6.1 Berechtigung für ZE.web setzen**

Zum Bearbeiten bitte den Button <**Bearbeiten**> betätigen. Änderungen werden mit Klick auf Übernehmen gespeichert. Geänderte Berechtigungen sind gelb markiert. Nur diese werden übernommen. Sind in der Mitarbeiterauswahl links mehrere Mitarbeiter markiert, so werden die Änderungen (gelb markierte Bereiche) für diese Mitarbeiter übernommen.

### **Workflow**

Jedem Mitarbeiter werden individuell die Genehmigungsverfahren zugewiesen.

### **Vertreter / Genehmiger zuweisen**

Links aus der Mitarbeiterauswahl Mitarbeiter in die Felder für Genehmiger und Vertreter ziehen

### **Persönliche Liste zuweisen**

Links aus der Auswahlbox eine Liste auswählen, rechts eine Abteilung oder Gruppe. Mit dem blauen Pfeil wird die Liste mit der Gruppe verknüpft und dem Mitarbeiter im ZEweb zur Verfügung gestellt.

<span id="page-25-1"></span>So kann z.B. dem Abteilungsleiter eine Liste über die Urlaubsplanung der Mitarbeiter seiner Abteilung exklusiv freigeschaltet werden. Bitte beachten Sie, dass zusätzlich im Konfigurationsprogramm für ZE.web globale Parameter gesetzt werden können. Menüpunkte die dort deaktiviert werden, sind immer deaktiviert, auch wenn sie für einzelne Mitarbeiter freigeschaltet sind.

### **3.7 personal+**

Über Einstellungen>Personal+ können eigene Felder definiert werden. Diese werden in einem eigenen Register angezeigt. In verschiedenen personal-Listen sind diese Felder verfügbar.

Achtung: Das Register <Weitere> wird in <sup>≡</sup> Personaldaten <sup>≡</sup> Persönliches angezeigt. Weitere Register sind nur mit der Option personal+ verfügbar.

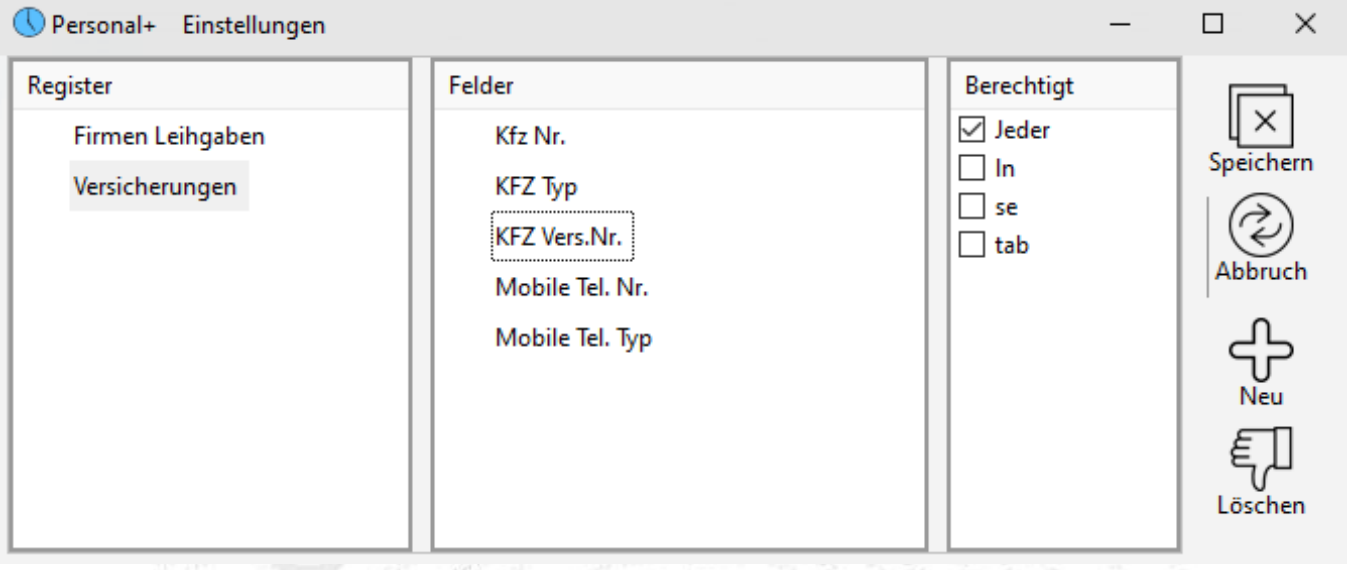

*Abbildung: Personal +*

Mit der Option Personal+ ist es möglich weitere Register anzulegen, und zu jedem Register Verknüpfungen auf Dokumente mit abzuspeichern.

Ein neues Register legen Sie an, indem Sie erst in die Tabelle Register Klicken, und dann den Neu-Button drücken. Den Namen des Registers ändern Sie wie im Explorer mit einem Klick auf den Text.

Entsprechend legen Sie auch Felder innerhalb des Registers an.

Zu jedem Register können Sie festlegen welche Anmeldung die Daten einsehen und bearbeiten darf.

Ein Feld verschieben Sie auf ein anderes Register, indem Sie es mit Drag-Drop auf das entsprechende Register ziehen. Bereits eingegebene Daten bleiben erhalten. Die hier angelegten Felder sind in den Listen Personaldaten (Übersicht) und Personaldaten (detailliert) verfügbar. In die Tabelle in der unteren Fensterhälfte können Links auf Dokumente gespeichert werden. Einen Link erstellen Sie einfach, indem Sie das betreffende Dokument mittels Drag & Drop auf eine Zeile ziehen. Geöffnet wird der Link durch einen Doppelklick. Windows öffnet dann das Dokument mit der zugeordneten Anwendung.

Die Berechtigungen zum Bearbeiten der Register und Felder ist mit der Berechtigung Einstellungen verknüpft. Der Inhalt der Felder kann von jeder berechtigten Anmeldung geändert werden.

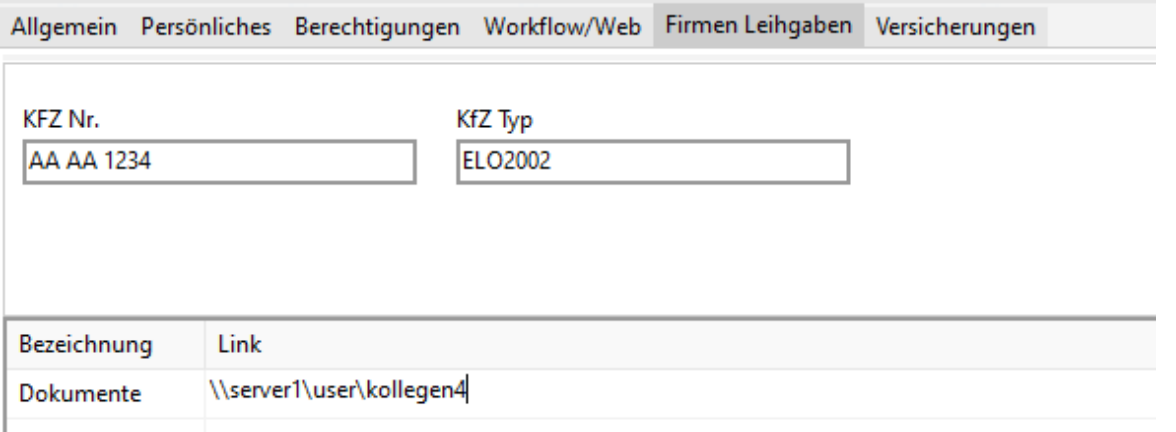

## <span id="page-27-0"></span>**3.8 Mitarbeiter-Gruppen**

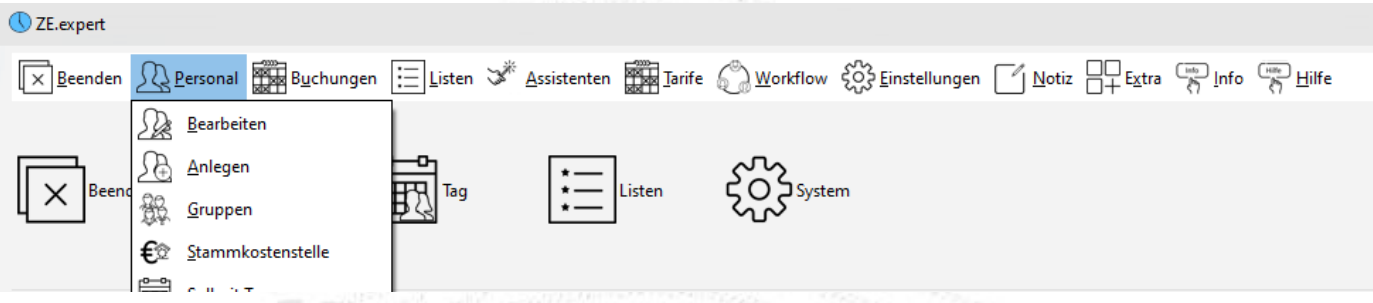

In den Gruppen werden beliebige Mitarbeiter-Zusammenstellungen abgespeichert, die häufig benutzt werden, z.B. bei der Erstellung von Listen *[\(siehe Listen drucken\)](#page-62-0),* bei Verwendung des Abwesenheitsplaners *[\(siehe Abwesenheitsplaner\)](#page-58-1),* oder bei der Lohnübergabe, wo nur bestimmte Mitarbeiter übergeben werden.

Sollte Ihnen die Einzelauswahl oder aber gesamte Abteilungen als Mitarbeiterauswahl genügen, können Sie diesen Abschnitt überspringen.

In der Mitarbeiter-Auswahl können Gruppen wie Abteilungen geladen werden. Markieren der Gruppe markiert alle Mitarbeiter in der Gruppe. Zunächst muss allerdings eine Gruppe erstellt werden.

### **3.8.1 Gruppen erstellen, bearbeiten, löschen**

Über die Auswahl Box laden Sie die gewünschte Gruppe, Den Gruppennamen ändern Sie in der Zeile unter der Auswahlbox. Einzelne Mitarbeiter können mit der Taste <**Entfernen**> (del) aus der Gruppe gelöscht werden. Mitarbeiter werden mittels Drag-Drop von der Mitarbeiter-Auswahl links der Gruppe hinzugefügt.

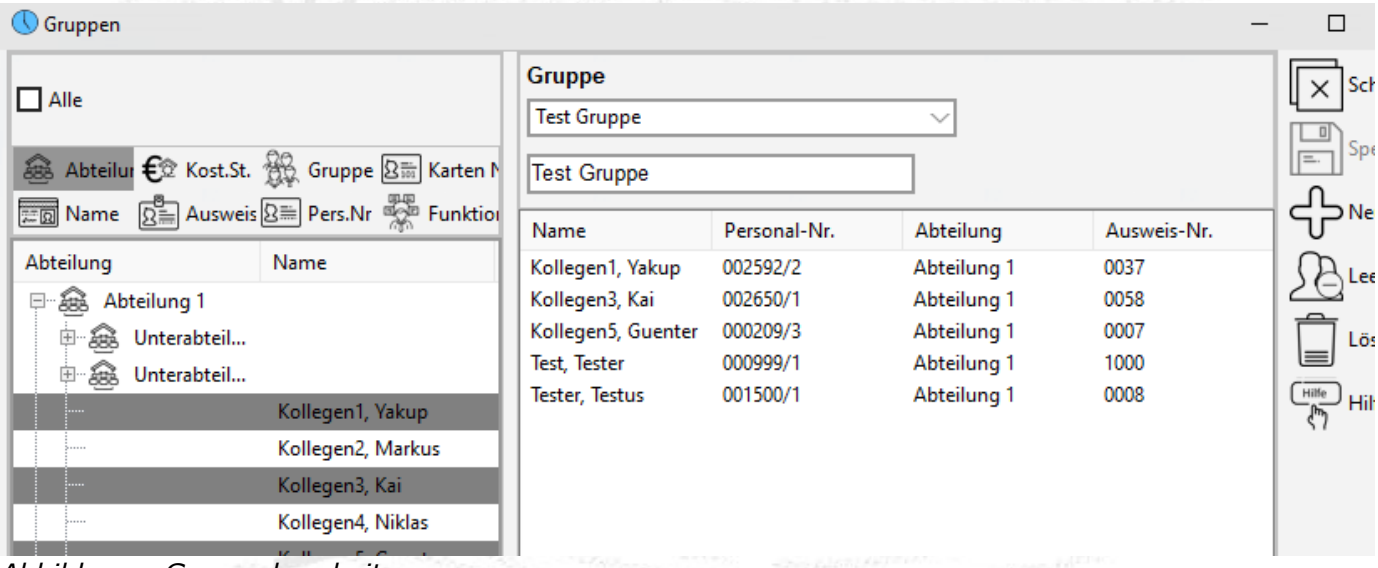

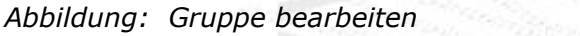

Zum Bearbeiten stehen folgende Menüpunkte zur Verfügung

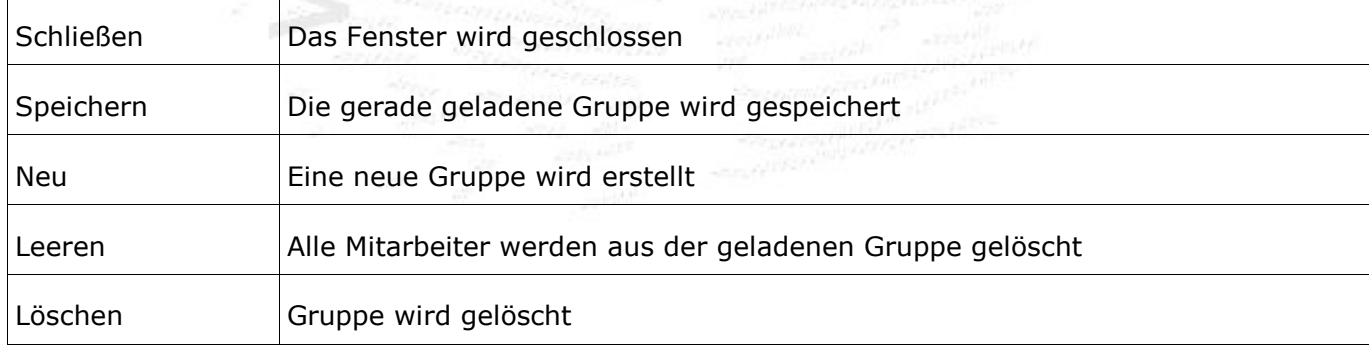

## <span id="page-28-0"></span>**3.9 Stammkostenstelle**

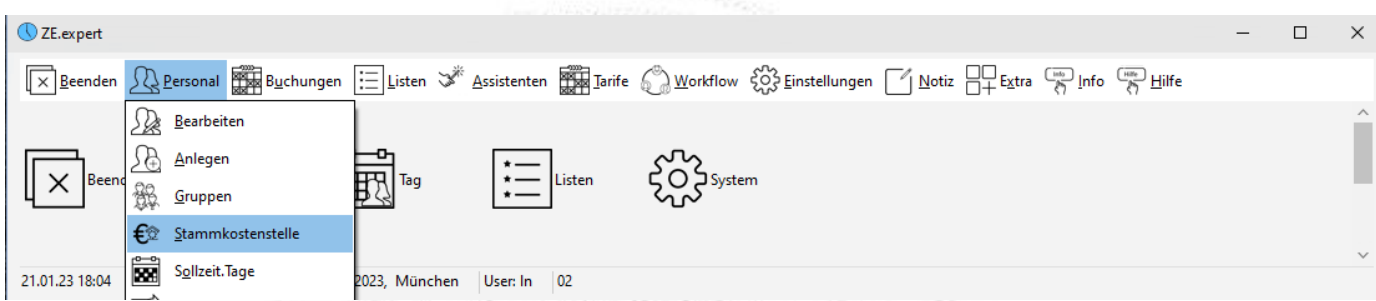

Kostenstellen dienen in der Zeiterfassung dazu, Arbeitszeit auf verschiedene Kostenträger (=Kostenstellen) aufzuteilen. Im Gegensatz zu Projekten in der Projektzeiterfassung ändern sich die Kostenstellen nicht (oder nur sehr selten) und laufen zeitlich unbegrenzt. Die Mitarbeiter werden einer Stammkostenstelle zugeordnet, und buchen bei Bedarf eine andere Kostenstelle. Eine Kostenstellenbuchung wechselt die Kostenstelle, ohne die Arbeitszeit zu unterbrechen. Ist die erste Buchung des Tages eine Kostenstelle, so wird diese zugleich als Kommt/Buchung gewertet, Als letzte Buchung des Tages erfordert das System eine Zeiterfassungsbuchung als Geht/Buchung.

In den Auswertungen werden Kostenstellen wie Konten behandelt. Es können also Listen über feste Zeiträume für die Kostenstellen ausgedruckt werden.

Für den Fall häufig wechselnder Kostenstellen (z.B. Kundenaufträge, die nur innerhalb eines bestimmten Zeitraums gebucht werden, und evtl. durch Arbeiten weiter unterteilt sind, ist die ZE.projekt die richtige Wahl. Dort ist es möglich, beliebig viele Projekte anzulegen, und diese separat nach Buchungen und Zeiten auszuwerten. So können dort alle Buchungen zu einem Projekt gelistet werden, Listen über alle Buchungen einer Kostenstelle sind nicht möglich.

Kostenstellen können inaktiv gesetzt werden. Sie werden dann nicht mehr zur Auswahl (z.B. in den Buchungsdaten) angezeigt.

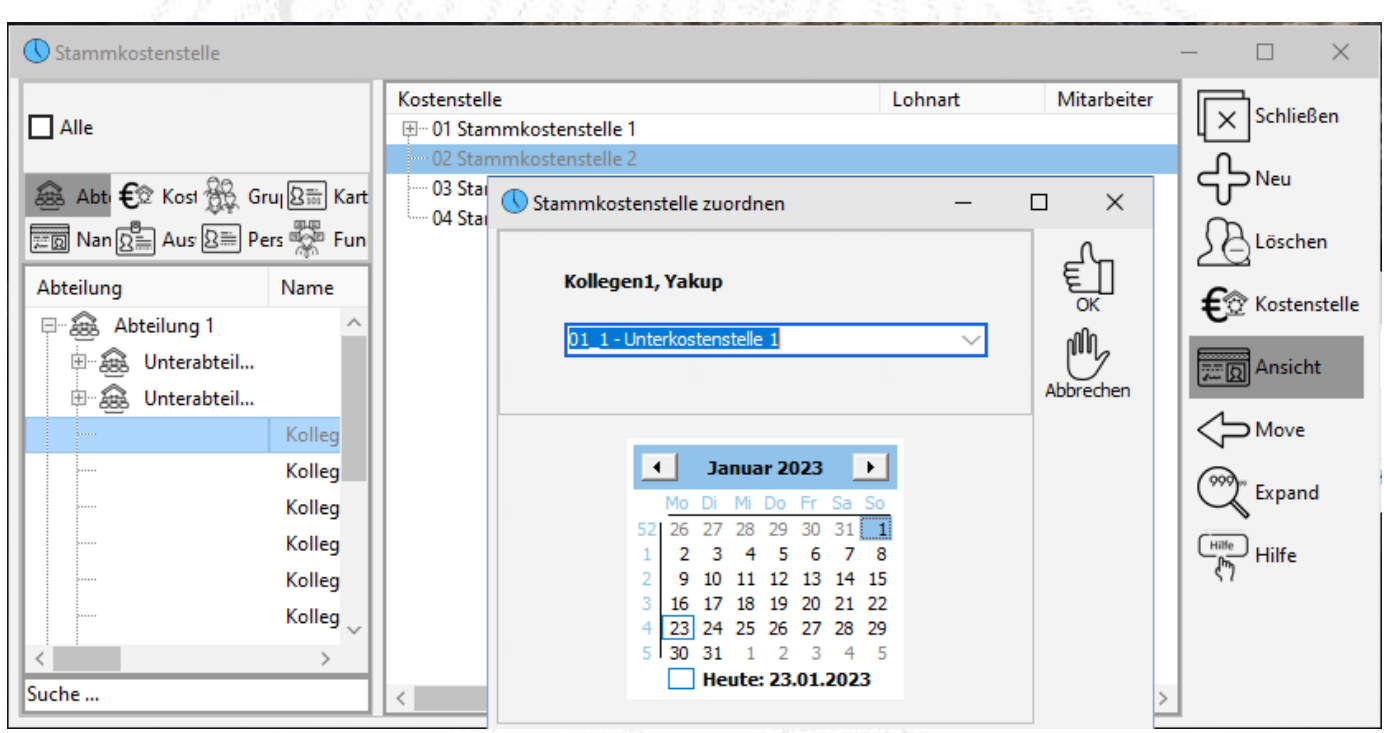

*Abbildung: Mitarbeiter -> Zuordnung Stammkostenstelle*

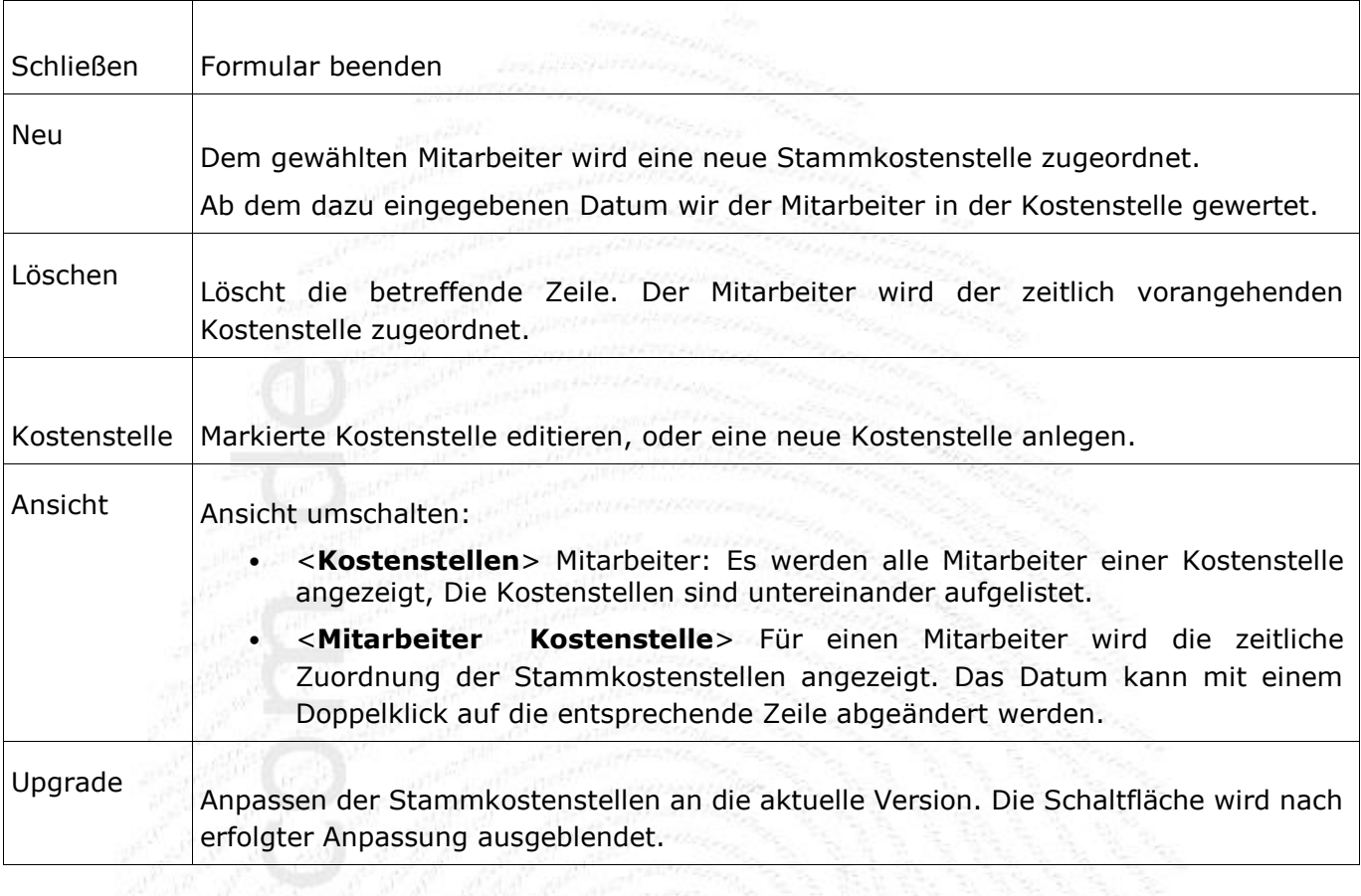

Mit Doppelklick auf eine Mitarbeiter-Zeile können Sie den Eintrag ändern.

**ZE.expert [© 2009-2022 Version timecom](#page-1-0)** 

## <span id="page-30-0"></span>**4. Buchungsdaten**

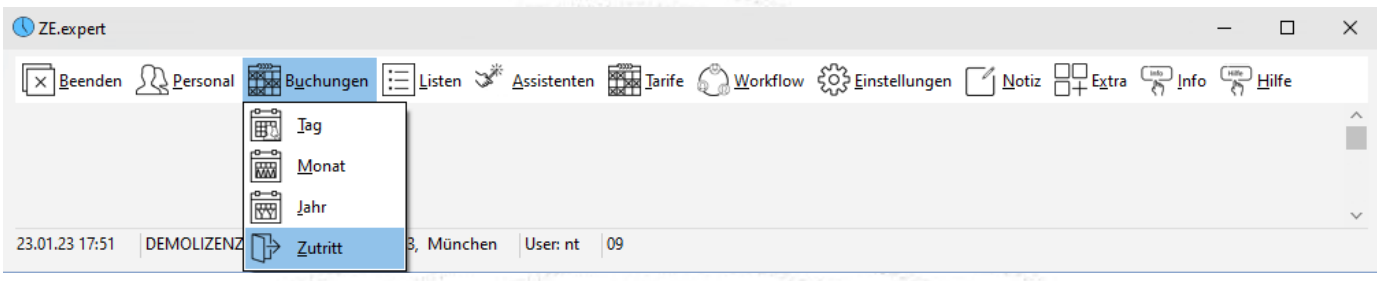

Die Buchungsdaten öffnen Sie am besten direkt über den Button <sup>=</sup> Buchungen. Alternativ gelangen Sie auch über das Menü <sup>≡</sup> Buchungsdaten <sup>≡</sup> Tag ( <sup>≡</sup> Monat <sup>≡</sup> Jahr) in das Formular. Im Buchungsformular finden Sie links immer die Mitarbeiterauswahl, rechts sind die Daten des gewählten Mitarbeiters in den Registern Tag, Monat und Jahr dargestellt.

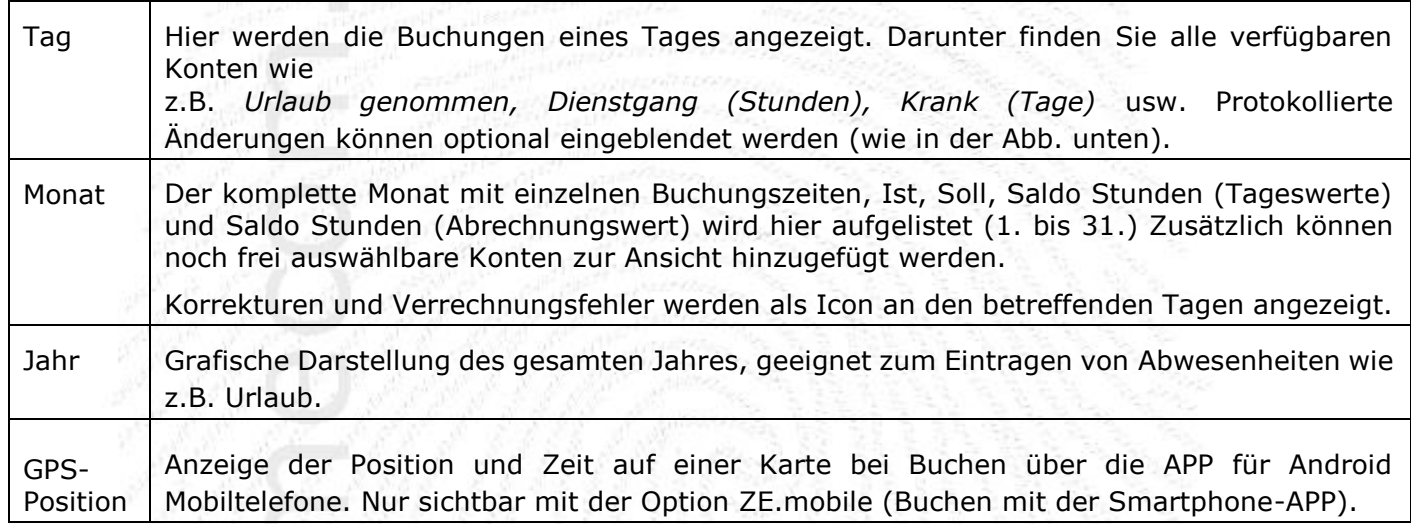

### <span id="page-30-1"></span>**Datum wechseln**

Zur einfachen Datumsnavigation dient das Element rechts oben. Neben einem Kalender zur Datumseingabe kann mit den Pfeiltasten einen Tag, bzw. Monat, vor- oder zurückgeblättert werden.

**<<** Vormonat **<** Vortag //grüner Punkt aktuelle Datum// **>** nächster Tag **>>** nächster Monat

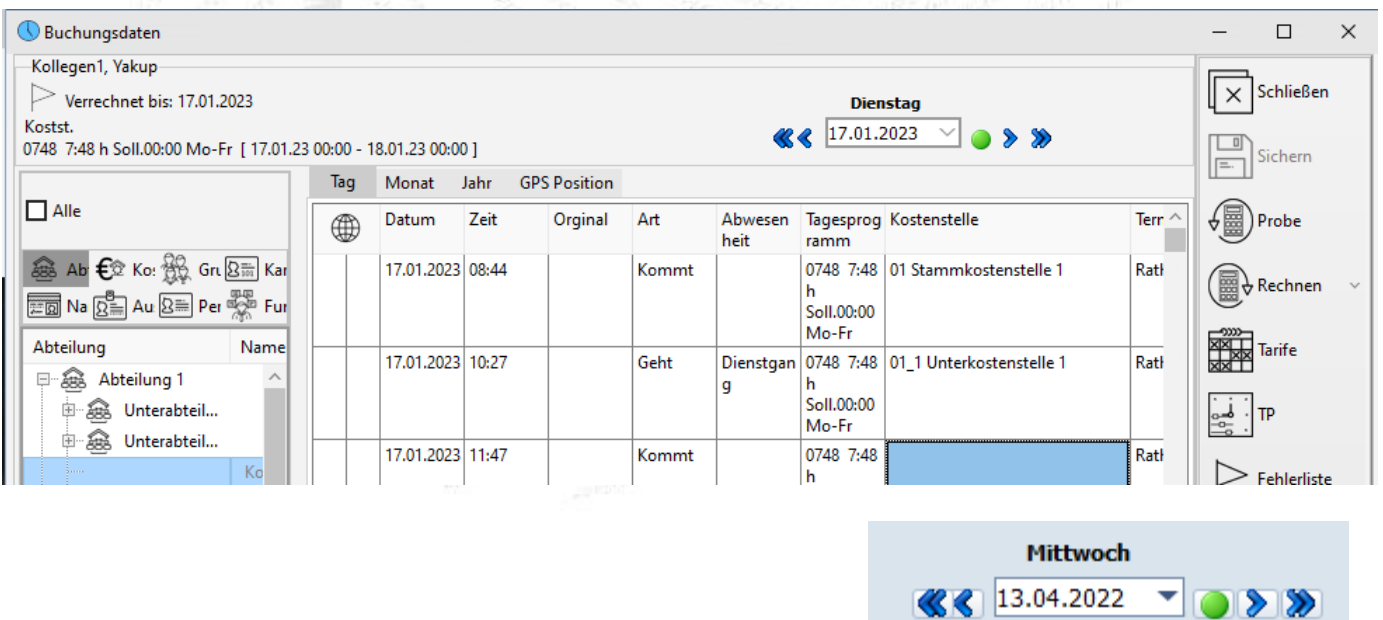

ZE.expert [© 2009-2022 Version timecom](#page-1-0)

## **4.1 Tastenkürzel im Fenster Buchungsdaten**

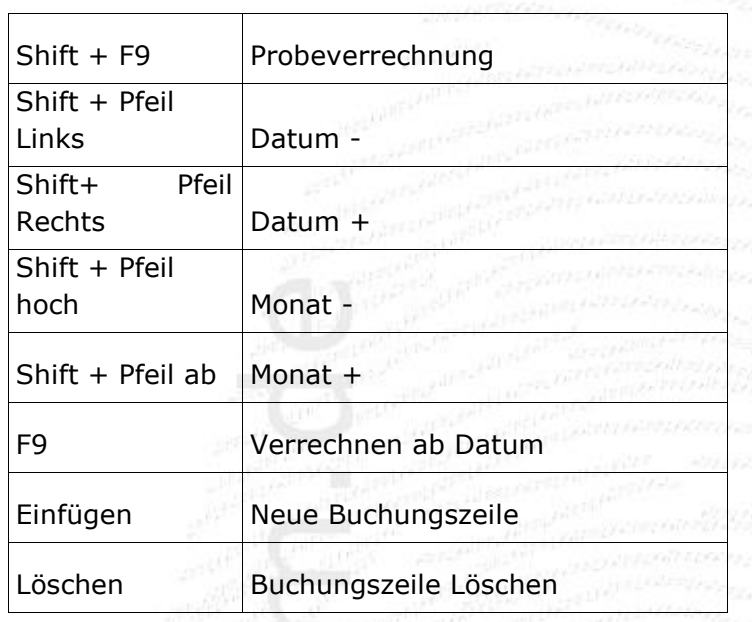

## **4.2 Tagesansicht der Buchungsdaten**

### **Spalten im Formular Buchungsdaten anpassen**

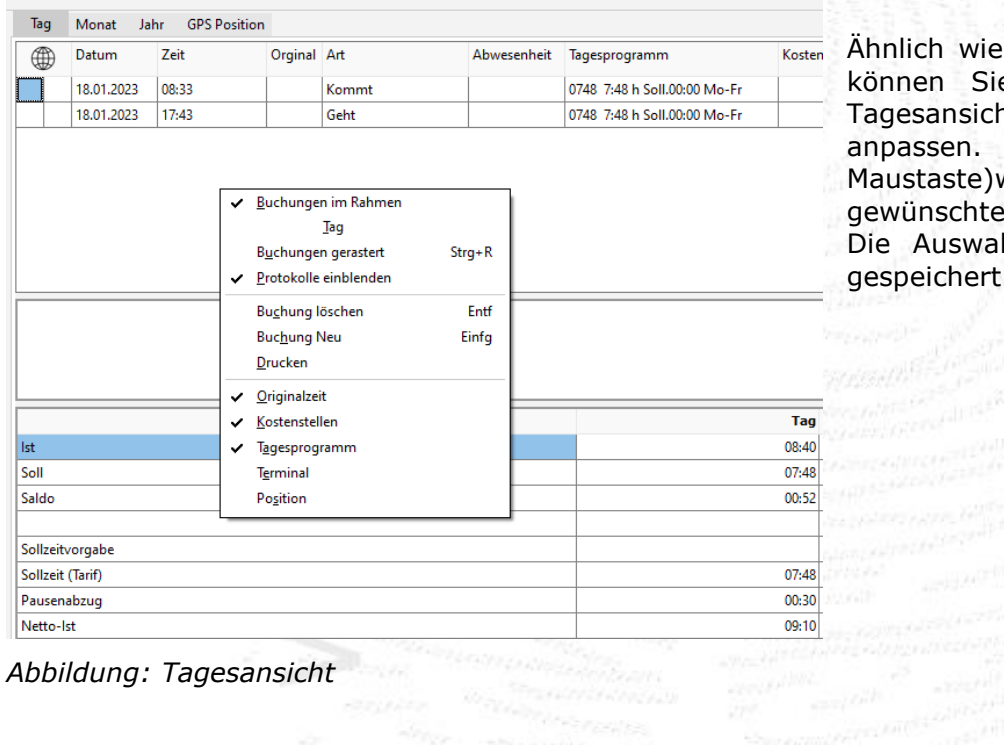

Ähnlich wie in der Mitarbeiterauswahl können Sie auch die Spalten der Tagesansicht der Buchungsdaten anpassen. Im Kontextmenü (rechte Maustaste)wählen Sie die gewünschten Felder zur Anzeige aus. Die Auswahl wird benutzerabhängig gespeichert.

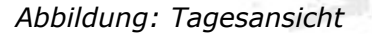

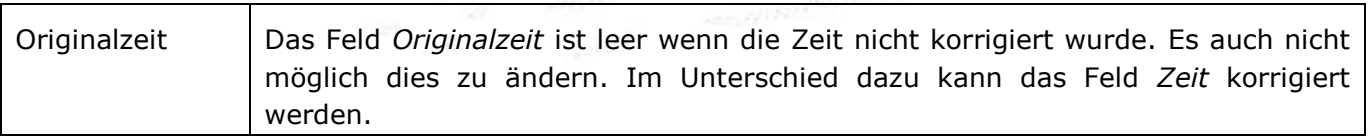

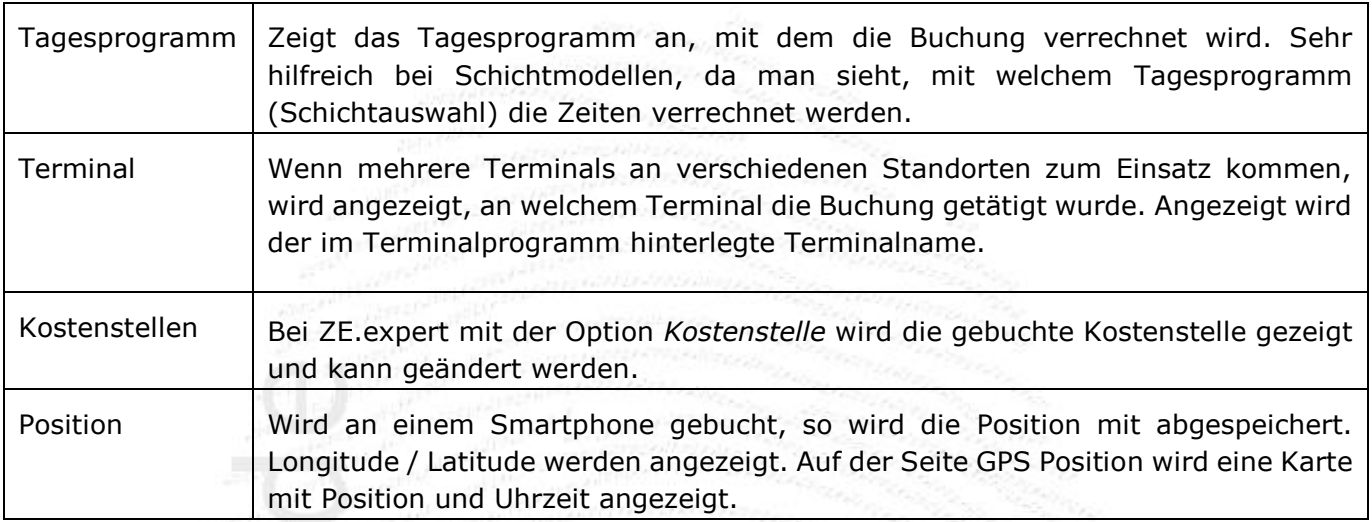

## <span id="page-32-0"></span>**4.2.1 Buchungen bearbeiten**

 $\equiv:$ Um vergessene Buchungen nachzutragen oder Fehlbuchungen zu löschen, öffnen Sie Buchungsdaten <sup>≡</sup> Register Tag. Betätigen Sie in dem Feld unter der Kopfzeile "Datum, Zeit usw. *... "* die rechte Maustaste und wählen Sie in dem sich öffnenden Dialogfeld die gewünschte Aktion aus. Eine bereits vorhandene Buchung wählen Sie durch Doppelklick auf die betreffende Zeile direkt aus. Sie können erst alle Änderungen am Tag durchführen, und sie abschließend mit den Button <Sichern> abspeichern. Es wird ein Kommentar für alle Änderungen angegeben.

Hinweis: geänderte Buchungen können auch mit der F-12 Taste gesichert werden.

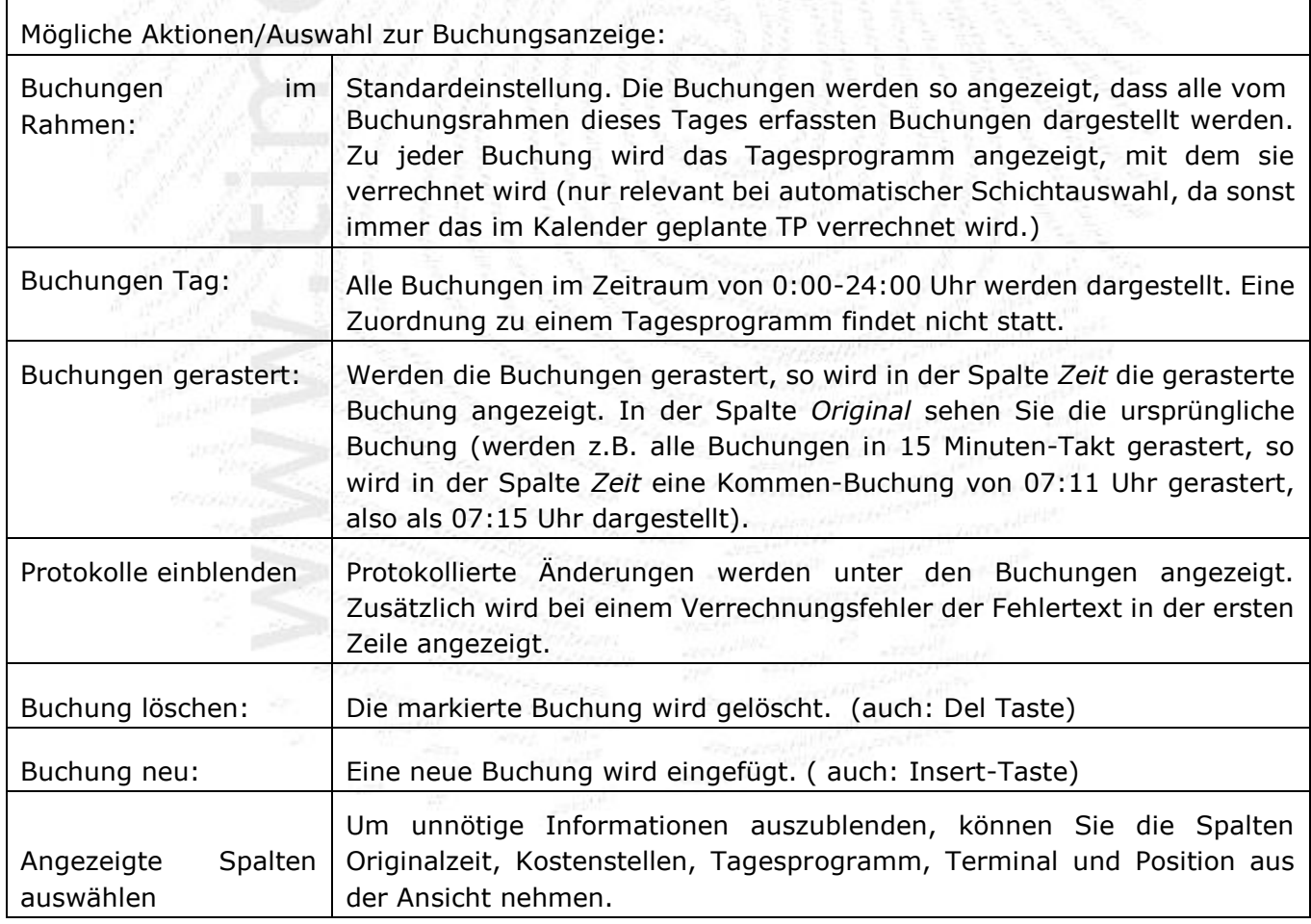

Alle Buchungen, die manuell hinzugefügt, gelöscht oder geändert wurden, werden vom System protokolliert. Somit ist jederzeit nachvollziehbar, welche Buchungen von einem Terminal erfasst wurden und welche manuell nachgetragen, bzw. geändert wurden. Zudem bleibt in der Spalte **Original** die tatsächlich gebuchte Zeit bzw., bei eingefügten Buchungen, die zuerst eingetragene Zeit erhalten.

Hinweis: Alle manuell vorgenommenen Änderungen müssen, damit das richtige Ergebnis gesehen werden kann, verrechnet werden. Wird eine Eingabe von Ihnen vorgenommen und keine Verrechnung durchgeführt, so wird diese mit der nächsten automatischen Datenverarbeitung des Systems verrechnet. (Diese findet normalerweise in bestimmten Zeitintervallen auf dem Server statt).

### <span id="page-33-0"></span>**Buchung nachtragen**

Wählen Sie im Kontextmenü **Buchung Neu** aus (oder drücken Sie die <**Einfügen**>-Taste auf Ihrer Tastatur, wenn der Fokus auf der Buchungstabelle ist). Editieren Sie die Buchung in der neuen Zeile. Das System ordnet die von Ihnen eingegebenen Buchungen bei der Verrechnung automatisch in zeitlich richtiger Abfolge an. Falls Sie viele Buchungen mehrerer Mitarbeiter nachtragen müssen, können Sie diese Arbeit schneller im Formular *Stapelbuchungen* erledigen.

### **Buchungen löschen**

Markieren Sie die Buchung, die Sie löschen möchten und wählen sie aus dem Kontextmenü Buchung Löschen. Alternativ können Sie die zu löschende Buchung auch mit der linken Maustaste markieren und anschließend die <**Entfernen**>-Taste betätigen.

### **Buchung ändern**

Änderungen werden direkt in der entsprechenden Zelle der Buchungszeile getätigt. Die geänderten Felder sind Gelb markiert. Und werden mit <**Sichern**> übernommen.

### **Abwesenheiten in der Tagesansicht eintragen**

Abwesenheiten für einzelne Tage können in der Tagesansicht erfasst werden. Hier können Sie jedoch immer nur für einzelne Tage eine Abwesenheit hinterlegen. Bei einer Abwesenheit über einen längeren Zeitraum ist es immer von Vorteil, diese in der Jahresübersicht zu erfassen (siehe 4.6.1 Abwesenheiten in der Jahresübersicht erfassen).

### **Rechte Maustaste Buchung Neu Art: Abwesenheit Abwesenheit auswählen**

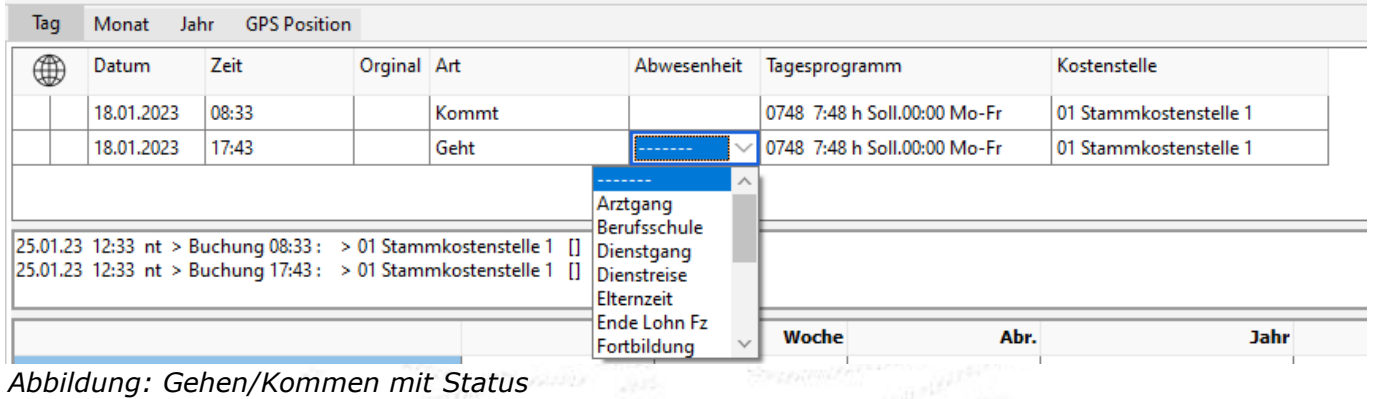

Kommt- oder Geht-Buchungen mit Abwesenheit

Ein Sonderfall sind Abwesenheiten, die nur stundenweise verrechnet bzw. gebucht werden. Dies kann z.B. ein Dienst- oder Arztgang sein. Der Mitarbeiter kommt entweder von dieser Abwesenheit wieder zurück oder aber es wird bis zum Ende seiner regulären Arbeitszeit gerechnet. Diese Buchungen können sowohl am Terminal getätigt als auch in den Buchungsdaten manuell

nachgetragen werden. Im Beispiel geht auf Dienstgang, es wird die Zeit bis zum Kommen auf DG gebucht oder sollte keinen weitere Buchung erfolgen zum eingestellten Grenzwert ausgebucht.

Die Buchung der Abwesenheit kann auch aus einer Kommt/Geht Buchung erfolgen. Im Beispiel links wird der Abwesenheit Dienstgang 0:50 gutgeschrieben. Es ist egal, ob der Status mit der Geht- oder mit der Kommt-Buchung gesetzt wird.

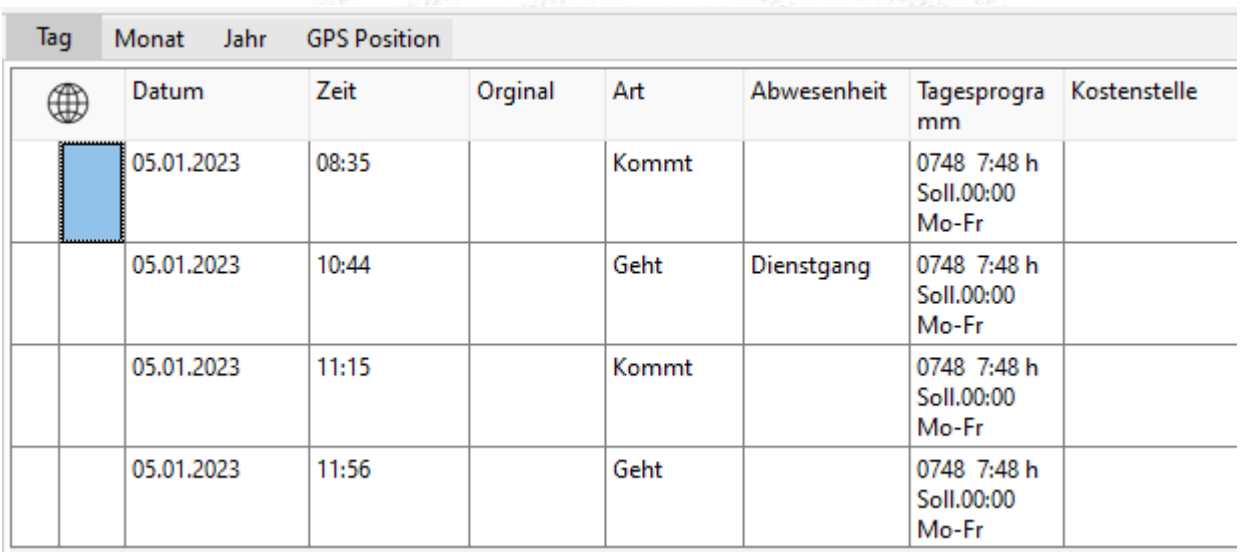

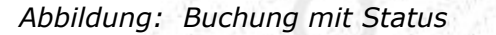

### <span id="page-34-0"></span>**Abwesenheiten für den Folgetag buchen**

Falls freigegeben, können die Mitarbeiter am Terminal Abwesenheiten (z.B. eine Dienstreise) buchen. Ein Sonderfall ist dabei die letzte Geht-Buchung des Tages mit Abwesenheit (z.B. eine Dienstreise). Falls im Tarif hinterlegt, wird diese Abwesenheit erst ab dem nächsten Tag gewertet. Der Status wird bei der Geht-Buchung mit angegeben. Bei der Verrechnung wird *Status ab Morgen* eingetragen.

|               | Tag | Jahr.<br>Monat | <b>GPS Position</b> |         |       |             |                                    |              |
|---------------|-----|----------------|---------------------|---------|-------|-------------|------------------------------------|--------------|
|               | ⊕   | Datum          | Zeit                | Orginal | Art   | Abwesenheit | Tagesprogra<br>mm                  | Kostenstelle |
| -<br>- Burman |     | 18.01.2023     | 08:09               |         | Kommt |             | 0748 7:48 h<br>Soll.00:00<br>Mo-Fr |              |
|               |     | 18.01.2023     | 12:35               |         | Geht  | Dienstreise | 0748 7:48 h<br>Soll.00:00<br>Mo-Fr |              |

*Abbildung: Buchung mit Status ab Morgen*

In der Parametrierung der Abwesenheiten kann man angeben, ob diese vom System automatisch weitergeführt werden soll. Dies ist z.B. für den Abwesenheitsgrund *Krank* gedacht, da bei diesem nicht absehbar ist, wann der Mitarbeiter wiederkommt. Der Status endet mit der nächsten Zeitbuchung des Mitarbeiters oder durch Setzen eines anderen Abwesenheitsgrundes.

Gebuchte bzw. auf den Folgetag übernommene Abwesenheiten erkennen Sie in der Tagesansicht an dem Eintrag "Ganztags (V)" in der Spalte Art. (V) steht dabei für (V) virtuelle Buchung.

### **Sonderfall: Gehen auf Abwesenheit**

Vereinfacht das Buchen von Abwesenheiten, wenn diese mit Buchungszeiten versehen werden sollen, also nicht einfach ganztägig als Status gebucht werden. Beide Buchungen führen zum gleichen Ergebnis (8:59 auf Dienstgang).

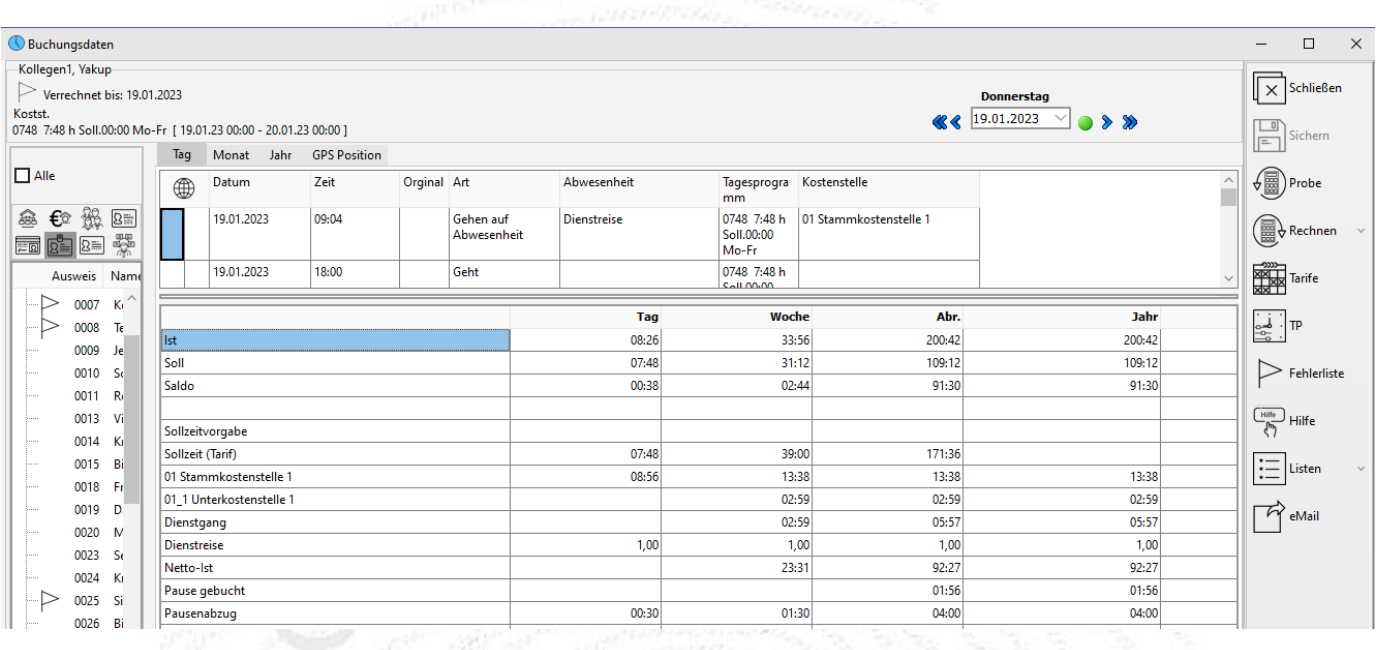

### <span id="page-35-0"></span>**4.3 Tagesansicht der Konten**

Die Ergebnisse aus der Verrechnung von Buchungen werden in Konten gespeichert. Einigen Konten sind bereits bei der Neuinstallation vorhanden, beliebige weitere können dem System hinzugefügt werden. So wird die tägliche Arbeitszeit im Konto *Ist*, Feld *Tag* gespeichert. Die Wochen-, Abrechnungs- und Jahresfelder eines Kontos sind für die entsprechenden Werte vorgesehen. Der Inhalt der Konten ergibt sich aus dem Tarif des Mitarbeiters; so kann z.B. im Feld *Abrechnung* der Übertrag aus dem Vormonat mit eingerechnet sein. Einzelheiten zur Programmierung sind in der Online-Hilfe beschrieben.

Die Konten Ist/Soll/Saldo und Sollzeit(Tarif) werden immer angezeigt.

In den unter den Buchungszeiten aufgeführten Konten können jederzeit manuell Stunden oder Tage hinzugefügt oder auch abgezogen werden.

Vom System automatisch berechnete Konten, wie z.B. *Soll* und *Saldo*, können nicht korrigiert werden.

Beispiele:

- Die Sollzeit eines Mitarbeiters ist im Arbeitszeitprogramm fest vorgegeben und kann nur durch eine **!** Änderung des Tarifs beeinflusst werden (Ausnahme: Sollzeitvorgabe, [siehe 4.3.2 Sollzeitvorgabe\)](#page-38-0).
- Das *Überstunden-Konto* (*Saldo*) ist die Differenz aus *Ist-* und *Soll-Konto*; eine manuelle Korrektur muss im IST-Konto gemacht werden. Der Saldo berechnet sich aus IST-SOLL.

Es können in der ZE.expert viele Konten angelegt sein. Meistens sind an einem Tag aber nur wenige gefüllt. Als Standard werden in der Kontenansicht daher nur Konten angezeigt, deren Wert an dem Tag verändert wurde. Das muss nicht immer das Feld *Tag* sein, das kann z.B. auch das Feld *Woche* am Wochenanfang sein.
Mit der rechten Maustaste kann das Pop-up Menü der Kontenansicht aufgerufen werden. Dort legen<br>Sie fest. welche Konten angezeigt werden sollen. Sie fest, welche Konten angezeigt werden sollen.

| Kollegen1, Yakup                                                                                                    |                                                  |      |                   |                              |                     |       |              |         |                 |                        |                                  | $\mathbb{I}$ $\times$<br>Schließen              |             |
|----------------------------------------------------------------------------------------------------|--------------------------------------------------|------|-------------------|------------------------------|---------------------|-------|--------------|---------|-----------------|------------------------|----------------------------------|-------------------------------------------------|-------------|
| Verrechnet bis: 17.01.2023<br>Kostst.                                                                                                    |                                                  |      |                   |                              |                     |       |              |         | <b>Dienstag</b> |                        |                                  |                                                 |             |
| 0748 7:48 h Soll.00:00 Mo-Fr [ 17.01.23 00:00 - 18.01.23 00:00 ]                                                                                                    |                                                  |      |                   |                              |                     |       |              | $\ll$   | 17.01.2023      |                        |                                  | Sichern                                         |             |
|                                                                                                    |                                                  | Tag  | Monat             | Jahr                         | <b>GPS Position</b> |       |              |         |                 |                        |                                  |                                                 |             |
| $\Box$ Alle                                                                                                    |                                                  | ⊕    | Datum             | Zeit                         | Orginal             | Art   | heit         | Abwesen | ramm            | Tagesprog Kostenstelle |                                  | √圏<br>Probe                                     |             |
| Abteil $\bigoplus$ Kost.S $\bigoplus_{n=1}^{\infty}$ Grupp $\boxed{\underline{\Sigma_{\mathbb{R}\mathbb{N}}^n}}$ Karter<br>ED Name $\boxed{8}$ Auswr $\boxed{8}$ Pers. New Funkti |                                                  |      | 17.01.2023 08:44  |                              |                     | Kommt |              |         | h<br>Soll.00:00 |                        | 0748 7:48 01 Stammkostenstelle 1 | Rechnen                                         |             |
| Abteilung                                                                                                    | Name                                             |      |                   |                              |                     |       |              |         | Mo-Fr           |                        |                                  | <b>RANGE Tarife</b><br>RANGE Tarife             |             |
| Abteilung 1<br>日風                                                                                                    |                                                  |      |                   |                              |                     |       |              |         |                 |                        |                                  |                                                 |             |
| 88 Unterabteil<br>田                                                                                                    |                                                  |      | Korrektur Löschen |                              |                     |       | <b>Noche</b> |         | Abr.            | <b>Jahr</b>            | Übertrag                         | $\frac{1}{20}$ TP                               |             |
| Sunterabteil                                                                                                    |                                                  | ∥lst |                   | Kostenstellen aufteilen      |                     |       | 16:50        |         | 183:36          | 183:36                 |                                  |                                                 |             |
|                                                                                                    | Kollegen1, Yak                                   | Sol  | geänderte Konten  |                              |                     |       | 15:36        |         | 93:36           | 93:36                  |                                  |                                                 | Fehlerliste |
|                                                                                                    | Kollegen2, Ma                                    | Sal  | benutzte Konten   |                              |                     |       | 01:14        |         | 90:00           | 90:00                  |                                  |                                                 |             |
|                                                                                                    | Kollegen3, Kai                                   |      |                   | unbenutzte Konten            |                     |       |              |         |                 |                        |                                  | $\frac{C_{\text{Hilfe}}}{\sqrt{2\pi}}$<br>Hilfe |             |
|                                                                                                    | Kollegen4, Nik                                   | Soll | alle Konten       |                              |                     |       |              |         |                 |                        |                                  |                                                 |             |
|                                                                                                    | Kollegen5, Gui                                   | Soll | Urlaubskonten     |                              |                     |       | 39:00        |         | 171:36          |                        |                                  | Listen                                          |             |
|                                                                                                    | Kollegin1, Heil                                  | Die  | Lohnkonten        |                              |                     |       | 02:59        |         | 05:57           | 05:57                  |                                  |                                                 |             |
|                                                                                                    | Test, Tester                                     | Net  | Kostenstellen     |                              |                     |       | 14:21        |         | 83:17           | 83:17                  |                                  | eMail                                           |             |
|                                                                                                    | Tester, Testus                                   |      |                   | Kostenstellen benutzt        |                     |       |              |         |                 |                        |                                  |                                                 |             |
| <b>Book</b> Abteilung 2                                                                                                    |                                                  |      | benutzerdefiniert |                              |                     |       |              |         |                 |                        |                                  |                                                 |             |
| Suche                                                                                                    |                                                  |      |                   | Konten für benutzerdefiniert |                     |       |              |         |                 |                        |                                  |                                                 |             |
|                                                                                                    |                                                  |      | Korrekturfarbe    |                              |                     |       |              |         |                 |                        |                                  |                                                 |             |
|                                                                                                    | Abbildung: Kontext-Menü der Kontenansicht öffnen |      | Drucken           |                              |                     |       |              |         |                 |                        |                                  |                                                 |             |

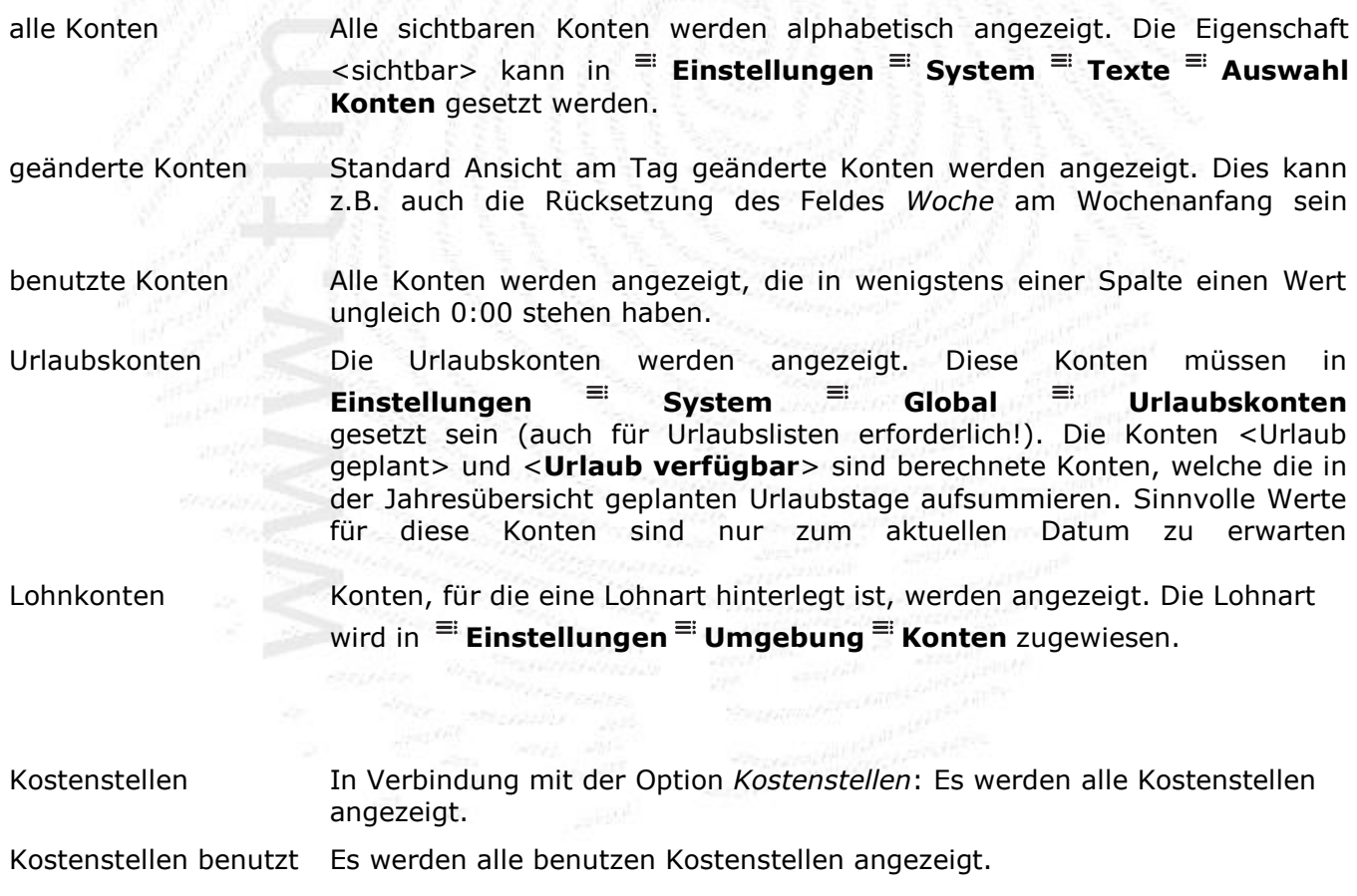

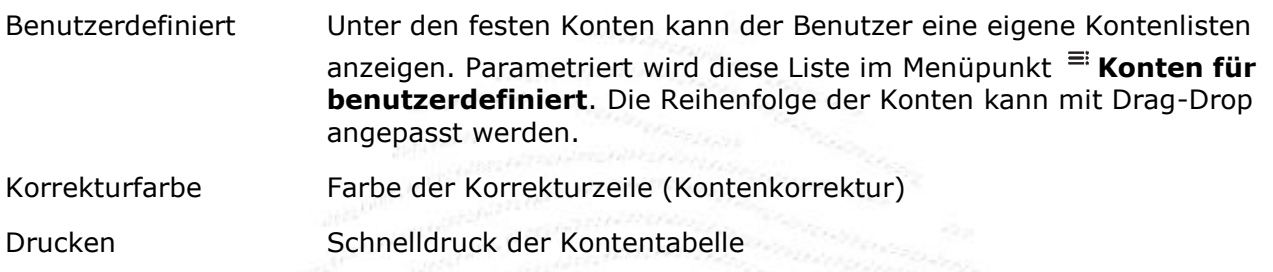

#### **4.3.1 Konten korrigieren**

Bewegen Sie den Mauszeiger auf das Kontenfeld, das Sie ändern möchten. Mit Doppelklick oder der <**Ente**r>-Taste gelangen Sie in den Editier-Modus.

**Wichtig** ist es, die Korrektur in der richtigen Spalte vorzunehmen. So sollte z.B. eine Gutschrift von einer Stunde, z.B. wegen eines durch Buchungen nicht erfassten Dienstganges, in die Spalte *Tag* des *Ist*-Kontos eingetragen werden. Die Felder *Woche*, *Abrechnung* und *Jahr* des Kontos werden automatisch mitkorrigiert.

Das Format der Korrektureingabe muss dem Kontenformat entsprechen:

- Stundenkonten: hh:mm (z.B. 1:25, eine Stunde und fünfundzwanzig Minuten)
- Tageskonten: tt,zz (z.B. 0,25 , ein Viertel-Tag)

#### **Relativkorrektur:**

Der Korrekturwert wird zum Konto hinzugefügt oder, falls ein Minuszeichen vorangestellt ist, vom Kontenwert abgezogen.

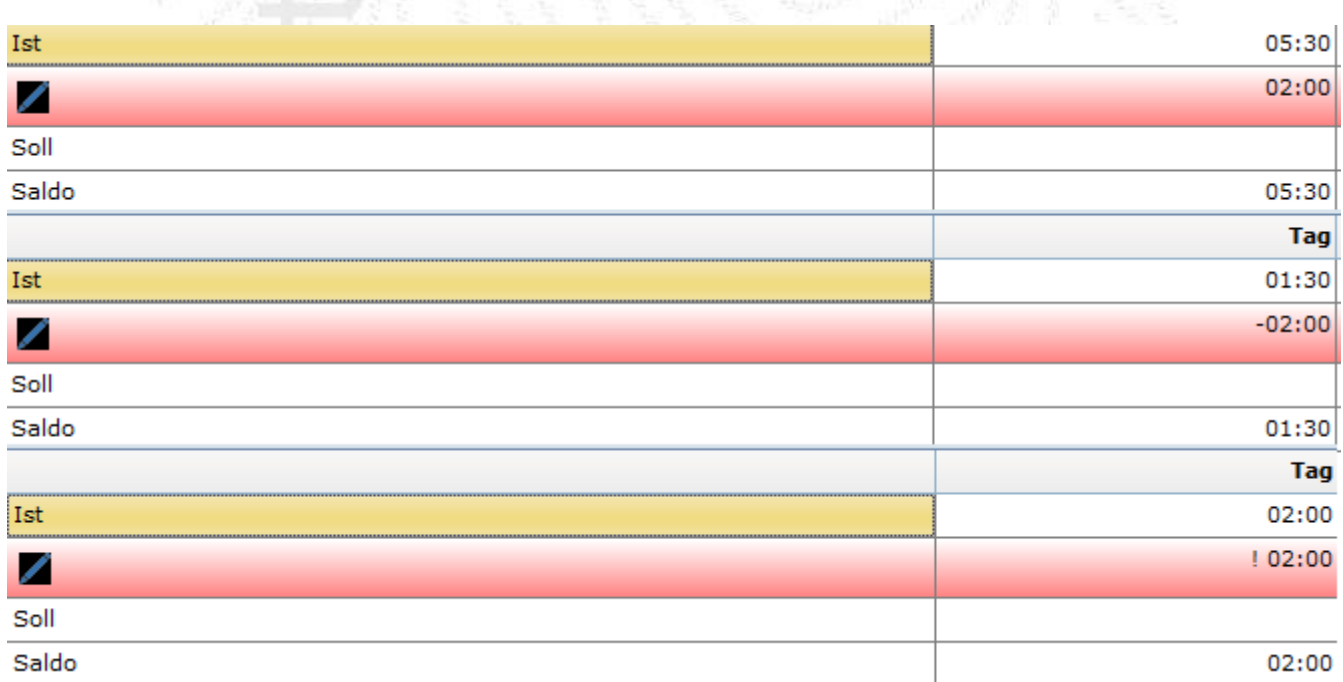

*Abbildung: Kontenkorrektur (Oben: relativ + Mitte: relativ - Unten: absolut ! )*

Möchten Sie das Konto auf einen bestimmten Wert setzen, so stellen sie dem Korrekturwert ein Ausrufezeichen (!) voran. Die Korrektureingabe muss mit der <**Enter**>-Taste abgeschlossen werden. Korrekturen löschen

Wurde eine Korrektur versehentlich falsch eingegeben, so markieren Sie die Korrekturzeile und drücken die <**Entfernen**>-Taste auf Ihrer Tastatur oder betätigen die rechte Maustaste und wählen **Korrektur löschen** aus. Die Korrekturzeile wird gelöscht und das Ergebnis bei der nächsten Verrechnung angezeigt.

## **4.3.2 Sollzeitvorgabe**

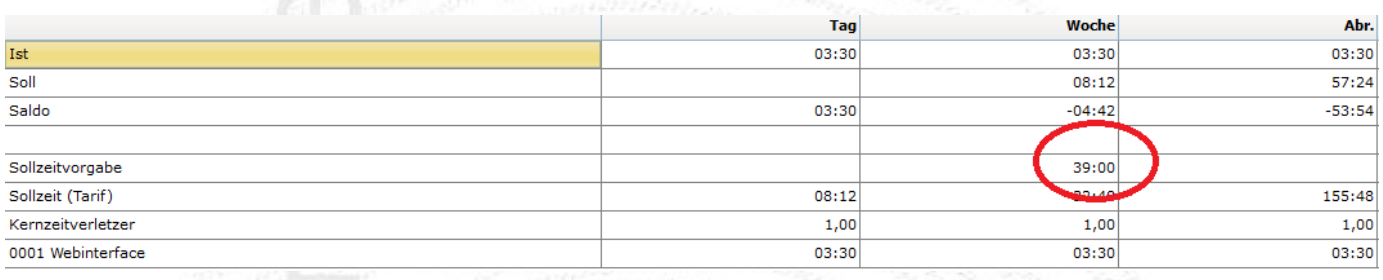

In den meisten Fällen ist es gewünscht, dem Mitarbeiter an festen Tagen eine Sollzeit zu geben. Aus dieser errechnet sich ein je nach Monat( Feiertage, Anzahl der Wochenenden) unterschiedliches Monatssoll. Es ist natürlich auch möglich, ein festes Monatssoll (entsprechend Wochen-, bzw. Jahressoll) zu vergeben, das im Laufe des Zeitraums abgearbeitet werden muss.

Das Konto Sollzeitvorgabe ist in der ZE.expert fest hinterlegt. Falls es benötigt wird, aber nicht sichtbar ist, kann es in<sup>≡i</sup> Einstellungen<sup>≡</sup> System<sup>≡</sup> Konten sichtbar geschaltet werden. Es kann eine tägliche, wöchentliche, monatliche, oder jährliche Sollzeit gegeben werden. Die Sollzeit wird zu Beginn des Zeitraums auf das das entsprechende Feld des Kontos Sollzeit geschrieben.

#### **Arbeitstage bei Sollzeitvorgabe**

Falls in **Einstellungen System Rechnen** <**Bei Sollzeitvorgabe tägliche Sollzeit ermitteln**> aktiv ist, wird aus dem Wochen-, bzw. Monatssoll anhand der Arbeitstage im Zeitraum eine tägliche Sollzeit ermittelt. Dabei wird die Sollzeit auf die Wochentage (Mo-Fr) aufgeteilt,

Es ist auch möglich, die Arbeitstage mit Sollzeit zeitabhängig festzulegen. Dazu <sup>=</sup> Personaldaten<sup>=</sup>

**Persönliches Arbeitstage bei Sollzeitvorgabe Bearbeiten** aufrufen. In diesem Dialog können Sie die Arbeitstage mit Sollzeitbelastung festlegen. Das <**Ab Datum**> sollte dabei an Anfang der Periode (Woche oder Monat) liegen.

Es wird der zuletzt in den Personaldaten oder Buchungen angezeigte Mitarbeiter angezeigt. Die Aufteilung kann für jeden Mitarbeiter vorgenommen werden. Voreingestellt ist Sollzeit Mo.Fr.

Der Wert im Konto Sollzeitvorgabe wird täglich angezeigt, Korrigiert wird es wie ein normales Konto. Ein Wert wird gelöscht, wenn in das Kontenfeld 0:00 eingetragen wird.

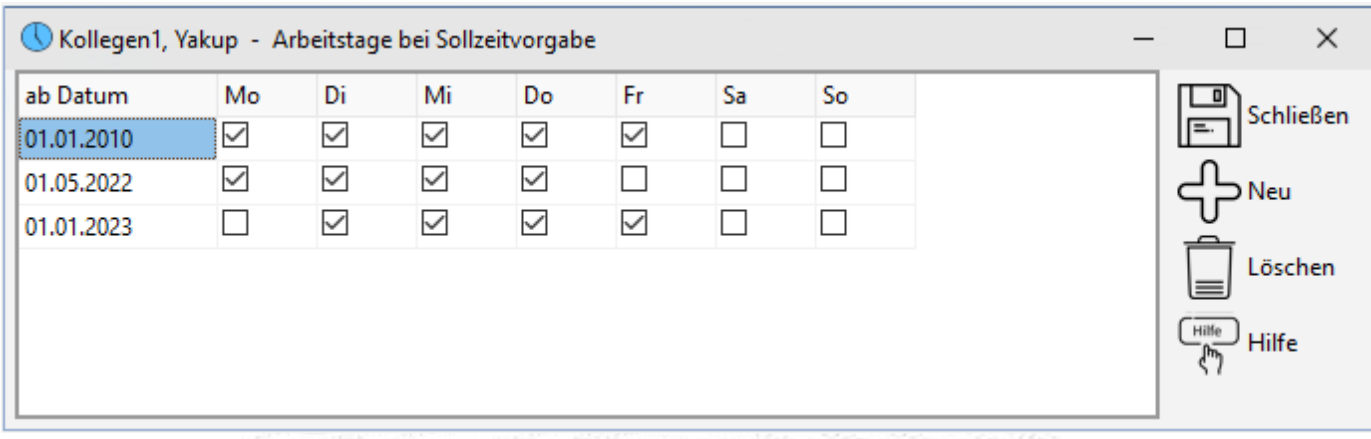

Abbildung: Sollzeitvorgabe an Arbeitstagen

Achtung:

•

- Im TP des Mitarbeiters darf keine Sollzeit hinterlegt sein.
- Ab Version 4.4.können im Personalstamm die Arbeitstage hinterlegt werden. Es sind dann auch Sollzeiten an Wochenenden möglich
- Voreinstellung Mo-Fr: Sollzeit, an Wochenenden keine Sollzeit.

Abwesenheiten werden bei Sollzeitvorgabe mit Aufteilung nur an den Tagen eingetragen, in denen eine Sollzeit definiert ist. Dabei gilt: zuerst werden die gültigen Tage aus der Parametrierung der Abwesenheit ermittelt. Falls die Abwesenheit zum Datum erlaubt ist, wird geprüft, ob der Tag auch als Arbeitstag parametriert ist.

Ist z.B. in der Abwesenheit der Sondertag deaktiviert, ist die Abwesenheit an diesem Tag nicht möglich, auch wenn der Tag als Arbeitstag eingetragen ist.

#### **4.3.3 Urlaubskonten**

Folgende Urlaubskonten sind in der ZE.expert standardmäßig enthalten:

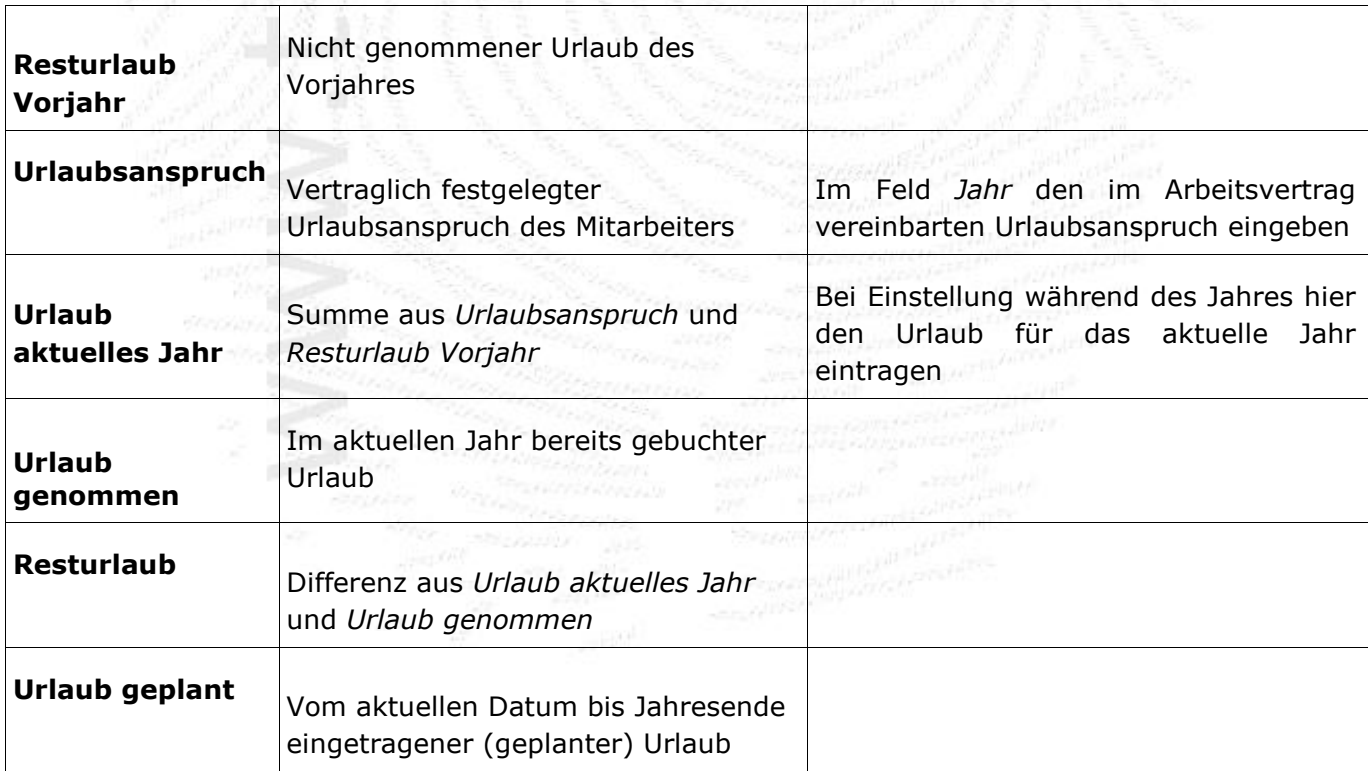

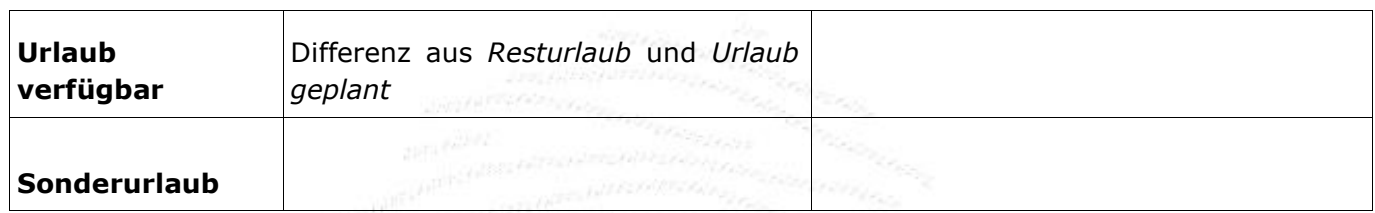

Da die Vergabe von Kontenbezeichnungen in der ZE.expert frei ist, können die Bezeichnungen geändert sein. In **Einstellungen System Register Global** kann die Zuordnung der Urlaubskonten editiert werden.

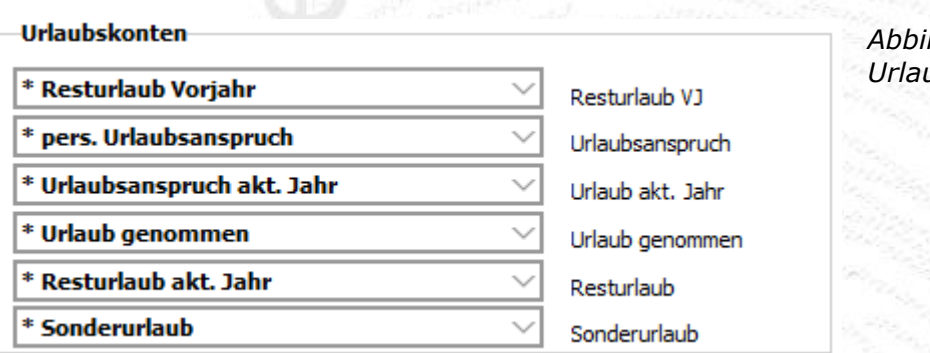

*Abbildung: Zuordnung der Urlaubskonten*

#### **Urlaubsanspruch setzen**

Der Urlaubsanspruch sollte zum Eintrittsdatum des Mitarbeit im Jahresspeicher des Kontos *Urlaubsanspruch* als Korrektur mit Absolut Wert (vorangestelltes "!") vorgenommen werden, falls der Urlaubsanspruch nicht bereits bei der Mitarbeiter Neuanlage (Abbildung) vergeben wurde.

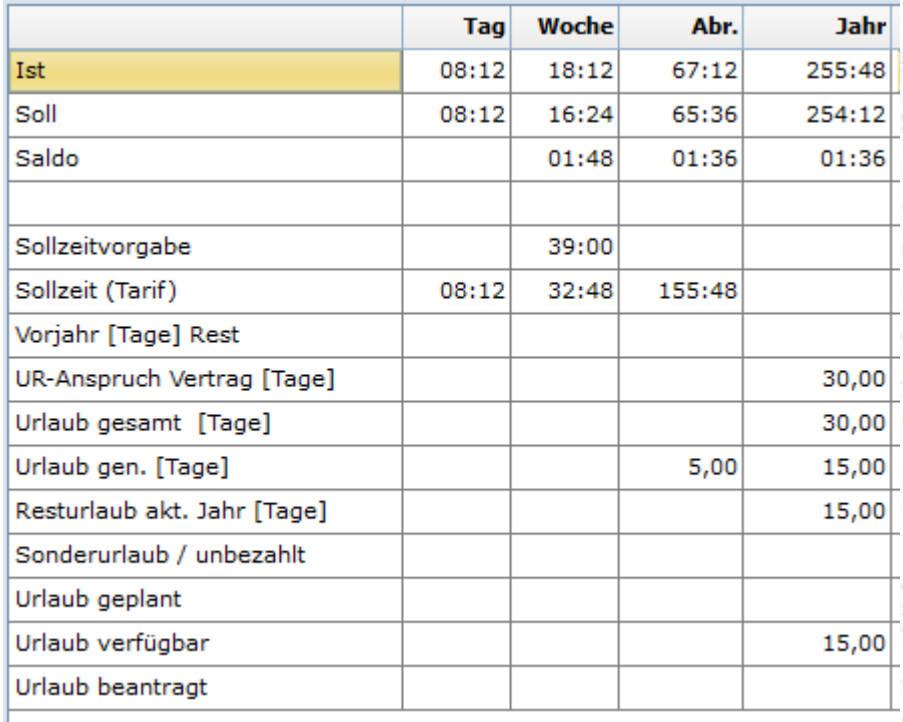

*Abbildung: Kontenansicht auf Urlaubskonten begrenzt*

| UR-Anspruch Vertrag [Tage] |  | 30,00 |
|----------------------------|--|-------|
|                            |  | 30,00 |
| Urlaub gesamt [Tage]       |  | 27,50 |
|                            |  | 27,50 |

*Abbildung: Urlaubskonten zum Eintrittsdatum setzen.*

Wählen Sie das Konto *Urlaubsanspruch Vertrag* aus. Hier geben Sie in der Spalte *Jahr* den vertraglich bzw. tariflich festgelegten Jahresurlaub ein. Unabhängig davon, ob Sie mit der Zeiterfassung am Anfang des Jahres oder im laufenden Jahr beginnen, muss hier der gesamte Jahresurlaub eingegeben werden.

Wählen Sie nun das Konto *Urlaubsanspruch akt. Jahr* aus. Geben Sie hier in der Spalte *Jahr* den tatsächlichen Urlaub ein, der dem Mitarbeiter zu diesem Zeitpunkt im Jahr zusteht.

Die übrigen Urlaubskonten können nicht editiert werden. Sie ergeben sich aus den Buchungen des Mitarbeiters. Der Urlaub muss bei korrekter Parametrierung nur einmal bei Beginn der Zeiterfassung eingetragen werden und wird automatisch in die Folgejahre übernommen.

Nachdem Sie den *pers. Urlaubsanspruch* und den *Urlaubsanspruch akt. Jahr* Ihres Mitarbeiters eingegeben haben, klicken Sie auf <sup>=</sup> Rechnen. Nach dem Verrechnen steht im Konto *Resturlaub akt. Jahr* der Resturlaub des Mitarbeiters. Sie können den Urlaubsanspruch auch in den Personaldaten eingeben.

Die beiden Konten Urlaubsanspruch und <**Urlaub aktuelles Jahr**> können auch in den **Personaldaten Persönliches** gesetzt werden.

#### **Verrechnung des genommenen und geplanten Urlaub**

Nimmt der Mitarbeiter Urlaub, so wird dieser automatisch vom *Resturlaub akt. Jahr* abgezogen. Das Konto *Resturlaub akt. Jahr* berücksichtigt keine geplanten Urlaubstage.

Das Konto *Urlaub verfügbar* zeigt unter Berücksichtigung des geplanten Urlaubs an, wie viele Urlaubstage ein Mitarbeiter noch planen kann. Verrechnung im System

- Resturlaub aktuelles Jahr = Urlaubsanspruch aktuelles Jahr Urlaub genommen
- Noch verfügbarer Urlaub = Urlaubsanspruch aktuelles Jahr Urlaub genommen Urlaub geplant
- Urlaub beantragt: Erfordert Option ZE.web, zeigt den beantragten, aber noch nicht genehmigten Urlaub.

#### **Übernahme des Urlaubsanspruches ins Folgejahr**

Für folgende Jahre wird der Resturlaub automatisch ins nächste Jahr übernommen und der aktuelle Urlaubsanspruch vom System neu berechnet.

Urlaubsanspruch für das aktuelle Jahr = pers. Urlaubsanspruch. + Resturlaub Vorjahr

Dies muss in der Urlaubsberechnung des Tarifs in einem Makro hinterlegt sein.

Urlaubsanspruch im laufenden Jahr erhöhen oder verringern

Gründe hierfür wären z.B.:

- Mitarbeiter bekommt aufgrund seiner Betriebszugehörigkeit zwei Tage mehr Urlaub
- Mitarbeiter wechselt den Tarif, z.B. von Teilzeit in Vollzeit
- Mitarbeiter hat erhöhten Urlaubsanspruch aufgrund einer Behinderung

Ändern Sie den *pers. Urlaubsanspruch* und den *Urlaubsanspruch akt. Jahr* per Korrektur an dem Ändern Sie den *pers. Unaupsanspruchten.*<br>Datum ab, an dem die neue Regelung in Kraft tritt.

#### Beispiel:

Ein Mitarbeiter bekommt einen Tage mehr Urlaub für das nächste Jahr, z.B. Aufgrund der Betriebszugehörigkeit. Stellen Sie das Datum auf den Tag an dem Sie die Korrektur vornehmen wollen (z.B. Eintrittsdatum des Mitarbeiters), aber **nicht auf den 1.1.**, denn da werden die Konten durch die Jahresübernahme evtl. überschrieben. Korrigieren Sie das Konto *pers. Urlaubsanspruch* in der Spalte *Jahresübernahme evtl. überschrieben. Normalister die Sahresübernahme evtl. überschrieben. Normalister die Sahres*<br>*Jahr* um einen Tag (Relativkorrektur).

| Vorjahr [Tage] Rest         |      |       |
|-----------------------------|------|-------|
| UR-Anspruch Vertrag [Tage]  |      | 30,00 |
| Urlaub gesamt [Tage]        |      | 30,00 |
| Urlaub gen. [Tage]          | 5,00 | 15,00 |
| Resturlaub akt. Jahr [Tage] |      | 15,00 |
| Sonderurlaub / unbezahlt    |      |       |
| Urlaub geplant              |      |       |
| Urlaub verfügbar            |      | 15,00 |
| Urlaub beantragt            |      |       |

*Abbildung: Urlaubskonten vor Korrekturen*

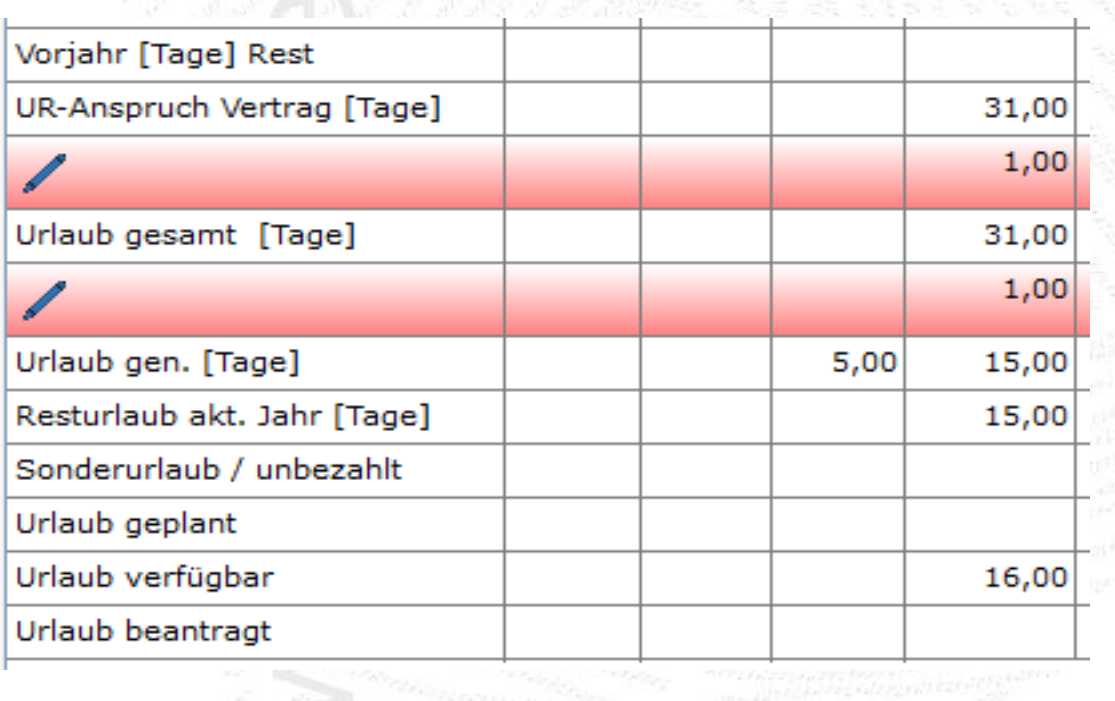

*Abbildung: Urlaubsanspruch um einen Tag erhöht und neu verrechnet*

## **4.4 Abrechnungsarten**

Bitte lesen Sie dieses Kapitel, bevor Sie mit der Eingabe Ihrer Überstunden-Offsetwerte beginnen. Anhand der unten aufgeführten Erläuterung können Sie entscheiden, welche Art von Abrechnung Sie nutzen möchten.

#### **Überstunden im Jahreskonto**

Bei der Erfassung der Überstunden im Jahreskonto werden die Überstunden im Jahreskonto kumuliert, z.B. arbeitet ein Mitarbeiter im Januar 180 Stunden bei einer Sollzeit von 160 Stunden, so bleiben im Überstundenjahreskonto 20 Stunden stehen. Die Abrechnung im Februar beginnt wieder bei null Stunden. Im Februar leistet der Mitarbeiter 10 Überstunden – im Jahresüberstundenkonto stehen somit 30 Stunden – im März macht er minus 5 Stunden, so hat er im Jahreskonto plus 25 Stunden, usw. Am Jahresende werden die Plus- oder Minusstunden ins nächste Jahr (Januar, Jahreskonten) übertragen. Die Abrechnung findet standardmäßig immer am letzten Tag des Monats statt, kann jedoch auch auf einen anderen Tag im Monat verlegt werden. Die Abrechnung wird automatisch am gesetzten Abrechnungstag durchgeführt.

- Vorteil dieser Art der Abrechnung ist die genaue Erfassung von Produktivstunden im jeweiligen Monat,da die Überstunden im Jahreskonto geführt werden.
- Kappungen oder im Gehalt mit abgegoltene Überstunden können als Erweiterungen über Makros integriert werden.

#### **Überstunden im Abrechnungskonto**

Bei der Erfassung der Überstunden im Abrechnungskonto werden die Überstunden im Abrechnungskonto kumuliert, z.B. arbeitet ein Mitarbeiter im Januar 180 Stunden bei einer Sollzeit von 160 Stunden, so werden 20 Stunden in den nächsten Monat übertragen.

Die Abrechnung im Februar beginnt somit bei plus 20 Stunden. Im Februar leistet der Mitarbeiter zusätzlich 10 weitere Überstunden – am Monatsende Februar werden somit 30 Stunden in den März übertragen – im März macht er dann Minus 5 Stunden, also werden in den nächsten Monat April plus 25 Stunden übertragen usw.

Am Jahresende werden die Plus- oder Minusstunden ins nächste Jahr (Januar, Abrechnungskonten) übertragen. Die Abrechnung findet standardmäßig immer am letzten Tag des Monats statt, kann jedoch auch auf einen anderen Tag im Monat verlegt werden. Die Abrechnung wird automatisch am gesetzten Abrechnungstag durchgeführt.

- Diese Art der Abrechnung wird bevorzugt bei Behörden, Gemeinden und Einrichtungen im öffentlichen Dienst realisiert.
- Kappungen oder im Gehalt mit abgegoltene Überstunden können als Erweiterung integriert werden.

#### **Überstunden: Startwerte eingeben**

Wenn Sie mit der Zeiterfassung beginnen, existiert möglicherweise, entweder aus einem vorher benutzten Zeiterfassungssystem oder aus anderweitigen Aufzeichnungen, eine Liste der Überstunden für die einzelnen Mitarbeiter. Diese Überstunden können nach ZE.expert übernommen werden.

Wählen Sie zum Eintragen der Überstunden Ihrer Mitarbeiter den Tag bzw. das Datum aus, an dem der

! Mitarbeiter zu buchen beginnt. (Eintrittsdatum bei Neuanlagen oder Beginn der Zeiterfassung mit bestehendem Personal.)

Der Urlaubsanspruch der Mitarbeiter sollte ebenfalls zu diesem Tag eingegeben werden ( Urlaubsanspruch setzen ) **Beispiel:** Ein Mitarbeiter beginnt die Zeiterfassung mit 25:30 Stunden.

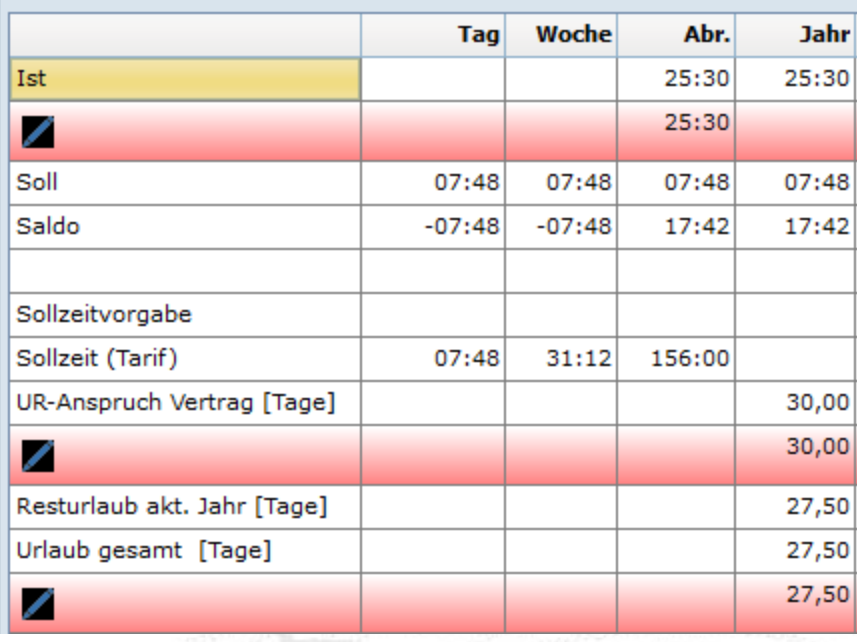

Geben Sie im Feld *Ist-Konto/Jahr* per Korrektur 25:30 ein und bestätigen Sie Ihre Eingabe mit der <**Enter**>-Taste.

Hier wurde der persönliche Urlaubsanspruch auf 30 Tage nach Vertag, und der aktuelle

Urlaubsanspruch zum Eintritt des Mitarbeiters auf 27,5 Tage gesetzt.

Hat ein Mitarbeiter Minusstunden, so setzen Sie ein Minuszeichen "-" vor Ihre Eingabe

*Abbildung: Startwerte zum Beginn der Zeiterfassung eingeben*

#### **Überstunden im Jahreskonto kumulieren**

Am Monatsende sehen Sie die im laufenden Abrechnungszyklus aufgelaufenen Stunden und den über das Jahr kumulierten Saldo Wert. Dieser Wert kann sowohl im positiven als auch im negativen Bereich liegen. Am Ersten des darauffolgenden Monats wird der Abrechnungswert wieder auf null gesetzt.

Im Beispiel (obere Abbildung) Saldo kumuliert und auf den Folge Monat übernommen seit Beginn der Zeiterfassung am 1.1. dargestellt ist der erste Monatswechsel März zu April.

Im Beispiel (untere Abbildung) ist seit Beginn der Zeiterfassung am 1.1. dargestellt ist der erste Monatswechsel März zu April.

|       | Tag   | Wochel   | Abr.   | Jahr   | <b>Übertrag</b> |
|-------|-------|----------|--------|--------|-----------------|
| Ist   | 09:16 | 25:59    | 179:26 | 499:14 | 00:02           |
| Soll  | 07:48 | 31:12    | 179:24 | 499:12 |                 |
| Saldo | 01:28 | $-05:13$ | 00:02  | 00:02  |                 |

*Abbildung: Monatsende Saldoübertag*

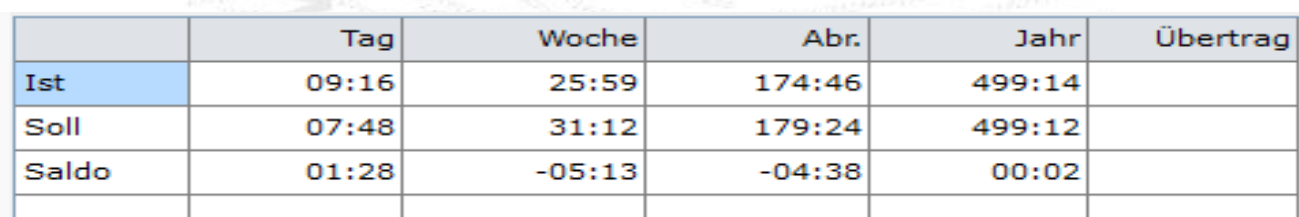

*Abbildung: Monatsende ohne Saldoübertag* Beispiel: Überstunden ausbezahlen

Achtung: Erfordert entsprechende Programmierung der Tagesprogramme.

Man könnte ausbezahlte Überstunden einfach vom *Ist-*Konto abziehen. Durch die Verwendung eines eigenen Kontos <*Überstunden ausbezahlt>* werden diese Stunden jedoch besser dokumentiert und können in Listen ausgewiesen werden.

**Beispiel:** Ein Mitarbeiter soll 50:00 Stunden ausbezahlt bekommen:

- Blenden Sie alle Konten ein.

- Geben Sie in das Konto <*Überstunden ausbezahlt>*

im Feld Abr. 50:00 ein, und bestätigen Ihre Eingabe mit der < **Enter**>-Taste.

Klicken Sie auf <sup>≡</sup> **Rechnen**, um Ihre Eingabe zu verarbeiten. Die ausbezahlten Stunden werden jetzt von den Überstunden – Konto abgezogen (Abbildung).

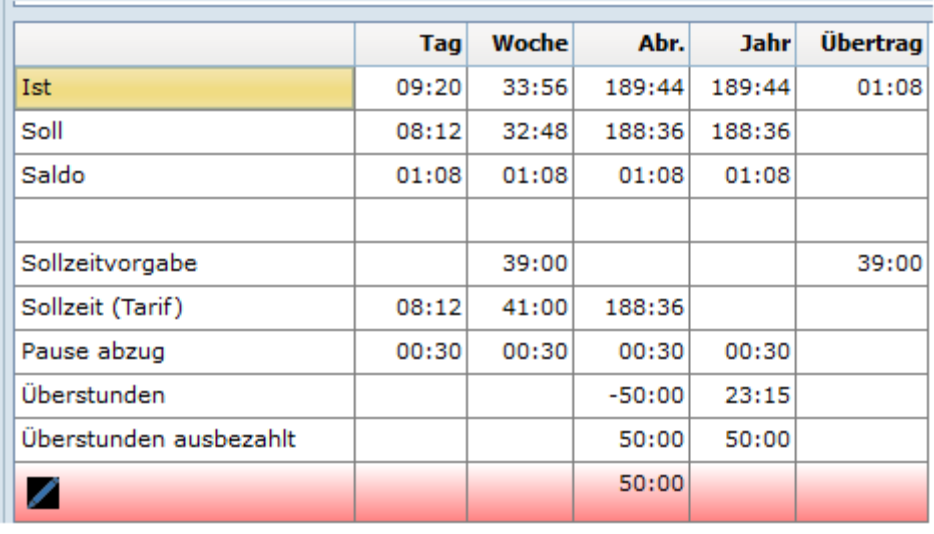

*Abbildung: Überstunden auszahlen über Abrechnungs-Makro*

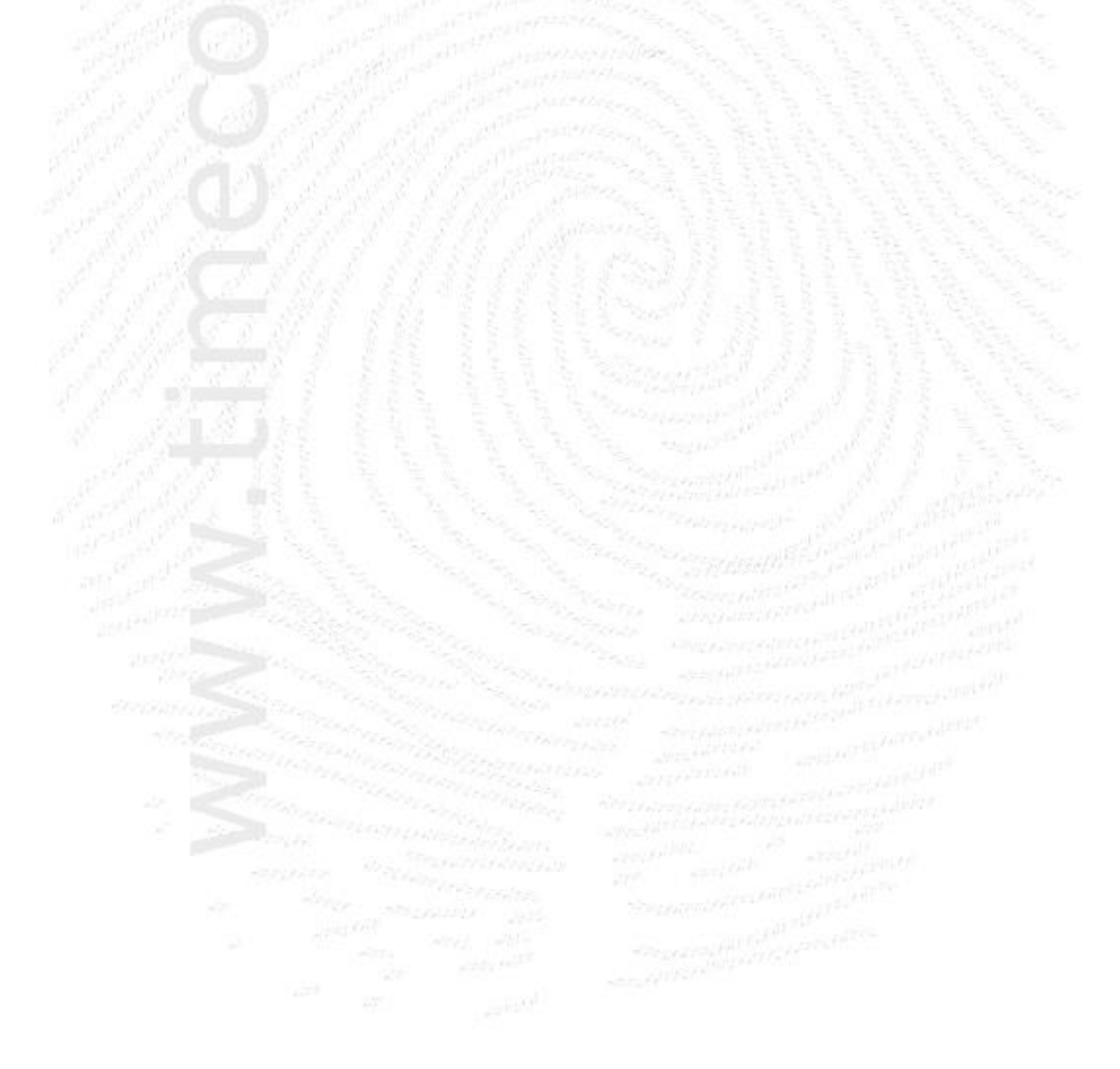

**ZE.expert** [© 2009-2022 Version timecom](#page-1-0)

## **4.5 Monatsansicht der Buchungsdaten**

Diese Ansicht liefert Ihnen einen schnellen Überblick über die Buchungen eines Mitarbeiters für einen Monat. Wochenenden und Sondertage sind hervorgehoben. Änderungen können in der Monatsübersicht nicht vorgenommen werden. Im Kontextmenü kann die Seite gedruckt werden. Durch einen Doppelklick auf eine Tageszeile wechselt man direkt zur Tagesansicht, z.B. um weitere Konten einzusehen, Buchung nachzutragen oder Korrekturen vorzunehmen.

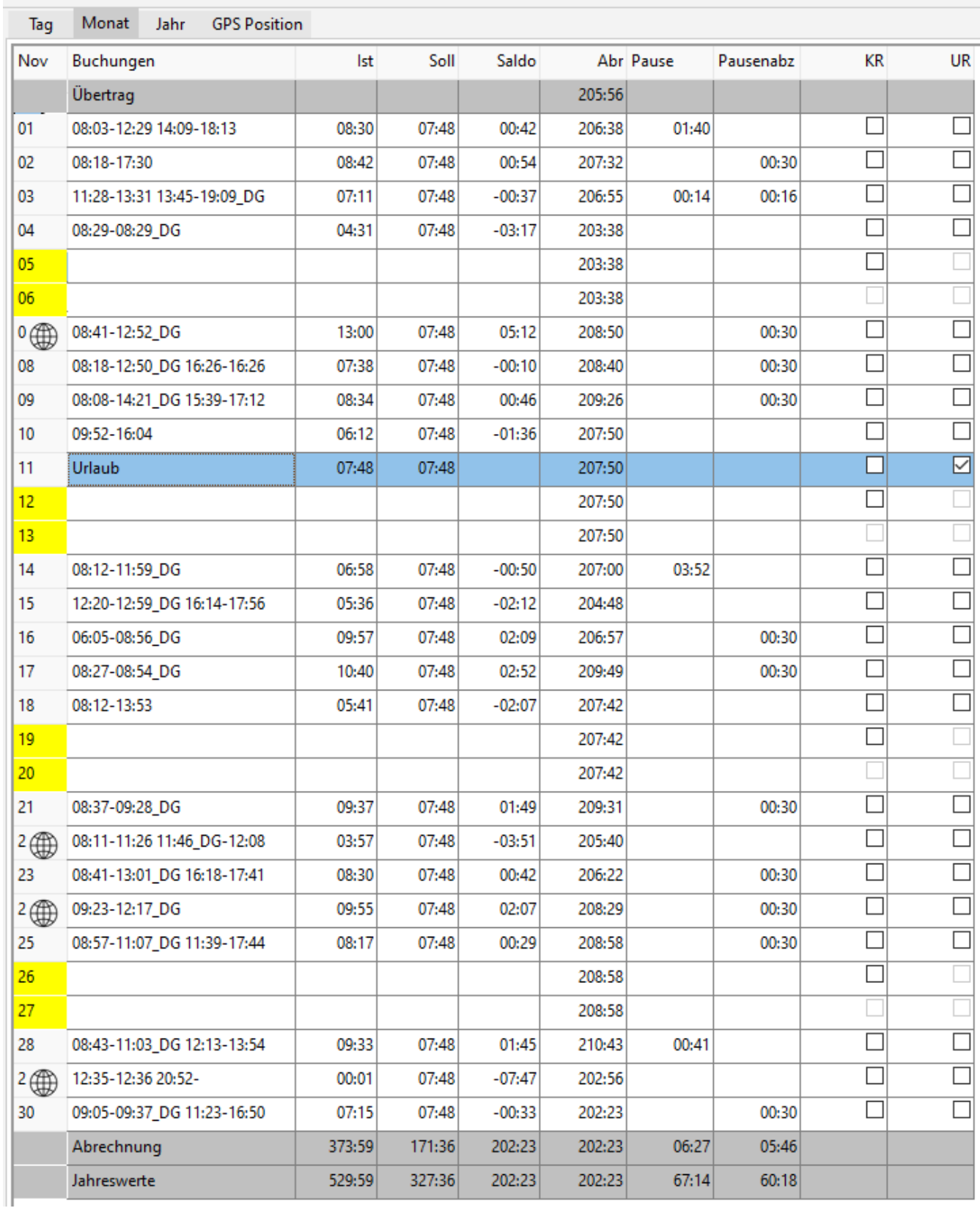

**ZE.expert [© 2009-2022 Version timecom](#page-1-0)** 

#### **Die Einstellungen der Monatsansicht werden für jeden User getrennt gespeichert**!

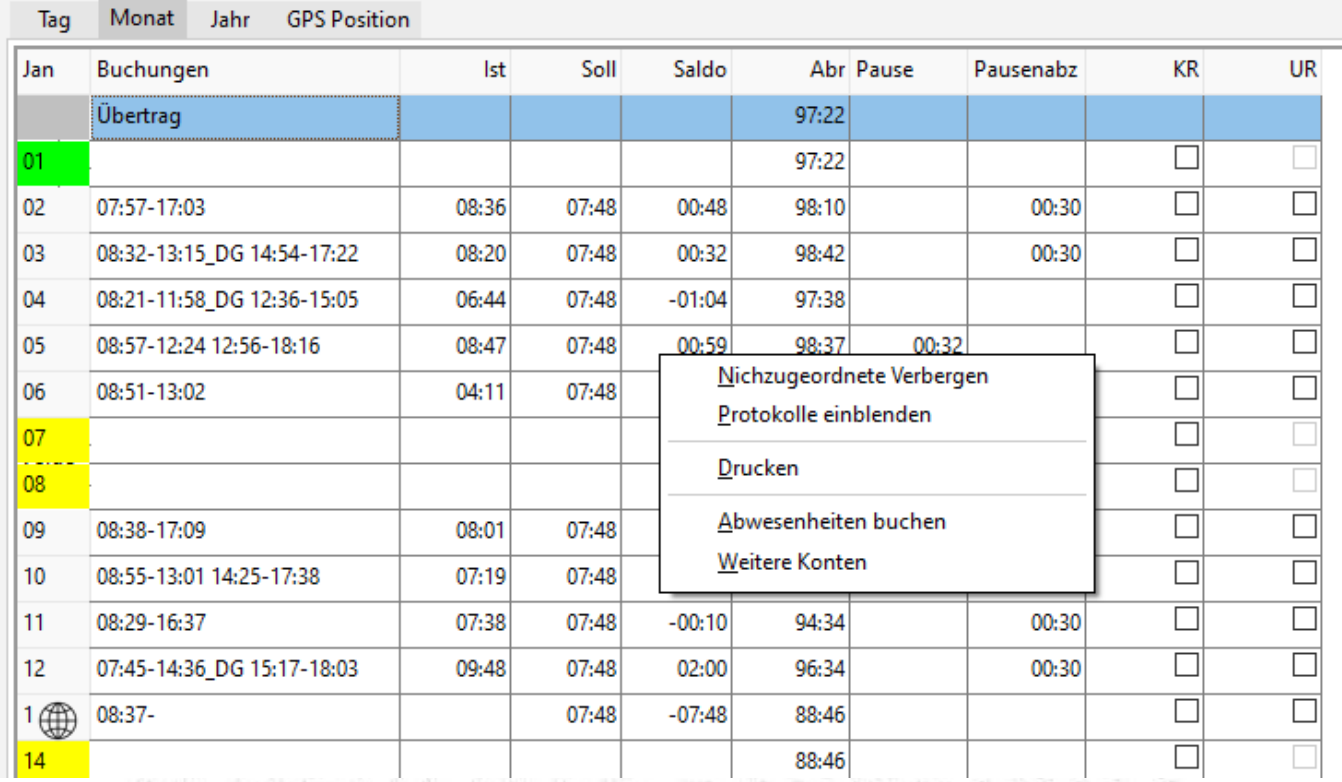

*Abbildung: Buchungsdaten, Monatsansicht*

#### **4.5.1 Monatsübersicht Konten hinzufügen**

Neben den standardmäßig dargestellten Konten *Ist*, *Soll*, *Saldo* [Tageswerte] und *Saldo [*Abrechnung]) können hier noch weitere Konten mit dem Tageswert eingeblendet werden. Öffnen Sie im Kontextmenü <**Weitere Konten**> und wählen sie die gewünschten Konten.

#### **4.5.2 Abwesenheiten buchen**

In der Monatsansicht können auf sehr einfache Weise ganztägige Abwesenheiten gebucht werden. Öffnen Sie zunächst mit dem Kontext-Menu <**Abwesenheiten buchen**> und legen fest, welche Abwesenheiten angezeigt werden sollen. Es werden zusätzliche Spalten eingefügt. An Tagen an denen die Abwesenheit erlaubt ist, kann mittels Checkbox der Status gesetzt, bzw. gelöscht werden.

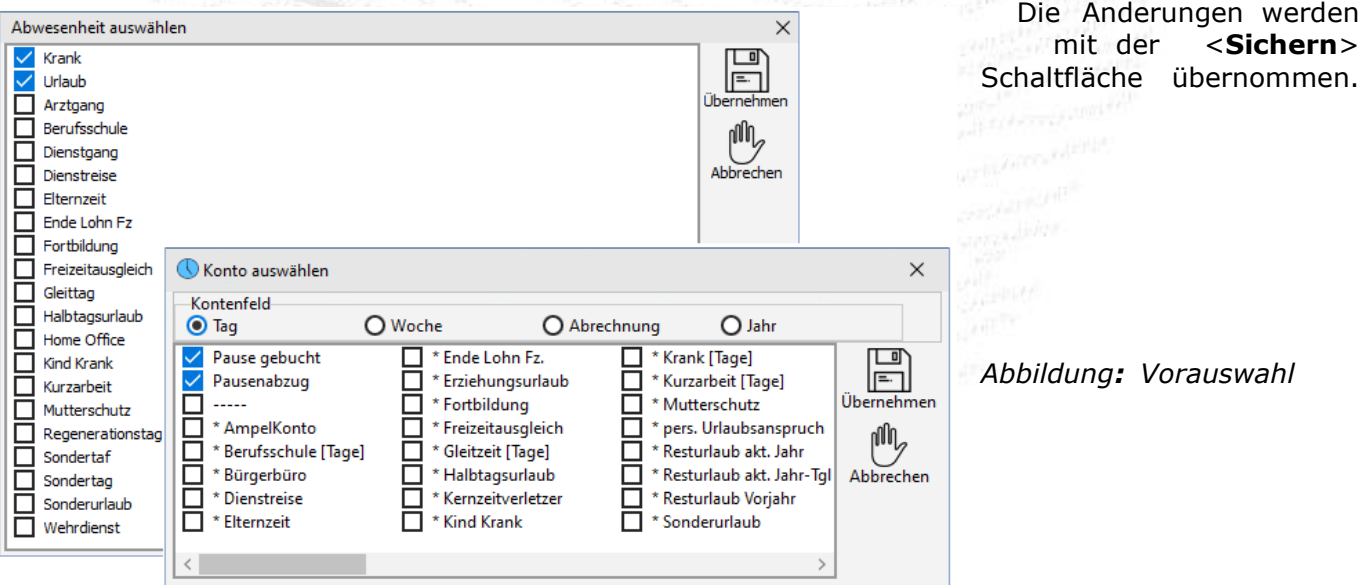

**ZE.expert [© 2009-2022 Version timecom](#page-1-0)** 

## **4.6 Jahresübersicht**

Die Jahresübersicht stellt einen grafischen Überblick des kompletten Jahres für den Mitarbeiter dar. Sie ist besonders geeignet zur Eingabe längerer Abwesenheiten, wie z.B. Urlaub oder Mutterschutz. Globale Einstellungen der Jahresübersicht, wie Farben und Layout des Wochenenden und Sondertage können frei definiert werden.

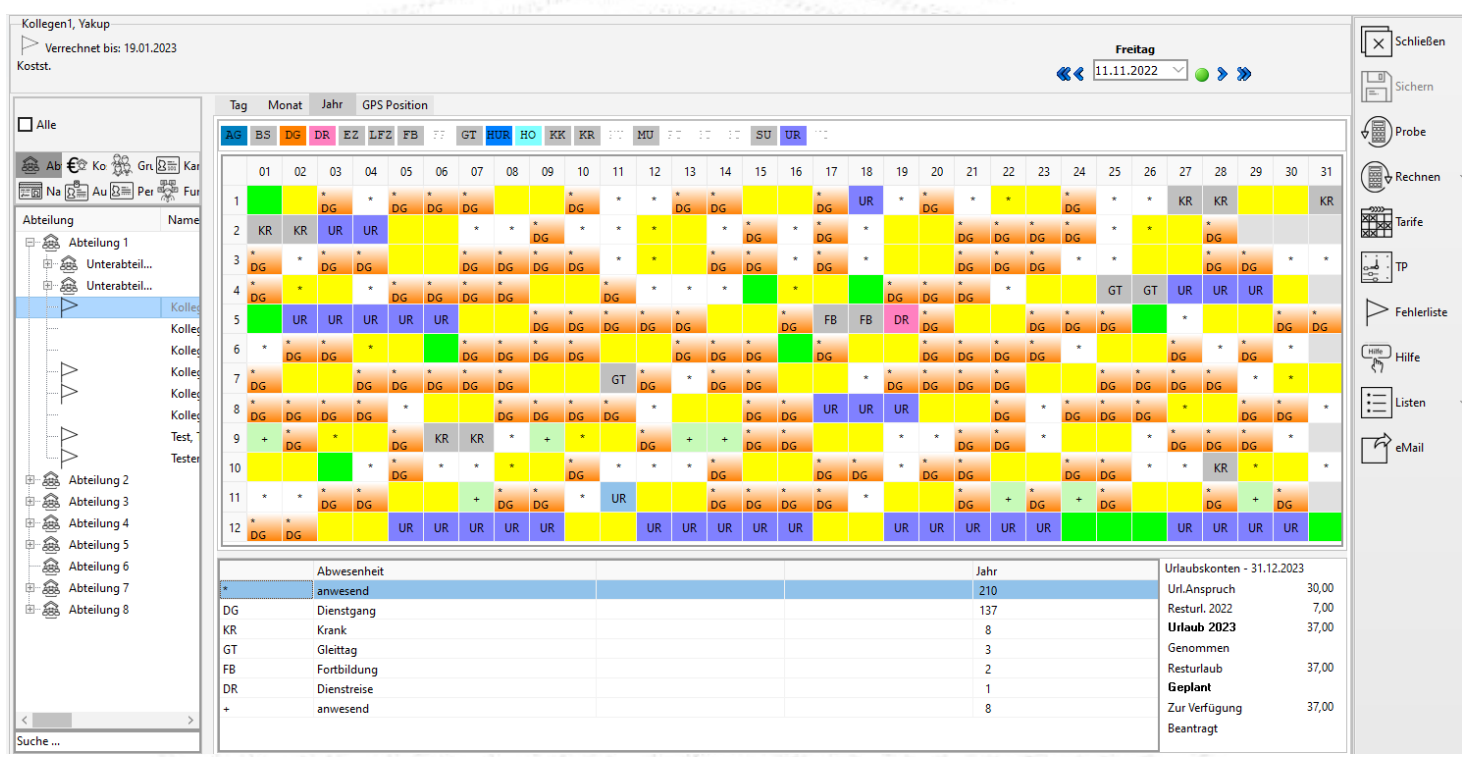

*Abbildung: Jahresübersicht*

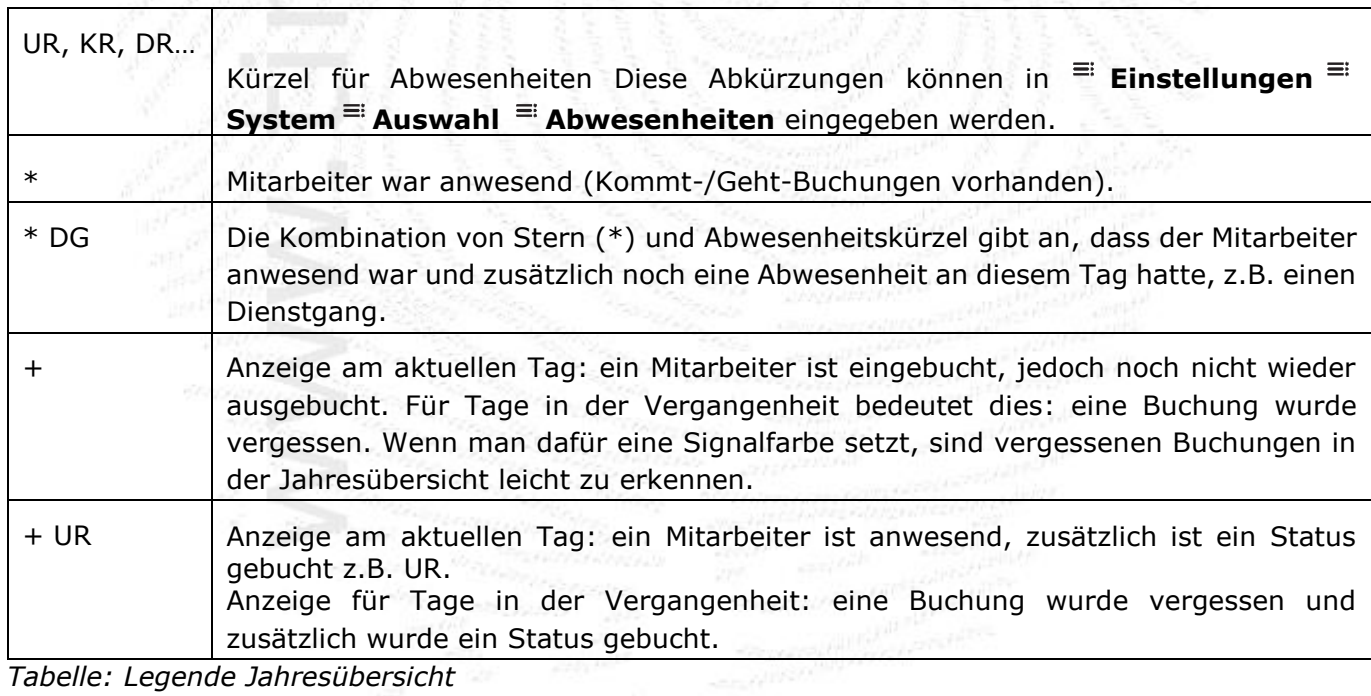

*Tabelle: Legende Jahresübersicht*

#### **Die Tabelle 'Statistik' in der Jahresübersicht**

Direkt unter der Jahresübersicht ist eine Statistik bezüglich der Abwesenheiten aufgeführt. Aus dieser Tabelle ist schnell ersichtlich, wie oft ein Mitarbeiter im laufenden Jahr anwesend war.

Es werden folgende Werte angezeigt:

- bereits verbuchten Abwesenheiten (Spalte *bis* <*Datum>*),
- geplanten Abwesenheiten (z.B. Urlaub, Spalte *ab <Datum>*) und dem aufsummierten Wert (Spalte *Jahr*).

Achtung: Es ist die Anzahl der gebuchten Abwesenheitsgründe dargestellt, nicht die gebuchte Zeit, für die gebuchte Zeit bitte eine Kontenliste [Jahr] erstellen.

#### **Farbeinstellungen für Abwesenheiten**

In <sup>≡</sup> Buchungsdaten <sup>≡</sup> Register ≡ Jahresübersicht können Sie für die jeweiligen Abwesenheiten verschiedene Farben zur besseren Unterscheidung in der Jahresübersicht definieren.

Klicken Sie hierzu mit der rechten Maustaste auf die jeweilige Abwesenheit und wählen Sie die gewünschte Farbe aus. Bestätigen Sie Ihre Auswahl anschließend mit *OK*.

**Hinweis:** Die Farbzuweisung kann nur durch den Administrator vorgenommen werden und gilt für alle ZE.expert Benutzer! Die hier definierten Farben sind systemweit gültig, z.B. im Abwesenheitsplaner, im Tableau (optionales Programmmodul)im ZE.web sowie beim Listendruck.

#### **Ansicht der Jahresübersicht anpassen**

Sie haben die Möglichkeit, in der Jahresübersicht die Darstellung zwischen Wochen und Tagessicht zu wechseln. Betätigen Sie hierzu die rechte Maustaste in der Jahresübersicht und markieren oder löschen Sie **Wochensicht.** 

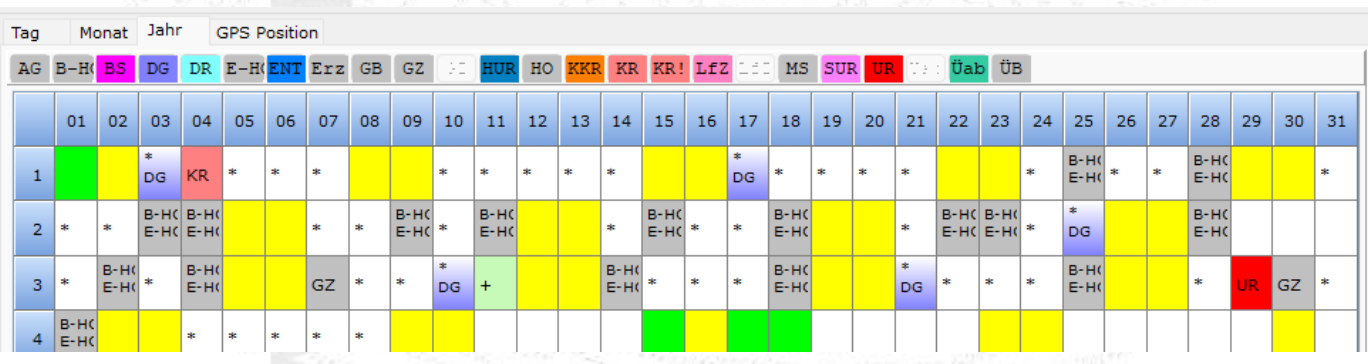

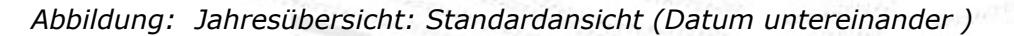

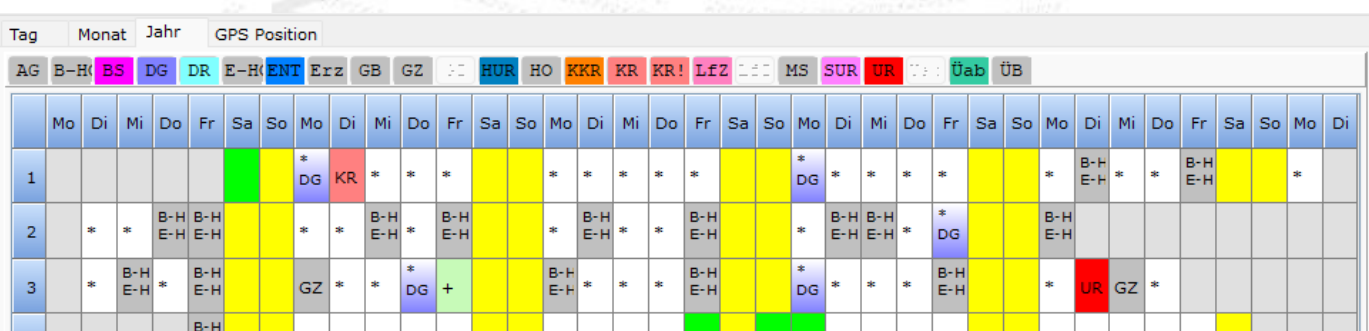

#### <span id="page-50-0"></span>**4.6.1 Abwesenheiten in der Jahresübersicht erfassen**

In der Jahresübersicht können alle verfügbaren Abwesenheiten für den Mitarbeiter sowohl rückwirkend als auch für die Zukunft eingegeben werden. Abwesenheiten, die in der Zukunft liegen, werden beim Erreichen des jeweiligen Datums verrechnet.

- 1. Gewünschte Abwesenheit auswählen: Markieren Sie mit der linken Maustaste die gewünschte Abwesenheit (beim Markieren des Abwesenheitskürzels wird die Bezeichnung der Abwesenheit eingeblendet).
- 2. Bereich markieren: Markieren Sie durch Ziehen mit gedrückter linker Maustaste den gewünschten Zeitraum.
- 3. Abwesenheit setzen:

Betätigen Sie die rechte Maustaste und wählen <sup>=</sup> Status setzen aus; die gewählte Abwesenheit wird eingetragen.

Ein Status kann für einen Tag eingetragen werden, indem man zuerst die Abwesenheit oben auswählt und sie mit einem Doppelklick auf den entsprechenden Tag in die Jahresübersicht einträgt.

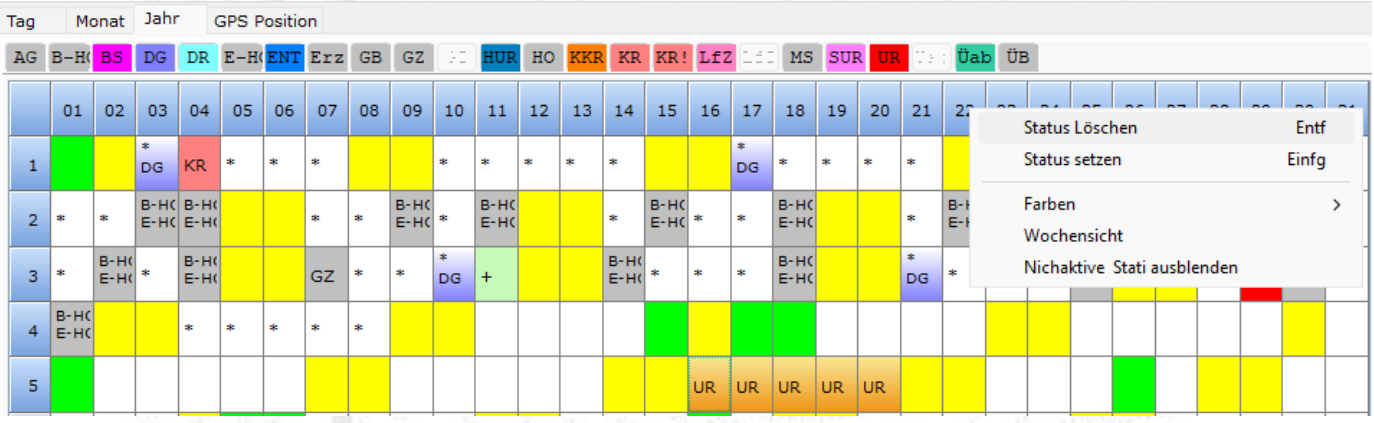

*Abbildung: Jahresübersicht: Abwesenheit eintragen*

### **Abwesenheiten in der Jahresübersicht löschen**

Um eine Abwesenheit zu löschen, markieren Sie den gewünschten Datensatz bzw. Zeitraum, betätigen die rechte Maustaste und wählen **Status löschen** aus.

#### **Darstellung automatisch weitergeführter Abwesenheiten in der Jahresübersicht**

Bei kursiv eingetragen Abwesenheitskürzeln in der Jahresübersicht (in diesem Beispiel Krank – kurz: KR) handelt es sich um Abwesenheiten, die so parametriert sind, dass sie automatisch weitergeführt werden, bis entweder eine Zeitbuchung erfolgt oder eine andere Abwesenheit gesetzt wird. Diese Einstellung ist optional und wird benutzt, wenn das Ende von Abwesenheiten unbestimmt ist, wie z.B. bei einer Erkrankung.

| DR E-H(ENT Erz GB GZ 31 HUR HO KKR KR KR! LfZ 151 MS SUR UR T35 Üab ÜB<br>23<br>22 | 21        | 20 |              | 19 |    |              |            |     |            |                   |           |           |              |            |     |              |              |     |        |              |                 |              |            |                |
|------------------------------------------------------------------------------------|-----------|----|--------------|----|----|--------------|------------|-----|------------|-------------------|-----------|-----------|--------------|------------|-----|--------------|--------------|-----|--------|--------------|-----------------|--------------|------------|----------------|
|                                                                                    |           |    |              |    |    |              |            |     |            |                   |           |           |              |            |     |              |              |     |        |              |                 | AG B-HOBS DG |            |                |
|                                                                                    |           |    |              |    |    | 18           | 17         | 16  | 15         | $13 \mid 14 \mid$ |           | 12        | $10$ 11      |            | 09  | 08           | 07           | 06  | 05     | 04           | 03 <sup>1</sup> | 02           | 01         |                |
|                                                                                    | <b>SK</b> |    | $\mathbf{R}$ |    | 28 | $\mathbf{R}$ | <b>SK</b>  |     |            | <b>SK</b>         | <b>ak</b> | <b>SK</b> | $\mathbf{r}$ | <b>SK</b>  |     |              | $\mathbf{r}$ | ak. | ak.    | <b>SK</b>    | <b>I</b> sk     |              |            | 1              |
| <b>Ski</b>                                                                         | sk.       |    |              |    |    | sk.          | <b>Ski</b> | ak. | <b>Ski</b> | 案                 |           |           | sk.          | <b>Ski</b> | sk. | sk:          | <b>sk</b>    |     |        | <b>SK</b>    | <b>Ski</b>      | ak:          | <b>KR</b>  | 2 <sup>1</sup> |
| *<br>DG.                                                                           | $\ast$    |    |              |    |    | $\ast$       | <b>Ski</b> | ak. | $\ast$     | <b>sk</b>         | <b>KR</b> |           | KR KR        | KR         | KR  | KR           | KR           | KR  | KR     | KR           | ikr.            | <b>Ski</b>   | ak.        | 3              |
|                                                                                    |           |    |              |    |    |              |            |     |            |                   |           |           | $+$          |            |     | $\mathbf{a}$ | $\pm$        | ak. | $\ast$ | $\mathbf{R}$ |                 |              | <b>Ski</b> | $\overline{4}$ |
|                                                                                    |           |    |              |    |    |              |            |     |            |                   |           |           |              |            |     |              |              |     |        |              |                 |              |            |                |

*Abbildung: Automatisch weitergeführte Abwesenheit Krank (Kürzel KR kursiv)*

#### **4.6.2 Anzeige der Mitarbeiter-Position (GPS) beim Buchen mit der Smartphone-App**

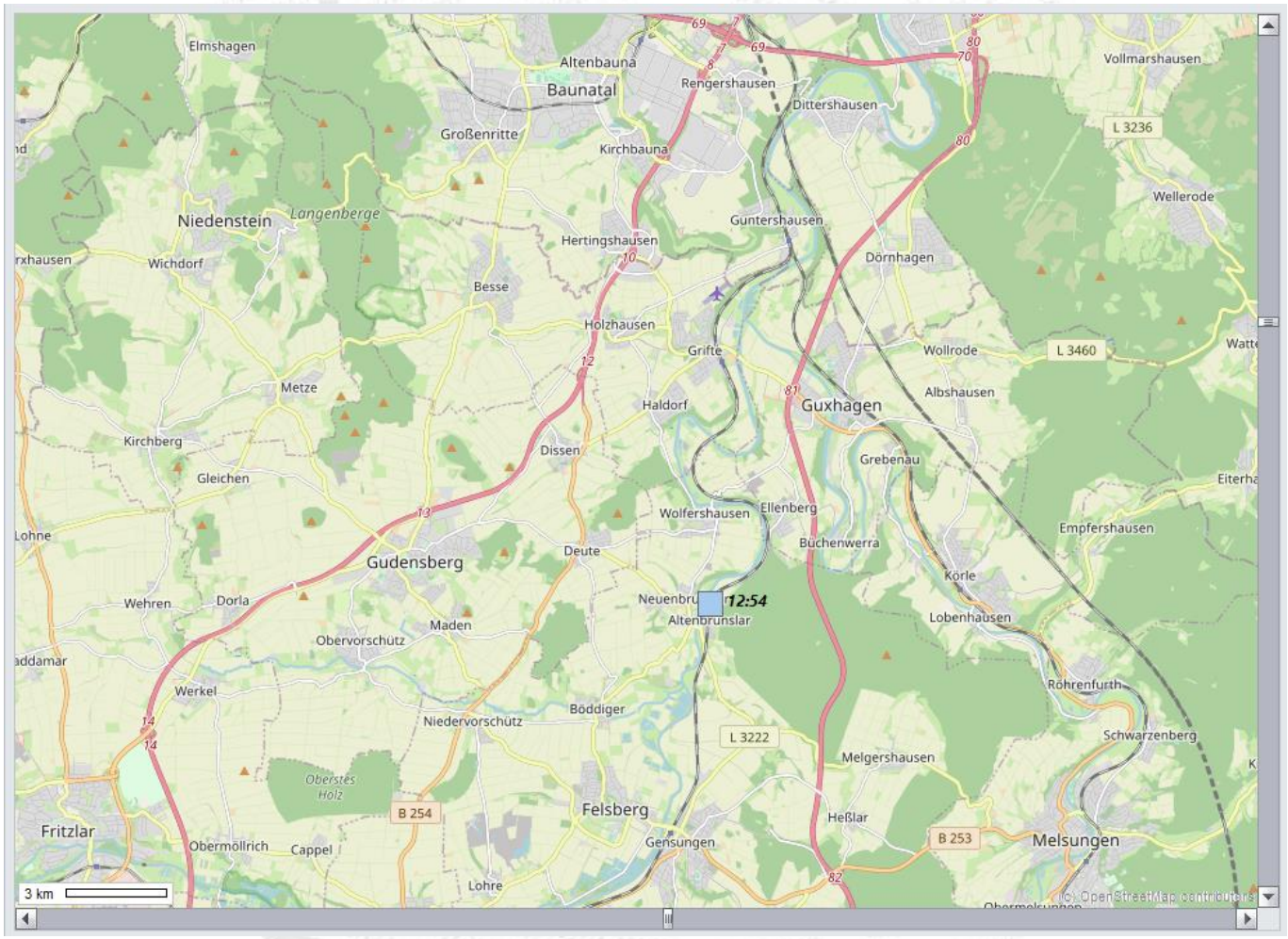

*Abbildung: Karte mit Buchungsort mit Zeit*

Beim Buchen mit der App werden bei der Buchung zusätzlich die GPS-Koordinaten mit gespeichert. Das benötigte Kartenmaterial (Open Street Map) kann Online geladen oder Offline zur Verfügung gestellt werden. Die Karten werden nur 1x geladen, und stehen dann Offline zur Verfügung.

## **4.7 Verrechnung der Buchungen**

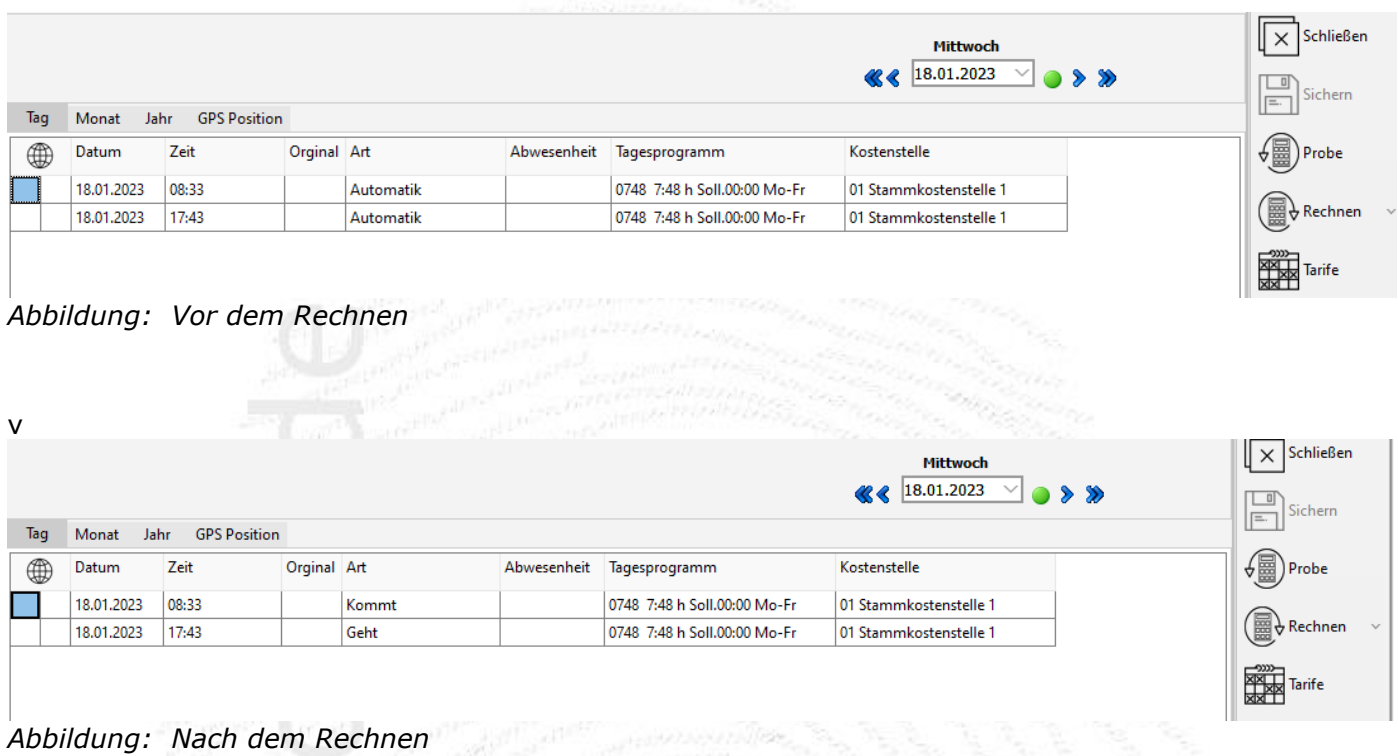

Je nach Parametrierung werden Tage mit Sollzeit, aber ohne Buchung als Gleittage Überstundenabbau), oder aber als Fehler behandelt. Das verrechnet bis-Datum oben Links, zeigt, bis zu welchem Datum die Buchungsdaten verrechnet sind.

#### **Verrechnungsfehler beheben**

Die Ursache von Verrechnungsfehlern sind z.B. fehlende Buchungen, oder Buchungen außerhalb der erlaubten Buchungszeit

Alle Verrechnungsfehler sind in der Fehlerliste zusammengefasst. Die Fehlerliste öffnen Sie im Formular Buchungen über den Button <sup>≡</sup> Fehlerliste.

Zumeist sind die Fehler 'vergessene Buchungen' am Terminal. Diese müssen im Personalbüro manuell nachgetragen werden. (Bei ZE.web kann der Mitarbeiter selbstständig Buchungen nachtragen) !

Durch einen Doppelklick auf einen der Einträge gelangen Sie direkt zum jeweiligen Mitarbeiter und Tag mit dem fehlerhaften oder fehlenden Eintrag (kann manchmal auch der Folgetag sein!).

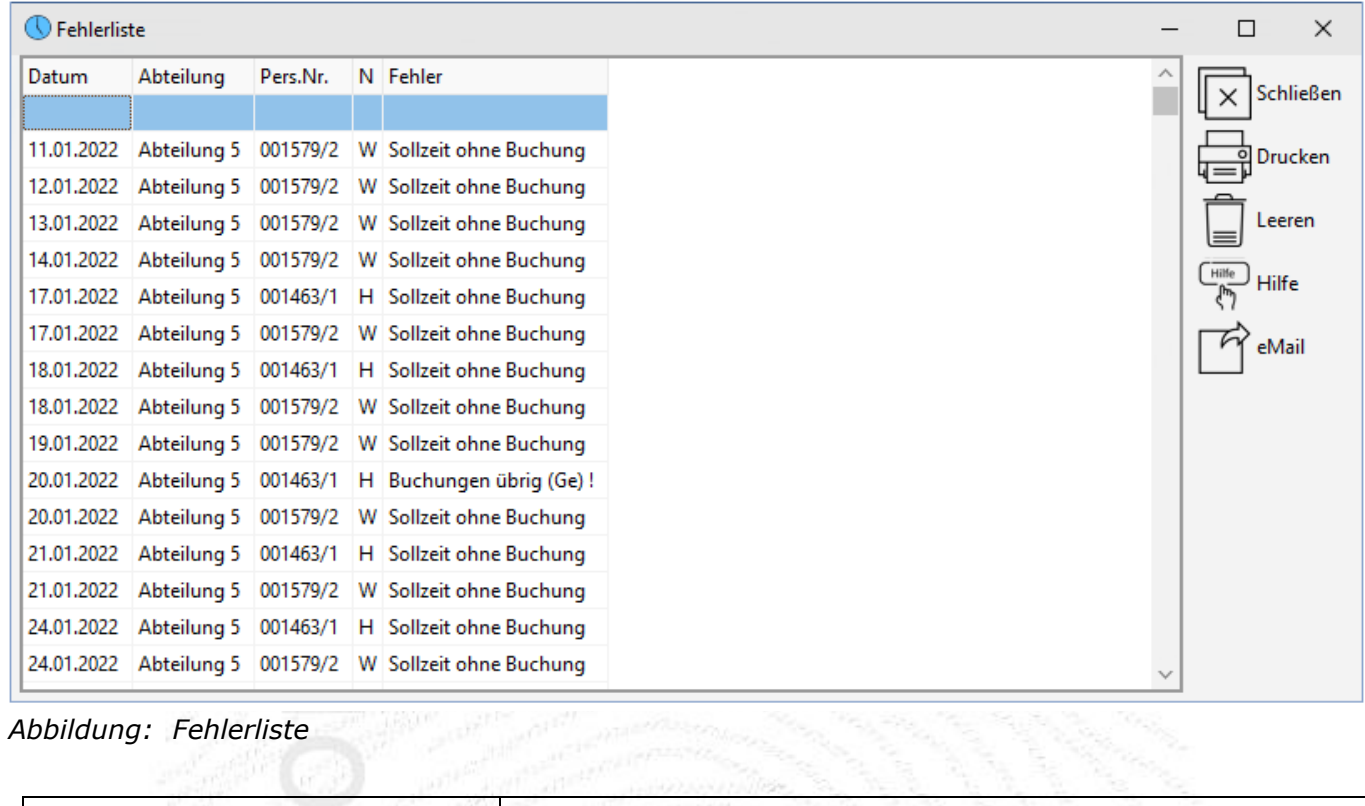

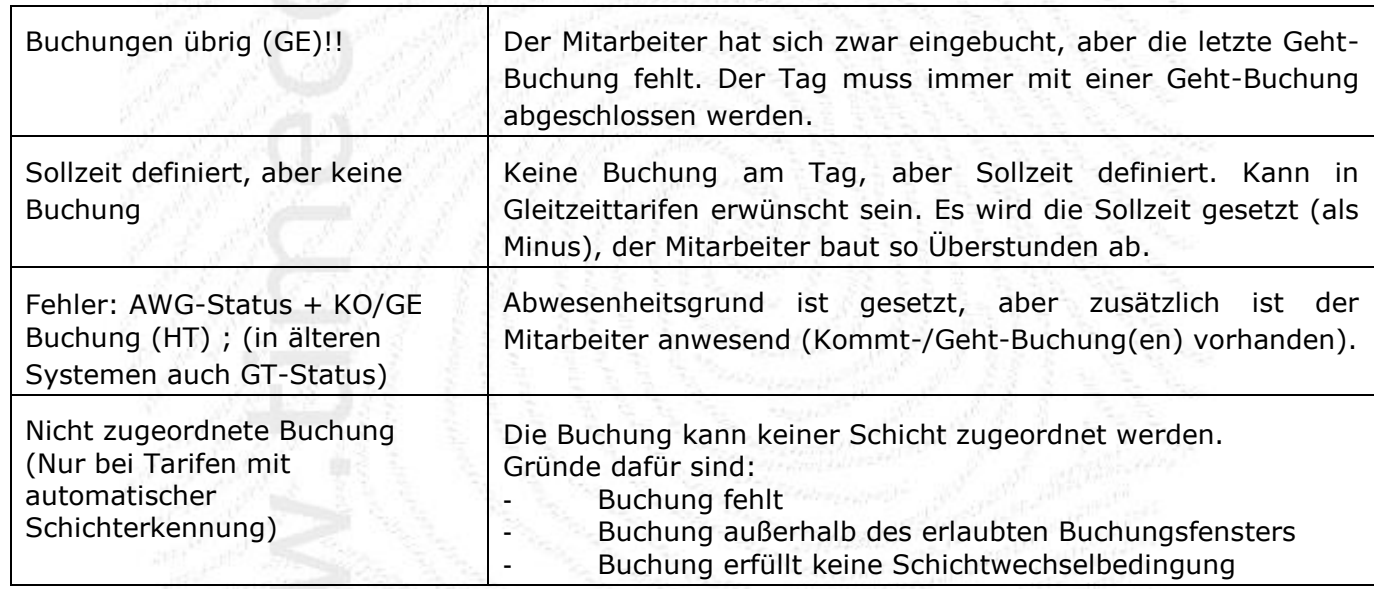

#### *Tabelle: Legende: Fehlermeldungen*

#### **4.7.1 Automatische Verrechnung**

Die Buchungen können vom Terminalprogramm automatisch zu festgelegten Zeiten verrechnet werden.

## **4.7.2 Bedingungen für Verrechnungsfehler**

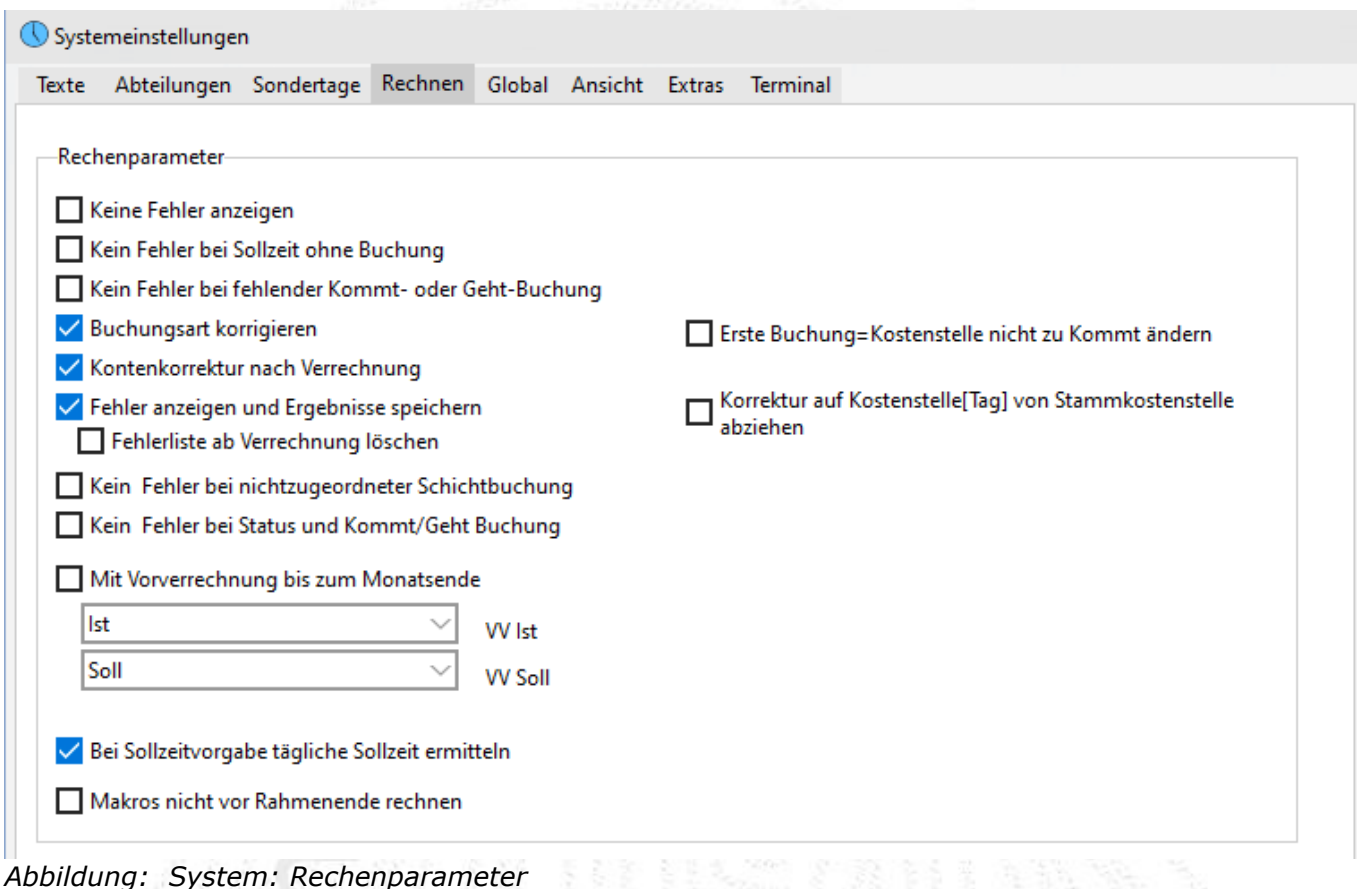

Die Bedingungen für einen Verrechnungsfehler werden in **Einstellungen System Rechnen** festgelegt

Grundsätzlich kann das Zeiterfassungssystem so parametriert werden, dass Buchungsfehler automatisch erkannt werden. Anhand der eingestellten Parameter können jedoch individuelle Einstellungen zur Fehlerprotokollierung festgelegt werden. Im Register <*Rechnen>* können diese Einstellungen vorgenommen werden.

Nehmen Sie hier nur Änderungen nach Rücksprache mit dem für Sie zuständigen Servicetechniker vor!

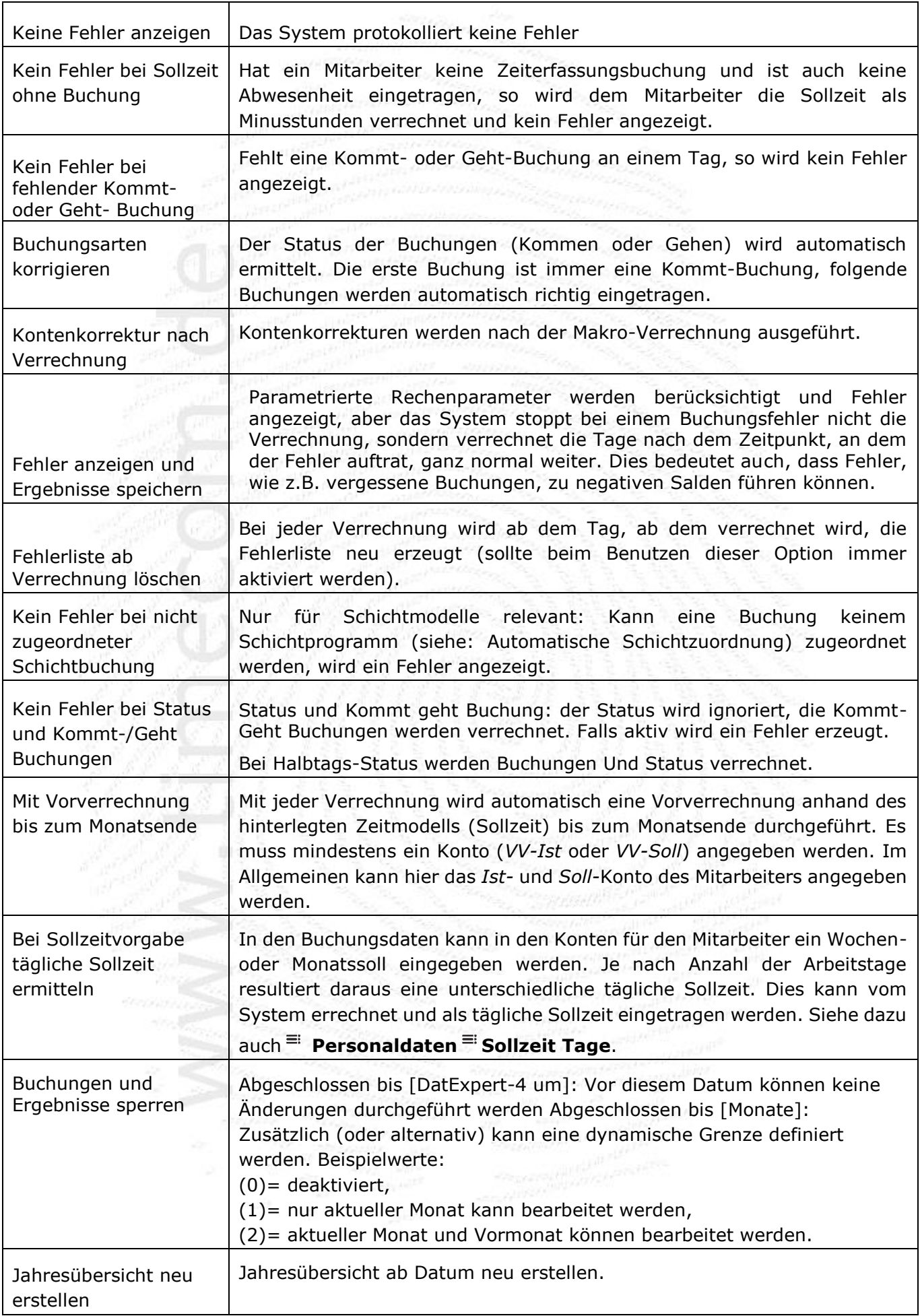

#### **4.7.3 Ampelkonten**

Falls im Tarif definiert, erscheint am rechten Rand des Buchungsfensters neben dem Datumseingabefeld eine symbolisch dargestellte Ampel.

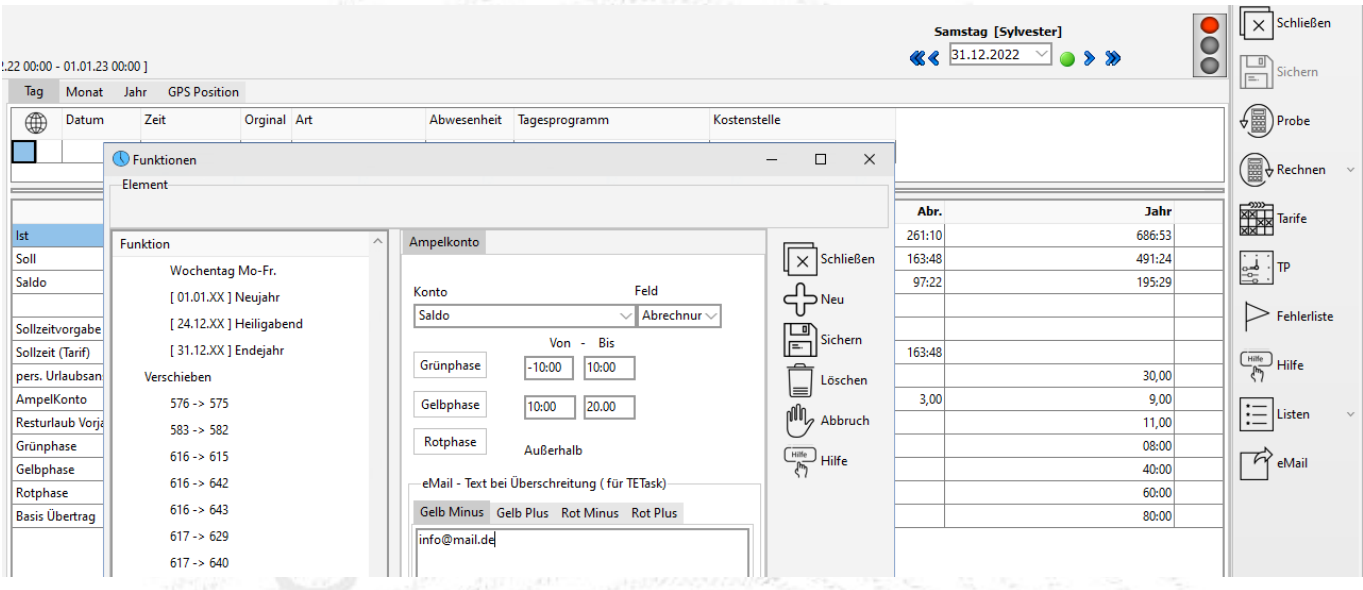

*Abbildung: Ampelkonto mit zugeordneter Parametrierung*

Ampelkonten werden, unter anderem bei Behörden, dazu verwendet, den Saldo des Mitarbeiters bei Gleitzeittarifen in einem definierten Rahmen zu halten. Es wird mittels einer Verkehrsampel grafisch dargestellt, in welchem Bereich sich das Arbeitszeitkonto des MA bewegt. Die Stufen können wie folgt interpretiert werden: In der **Grünphase** nahe Null kann der Mitarbeiter eigenverantwortlich seine Arbeitszeit bestimmen.

In der **Gelbphase** muss sich der Mitarbeiter in der Regel mit seinem Arbeitgeber über die Rückführung der Arbeitszeit in die Grünphase verständigen. Die gilt umso mehr, wenn das Konto in die **Rotphase** wechselt.

Intern wird bei der Verrechnung das Feld *Abrechnung* des Kontos *Ampelkonto* (interne Nr.: 190) auf die Werte 1 (grün), 2 (gelb) oder 3 (rot) gesetzt. Der Wert 0 bedeutet, dass kein Ampelkonto im TP definiert ist. Die Ampel wird in das Buchungsformular nur eingeblendet, wenn im Tarif das Element *Ampel* enthalten ist; nur dann erscheint sie auch in den Abrechnungslisten des Mitarbeiters.

Im Beispiel siehe Abbildung ist die Grünphase von [-10:00, +10:00] und die Gelbphase [-10:00, +20:00] Stunden für das Konto Saldo [Abrechnung definiert].

Die Ampel erscheint im Fenster Buchungsdaten, im ZEweb in der Kontenansicht, der Monatsübersicht sowie in den Abrechnungslisten des Mitarbeiters.

Mit dem Tool ZE.task kann automatisiert eine E-Mail an den Mitarbeiter gesendet werden, wenn das Zeitkonto in der Gelb-, bzw. Rotphase schaltet.

**ZE.expert [© 2009-2022 Version timecom](#page-1-0)** 

## **4.8 Mitarbeiter-Tarife (Kalendergruppen)**

ZE.expert kann äußert flexibel an die Arbeitszeitmodelle Ihrer MA angepasst werden. Grundlegend für die Arbeit mit ZE.expert ist das Verständnis der Tarife. Die Programmierung wird zumeist während der Einweisung in Zusammenarbeit mit dem Techniker erstellt. Weitere Anpassungen können entweder selbst, oder durch den Techniker erfolgen. Jeder MA wird einem Tarif zugeordnet.

In diesem ist für jeden Tag ein Tagesprogramm fest hinterlegt. In den Tagesprogrammen wird die Verrechnung parametriert. Durch dieses Programm-Modell können sowohl einfache Zeitmodelle als auch komplizierte Schicht- und Nachtarbeitsmodelle auf einfache und flexible Weise erstellt werden.

Einen ersten Überblick kann man mit den als Beispiel vorinstallierten Tarifen erhalten. Dazu **Tarife Tarife** öffnen.

Für jeden Tag muss zwingend ein Tagesprogramm definiert sein. Abwesenheiten wie z.B. *Urlaub* oder *Krank* können nur zugewiesen werden, wenn sie im TP vorhanden sind.

Näheres zum Aufbau der Tagesprogramme ist in der Online-Hilfe nachzulesen. Hier werden nachfolgend nur einige für die tägliche Arbeit wesentliche Aspekte behandelt.

#### **4.8.1 Tarif eines Mitarbeiters ändern**

Klicken Sie hierzu auf den Button<sup>"</sup> Tarife, markieren den Tag, ab dem der neue Tarif gelten soll. Wählen Sie nun links oben das gewünschte Arbeitszeitmodell aus.

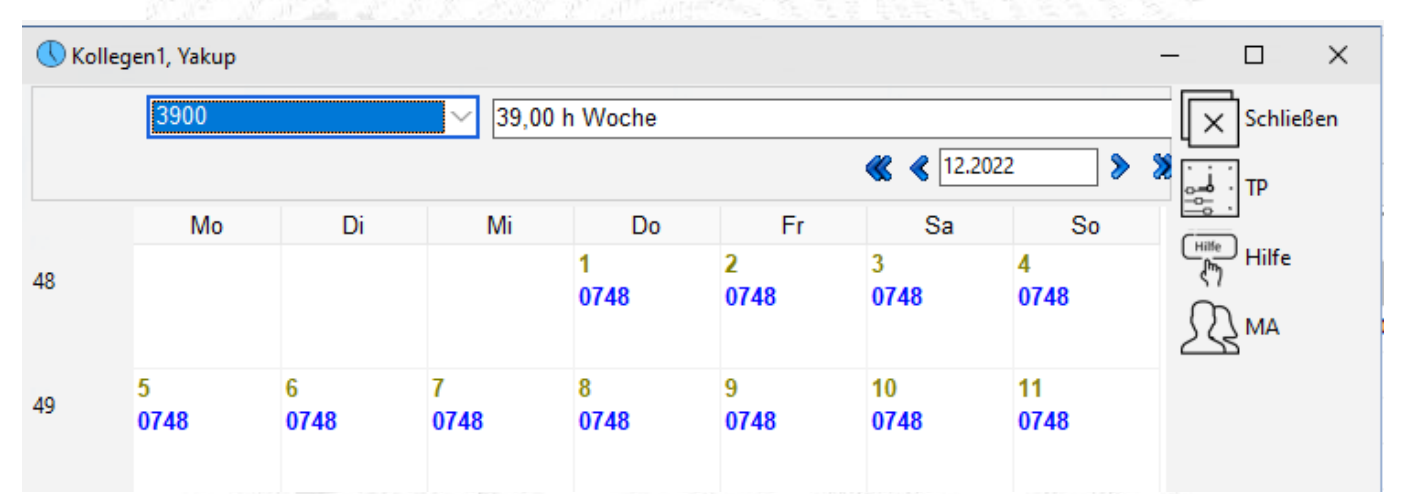

*Abbildung: Beispiel Tarifänderung: Mitarbeiter wechselt zum 4. in den Tarif 3900*

**ZE.expert** [© 2009-2022 Version timecom](#page-1-0)

LDer Button <sup>≡i</sup> MA (Mitarbeiter) listet in einem Fenster alle Mitarbeiter in diesem Tarif auf. Von dort erhalten Sie über den Button **Gruppen** eine schnelle Übersicht über alle angelegten Arbeitszeitprogramme (Tarife) und die dem Arbeitszeitprogramm zugeordneten Mitarbeiter.

| $\times$<br>Tarife: Zuordnun<br>П                  | Durch einen Klick auf den Button $\equiv$ Alle MA<br>(alle<br>Mitarbeiter) können Sie die bisherige Tarifzuordnung |
|----------------------------------------------------|----------------------------------------------------------------------------------------------------|
| Schließen<br>31.12.2022                            | einzelner Mitarbeiter nachvollziehen                                                                               |
| Alle Gruppen<br>3900 39,00 h Wocł ^<br>Ėŀ          | Bitte beachten Sie dass die Angaben datumsabhängig<br>sind!                                                        |
| $-01.10.2022 - Fi$<br>Alle MA<br>- 01.09.2022 - Lc |                                                                                                    |
| $-01.07.2022 - Kc$                                 |                                                                                                    |
| $-01.05.2022 - Te$<br>01.05.2022 - Bt              |                                                                                                    |
| $-14.02.2022 - W$                                  |                                                                                                    |
| $-01.08.2020 - \nu c$<br>— 18.09.2019 - Кс         |                                                                                                    |
| $-01.03.2019 - W$                                  |                                                                                                    |
| 01.01.2018 - GI<br>25.07.2016 - Je                 |                                                                                                    |
| 01.06.2016 - Se                                    | Abbildung: Kalender -> Mitarbeiter                                                                                 |
| $01.06.2016 - Bi$                                  |                                                                                                    |

**4.8.2 Listen aus den Buchungsdaten aufrufen**

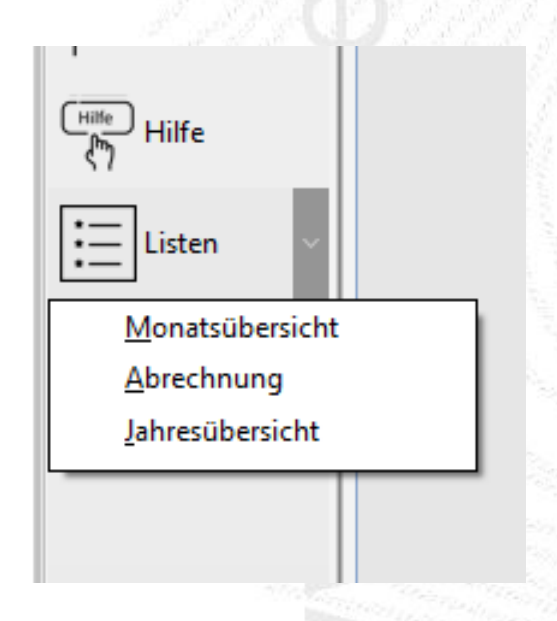

Oftmals ist es erforderlich, einzelne MA -Listen auszudrucken. In der ZE.expert kann man Listen direkt aus dem Buchungsformular drucken. Über den Pfeil neben <sup>≡i</sup> Listen ist ein Untermenü mit diesen werden für das Buchungsformular freigegebenen Listen erreichbar. Der Zeitbereich wird dabei an die jeweilige Liste angepasst. Die Liste wird für die markierte Gruppe von Mitarbeitern angezeigt.

*Abbildung: Listen in Buchungsdaten*

Welche Listen zur Auswahl stehen, wird in **System Einstellungen Extras** festgelegt.

In diesem Menüpunkt sind Funktionen zusammengefasst, mit den Sie effizient Aktionen für mehrere Mitarbeiter durchführen können.

## **5.0 Assistenten**

## **5.1 Der Abwesenheitsplaner**

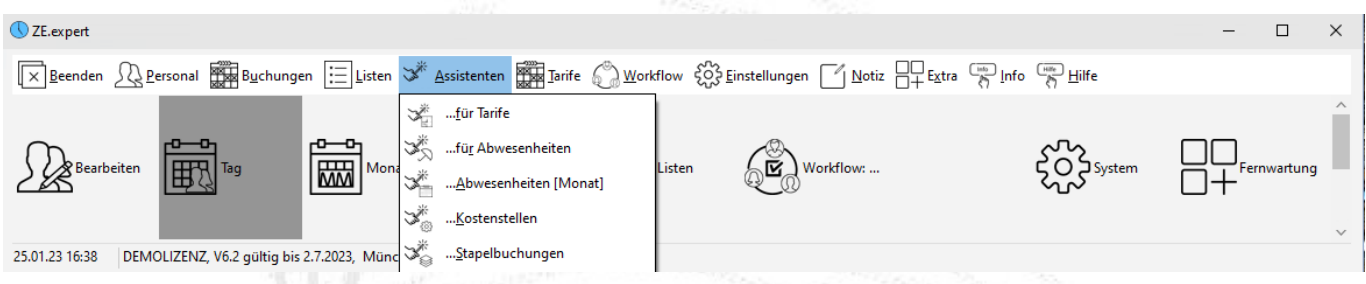

Der Assistent für Abwesenheiten bietet Ihnen eine grafische Übersicht über die Abwesenheiten mehrerer Mitarbeiter. Jeder Mitarbeiter wird hierbei in einer Zeile dargestellt. Sie haben einen schnellen Überblick bezüglich der zu planenden Abwesenheiten, wie z.B. Urlaub oder Dienstreisen.

Nach dem Öffnen des Abwesenheitsassistenten finden Sie auf der linken Seite Ihre Mitarbeiter. Per Drag & Drop können Sie nun die gewünschten Mitarbeiter in das Feld auf der rechten Seite ziehen. Zum Laden einer Abteilung stellen Sie die MA Auswahl auf Abteilung. Ein Doppelklick (oder Ziehen) lädt die Mitarbeiter der Abteilung in den Planer.

#### **5.1.1 Abwesenheiten planen**

Prinzipiell funktioniert die Eintragung der Abwesenheit wie in der Jahresübersicht *[\(4.6.1](#page-50-0)  [Abwesenheiten in der Jahresübersicht erfassen\)](#page-50-0)*.

Wählen Sie die gewünschte Abwesenheit mit der linken Maustaste aus und markieren Sie den Zeitraum für den oder die Mitarbeiter, für den/die die Abwesenheit eingetragen werden soll. Betätigen Sie nun die rechte Maustaste und wählen Sie *Abwesenheit einfügen* aus; die gewählte Abwesenheit wird eingetragen. Nachdem Sie die Planungen abgeschlossen haben, bestätigen Sie Ihre Eingaben mit **Übernehmen. <sup>■</sup> Abbruch** verwirft die Änderungen.

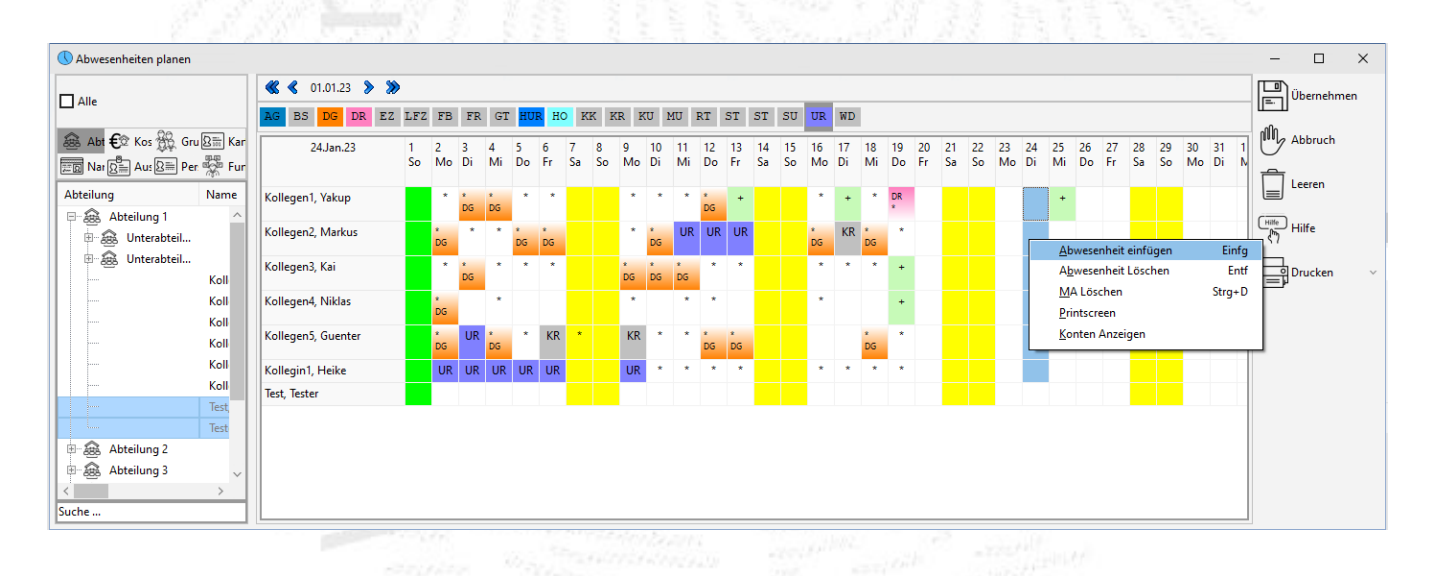

Falsch eingetragenen Abwesenheiten können Sie ganz einfach wieder löschen, indem Sie den Zeitraum mit der linken Maustaste markieren und die <**Entfernen**>-Taste drücken, oder indem Sie die rechte Maustaste betätigen und <sup>=</sup> Abwesenheit löschen auswählen.

Der Befehl<sup>II</sup> **MA löschen** nimmt den oder die ausgewählten Mitarbeiter aus der Planungsansicht heraus. Im Abwesenheitsplaner können Jahreswerte der Mitarbeiter Konten mit angezeigt werden. Insbesondere das Einblenden der Urlaubskonten kann für die Planung hilfreich sein. Es werden immer die Kontenwerte zum aktuellen Datum (!) angezeigt.

#### **5.2 Assistent für Tarife**

In diesem Formular können Sie auf übersichtliche Weise die Tarife der Mitarbeiter einsehen und ändern. Wie im Abwesenheitsassistenten ziehen Sie einfach die gewünschten Mitarbeiter von links in die Tabelle. Ober wählen Sie das gewünschte Datum aus. Die Ansicht können Sie entweder auf Gruppen( Tarife), oder auf TP und Ersatz-TP stellen. Es wird jeweils ein Monat dargestellt (mit dem Balken unten scrollen!).

|                                                                                                    |                                      |                                    |                       |            |                     |           |                   |          |             |                                                                                                    |                        |                               |          |           |           | <b>CONTRACTOR</b>                                                                                                    |          |      |                           |                |                  |             |             |          |                                                        |
|----------------------------------------------------------------------------------------------------|--------------------------------------|------------------------------------|-----------------------|------------|---------------------|-----------|-------------------|----------|-------------|----------------------------------------------------------------------------------------------------|------------------------|-------------------------------|----------|-----------|-----------|----------------------------------------------------------------------------------------------------|----------|------|---------------------------|----------------|------------------|-------------|-------------|----------|--------------------------------------------------------|
| <b>O</b> TP und Gruppen planen                                                                                     |                                      |                                    |                       |            |                     |           |                   |          |             |                                                                                                    |                        |                               |          |           |           |                                                                                                    |          |      |                           |                |                  |             |             |          | п.<br>$\mathbb{X}$                                     |
| $\Box$ Alle                                                                                                    | Gruppe anzeigen<br>$\ll$<br>01.01.23 | $\rightarrow$ $\rightarrow$        |                       | Auswählen  | alle Tagesprogramme |           |                   |          |             |                                                                                                    |                        |                               |          |           |           |                                                                                                    |          |      |                           |                |                  |             |             |          | $\boxplus$<br>Übernehmen                               |
| a Abt € Ko: 0 Gru B E Kar<br><b>EED</b> Nat $\overline{\text{Q}}$ and Au: $\overline{\text{Q}}$ and Per system Fun |                                      |                                    | Mo                    | Di         | Mi                  | Do        | 6<br>Fr           |          | 8<br>So     | 9<br>Mo                                                                                                    | 10 <sup>10</sup><br>Di | Mi                            | 12<br>Do | 13<br>Fr. | 14<br>Šã. | 15<br>So                                                                                                    | 16<br>Mo | Di   | 18<br>Mi                  | 19<br>Do       | 20<br>Fr.        | 21<br>Sa:   | 22<br>So    | 23<br>Mo | nn"<br>Abbruch                                         |
| Abteilung<br>Name                                                                                                  | Kollegen1, Yakup                     | 0351                               | 0351                  | 0351       | 0351                | 0351      | 0351              | 0351     | <b>VZWO</b> | 0748<br><b>Tagesprogramme</b>                                                                                                    | 0748                   | 0748                          | 0748     | 0748      |           | VZWO VZWO                                                                                                    | 0748     | 0748 | 0748<br>$\qquad \qquad -$ | 0748<br>$\Box$ | 0748<br>$\times$ | <b>VZWO</b> | <b>VZWO</b> | 0748     | ∸<br>l≡.                                               |
| 日露<br>Abteilung 1<br><b>E-Ses</b> Unterabteil<br><b>B</b> Unterabteil                                              | Kollegen2, Markus                    | 0351                               | 0351                  | 0351       | 0351                | 0351      | 0351              | 0351     | <b>VZV</b>  | 0000 10:00 h Soll.00:00 Mo-Fr<br>[0057 ] 00:57 h Soll.00:00 Mo-Fr                                                                                                    |                        |                               |          |           |           | [0727 ] h Soll.00:00 Mo-Do<br>[0730 1 07:30 h Soll, 00:00 Mo-Do<br>[0748 ] 7:48 h Soll.00:00 Mo-Fr                                                                                                    |          |      |                           |                | Þ<br>Schließen   | <b>VZWO</b> | <b>VZWO</b> | 0748     | Leeren<br>$\circledR$                                  |
| Kollege<br>Kollege                                                                                                 | Kollegen3, Kai                       | 0351                               | 0351                  | 0351       | 0351                | 0351      | 0351              | 0351 VZV |             | [0100 1 01:00 h Soll.00:00 Mo-Sa<br>[0157101:57 h Soll.00:00 Mo-Sa<br>[0200 ] 2:00 h Soll.00:00 Mo-Sa                                                                                                    |                        |                               |          |           |           | [07:00   07:00 h Soll.00:00 Mo-Fr<br>[07:42 17:42 h Soll.00:00 Mo-Fr<br>[0800 ] 8:00 h Soll.00:00 Mo-Fr                                                                                                    |          |      |                           |                |                  | <b>VZWO</b> | <b>VZWO</b> | 0748     | Fortschreiben<br>$\frac{C_{\text{Hilfe}}}{C}$<br>Hilfe |
| Kollege<br>Kollege                                                                                                 | Kollegen4, Niklas                    | <b>TZWO</b>                        | 3:00                  | 3:00       | 3:00                | 3:00      | 3:00              | TZWO TZV |             | [0251 ] 2:51 h Soll.00:00 Mo-Sa<br>ID257 12:57 h Soll.00:00 Mo-Sa<br>[0312 1 3:12 h Soll.00:00 Mo-Fr<br>[0336 ] 3:36 h Soll.00:00 Mo-Fr                                                                              |                        |                               |          |           |           | [0812 ] 8:12 h Soll.00:00 Mo-Fr<br>[0824 18:24 h Soll.00:00 Mo-Fr<br>[0830 ] 8:30 h Soll.00:00 Mo-Fr<br>[1:42 ] 01:42 h Soll.00:00 Mo-Sa                                                                        |          |      |                           |                |                  | <b>TZWO</b> | <b>TZWO</b> | 3:00     |                                                        |
| Kollege<br>Kollegi                                                                                                 | Kollegen5, Guenter                   | <b>VZWO</b>                        | 0800                  | 0800       | 0800                | 0800      | 0800              | VZWO VZV |             | [0345 ] 3:45 h Soll.00:00 Mo-Fr<br>[0354 13:54 h Soll.00:00 Mo-Fr                                                                                                    |                        | 0351 13:54 h Soll.00:00 Mo-Fr |          |           |           | [2:42 ] 2:42 h Soll.00:00 Mo-Sa<br>[3:00 1 3:00 h Soll.00:00 Mo-Fr<br>13:36 13:36 h Soll.00:00 Mo-Fr                                                                                                    |          |      |                           |                |                  | <b>VZWO</b> | <b>VZWO</b> | 0800     |                                                        |
| Test, Te<br>Tester,<br>-Q<br>Abteilung 2                                                                           | Kollegin1, Heike                     | <b>VZWO</b>                        | 0600                  | UR<br>0600 | 0600                | 0600      | <b>KR</b><br>0600 | VZWO VZV |             | [0430 ] 4:30 h Soll.00:00 Mo-Fr<br>[0433 14:33 h Soll.00:00 Mo-Fr<br>[0441 14:41 h Soll.00:00 Mo-Fr                                                                                                    |                        |                               |          |           |           | [3:39 ] 3:39 h Soll.00:00 Mo-Fr<br>[4:00 14:00 h Soll.00:00 Mo-Fr<br>14:12 14:12 h Soll.00:00 Mo-Fr                                                                                                    |          |      |                           |                |                  | <b>VZWO</b> | <b>VZWO</b> | 0600     |                                                        |
| -â<br>Abteilung 3<br>ଈ<br>Abteilung 4<br>-63<br>Abteilung 5<br>∼<br><b>CARL CARL CAR</b>                           |                                      | THE R. P. LEWIS CO., LANSING MICH. | UR<br><b>SHIPSTON</b> | UR         | UR                  | <b>UR</b> | UR.               |          |             | [0442 ] 4:42 h Soll.00:00 Mo-Fr<br>[0451 14:51 h Soll.00:00 Mo-Fr<br>[0454 14:54 h Soll.00:00 Mo.-Fr<br>[0515] 5:15 h Soll.00:00 Mo-Sa<br>[0518 ] 5:18 h Soll.00:00 Mo-Sa<br><b>IDS51.1.5-51.6. Soll 00:00 Mo-Fr</b> |                        |                               |          |           |           | [4:18 ] 4:18 h Soll.00:00 Mo-Fr<br>[4:24 ] 4:24 h Soll.00:00 Mo-Fr<br>[4:27 14:27 h Soll.00:00 Mo-Fr<br>[4:48 ] 4:48 h Soll.00:00 Mo.-Fr<br>15000 1 5:00 h Soll.00:00 Mo-Fr<br>15:00:1.5:00 b. Soll 00:00 Mo-Fr |          |      |                           |                |                  |             |             |          |                                                        |

*Abbildung: Tarife/Planungsassistent*

Zum Eintragen eines Tagesprogramms oder einer Gruppe, stellen Sie die Ansicht mit der Checkbox

*Gruppe anzeigen* auf den entsprechenden Bereich. Dann wählen Sie aus dem Popup-Menü den Eintrag aus. Sie können nun weitere Eingaben machen. Die Änderungen werden erst durch <**Übernehmen**> (Schließen) wirksam. Mit dem Assistent für Tarife können Sie auch sehr komfortabel und übersichtlich die manuelle Schichtzuweisung durchzuführen.

#### **5.3 Stapelbuchungen**

Zum Nachtragen einer größeren Anzahl von Buchungen kann es komfortabler sein, Buchungen im Formular Stapelbuchungen (  $\equiv$  Assistenten  $\equiv$  Stapelbuchungen) einzufügen. Stapelbuchungen dienen der schnellen Erfassung vergessener Buchungen. Es müssen lediglich die Ausweis- oder Personalnummer, die Buchungszeit sowie das Datum eingegeben werden. Ein Kommentar ist optional. Die Daten werden unten in der Eingabezeile editiert. Erst mit Übernehmen werden Sie in die Zeiterfassung übernommen und aus dem Assistenten gelöscht.

| Zeit<br>Name<br>Abwesenheit<br>Pers<br>Koste Bemerkung<br>Ausweis<br>Art<br>0037<br>24.01<br>0025<br>Kollegen1, Yakup<br>Auto<br>0037<br>0025<br>Kollegen1, Yakup<br>24.01<br>Dienstgang<br>Auto<br>0037<br>0025<br>Kollegen1, Yakup<br>24.01<br>Dienstgang<br>Auto<br>0037<br>0025<br>Kollegen1, Yakup<br>24.01<br>Dienstgang<br>Auto | $\times$<br>Schließen                                                         |
|----------------------------------------------------------------------------------------------------|-------------------------------------------------------------------------------|
|                                                                                                    |                                                                               |
|                                                                                                    |                                                                               |
|                                                                                                    |                                                                               |
|                                                                                                    | □<br>E                                                                        |
|                                                                                                    | Stapel übernehmen                                                             |
| 0037<br>0025<br>24.01<br>Kollegen1, Yakup<br>Dienstgang<br>Auto                                                                                                    |                                                                               |
| 0037<br>24.01<br>0025<br>Kollegen1, Yakup<br>Dienstgang<br>Auto                                                                                                    | $\begin{array}{c}\n\hline\n\text{Hilfe} \\ \hline\n\text{Hilfe}\n\end{array}$ |
|                                                                                                    |                                                                               |
|                                                                                                    |                                                                               |
|                                                                                                    |                                                                               |
|                                                                                                    |                                                                               |
|                                                                                                    |                                                                               |
|                                                                                                    |                                                                               |
|                                                                                                    |                                                                               |
|                                                                                                    |                                                                               |
|                                                                                                    |                                                                               |
| Buchung-                                                                                                    |                                                                               |
| Zeit<br>Kostenstelle<br>Datum<br>Pers.Nr.<br>Name<br>Art<br><b>Ausweis</b><br>Abwesenheit                                                                                                    |                                                                               |
| Kommt/Geht<br>0037<br>16:00<br>002592/2<br>Kollegen1, Yakup<br>Dienstgang<br>24.01.2023<br>$\vee$<br>$\checkmark$<br>$- - - - -$<br>$\check{ }$                                                                                                    |                                                                               |
| O Kostenstelle<br>Bemerkung (max. 30 Zeichen)                                                                                                    |                                                                               |
| O Geht auf Abwesenho<br>Einfügen                                                                                                    |                                                                               |
| <b>O</b> Ganztags AW                                                                                                    |                                                                               |

*Abbildung: Assistenten: Stapelbuchen*

**ZE.expert** [© 2009-2022 Version timecom](#page-1-0)

## **5.4 Kostenstellen Planen**

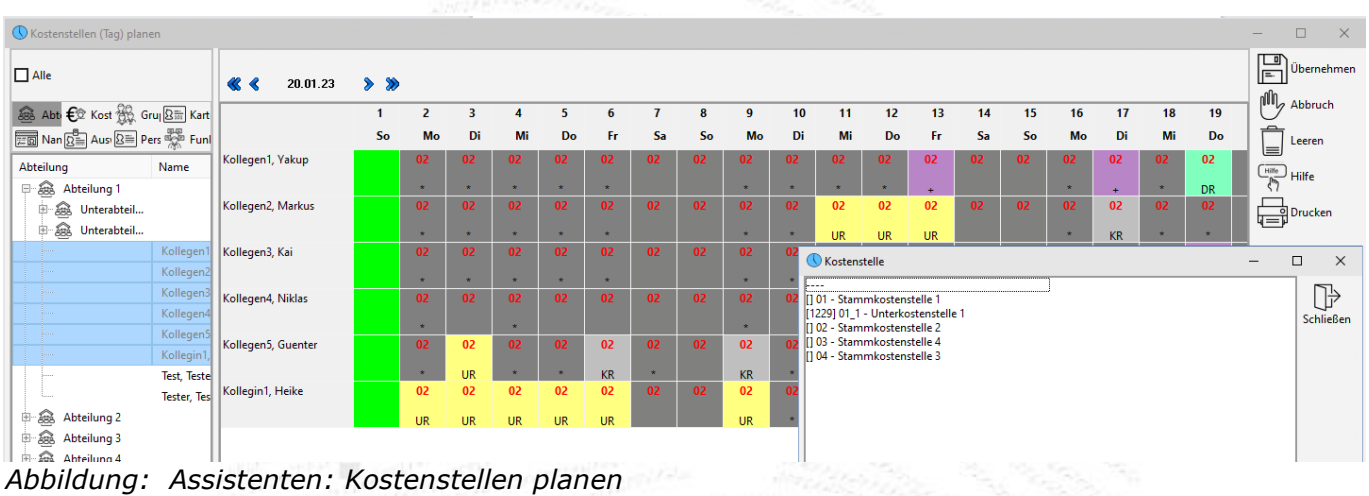

Über den Planer gesetzte Kostenstellen werden der ersten Kommt-Buchung des Mitarbeiters zugewiesen. Ein Wechsel der Kostenstelle ist durch eine nachrangige Buchung möglich.

Die geplante Kostenstelle wird **FETT** gedruckt. Stammkostenstellen sind blau hinterlegt. Zusätzlich werden in der 2.Zeile Abwesenheiten wie in der Jahresübersicht angezeigt.

Über die rechte Maustaste erreichen Sie das Popup-Menü zum editieren/löschen der geplanten Kostenstelle.

Die Bearbeitung ist wie bei den anderen Planern (Abwesenheiten, Tagesprogramme). Weitere Planung der Abwesenheiten Monatsweise

| Abwesenheiten planen                                |          |                                                                                                    | $\times$<br>$\Box$                                                                       |
|-----------------------------------------------------|----------|----------------------------------------------------------------------------------------------------|------------------------------------------------------------------------------------------|
| $\Box$ Alle                                         |          | $\bullet$<br>25.01.2023<br>∢<br>$\checkmark$                                                                                        | $\times$ Schließen                                                                       |
|                                                     |          | HO KK KR KU MU RT ST ST SU UR WD<br><b>BS</b><br>FR.<br>GT HUR<br><b>FR</b><br>F7<br><b>IFZ</b>                                     |                                                                                          |
| <b>Abt €</b> <sup>®</sup> Kos ∰ Gru <u>8</u> in Kar |          | Monat<br>10 11 12 13 14 15 16 17 18 19 20<br>21 22 23<br>24<br>25 26 27 28 29 34<br>01 02<br>03<br>04<br>05<br>06<br>07<br>08<br>09 | plily Abbruch                                                                            |
|                                                     |          | Jan                                                                                                    | $\begin{array}{c}\n\sqrt{\text{Hilfe}} \\ \sqrt{\text{m}_{\text{B}}}\n\end{array}$ Hilfe |
|                                                     |          | ns.<br>ng I ng<br>Kollegen5, Guenter<br>UR.<br>KR<br>$K$ R                                                                          |                                                                                          |
| Abteilung                                           | Name     | ×<br>Kollegen4, Niklas                                                                                                    |                                                                                          |
| □ as Abteilung 1                                    |          | ns.<br>¥.<br>ns.<br>ng Ing<br>$\mathbf{x}$ .<br>$\mathbf{r}$<br><b>x</b><br>$\pm$<br>Kollegen3, Kai                                 |                                                                                          |
| Ė.<br>Ses Unterabteil                               |          | $\frac{1}{\sqrt{2}}$<br>DG.<br>ng I<br>DG.<br>UR UR<br>KR<br>UR.<br>٠<br>Kollegen2, Markus                                          |                                                                                          |
| <b>ED</b> Unterabteil                               |          | ng.<br>DG.<br>$\ddot{\star}$<br>$\rightarrow$<br>$\star$<br>×<br>$\frac{1}{100}$<br>Kollegen1, Yakup<br>$\star$                     |                                                                                          |
|                                                     |          | Feb                                                                                                    |                                                                                          |
|                                                     | Kollege  | Kollegen5, Guenter                                                                                                    |                                                                                          |
|                                                     | Kollege  | Kollegen4, Niklas                                                                                                    |                                                                                          |
|                                                     | Kollege  | Kollegen3, Kai                                                                                                    |                                                                                          |
|                                                     | Kollege  | Kollegen2, Markus                                                                                                    |                                                                                          |
|                                                     |          | Kollegen1, Yakup                                                                                                    |                                                                                          |
|                                                     | Kollege  | März                                                                                                    |                                                                                          |
|                                                     | Kollegi  | Kollegen5, Guenter                                                                                                    |                                                                                          |
|                                                     | Test, Te | Kollegen4, Niklas                                                                                                    |                                                                                          |
|                                                     | Tester,  | Kollegen3, Kai<br>UR UR<br>UR UR UR UR UR                                                                                           |                                                                                          |
|                                                     |          | Kollegen2, Markus                                                                                                    |                                                                                          |
| 中 & Abteilung 2                                     |          | Kollegen1, Yakup                                                                                                    |                                                                                          |
| ∔⊛<br>Abteilung 3                                   |          | Apr                                                                                                    |                                                                                          |
| ∔-⊛<br>Abteilung 4                                  |          | Kollegen5, Guenter                                                                                                    |                                                                                          |
|                                                     |          | Kollegen4, Niklas<br>Kollegen3, Kai                                                                                                 |                                                                                          |
| 中 & Abteilung 5                                     |          | Kollegen2, Markus                                                                                                    |                                                                                          |
| ā<br>Abteilung 6                                    |          | Kollegen1, Yakup                                                                                                    |                                                                                          |
| Abteilung 7                                         |          | Mai                                                                                                    |                                                                                          |
| 由 & Abteilung 8                                     |          | Kollegen5, Guenter                                                                                                    |                                                                                          |
|                                                     |          | Kollegen4, Niklas                                                                                                    |                                                                                          |
|                                                     |          | Kollegen3, Kai                                                                                                    |                                                                                          |
|                                                     |          | Kollegen2, Markus                                                                                                    | $\sim$                                                                                   |
| Suche                                               |          |                                                                                                    |                                                                                          |
|                                                     |          |                                                                                                    |                                                                                          |

*Abbildung: Assistenten: Abwesenheitsplaner Monat*

## **6. Listen drucken**

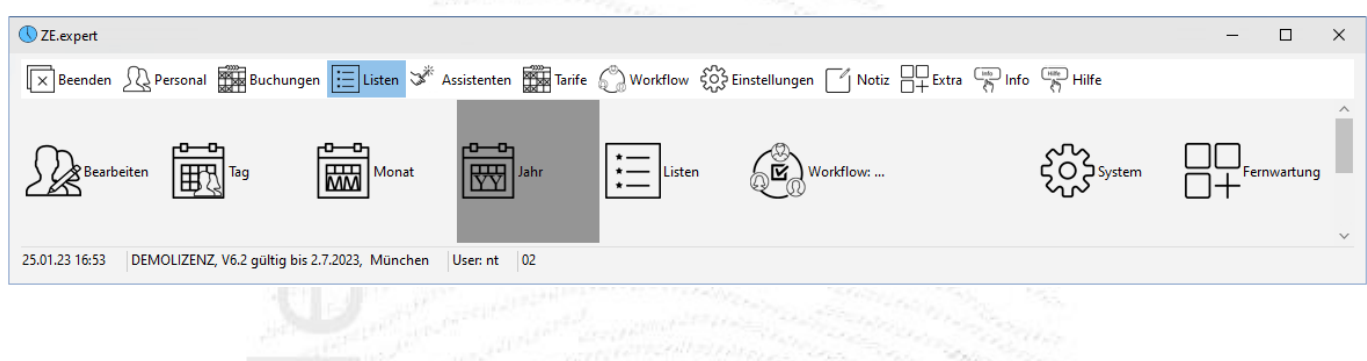

ZE.expert bietet Ihnen eine Vielzahl von Möglichkeiten zur Auswertung Ihrer Buchungsdaten. Die Listen sind nach Themen sortiert. Häufig benutzte Listen können in die Kategorie Favoriten gezogen werden, und so immer leicht erreichbar.

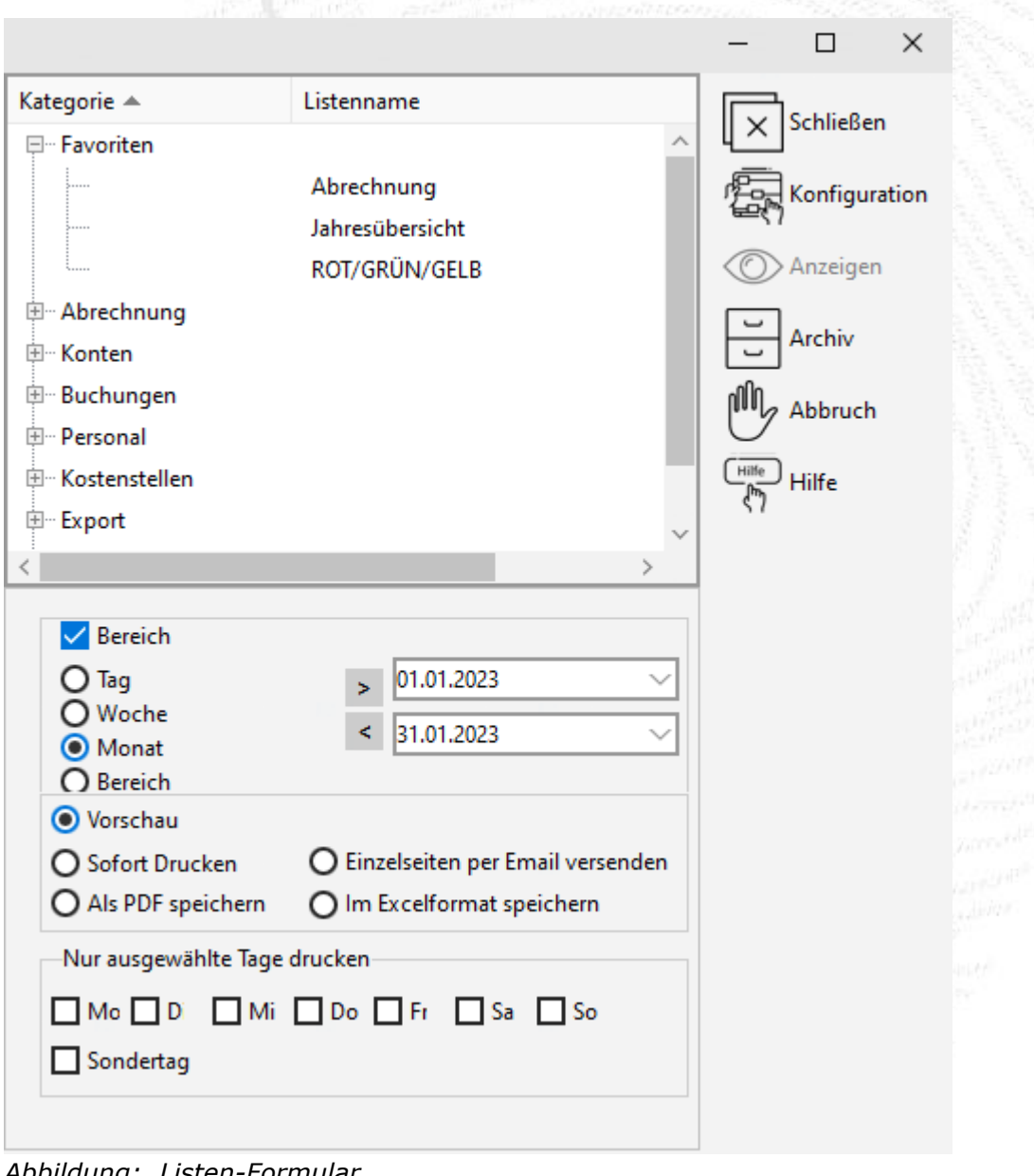

*Abbildung: Listen-Formular*

## **6.1 Liste, Druckoptionen und Zeitbereich für die Auswertung festlegen**

Für fast alle Listen müssen

- Zeitbereich
- Mitarbeiter

angegeben werden. Hierbei ist zu beachten, dass z.B. für die Liste *Abrechnung* der ganze Abrechnungszeitraum ausgewählt werden muss, während für die Liste *Konten Abrechnung* nur der letzte Tag des Abrechnungszeitraums maßgeblich ist. In der Übersicht der verfügbaren Listen am Ende des Abschnitts sind in der Spalte *Aufrufparameter* die für die einzelnen Listen notwendigen Parameter aufgelistet.

#### **Beispiele**:

Liste Abrechnung – Zeitbereich: Datum vom: 01.02.2011, Datum bis: 28.02.2011 Liste Konten Abrechnung – Zeitbereich: Datum vom: 28.02.2011, Datum bis: 28.02.2011

Zum Anzeigen der Liste *Abrechnung* markieren Sie diese und betätigen dann den Button **Anzeigen.** Die Liste wird als Vorschau am Bildschirm angezeigt. Sie können sowohl Einzelseiten als auch alle Seiten ausdrucken. an di Kabupatén Bandung<br>Kabupatén Jawa Bandung,

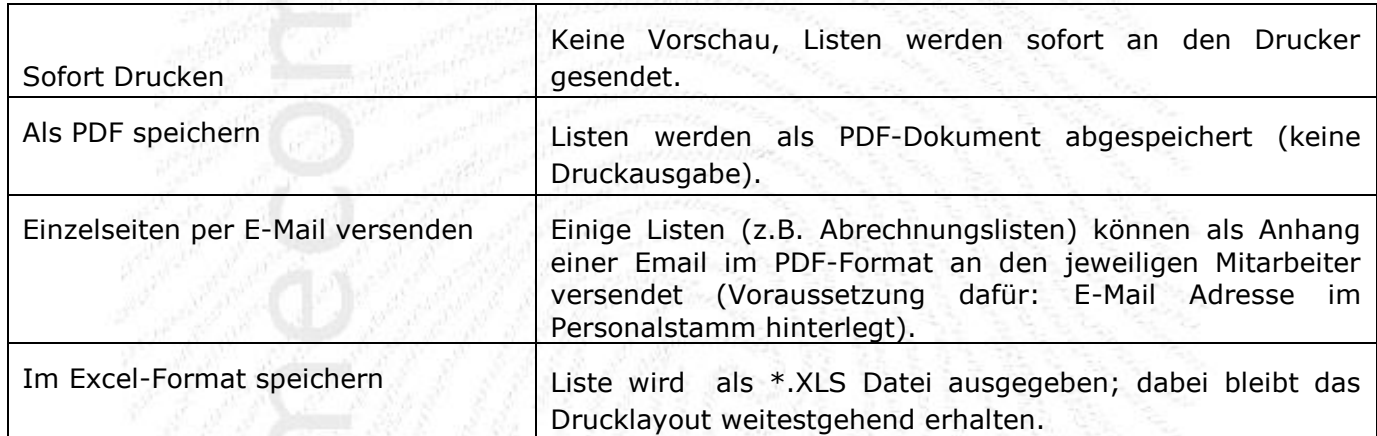

*Tabelle : Optionen für die Listenausgabe*

### **6.2 Listenkonfiguration**

Über den Button<sup>=i</sup> Konfiguration öffnet sich das Formular *Konfiguration der Listen*. Zu jeder Liste gehört eine Layout-Datei, die den Listentyp bestimmt.

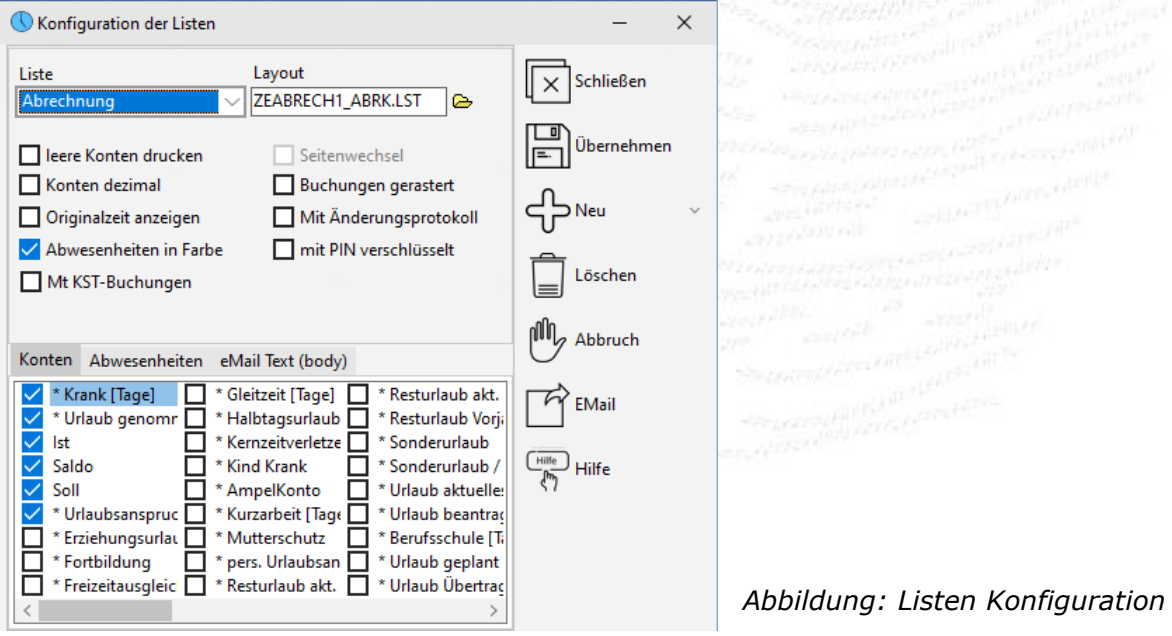

In der Listenkonfiguration können Sie die Konten, die in den jeweiligen Listen angezeigt werden sollen, und deren Reihenfolge festlegen. Durch Markieren der Konten mit der linken Maustaste legen Sie fest, welche Konten in der Liste angezeigt werden. Per Drag & Drop können Sie noch die Anzeigereihenfolge der selektierten Konten in der Liste festlegen. Bestätigen Sie Ihre Eingaben mit <sup>=</sup> Speichern und verlassen dann die Maske mit **Schließen**.

#### **Bitte beachten:**

- nicht bei allen Listen können Konten hinterlegt werden (z.B. bei der Liste *Mitarbeiter Übersicht*)
- Die in der Konfiguration mögliche Angabe eines Seitenwechsels hat je nach Listenart unterschiedliche Auswirkungen (Seitenwechsel bei neuem Mitarbeiter, Seitenwechsel bei neuer Abteilung).
- In der Konfiguration eingegebene Parameter werden für die Liste gespeichert. Für jede Liste kann eine eigene Konfiguration erstellt werden. Die Konfiguration gilt für alle Anmeldungen.
- Der Wert 0 wird nicht gedruckt. Die Dauer 0:00 wird als leeres Feld ausgegeben.

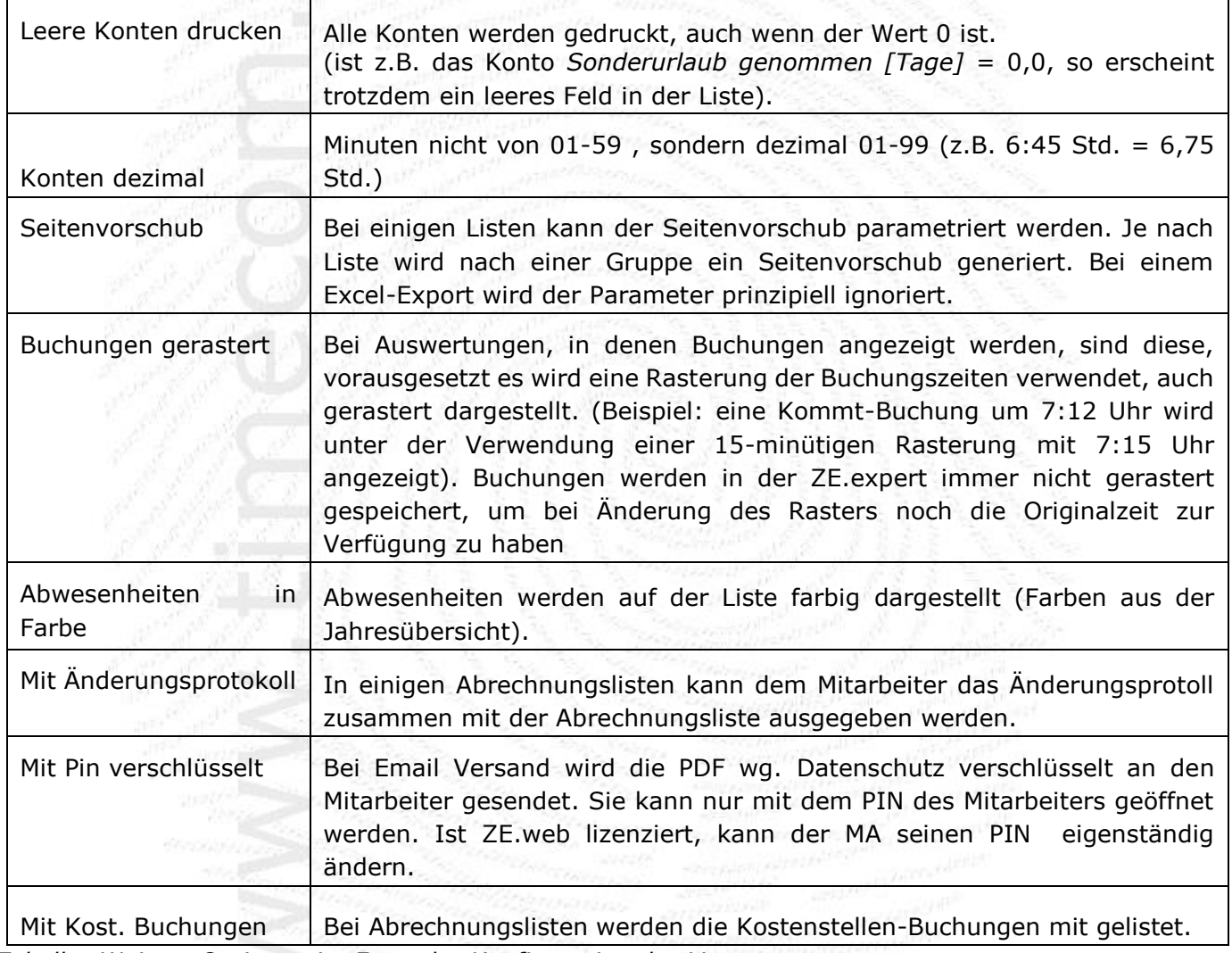

*Tabelle: Weitere Optionen im Formular Konfiguration der Listen* 

#### **6.2.1 Listen per E-Mail versenden**

Mitarbeiter-Listen (z.B. Abrechnungslisten, Jahresübersicht) können an die Mail-Adresse des Mitarbeiters (Feld *E-Mail* in den Personaldaten muss ausgefüllt sein) gesendet werden. Voraussetzung für den Versand ist die Konfiguration des E-Mail Clients des Listengenerators. Die Auswertungen werden dann als Anhang im PDF-Format an die Mitarbeiter versendet. Zum Eingeben der Parameter für den Versand per E-Mail: Im Formular *Konfiguration der Listen* **E-Mail** auswählen und dort Ihre Verbindungseinstellungen für den Mailversand eingeben.

#### **6.2.2 Verfügbare Listen**

## F Favoriten 白 Abrechnung Abrechnung (Tageskonten) Abrechnung (Tageskonten) Abrechnung / Abrechnungskonten Abrechnung2 (10 Konten) Abrechnung2 (quer, 20 Konten) Abrechnung2 (quer,30 Konten) Konten / Abrechung quer (30)

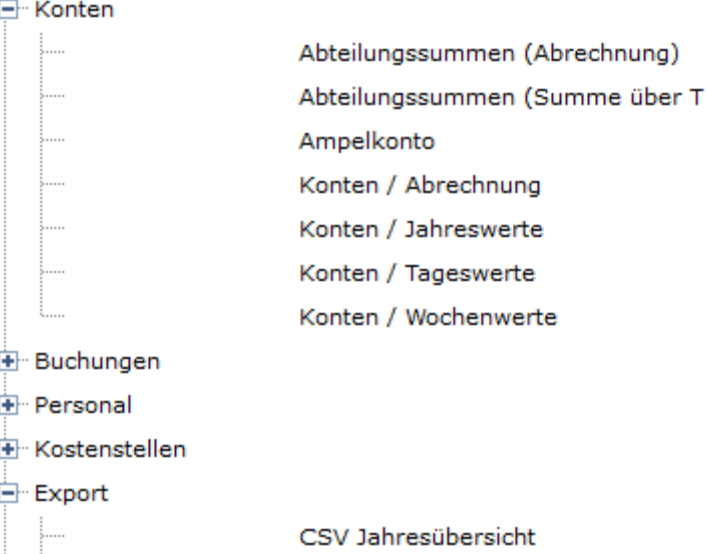

Abbildung: Auszug der vorhanden Listen<br>Eine tabellarische Übersicht über  $Eine$  tabellarische verfügbare Listen stellt erhalten Sie von Ihren Händler.

## **6.3 Archiv erstellen**

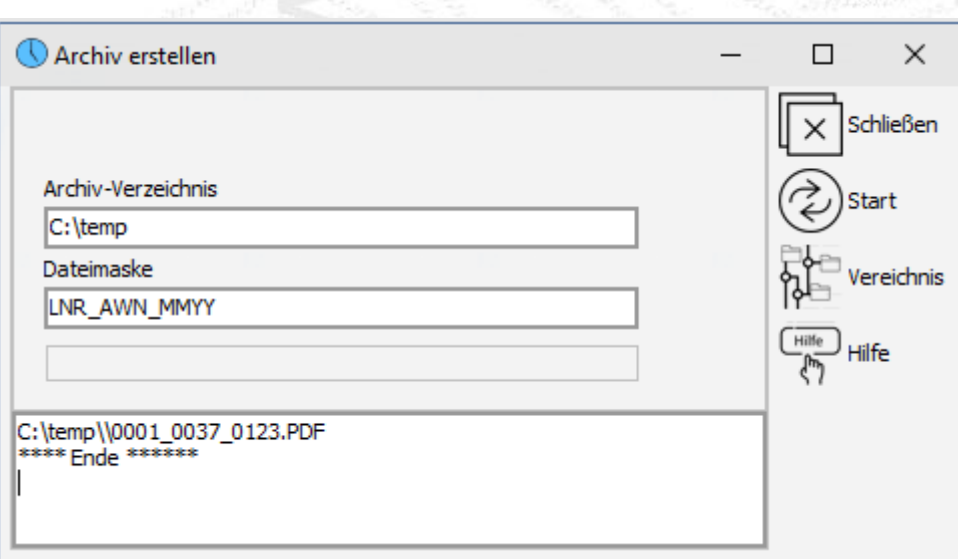

CSV Kostenst. Einzelbuchungen

CSV Tageswerte mit Buchungen

CSV Kostenstellen CSV Monatsübersicht

> Im Formular Archiv können Sie die Monatsabrechnung der ausgewählten Mitarbeiter<sup>'</sup> in einem Verzeichnis ablegen. Den Dateinamen der einzelnen PDF können sie konfigurieren. Zusätzlich wird eine Archivdatei ZEARCHIV.csv geschrieben, in der die erstellten PDF gelistet sind. Der Dateiname kann über eine Dateimaske festgelegt werden. Die Dateien werden im gewählten Verzeichnis erstellt.

## **7. Benutzerverwaltung (Berechtigungen)**

Die Benutzerverwaltung rufen Sie mit <sup>=</sup> Einstellungen <sup>=</sup> Berechtigungen auf. Je nachdem, welche Lizenz Sie mit der ZE.expert Software erworben haben (Ihre Lizenzdaten können Sie unter <sup>≡</sup> Hilfe <sup>≡</sup> Info einsehen), wird zwischen drei verschiedenen Benutzermodellen unterschieden:

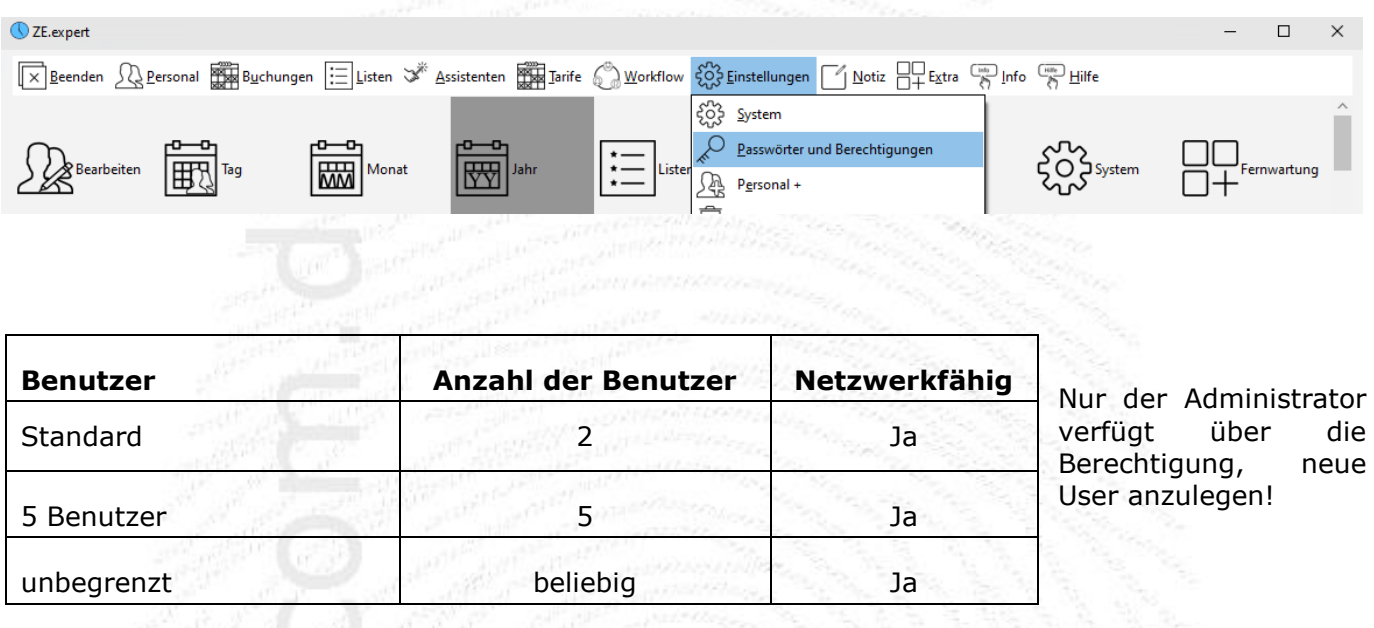

#### **7.1 Berechtigungsgruppen anlegen**

Die Benutzerrechte sind in Gruppen zusammengefasst. Es werden Berechtigungen festgelegt, denen Benutzerkonten zugewiesen werden. So können unterschiedliche User auf einfache Weise dieselben Berechtigungen erhalten. Der Zugriff auf die ZE.expert sollte immer über User geregelt sein, da

- viele Einstellungen für den Benutzer gespeichert werden (z.B. Fensterpositionen)
- nur so anhand der Protokolle nachvollzogen werden kann, wer welche Änderungen wann durchgeführt hat.
- in größeren Anlagen durch Zuweisung von Abteilungsberechtigungen jeder User "seinen" Personalstamm eigenständig verwalten kann.

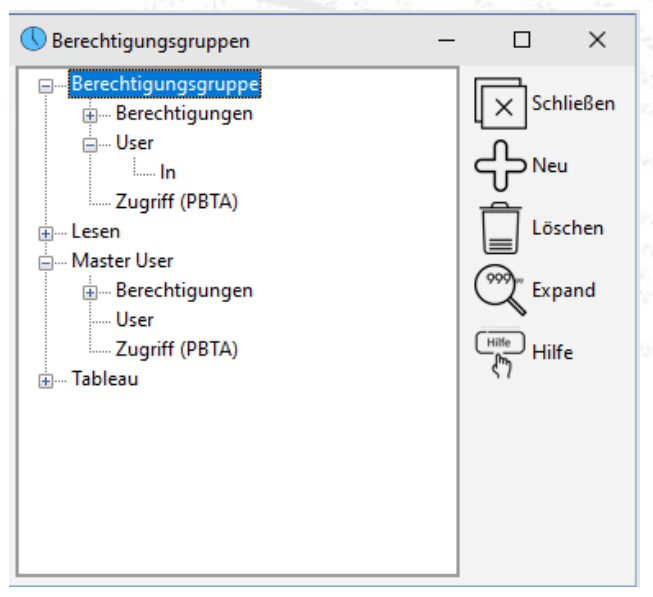

Eine neue Berechtigungsgruppe legen Sie durch Klicken auf den Button "Neu" an. Ein neuer Eintrag mit der Bezeichnung "Berechtigungsgruppe" wird erzeugt. Zum Umbenennen der Berechtigungsgruppe klicken Sie den Eintrag etwas länger mit der linken Maustaste an. Geben Sie nun den gewünschten Namen für die Gruppe ein, z.B. "Personalabteilung". Das erstellte Profil ist als Baumstruktur dargestellt. Einer Berechtigungsgruppe können beliebig viele User (Achtung: Begrenzung durch Lizenzierung möglich) zugewiesen werden. Für jede Gruppe können folgende Berechtigungen vergeben werden:

*Abbildung: Berechtigungsgruppen*

Für jede Gruppe können folgende Berechtigungen vergeben werden:

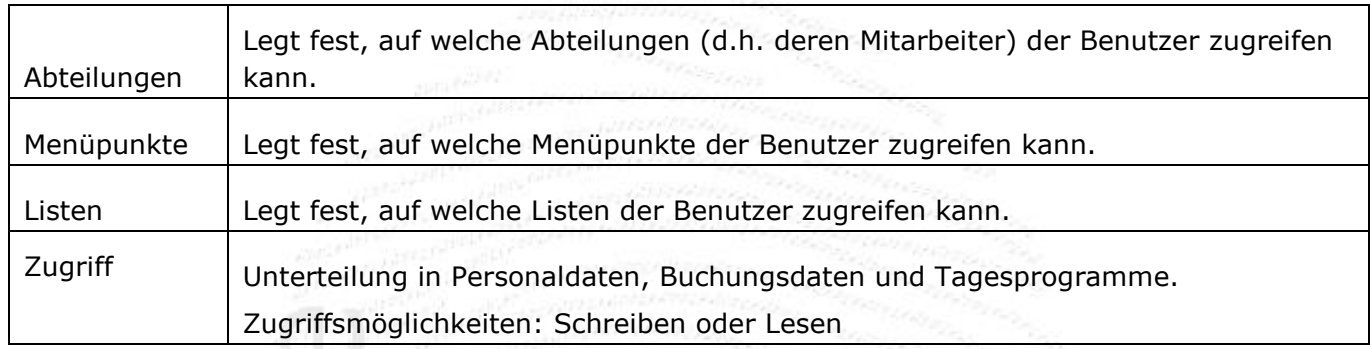

#### **7.1.1 Schreib-/Leseberechtigung**

Unter <sup>≡</sup> Zugriff können globale Schreib- oder Leseberechtigungen für wesentliche Programmteile vergeben werden.

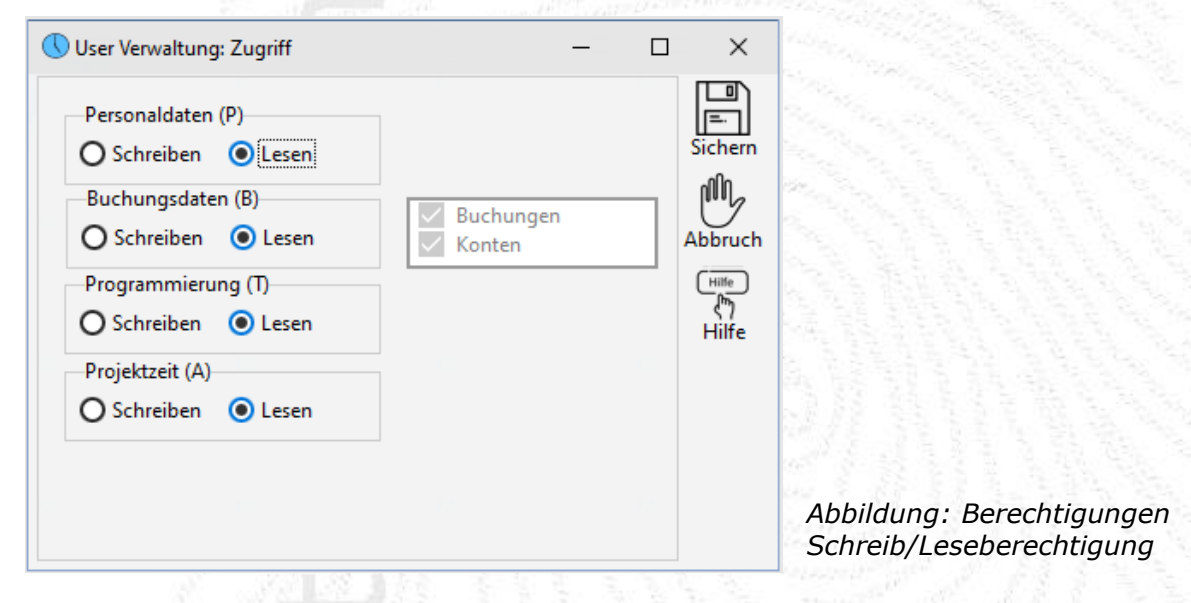

#### **7.1.2 Abteilungsberechtigung/Mitarbeiterberechtigung**

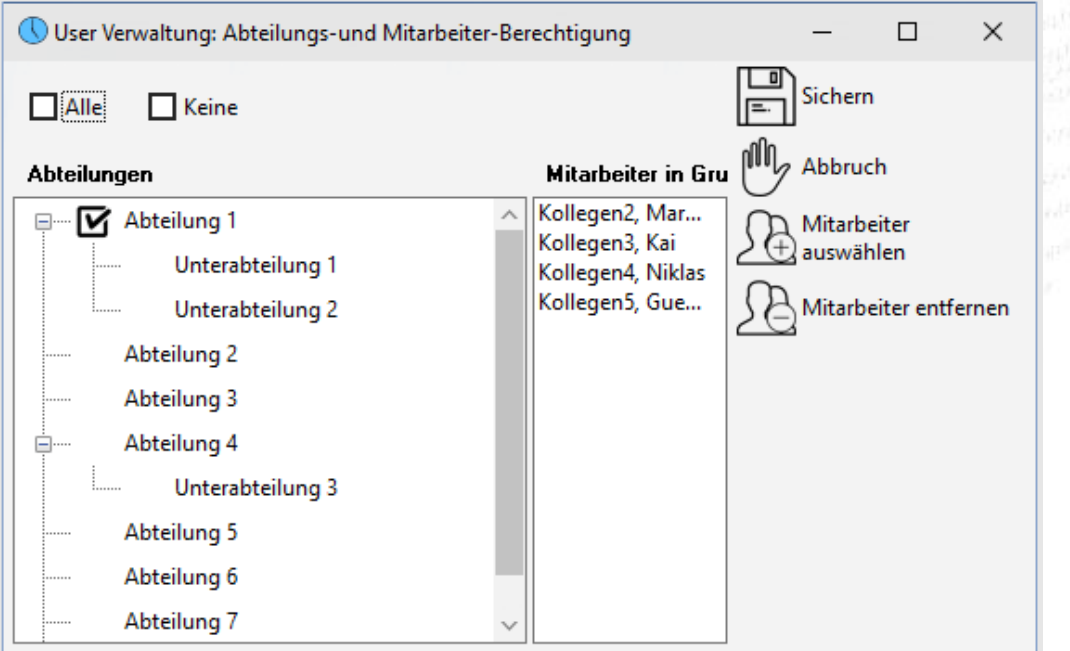

#### *Abbildung. Berechtigungen: Mitarbeiter zuordnen*

Per Doppelklick auf die jeweiligen Abteilungen wird eine Freigabe erteilt. Freigegebene Abteilungen werden mit einem Haken gekennzeichnet. Mit *Alle*/*Keine* setzen oder löschen Sie auf einfache Weise alle Einträge.

Neben der Berechtigung für alle Mitarbeiter einer Abteilung, kann zusätzlich die Berechtigung für einzelne Mitarbeiter erteilt werden. Dazu klicken Sie auf <*Mitarbeiter auswählen>* und ziehen die gewünschten Mitarbeiter mit der Maus in das Feld *Mitarbeiter in Gruppe.* 

Bestätigen Sie Ihre Eingaben mit  $\equiv$  **OK.** 

#### **7.1.3 Listenberechtigung**

Per Doppelklick auf eine Liste wird die Liste freigegeben. Freigegebene Listen werden mit einer Lampe gekennzeichnet. Mit *Alle/Keine* setzen oder löschen Sie auf einfache Weise alle Einträge. Bestätigen Sie Ihre Eingaben mit  $\equiv$ **OK.** 

#### **7.1.4 Menüberechtigungen**

Hier legen Sie die Berechtigung für einzelne Menüpunkte fest. So ist es z.B. möglich, einem User nur die Berechtigung zur Ansicht von Zeitbuchungen zu erteilen.

#### **7.1.5 Benutzer erstellen**

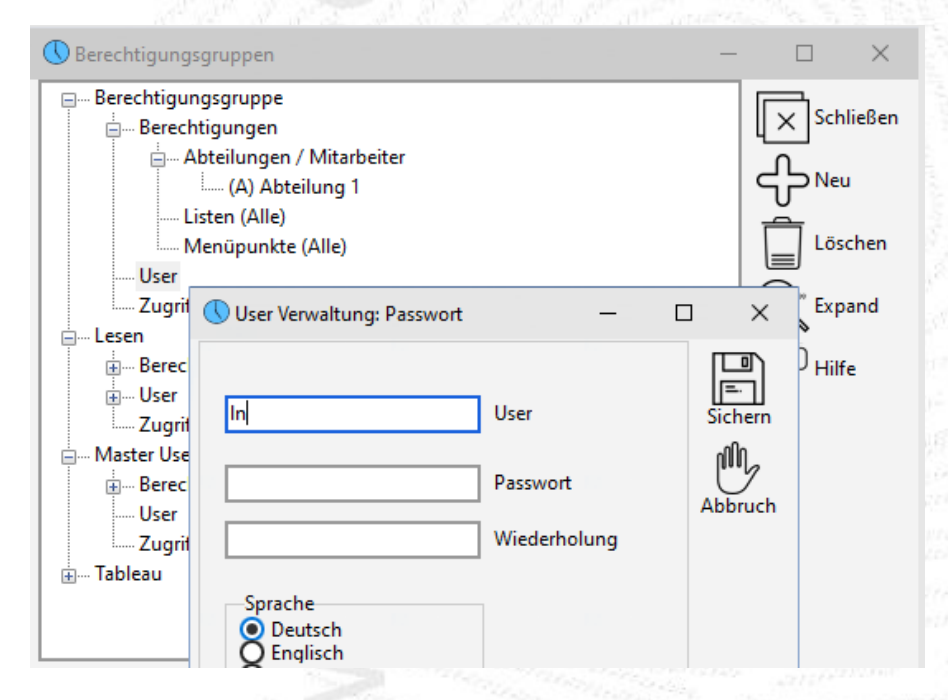

Ein Doppelklick auf den Eintrag **User** öffnet ein Fenster, in dem Sie die Benutzerkennung und das Passwort für einen neuen User eintragen können. Das Passwort wird verschlüsselt angezeigt. Die Bestätigung Ihrer Eingabe mit<sup>≡i</sup> OK legt den neuen User an.

Hiermit ist die Anlage eines neuen Benutzers abgeschlossen. Der Benutzer hat die

Berechtigungen der Gruppe, der er zugeordnet ist. Mit Drag & Drop können User einer anderen Gruppe zugeordnet werden.

#### *Abbildung. Benutzer erstellen*

## **8. Schichtbuchungen**

Bei Schichtarbeitszeiten erkennt das System automatisch anhand der *Kommt*-/*Geht*-Buchungspaare, welcher Schicht der Mitarbeiter zuzuordnen ist. Im Schichtkalender sind für jeden Arbeitstag immer alle Schichten (z.B. *Früh/Spät/Nacht*), die gearbeitet werden können, hinterlegt. Eine Planung der Schichten ist daher nicht erforderlich.

#### **Beispiel eine Zweischichtmodells**

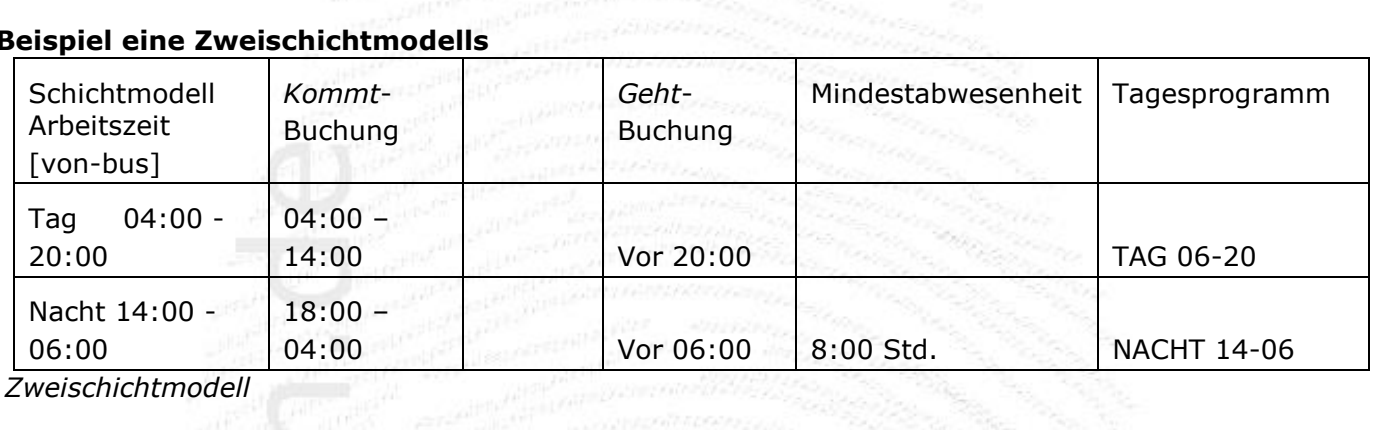

*Zweischichtmodell*

Die Schichtwechselbedingung wird im TP NACHT definiert. Im Buchungsformular wird zu jeder Buchung angezeigt, welcher Schicht sie zugeordnet ist. In der Nachtschicht sind im Programm 25% Buchung angezeigt, welcher Schicht sie zugebranden.<br>Nachtzuschlag zwischen 20:00 und 6:00 hinterlegt.

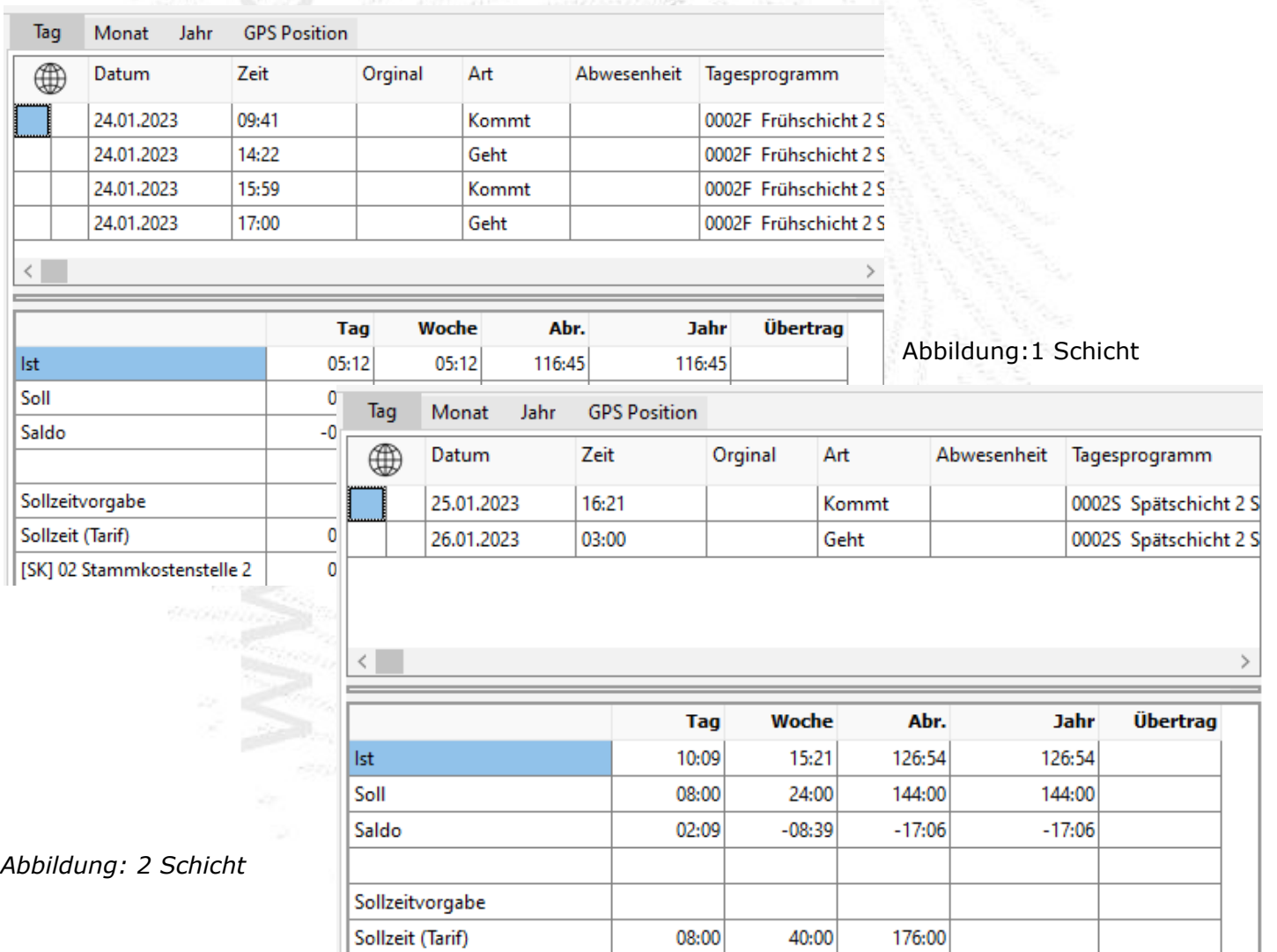

10:09

23:21

119:53

119:53

[SK] 02 Stammkostenstelle 2

Bei der Nachtschicht müssen Sie bei der Eingabe einer Buchung (z.B. wenn ein Mitarbeiter das Buchen am Terminal vergessen hat) darauf achten, dass Sie beim Nachtragen einer *Geht*-Buchung das Datum auf dem richtigen Tag steht: nach 24:00 Uhr müssen Sie das Datum einstellen.

# **8.1 Erfassung von Zuschlagszeiten**

Mit der ZE.expert lassen sich automatisch Zuschläge, wie z.B. Nacht- und Feiertagszuschläge, erfassen. Um die Funktion nutzen zu können, müssen Sie die für Ihren Betrieb geltenden Zuschläge Ihrem Händler mitteilen. Diese werden dann in den jeweiligen Tagesprogrammen hinterlegt. In der Kontenübersicht werden die erfassten Zuschläge dann angezeigt (siehe Abbildung). Diese Konten können dann wiederum für die Abrechnung Ihrer Löhne verwendet werden, z.B. in Abrechnungslisten oder in der Lohnschnittstelle.

#### **8.2 Programmierbeispiel Zweischichtmodell**

Die nächsten Screenshots zeigen die für das Schichtbeispiel oben wesentlichen Tagesprogramm – Elemente. **Elemente**. **Elemente**.

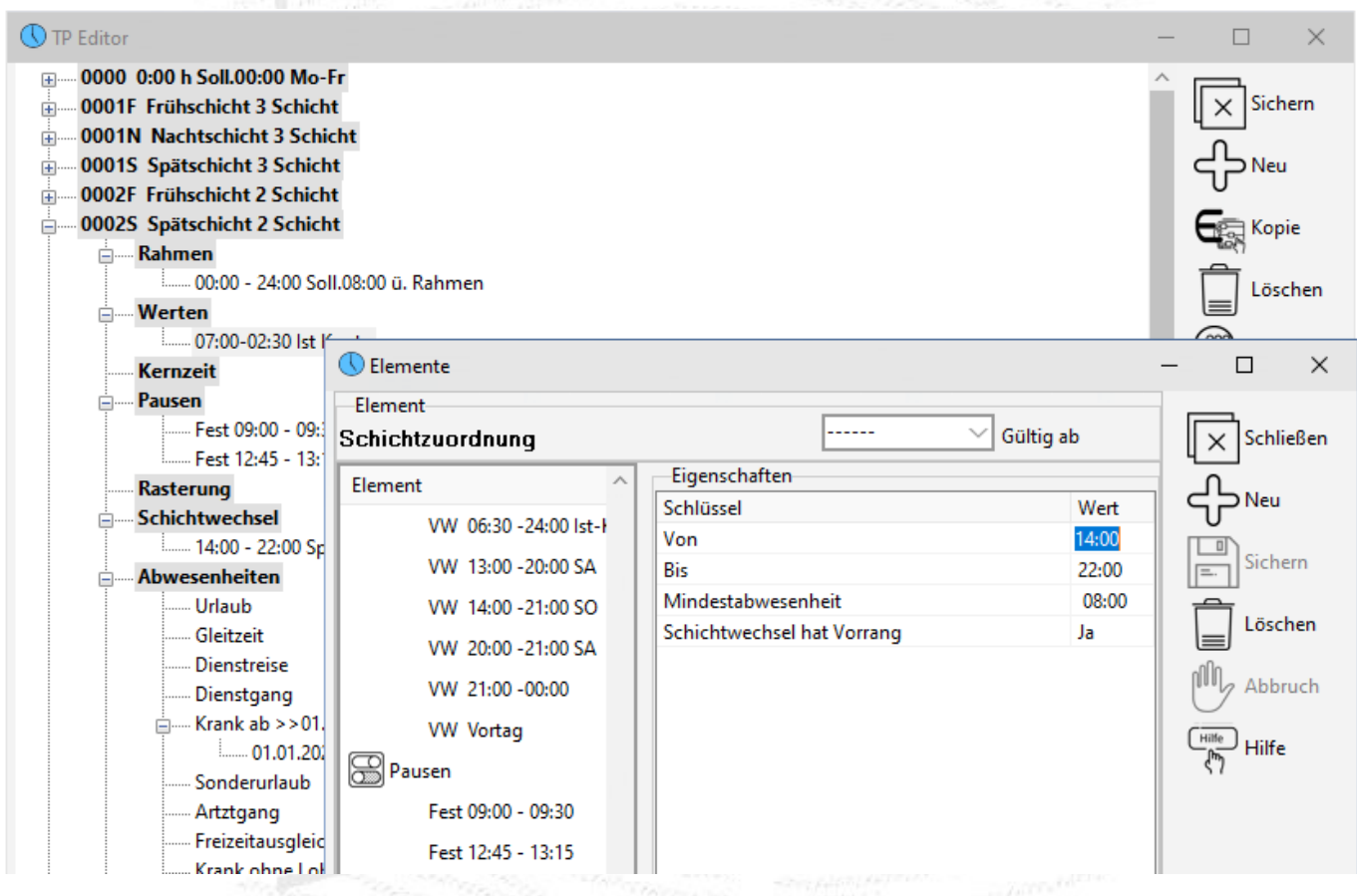

*Abbildung: 2 Schicht (Nacht) Parametrieren Schichtwechsel*

Weiterführende Informationen zur Programmierung der ZE.expert finden Sie im Kapitel<br>Programmierung und in der Online-Hilfe. Programmierung und in der Online-Hilfe.

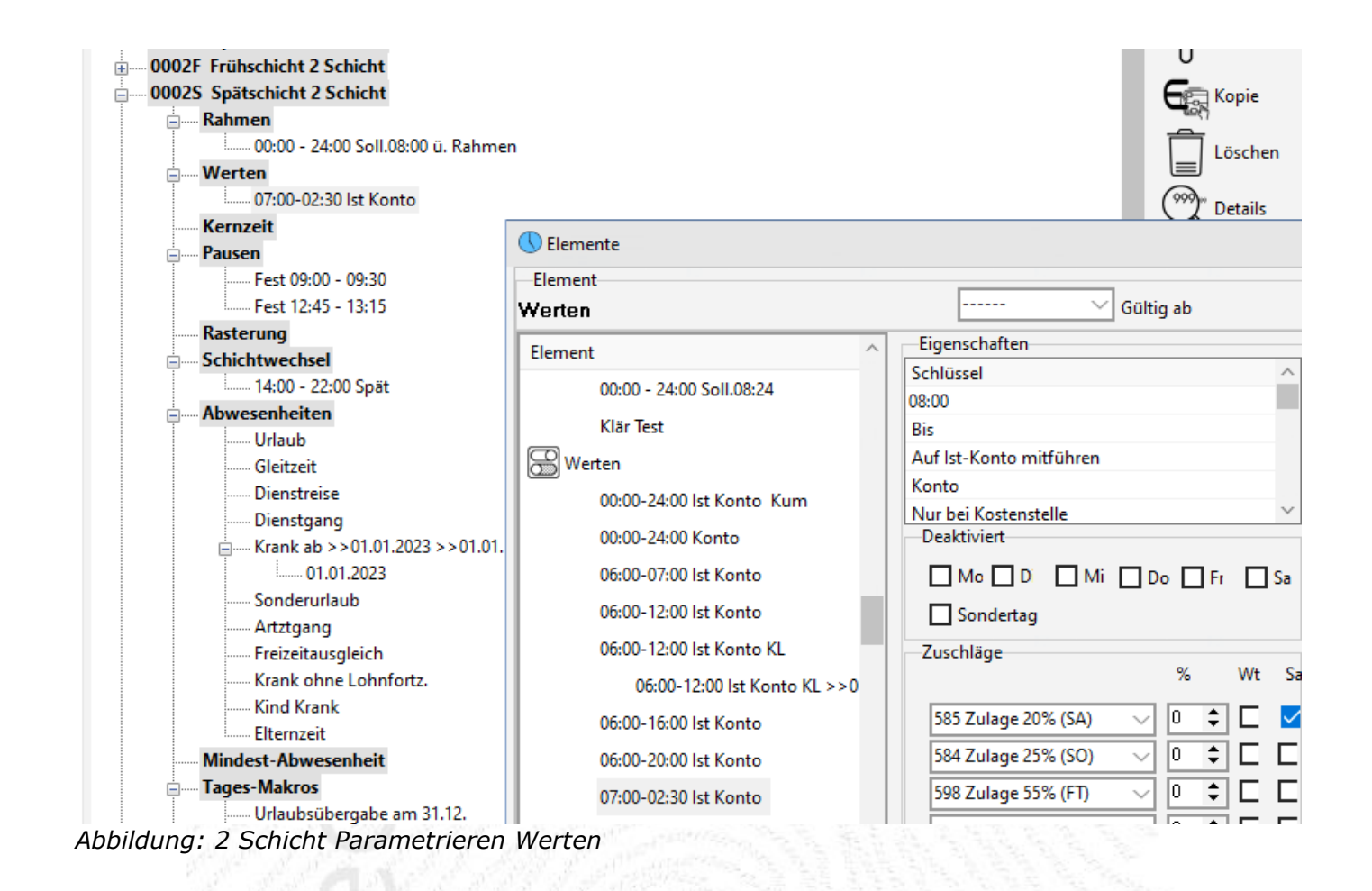

**ZE.expert [© 2009-2022 Version timecom](#page-1-0)**
## **9. Zutrittsbuchungen**

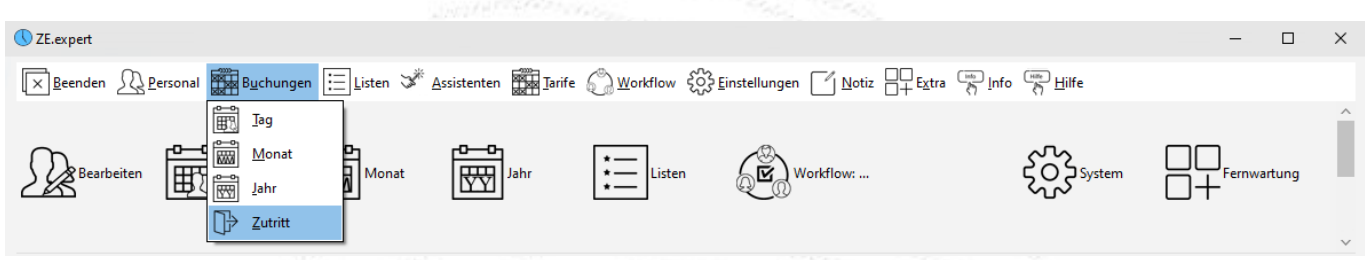

Hier erhalten Sie einen schnellen Überblick über die gebuchten Zutrittszeiten Ihrer Mitarbeiter. Voraussetzung dafür ist eine an die ZE.expert angebundene Zutrittskontrollanlage (Datafox- oder Wicher- Terminals). The constitution of the constitution of the constitution of the constitution of the constitution of the constitution of the constitution of the constitution of the constitution of the constitution of th

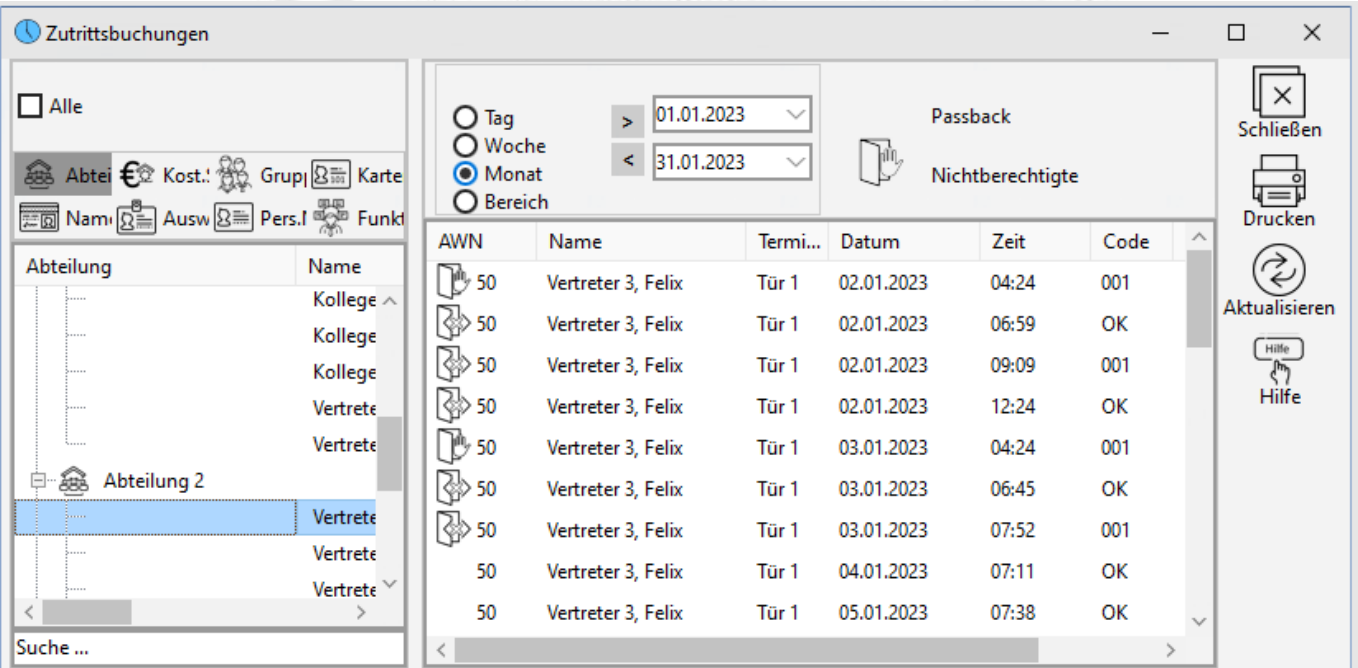

## Abbildung: Zutrittsbuchungen nach Zeit sortiert

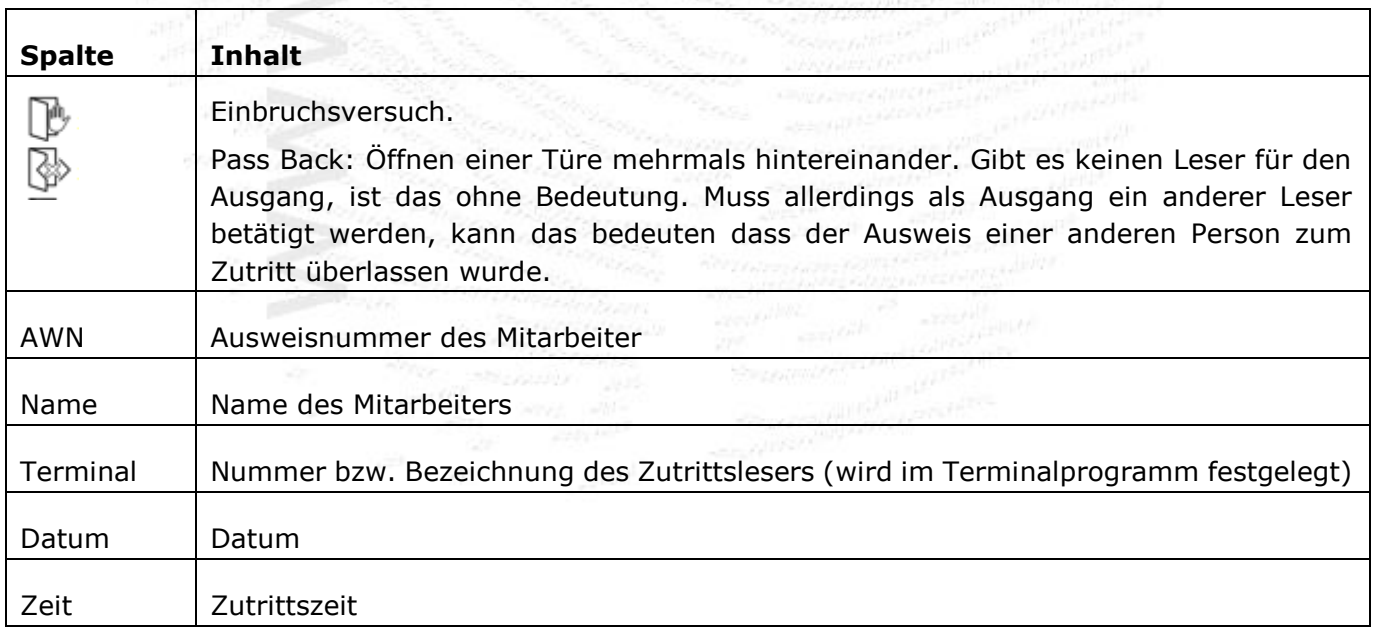

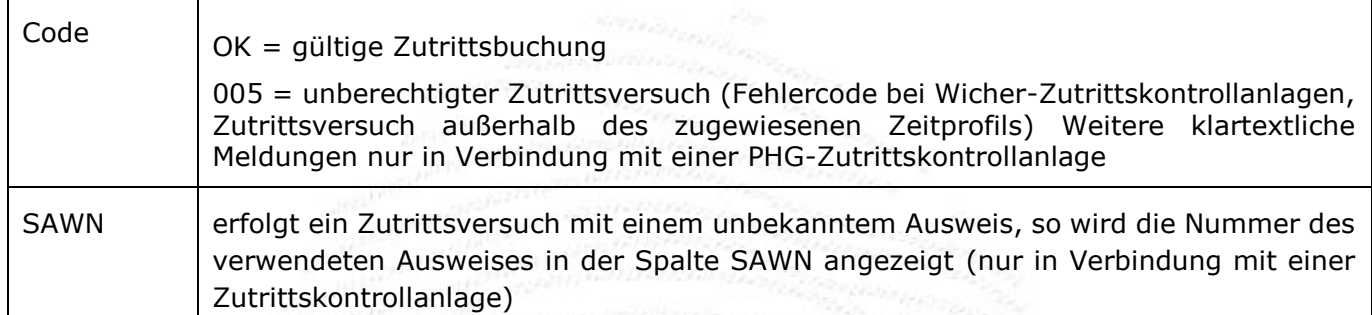

*Tabelle: Bedeutung der Spalten im Menü Zutrittsbuchungen*

Über die Mitarbeiterauswahl und die Definition des Zeitbereiches stehen Ihnen verschiedene Anzeigeoptionen zur Verfügung. Durch einen Klick auf die jeweilige Spaltenüberschrift (AWN, Name, Terminal, Datum, …) kann zudem die Sortierung der angezeigten Datensätze abgeändert werden. So können Sie z.B. alle Mitarbeiter auswählen (Haken links oben über der Mitarbeiterauswahl setzen) und einen bestimmten Tag als Zeitbereich festlegen. Sie erhalten somit einen Auszug aller gebuchten Zutrittszeiten für diesen Tag. Evtl. müssen Sie die Ansicht nach Änderung der Parameter

**aktualisieren**.

Möchten Sie nur die Zutrittszeiten eines bestimmten Mitarbeiters, z.B. für den Monat Februar, sehen, so markieren Sie in der Mitarbeiterauswahl die gewünschte Person und geben den Zeitbereich an.

## **9.1 Unberechtigte Zutrittsversuche**

這 **Nichtberechtigte Buchungen** werden durch ein Icon gekennzeichnet, ebenso zwei aufeinanderfolgende Buchungen in derselben Richtung an derselben Tür (Pass back). Die aktuelle Ansicht kann über **Drucken** an den Drucker ausgegeben werden. In der Spalte *Code* ist entweder "OK" für eine gültige Zutrittsbuchung oder ein Code für den Ablehnungsgrund eingetragen (unberechtigte Zutrittsversuche). Zur Anzeige nicht berechtigter Zutrittsversuche wählen Sie zuerst den gewünschten Zeitbereich aus. Anschließend klicken Sie auf den Button<sup>=</sup> Nichtberechtigte **Buchungen**.

Ein Zutrittsversuch gilt z.B. in folgenden Fällen als nichtberechtigt:

- **Zutrittsversuch außerhalb der dem Mitarbeiter zugewiesenen Zeitzone.**  Beispiel: Ein Mitarbeiter besitzt an einer Tür von 06:00-20:00 Uhr Zugangsberechtigung, versucht aber um 23:48, sich Zutritt zu verschaffen.
- **Zutrittsversuch an Türen, für die der Mitarbeiter keine Zugangsberechtigung besitzt.** Beispiel: Ein Mitarbeiter aus der Abteilung "Verwaltung" versucht, sich Zugang zur Produktion zu verschaffen, besitzt aber keine Zutrittsberechtigung für diesen Bereich.

Detaillierte Auswertungen zu den Zutrittsbuchungen finden Sie im Menüpunkt <sup>III</sup> Listen (6.2.2 *Verfügbare Listen).*

## *10. Protokolle*

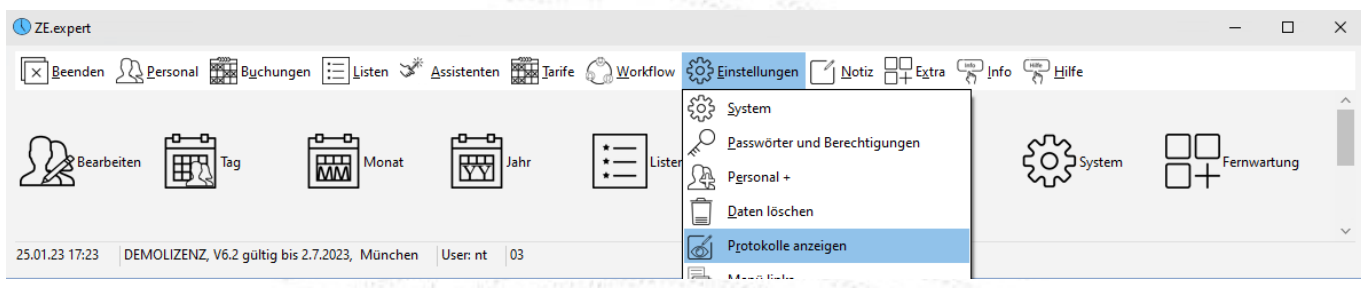

In der Protokolldatei werden folgende Vorgänge dokumentiert:

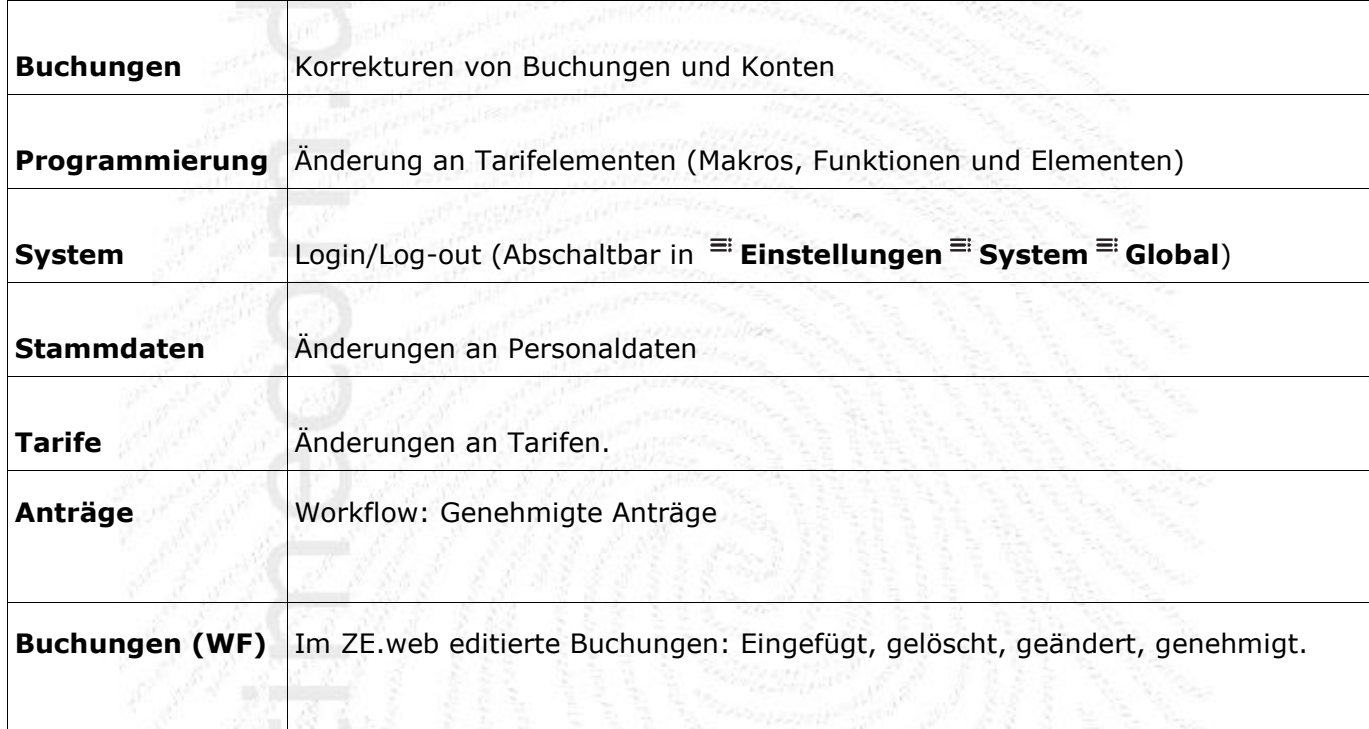

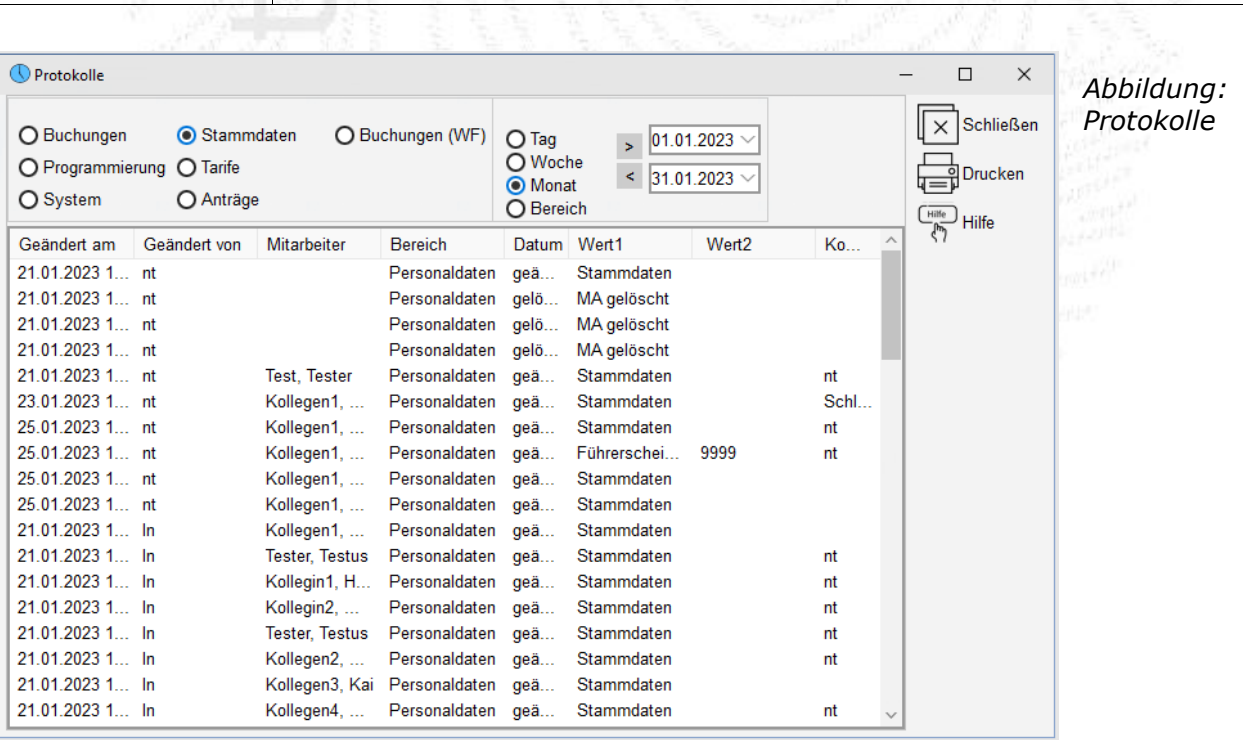

**ZE.expert [© 2009-2022 Version timecom](#page-1-0)** 

Die Protokolle eines Vorgangs werden für den gewählten Zeitbereich angezeigt. Durch einen Mausklick auf eine Spaltenüberschrift wird nach dieser Spalte sortiert. Eine Liste der Buchungs-Korrekturen kann über den Menüpunkt <sup>≡i</sup> Listen erstellt werden.

In den Abrechnungslisten können optional Konten- und Buchungskorrekturen mit ausgegeben werden (Abbildung)

## **11. Programmierung**

ZE.expert kann äußert flexibel an die Arbeitszeitmodelle Ihrer MA angepasst werden. Grundlegend für die Arbeit mit ZE.expert ist das Verständnis der Tarife. Die Programmierung wird zumeist während der Einweisung in Zusammenarbeit mit dem Techniker erstellt. Weitere Anpassungen können entweder selbst, oder durch den Techniker erfolgen.

Neben der Programmierung über Basis-TPs, die einfach zu handhaben, aber weniger flexibel und insbesondere für die automatische Schichterkennung nicht geeignet sind, gibt es die Programmierung über Tarife und TP, welche nachfolgend erläutert wird.

Prinzipiell definiert ein Tagesprogramm den Tarif für einen Tag. Als Tarif werden hier alle die Arbeitszeit betreffenden Regelungen bezeichnet, wie zum Beispiel

- die tägliche Sollzeit,
- Gleitzeitkonten,
- Arbeitszeit Beginn- und Arbeitszeit-Ende,
- Kernzeiten
- Festlegung des Jahresurlaubs,
- führen der Urlaubskonten,
- Buchungsraster,
- **Schichtwechsel**

um nur einige Beispiele zu nennen.

Diese Tagesprogramme werden in einen Kalender eingetragen. Für jeden Tag muss ein Tagesprogramm definiert sein, dabei ist anzustreben, ein Tagesprogramm für eine ganze Woche zu definieren. Falls erforderlich kann aber für jeden Tag, z.B. an den Wochenenden, ein gesondertes Tagesprogramm im Kalender eingetragen werden.

Es existieren Funktionen den Kalender automatisch für ein Jahr fortzuschreiben. Man muss also nur eine Periode (im Allgemeinen eine Woche) editieren.

## **11.1 Basistarif**

In der ZE.basis sind nur die Basistarife freigeschaltet, die ZE.expert bietet Basistarife zusätzlich an. Diese bieten eine besonders einfache, aber dennoch für viele Firmen ausreichende Abbildung der Mitarbeiter-Arbeitszeit in das Programm. Über die Schaltfläche <**Tarife>** erreichen Sie das

Eingabeformular. Die Elemente Pausen, Abwesenheiten, Raster und Makros erstellen Sie wie unter

**Tarife Tagesprogramme Elemente**. Bei der Verwendung eines Basistarifs benötigen Sie keinen Gruppenkalender. Der Basistarif wird direkt in den Mitarbeiter Kalender eingetragen. *Abbildung: Basistarif*

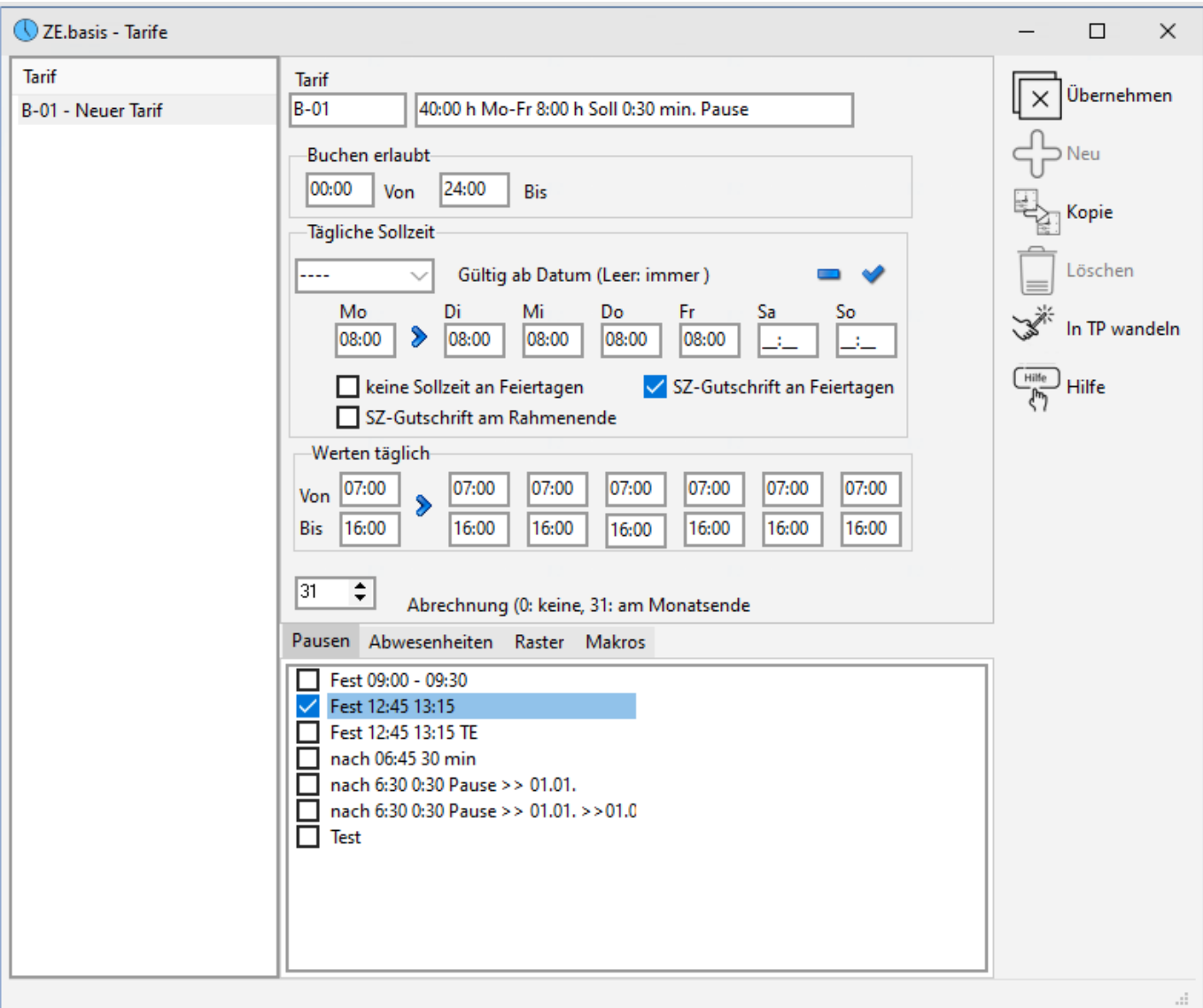

Mit der Schaltfläche <Neu> legen Sie einen neuen Tarif an. Nach der Eingabe der Tarifparameter bestätigen Sie diese mit <**Übernehmen**>.

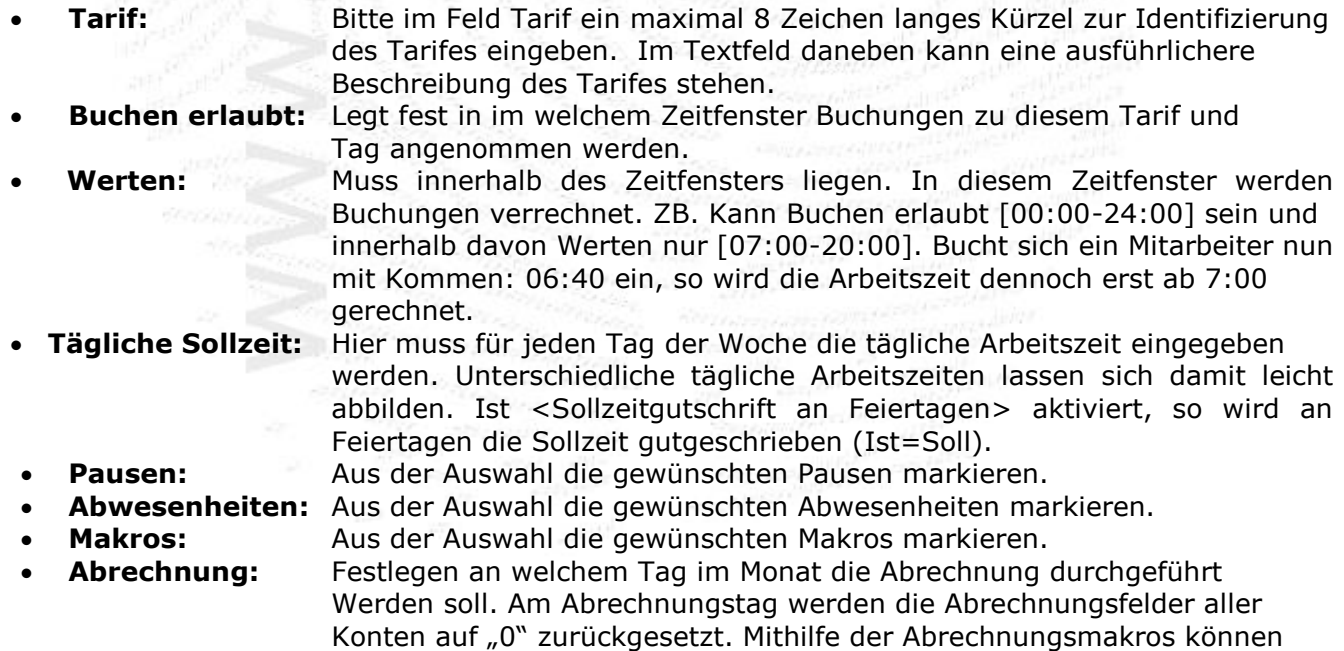

Salden in den Folgezeitraum übernommen werden (Gleitzeit). • **Kopie:** Kopiert den gewählten Kalender in ein neues Basis TP, das weiter editiert werden kann.

In TP wandeln: Der Basistarif wird in ein reguläres TP umgewandelt. Manchmal steigen im laufenden Betrieb die Anforderungen an die Parametrierung. Dann ist u.U. ein Basis TP nicht mehr ausreichend.

## **11.2 Tarife**

Jeder MA wird einem Tarif (Gruppen-Kalender) zugeordnet. In diesem ist für jeden Tag ein Tagesprogramm fest hinterlegt. In den Tagesprogrammen wird die Verrechnung parametriert. Durch dieses Programmodell können sowohl einfache Zeitmodelle als auch komplizierte Schicht- und Nachtarbeitsmodelle auf einfache und flexible Weise erstellt werden. Einen ersten Überblick kann man

mit den als Beispiel mitinstallierten Tarifen erhalten. Dazu **Tarife Tarife** öffnen. Ein Klick auf den Knopf TP öffnet das TP zum ausgewählten Datum. Ein weiterer Klick auf die TP Elemente öffnet die Programmierung.

Bitte verwenden Sie, falls möglich, den Gruppenkalender. Der Mitarbeiter-Kalender sollte nur der Zuweisung der Gruppe dienen. Alle Mitarbeiter einer Kalendergruppe werden auf die gleiche Weise verrechnet. Die Gruppe weisen Sie entweder im Assistenten für Tarife oder in den Buchungsdaten Tarife dem Mitarbeiter zu.

Für jeden Tag muss ein Tagesprogramm definiert sein. Abwesenheiten, wie z.B. Urlaub oder Krank können nur zugewiesen werden, wenn sie im TP vorhanden sind.

Alle Makro- und Funktionsbezeichnungen können im Makro - bzw. TP- Editor geändert werden. Die Zuordnung zu den TP 's wird dadurch nicht verändert. Beachten Sie, dass eine sinnvolle Bezeichnung, insbesondere bei umfangreichen Programmen, sehr hilfreich ist!

## **11.2.1 Tarifgruppen**

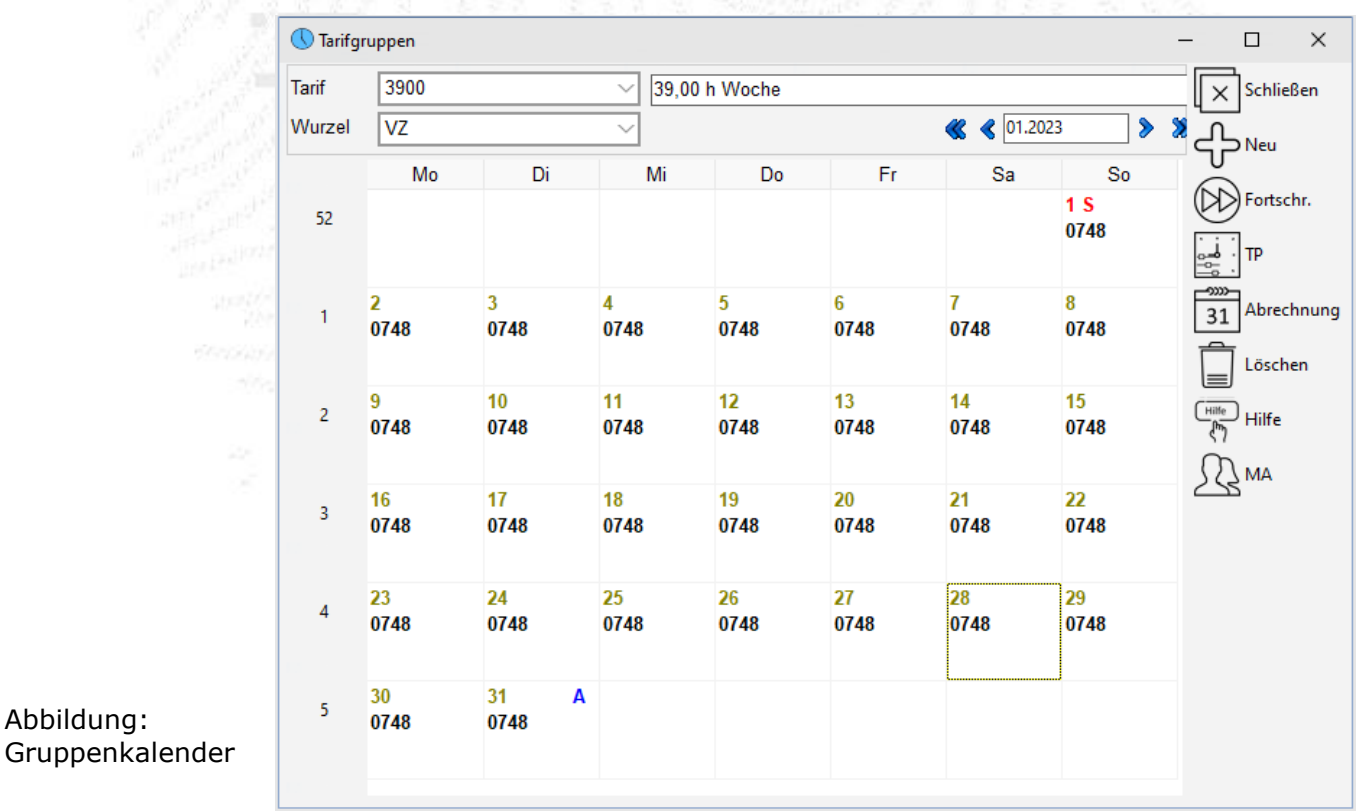

Über **Tarife Tarife** erreichen Sie den Gruppenkalender. Die Einträge in diesem Kalender sind in schwarzer Farbe, außer sie kommen aus dem übergeordneten Kalender, der in Wurzel eingetragen ist.

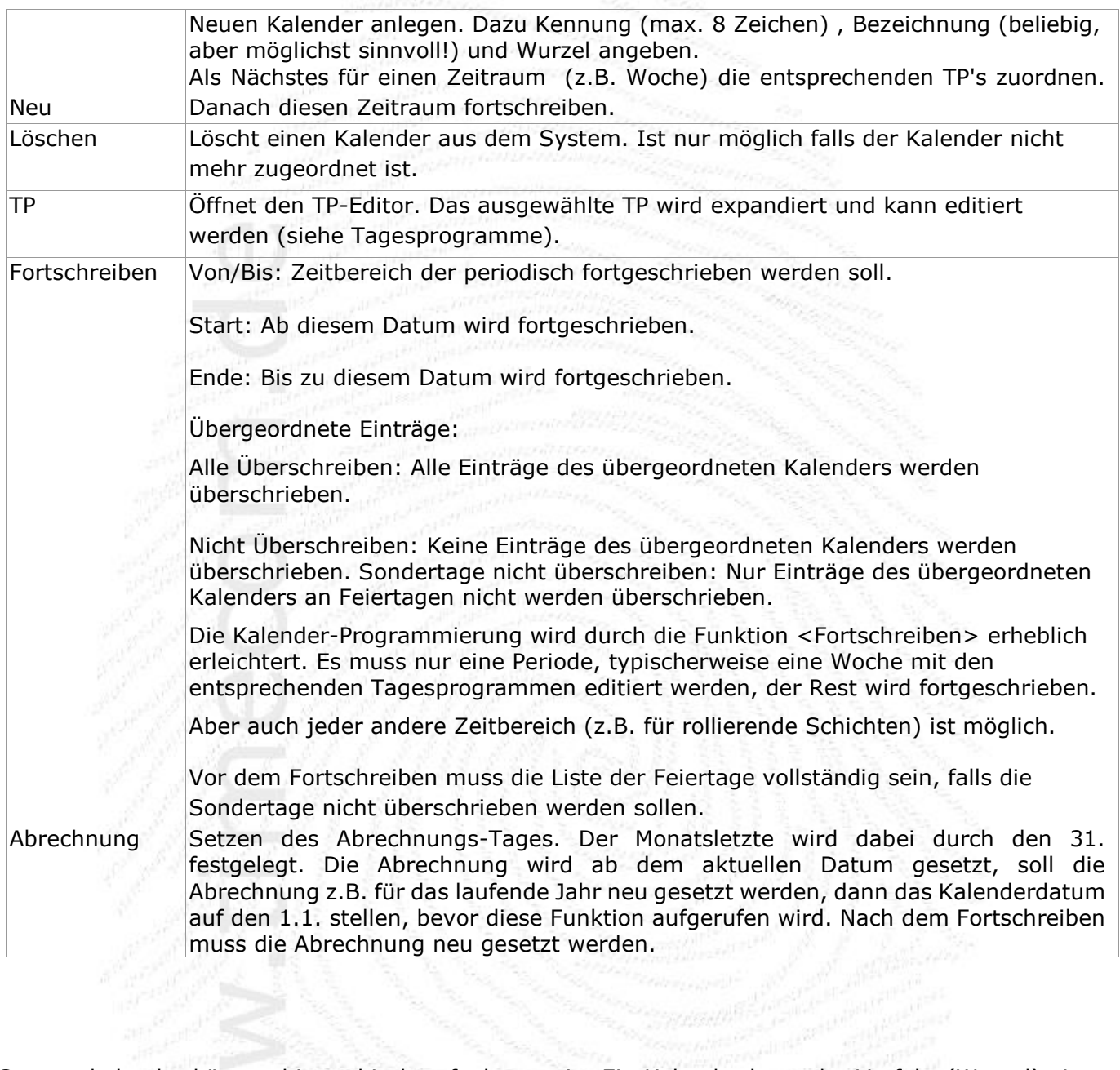

Gruppenkalender können hierarchisch aufgebaut sein. Ein Kalender kann der Vorfahr (Wurzel) eines anderen sein. Ist im abgeleiteten Kalender ein Eintrag leer, so nimmt das Programm den entsprechenden Wert aus der Wurzel. So kann z.B. die Abrechnung firmenweit in einem Kalender (hier: MAIN) definiert sein. Jeder Kalender, der als Wurzel MAIN besitzt, erbt den Abrechnungstag. Weitere Anwendungen sind firmenweit einheitliche Tarife für Feiertage oder Wochenenden, obwohl letzteres zumeist eleganter über die entsprechenden Parameter im Element Rahmen zu lösen ist.

## <span id="page-79-0"></span>**11.2.2 Mitarbeiter-Kalender**

|    | Vertreter 1, Tester      |                                      |                         |                                      |                                        |                   |                                | $\times$<br>$\Box$                  |
|----|--------------------------|--------------------------------------|-------------------------|--------------------------------------|----------------------------------------|-------------------|--------------------------------|-------------------------------------|
|    | 3900                     |                                      | $\checkmark$            | 39,00 h Woche                        |                                        |                   |                                | Schließen                           |
|    |                          |                                      |                         |                                      |                                        | ● 8 02.2023       | $\bullet$                      | X<br>TP<br>ு<br>÷                   |
|    | Mo                       | Di                                   | Mi                      | Do                                   | Fr                                     | Sa                | So                             |                                     |
| 5  |                          |                                      | 1<br>0748<br>PEP: 0001S | $\overline{2}$<br>0748<br>PEP: 0001S | 3<br>0748<br>PEP: 0001S                | 4<br><b>VZWO</b>  | 5<br><b>VZWO</b>               | <b>Hilfe</b><br>Thin<br>Hilfe<br>MA |
| 6  | 16<br>0800<br>PEP: 0001S | $\overline{I}$<br>0748<br>PEP: 0001S | 8<br>0748<br>PEP: 0001S | 9<br>0748<br>PEP: 0001S              | 10 <sup>10</sup><br>0748<br>PEP: 0001S | 11<br><b>VZWO</b> | 12 <sub>2</sub><br><b>VZWO</b> |                                     |
| 7  | 13<br>0800               | 14<br>0748                           | 15<br>0748              | 16<br>0748                           | 17<br>0748                             | 18<br><b>VZWO</b> | 19<br><b>VZWO</b>              |                                     |
| 8  | 20<br>0800               | 21<br>0748                           | 22<br>0748              | 23<br>0748                           | 24<br>0748                             | 25<br><b>VZWO</b> | 26<br><b>VZWO</b>              |                                     |
| 9  | 27<br>0800               | 28<br>A<br>0748                      |                         |                                      |                                        |                   |                                |                                     |
| 10 |                          |                                      |                         |                                      |                                        |                   |                                |                                     |
|    |                          |                                      |                         |                                      |                                        |                   |                                |                                     |

*Abbildung: Mitarbeiterkalender*

Über **Buchungsdaten Tarif** erreichen Sie den Mitarbeiter-Kalender. Dem Mitarbeiter ist ein Gruppenkalender zugeordnet (Auswahlbox oben links). Die Einträge im Mitarbeiter-Kalender stammen aus dem Gruppenkalender, sind also in blauer Schrift. Nur wenn Sie für den MA ein TP im Mitarbeiter Kalender eintragen, ist die Schrift schwarz. Im Mitarbeiterkalender weisen Sie dem Mitarbeiter einen Tarif zu, indem sie in der Auswahlbox den Tarif oder das Basis-TP auswählen. Die Auswahl ist gültig ab dem Datum der markierten Zelle im Kalender. Durch die leere Auswahl (-----) löschen Sie den Tarif aus dem Kalender (wieder das Datum beachten). Es gilt dann der vorangehende Tarif bis ein anderer im Kalender eingetragen ist.

Textfarbe Schwarz: Eintrag ist im Kalender Textfarbe Blau: Eintrag aus übergeordnetem Kalender (geerbt) Textfarbe Rot: Eintrag kommt aus der Personaleinsatzplanung

## **11.3 Tagesprogramme**

**Das Tagesprogramm legt die Verrechnung der Buchungen für einen Tag fest. Es besteht aus den weiter unten beschriebenen Elementen**

- 
- 
- 
- 
- 
- Rahmen Schichtwechsel
	- Werten Abwesenheiten
- Kernzeit Mindes Abwesenheiten
	- Pausen Tagesmakros
	- Rasterung  **Abrechnungsmakros**

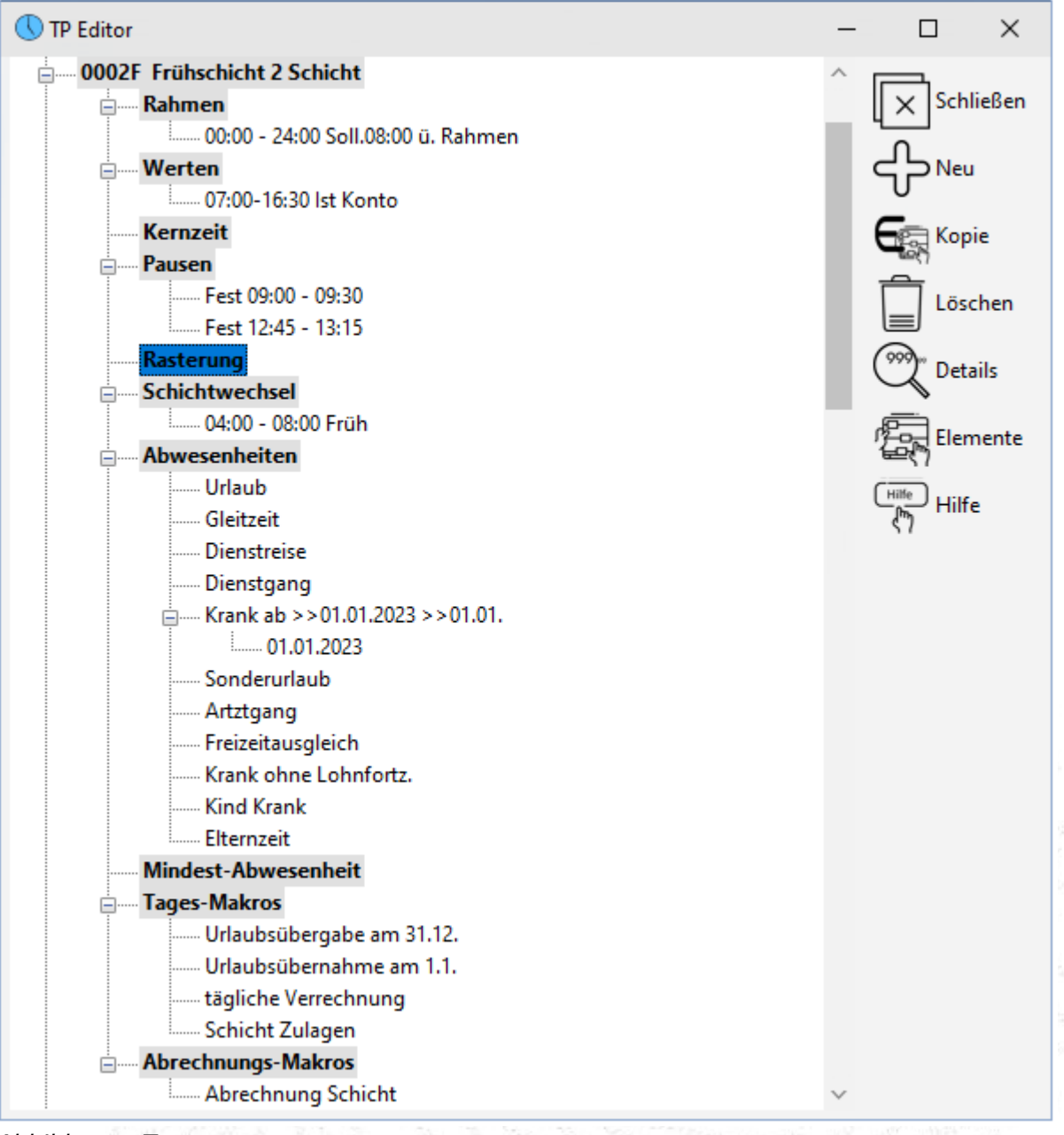

*Abbildung: Tagesprogramm*

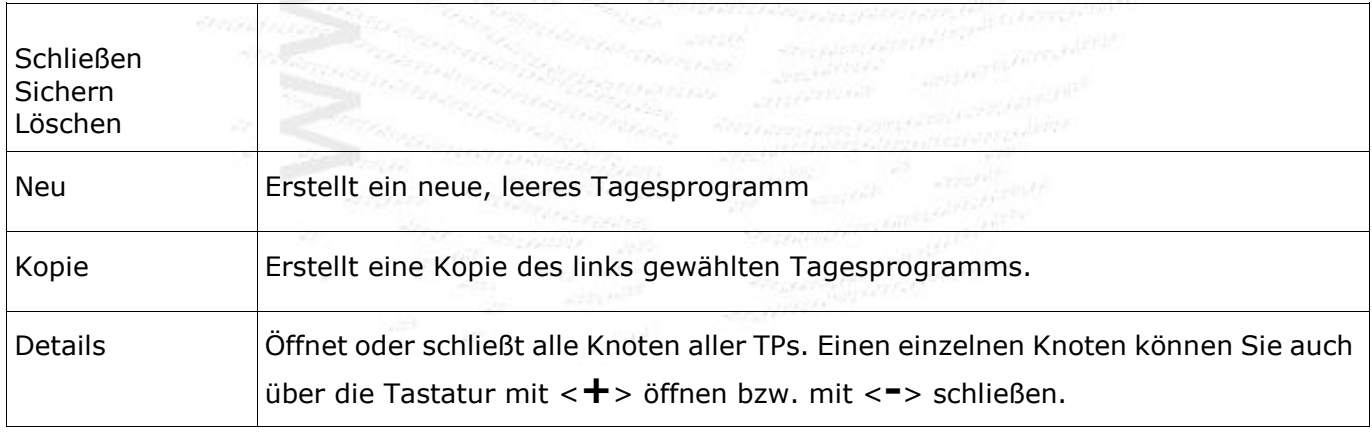

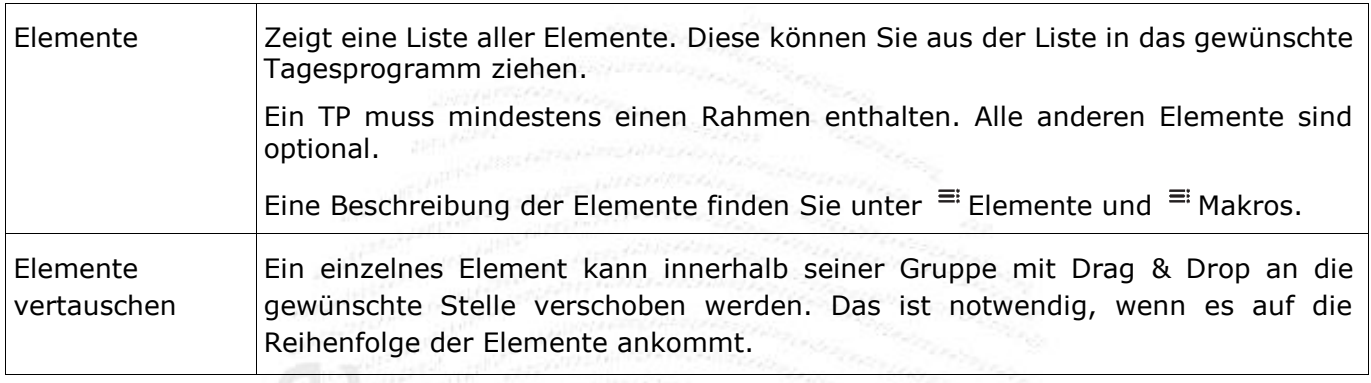

## **Element einem TP zuordnen**

Entweder auf einem Element stehen, z.B. <**Werten**>, dann mit der rechten Maustaste im Pop-up Menü <**einfügen**> das gewünschte Element auswählen. Oder aber mit dem Button Elemente die Liste der Elemente öffnen. Ein oder mehrere Elemente in dieser Liste auswählen und in das gewünschte TP ziehen.

Mehrere Tagesprogramme als Ziel einer Drag & Drop Operation auswählen. Mit der linken Maustaste bei gleichzeitig gedrückter <**STRG**> Taste können mehrere Tagesprogramme selektiert werden. Diese können dann Ziel einer Drag & Drop Operation mit Objekten aus der Elemente-Liste sein.

#### Neues Element erstellen.

Button <**Neu**> im Formular Funktionen drücken. Es wird entweder eine Kopie des gerade angezeigten Elements erzeugt, oder, falls die Auswahlbox Elemente auf dem Typ steht, ein Element diesen Typs mit leeren Werten.

#### Tarifänderungen programmieren.

Änderungen an TP - Elementen sind sorgfältig zu planen, da dadurch bei einer Neuverrechnung die Ergebnisse verändert werden. So ergibt z.B. eine Änderung der Sollzeit bei einer erneuten Rückverrechnung die geänderte Sollzeit ab dem Startdatum der Verrechnung. Das ist sicherlich eine zufällige, vom Start der Verrechnung (z.B. durch Korrektur alter Daten) Veränderung der Ergebnisse. Dieses unerwünschte Ergebnis kann durch eine der beiden folgenden Programmiertechniken vermieden werden.

#### Elemente überladen

Diese Methode bietet sich für geringe Änderungen an, z.B. für eine Änderung der Sollzeit ab einem bestimmten Datum. Für jedes Element kann bei der Parametrierung ein Gültig-Ab Datum angegeben werden (Combobox rechts neben der Bezeichnung). Zugleich muss mindestens ein Parameter verändert werden! Bei der Verrechnung wird das am Verrechnungstag gültige Element verwendet. Pro Tagesprogramm können maximal 20 überladenen Versionen verwendet werden.

#### TP Kopieren und neu im Kalender zuordnen

Größere Änderungen am Tarif werden am Besten in einem neuen TP verwirklicht, das ab dem Beginn der Tarifänderung in den Gruppenkalender eingetragen wird. So ist gewährleistet, dass zu jedem Rechen-Datum der gültige Tarif verwendet wird.

#### Kennung und Bezeichnung

Ab Version 3.5.4 kann die Kennung (Tagesprogramme / Ersatztagesprogramme /Tarife) bis zu 8 Zeichen lang sein (Feldlänge des Feldes NR in der Tabelle ZE\_COMMON entsprechend setzen). Die Länge der Bezeichnung ist auf 30 Zeichen begrenzt. Die Kennung wird mit einem <**LEER**> Zeichen beendet. Fehlt dieses, so werden die ersten 4 bzw. 8 Zeichen als Kennung abgetrennt + danach ein <**LEER**> eingefügt.

## **11.3.1 Elemente eines Tagesprogramms**

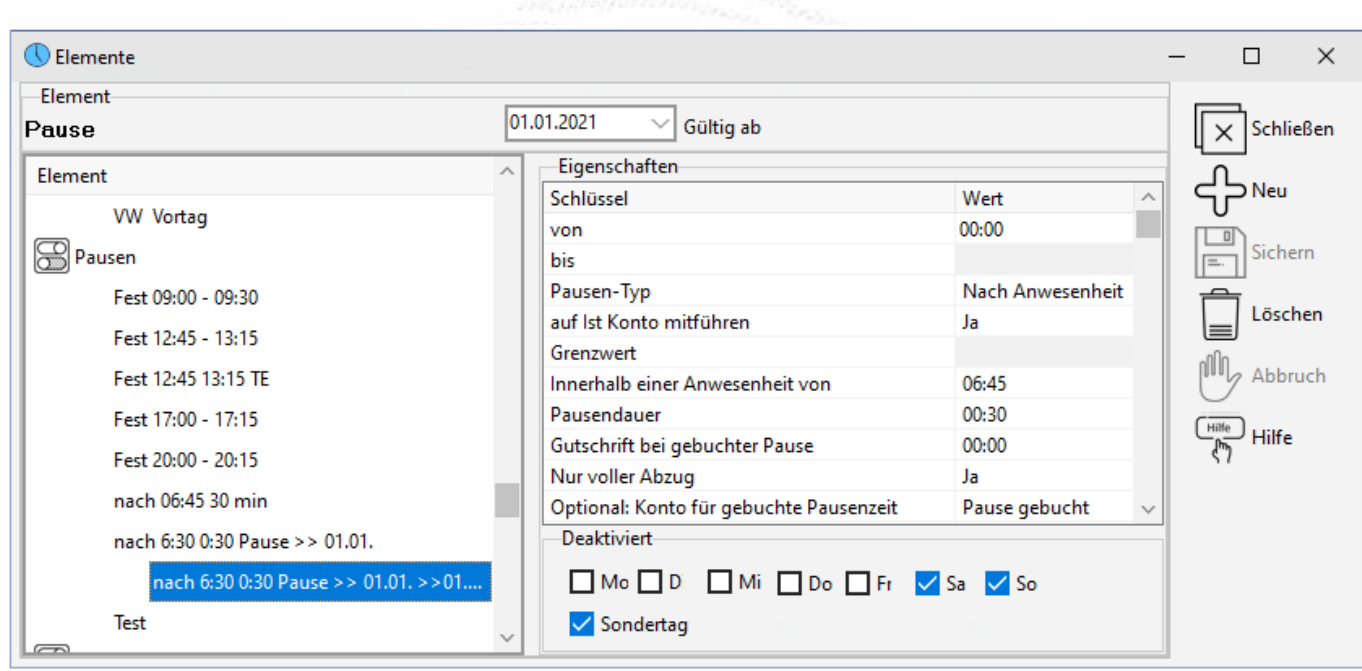

*Abbildung: Tagesprogramme: Element Pause*

Im Formular Elemente können die Elemente eines TP angelegt und editiert werden. Elemente können mehrfach in unterschiedlichen TPs verwendet werden. Dies vereinfacht die Programmierung, da z.B. der Urlaub nur 1x parametriert werden muss, aber in vielen TP's verwendet werden kann. Allerdings müssen Sie bei einer Änderung an einem Element immer bedenken, dass die Änderungen in allen TP's, welche das Element verwenden, wirksam sind.

Die Elemente werden im Formular <sup>≡</sup> Tarife <sup>≡</sup> Tagesprogramme einem oder mehreren TP's zugewiesen.

Hinweise zur Eingabe:

- Bei [Von/Bis} Zeitbereichen gehört der Bis-Zeitpunkt nicht mehr zum Intervall. 6:00- 20:00 beinhaltet 6:00, und geht bis einschließlich 21.59. Dies ist notwendig, um Überschneidungen zu vermeiden.
- Doppelklick auf logische Eingabefelder (ja/nein Eingaben) setzt den Wert auf Ja. gelöscht wird das Feld mit der Löschen - Taste.
- Bei Zeiteingaben ist das Eingabeformat zu HH:MM zu verwenden. 24:00 wird auch als 00:00 dargestellt.
- Die korrekte Funktion eines TP überprüft man am besten durch entsprechende Testbuchungen und einer Probeverrechnung . Hierzu einen MA und einen Gruppenkalender als Test anlegen, und im Kalender das TP eintragen.
- Eine Funktion kann für bestimmte Tage deaktiviert werden. So kann man z.B. sehr einfach Urlaub durch deaktivieren von Sa, So, Sondertag nur Mo-Fr an Wochentagen zählen lassen.

| (V) Elemente                             |                                                                                                    | $\times$  |
|------------------------------------------|----------------------------------------------------------------------------------------------------|-----------|
| Element<br><b>Rahmen</b>                 | Gültig ab<br>$\checkmark$                                                                               | Schließen |
| $\wedge$<br>Element                      | Eigenschaften-                                                                                          |           |
| Rahmen                                   | Schlüssel<br>Wert                                                                                       | Neu       |
|                                          | 00:00<br>Von                                                                                            |           |
| 00-24 5/5/5/5/5                          | 24:00<br>Bis                                                                                            | Sichern   |
| 00-24 8,5/8,5/8,5/8,5/5                  | 00:00<br>Sollzeit                                                                                       |           |
| 00:00 - 05:00 Soll.01:57                 | Arbeitszeit begrenzen auf<br>00:00<br>>Fehler bei Überschreitung erzeugen                               | Löschen   |
| 00:00 - 05:00 Soll.01:57                 | Sichern am Rahmenende                                                                                   | abbruch   |
| 00:00 - 05:00 Soll.02:00                 | Sollzeit bei Buchung                                                                                    |           |
| 00:00 - 24:00 Soll 5,25/8,5/5,           | Sollzeit bei Tagesabschluß<br>Ja                                                                        | Hilfe     |
|                                          | Auf Sollzeit auffüllen                                                                                  |           |
| $00:00 - 24:00$ Soll, $07:27$            | Buchen über Rahmengrenzen<br>Ja                                                                         |           |
| 00:00 - 24:00 Soll.00:00                 | Als Ersatz TP immer Rechnen                                                                             |           |
| 00:00 - 24:00 Soll.00:00 KITA            | Keine Sollzeit an Wochenenden<br>Ja                                                                     |           |
| 00:00 - 24:00 Soll.00:57                 | Keine Sollzeit an Sondertagen<br>Ja                                                                     |           |
|                                          | Sollzeitgutschrift an Sondertagen                                                                       |           |
| 00:00 - 24:00 Soll.01:00                 | Sollzeit täglich-                                                                                       |           |
| 00:00 - 24:00 Soll.01:42<br>$\checkmark$ | Fr.<br>Sa<br>Mo<br>Di<br>Mi<br>So<br>Do<br>05:00<br>05:00<br>05:00<br>05:00<br>05:00<br>$\mathcal{X}$ . |           |
| $\lt$                                    |                                                                                                    |           |

Abbildung: Rahmen

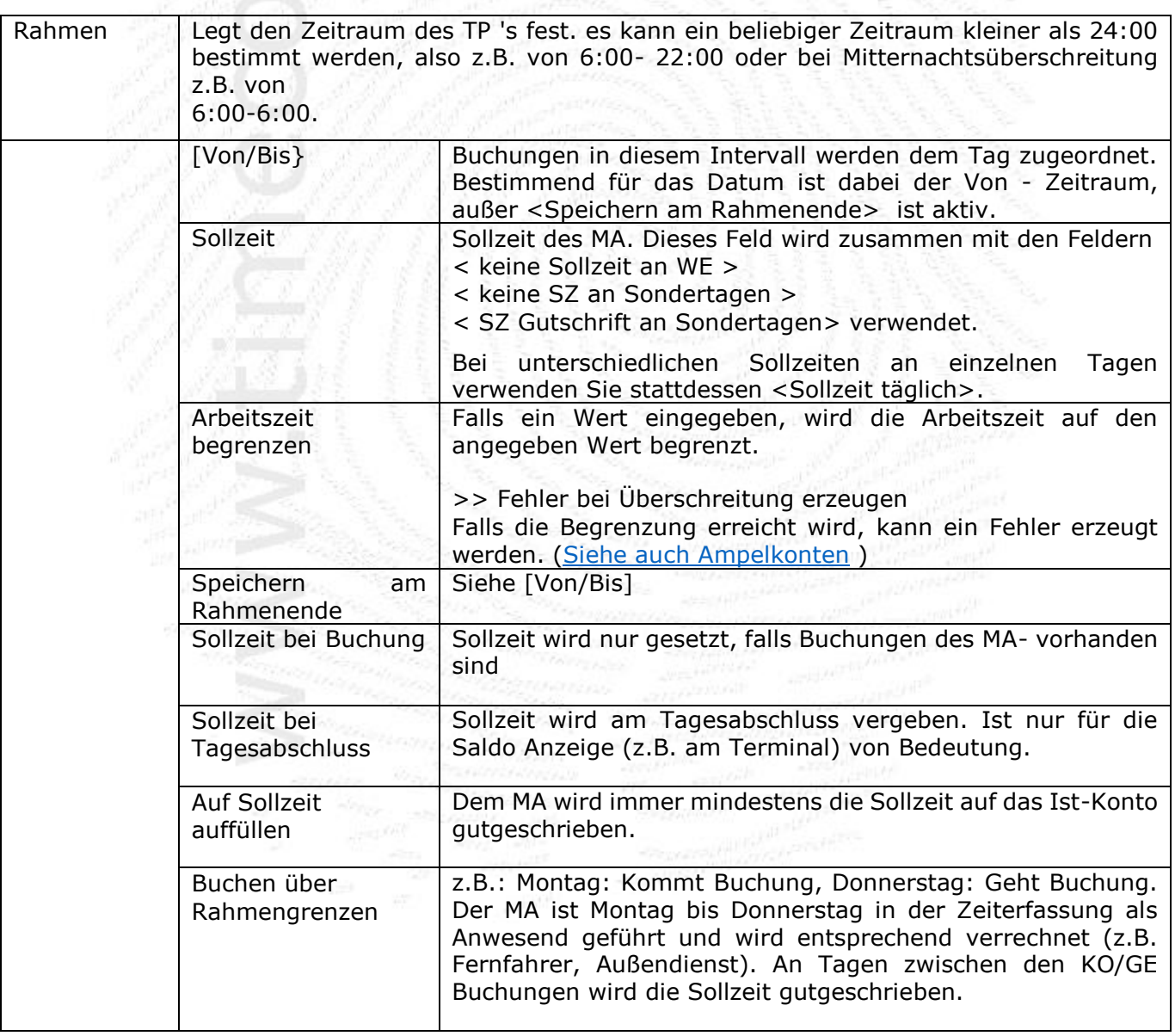

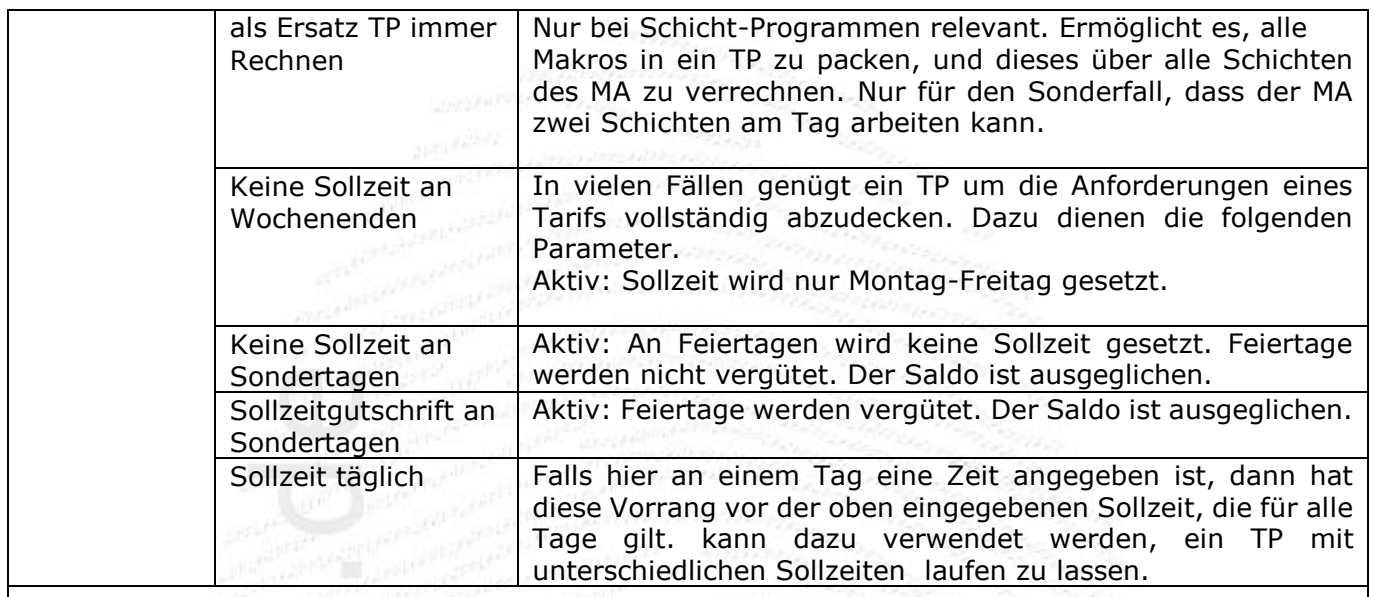

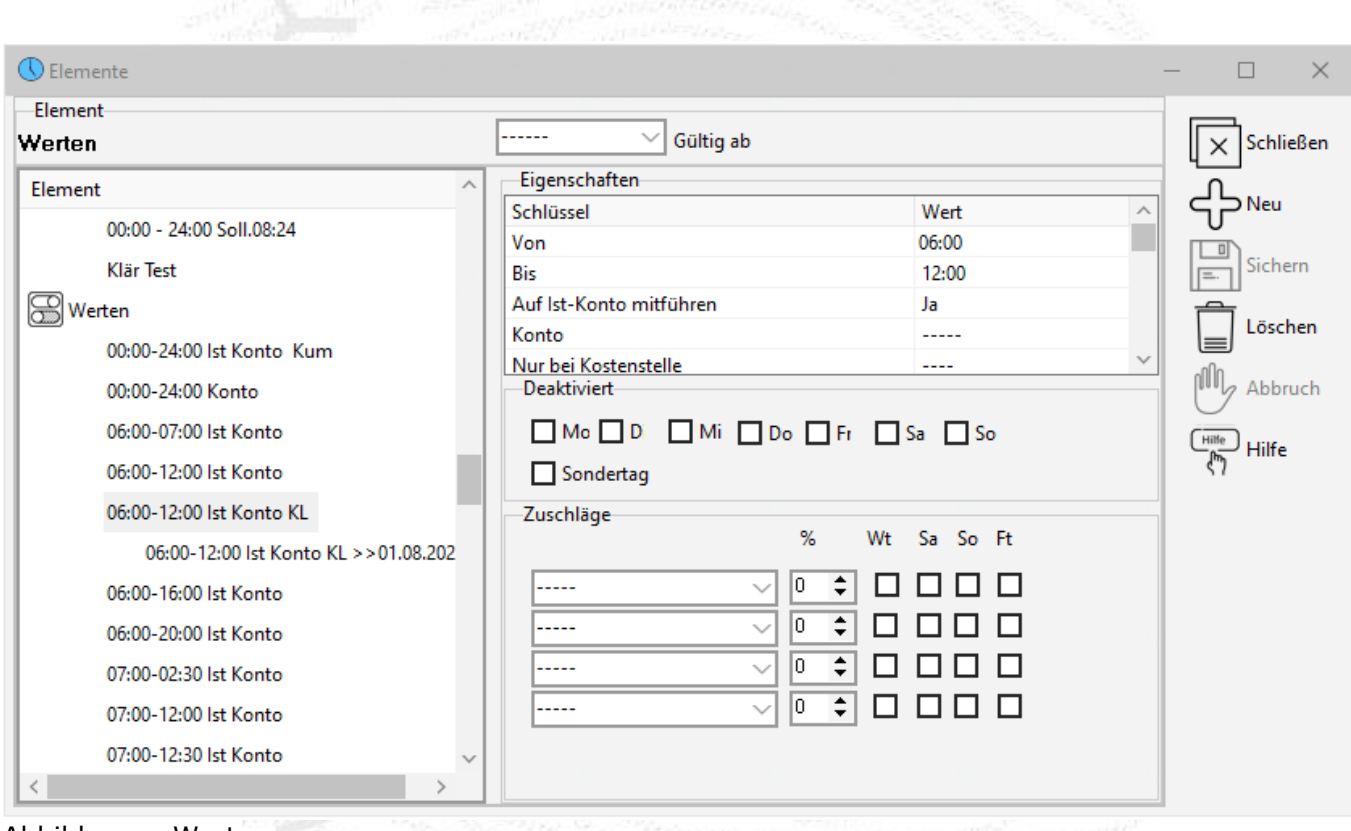

Abbildung: Werten

Anwesenheit im Intervall [Beginn, Ende] wird berechnet und den angegeben Konten gutgeschrieben. Es können in einem TP beliebig viele **WERTEN** enthalten sein, z.B. für die Erfassung von unterschiedlichen Zuschlägen. Dabei muss darauf geachtet werden, dass keine Buchungen doppelt auf ein Konto gerechnet werden, wenn sich [Von-Bis] Intervalle überlappen.

Werten und Kostenstellen werden parallel zum Ist Konto gefüllt.

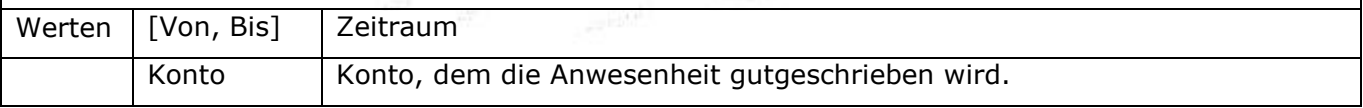

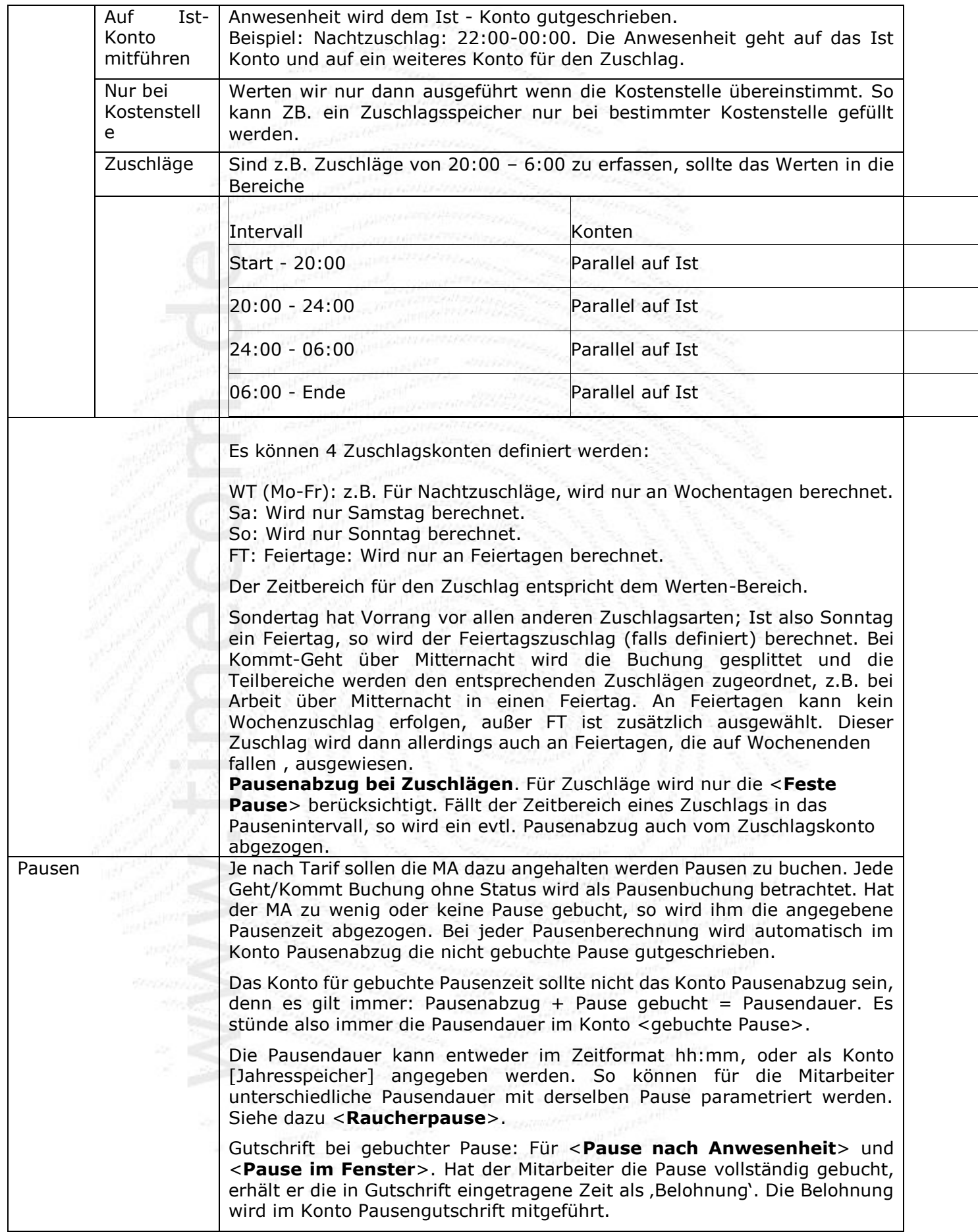

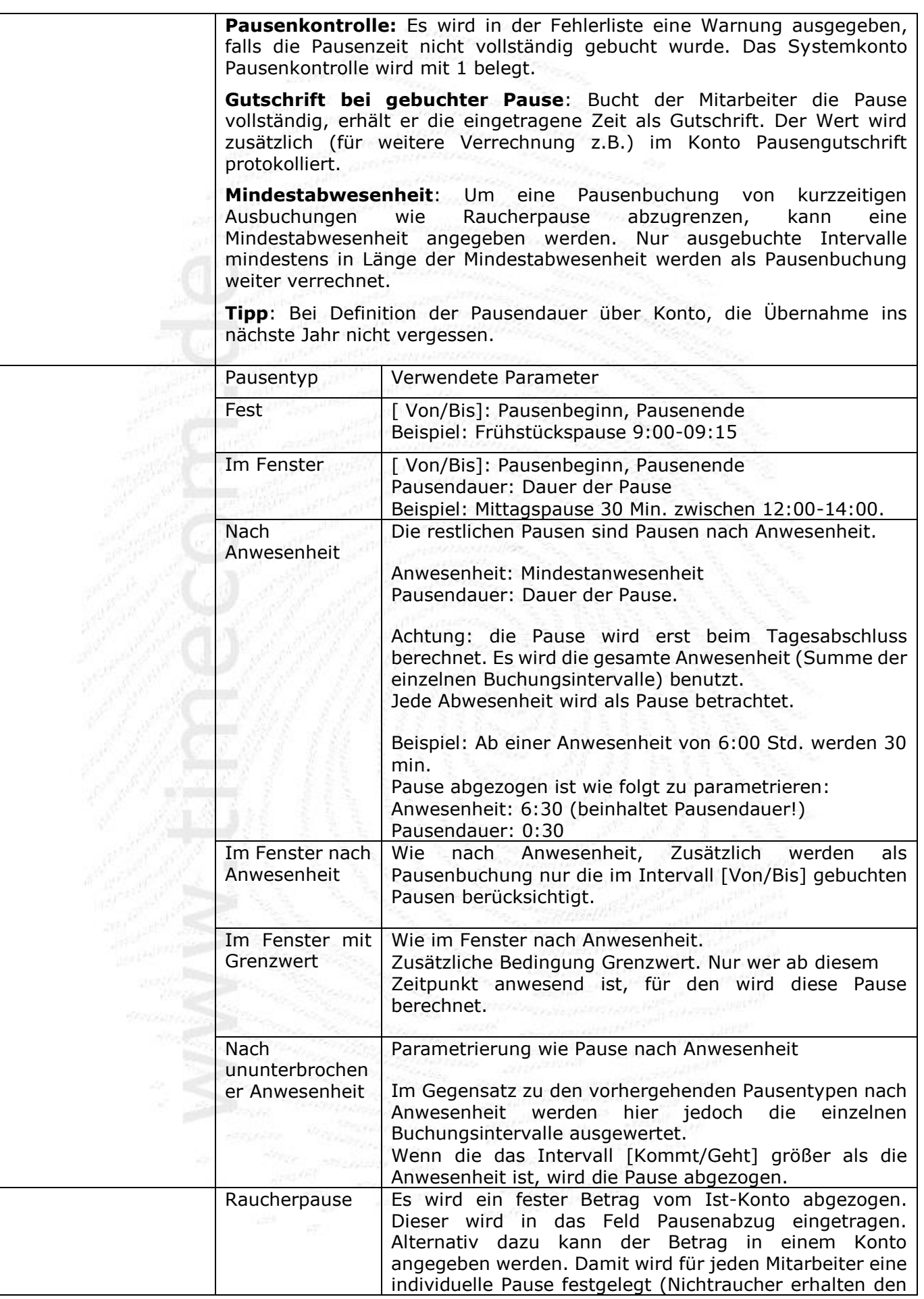

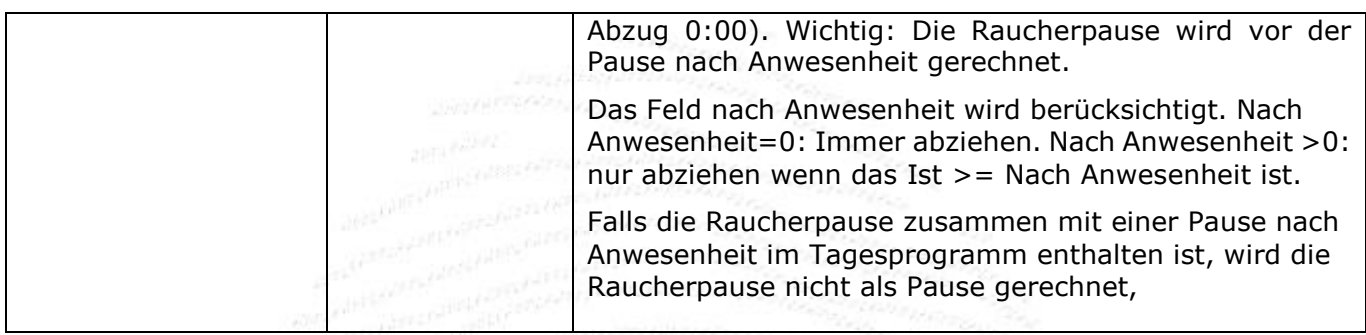

| <b>C</b> Elemente                  |                                                    |          | □                  |
|------------------------------------|----------------------------------------------------|----------|--------------------|
| Element                            |                                                    |          |                    |
| Fehlzeit                           | -----<br>Gültig ab                                 |          | Schließen          |
| $\boldsymbol{\wedge}$<br>Element   | Eigenschaften                                      |          |                    |
|                                    | Schlüssel                                          | Wert     | Neu                |
| Krank ab >>01.01.2023 >>01.01.     | Grenzwert von                                      | 09:00    |                    |
| Krank ab >>01.01.2023 >>01.01, >>0 | Grenzwert bis                                      | 13:00    | Sichern            |
| Krank ohne Lohnfortz.              | Grenzwert von: Immer aktiv                         |          |                    |
| <b>Krank WE</b>                    | Grenzwert bis: Immer aktiv                         |          | Löschen            |
|                                    | Abwesenheitsgrund                                  | Urlaub   |                    |
| Krank WE > > 01.01.2023            | Gutschrift                                         | Sollzeit | Abbruch            |
| Mutterschutz                       | Ohne Sollzeit Tageskonto auf 1 (bzw.0.5) setzen Ja |          |                    |
| Sondertag                          | Ohne Sollzeit deaktivieren                         |          | <sup>J</sup> Hilfe |
|                                    | Pause                                              |          |                    |
| Sonderurlaub                       | 1. Konto                                           |          |                    |
| <b>Urlaub</b>                      | 2. Konto                                           | ----     |                    |
| <b>S</b> Kernzeit                  | Auf Ist-Konto mitführen                            | Ja       |                    |
|                                    | Gutschrift berechnen                               | Ja       |                    |
| Schichtwechselbedingung            | Abwesenheit weiterführen                           | Ja       |                    |
| 04:00 - 08:00 Früh                 | nur einen Tag weiterführen                         |          |                    |
| 12:00 - 16:00 Spät                 | Auf Gutschrift begrenzen                           |          |                    |
| 14:00 - 22:00 Spät                 | Auf Gutschrift auffüllen                           |          |                    |
|                                    | Halbtages-Abwesenheit                              |          |                    |
| 20:00 - 24:00 Nacht                | Bei le. geht Buchung mit AW: ab morgen             | Ja       |                    |
| <b>S</b> Raster                    | Kostenstelle                                       | ----     |                    |
| G 60/01/59 Fr                      | Ohne Buchung automatisch setzen                    |          |                    |
|                                    | <b>Deaktiviert</b>                                 |          |                    |
| G 60/59/01                         | □Mo□Di □Mi □Do □Fr ▽Sa ▽So                         |          |                    |
| K 60/01/59                         |                                                    |          |                    |
|                                    | √ Sondertag                                        |          |                    |

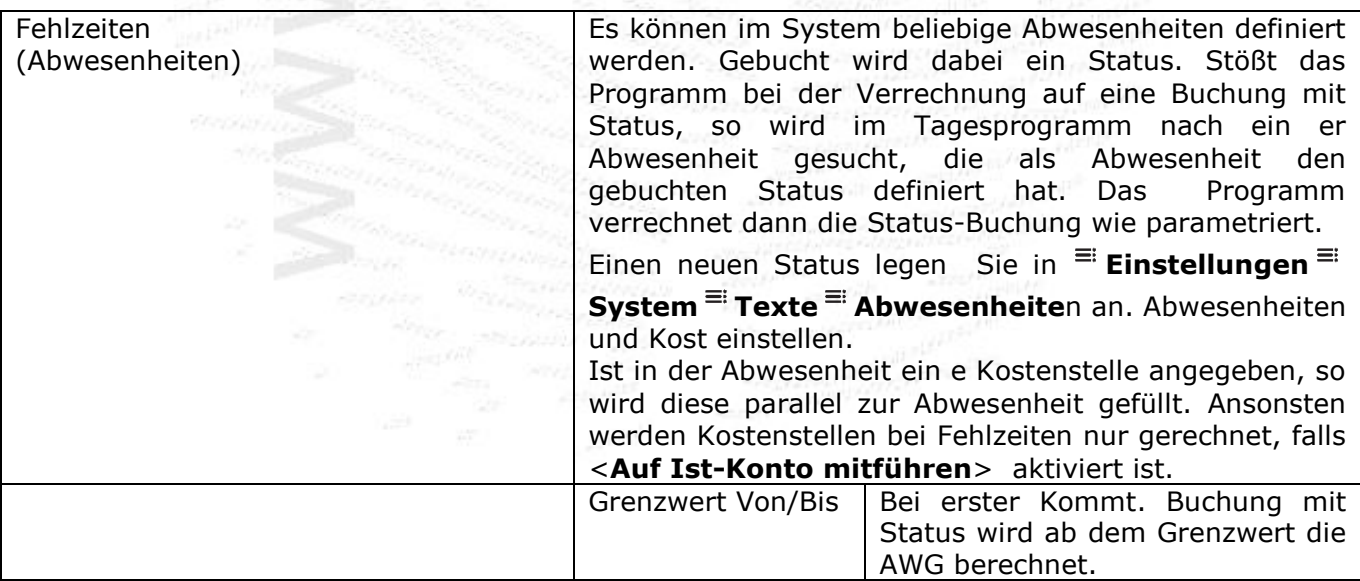

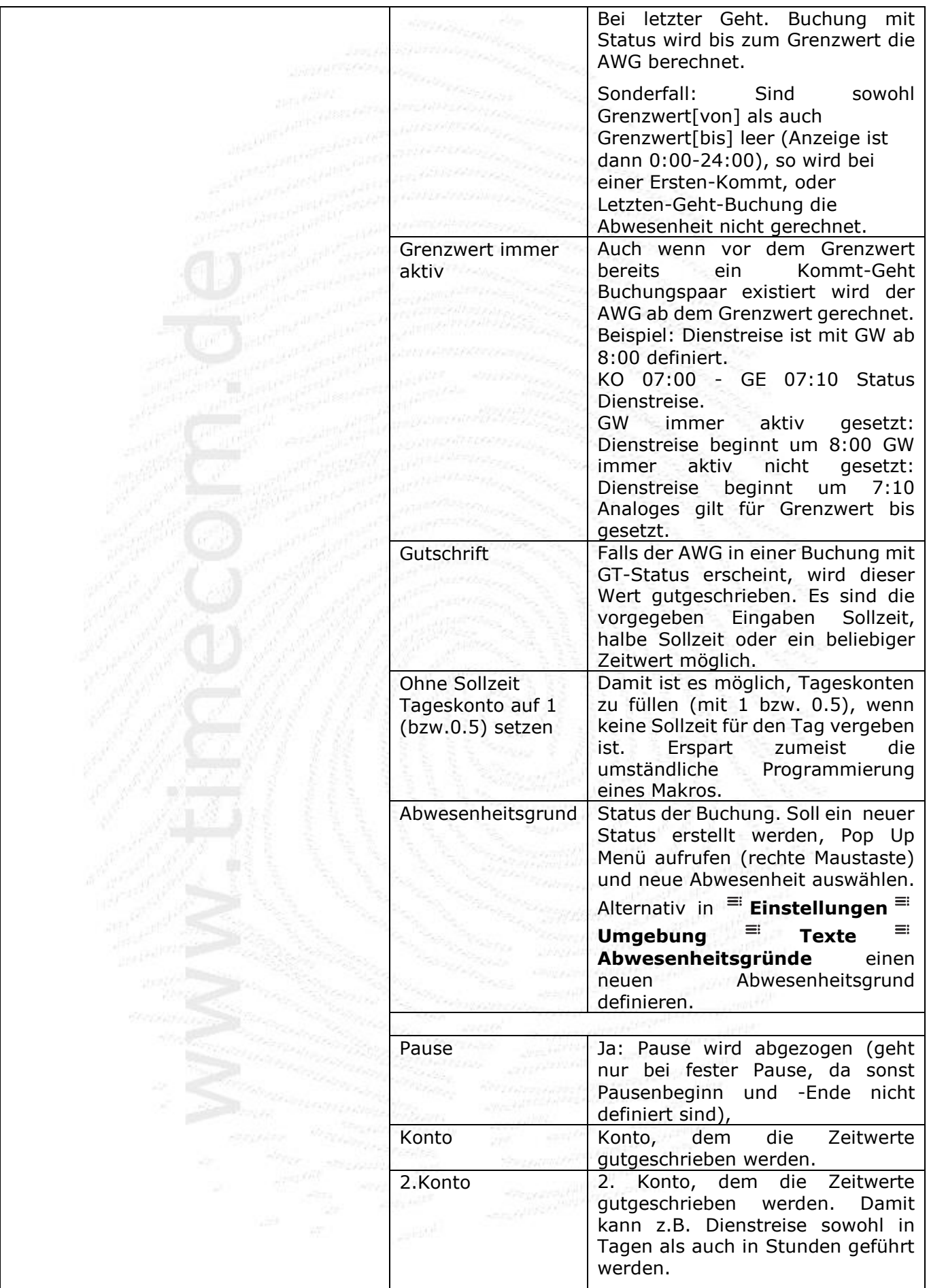

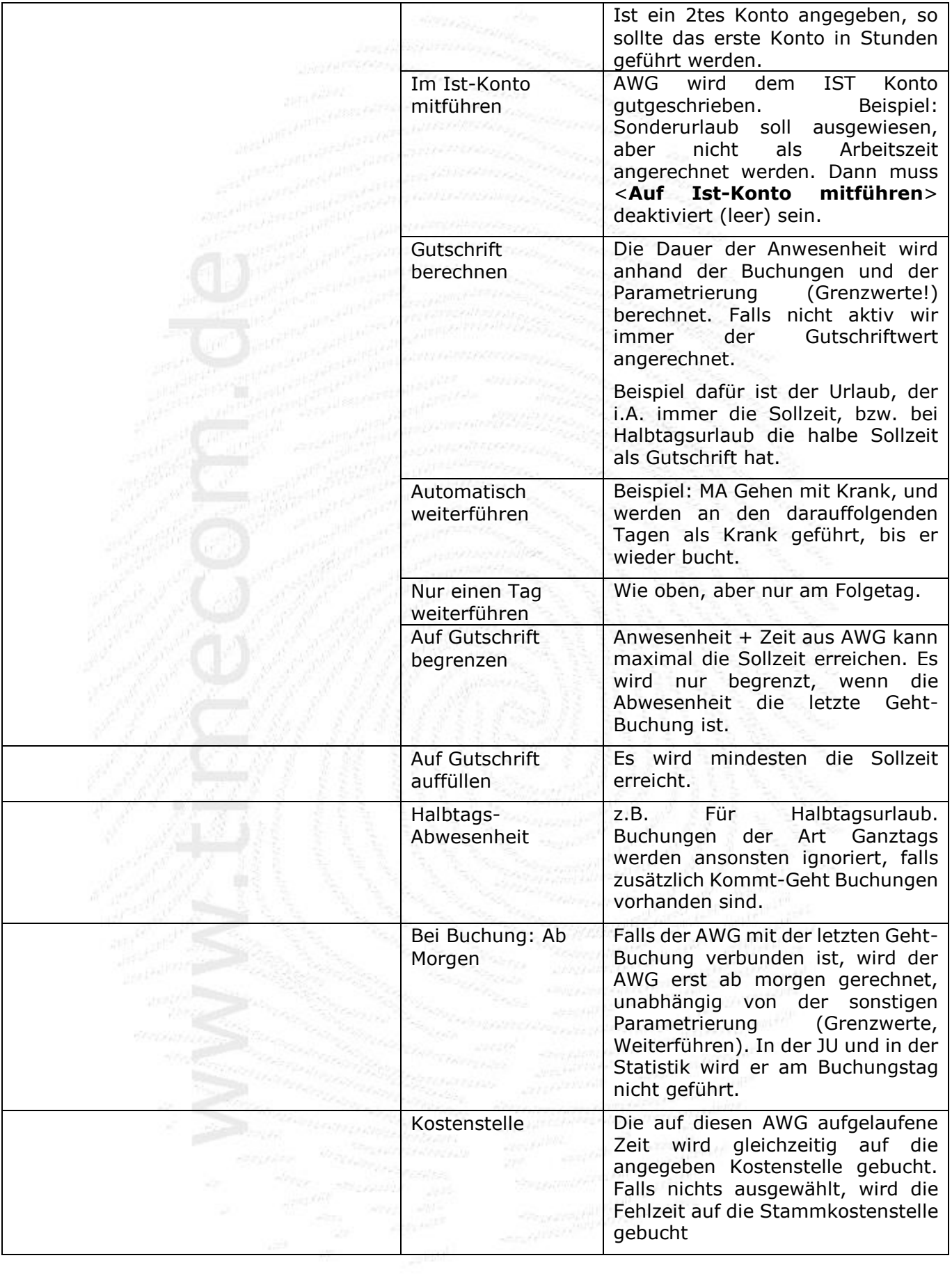

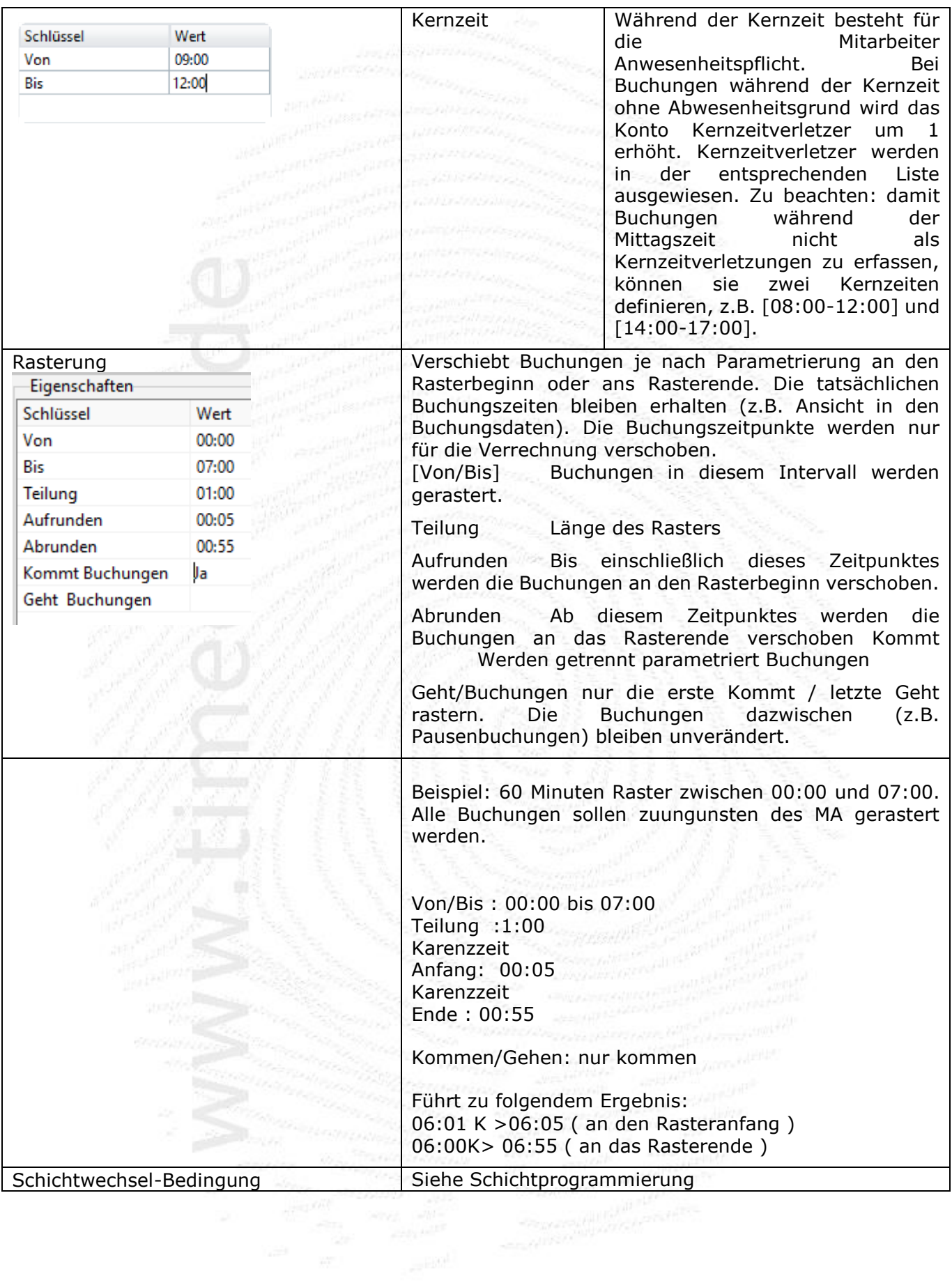

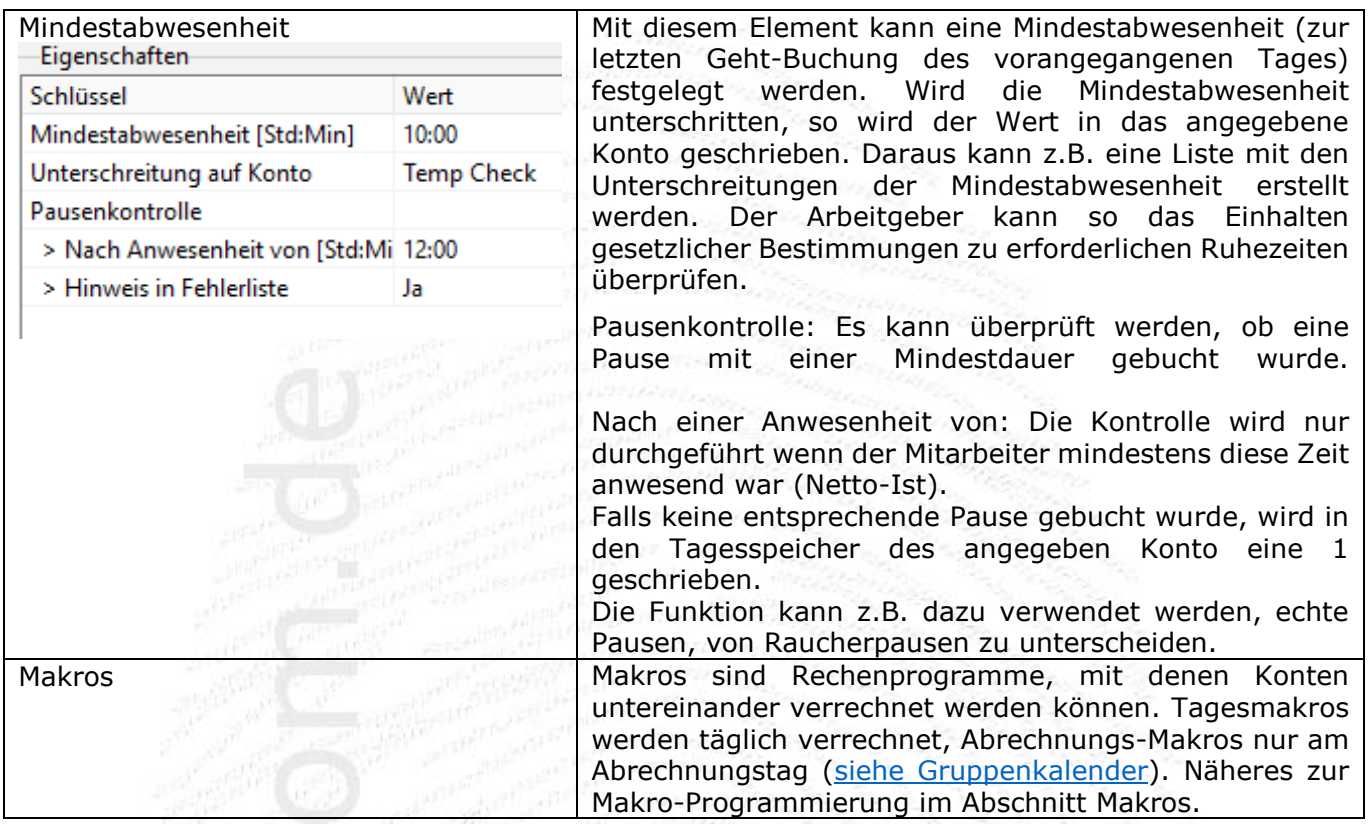

Neues Konto oder neue Abwesenheit während der Programmierung erstellen. Ein vorhandenes Konto kann in der Programmiermaske aus dem Drop-Down Menü ausgewählt werden. Soll ein neues Konto erstellt werden, dann einfach den Kontonamen mit der Tastatur eingeben. Beim Verlassen der Eingabezeile wird überprüft ob der Kontoname bereits vorhanden ist (Groß und Kleinbuchstaben werden nicht unterschieden). Falls der Kontoname noch nicht vorhanden ist, wir abgefragt, ob das Konto angelegt werden soll. Analog wird bei der Eingabe eines neuen Abwesenheitsgrundes vorgegangen. Nachträgliche Änderungen der Kontoeigenschaften wie bisher in <sup>Ei</sup>Einstellungen<sup>Ei</sup> **Umgebung**.

Jedes Element kann mit einem Gültig-Ab Datum versehen werden. Damit können Sie Änderungen am Element ab einem Datum verwirklichen. Am häufigsten wird das beim Typ Rahmen sein, z.B. Änderung der Sollzeit ab einem Datum.

## **11.4 Makros**

Ein Makro ist der Abschnitt eines Tagesprogramms, in dem die aus den Buchungen ermittelten Kontenwerte untereinander verrechnet, oder wie für Zuschläge typisch, mit einem Faktor gewertet werden können. Ein Makro besteht aus einer Folge von Funktionen, die von oben nach unten<br>ausgeführt werden. ausgeführt werden.

Ein Makro kann entweder täglich ausgeführt werden, oder aber nur bei der Abrechnung (z.B. am<br>Monatsende). Monatsende).

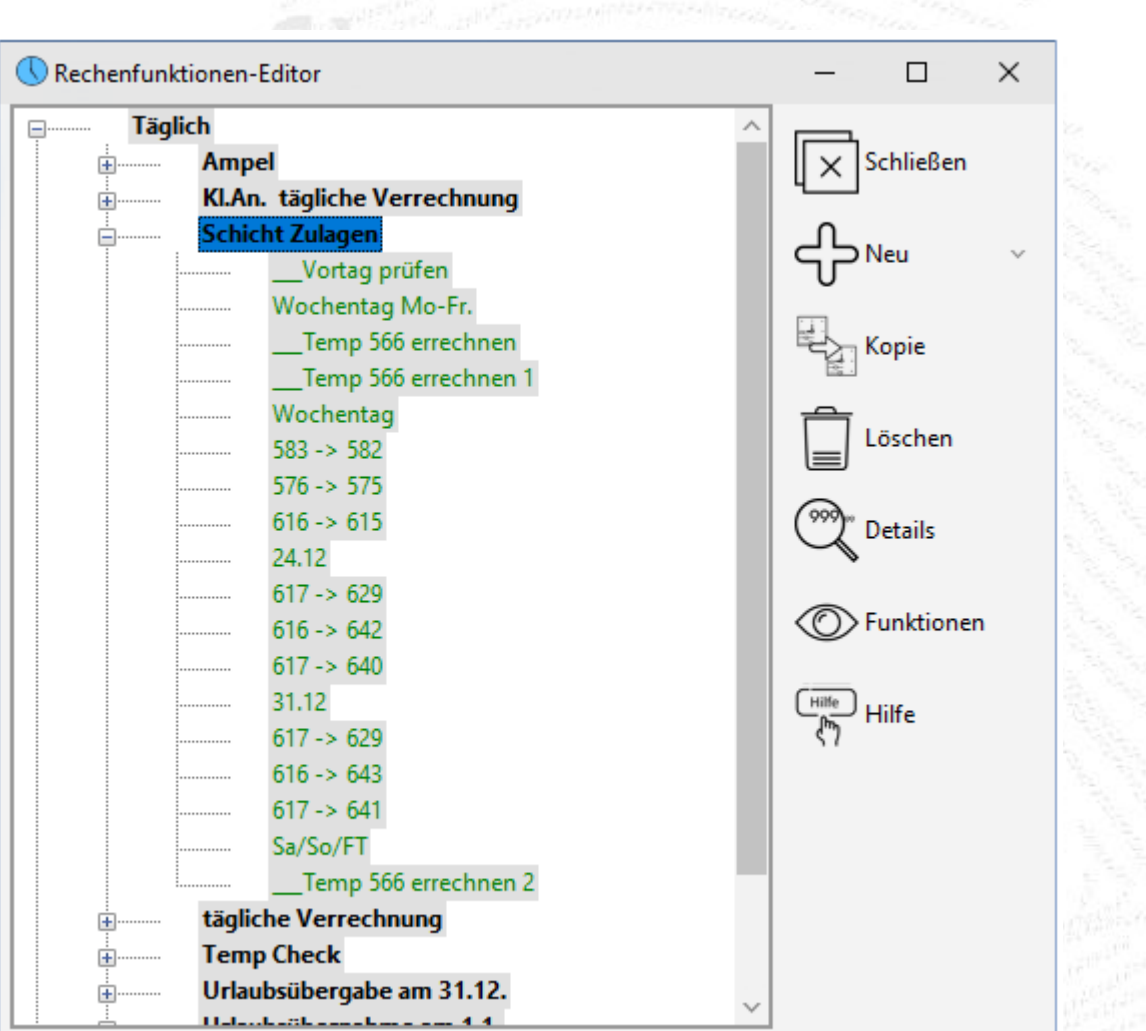

a dheeraa marka waxay ku waxay ku waxay ku waxay ku waxay ku waxay ku waxay ku waxay ku waxay ku waxay ku waxa<br>Marka waxay ku waxay ku waxay ku waxay ku waxay ku waxay ku waxay ku waxay ku waxay ku waxay ku waxay ku waxay

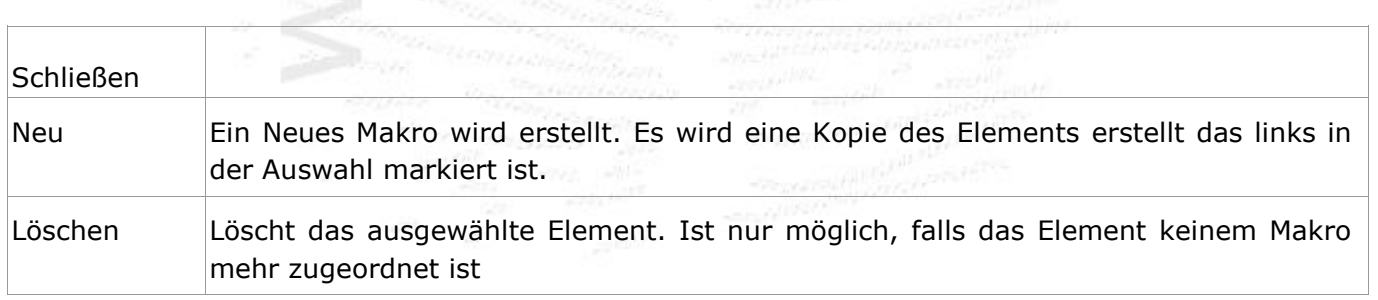

Abbildung: Makros

**Makrofunktionen** können aus folgenden Elementen aufgebaut sein, die von oben nach unten ausgeführt werden.

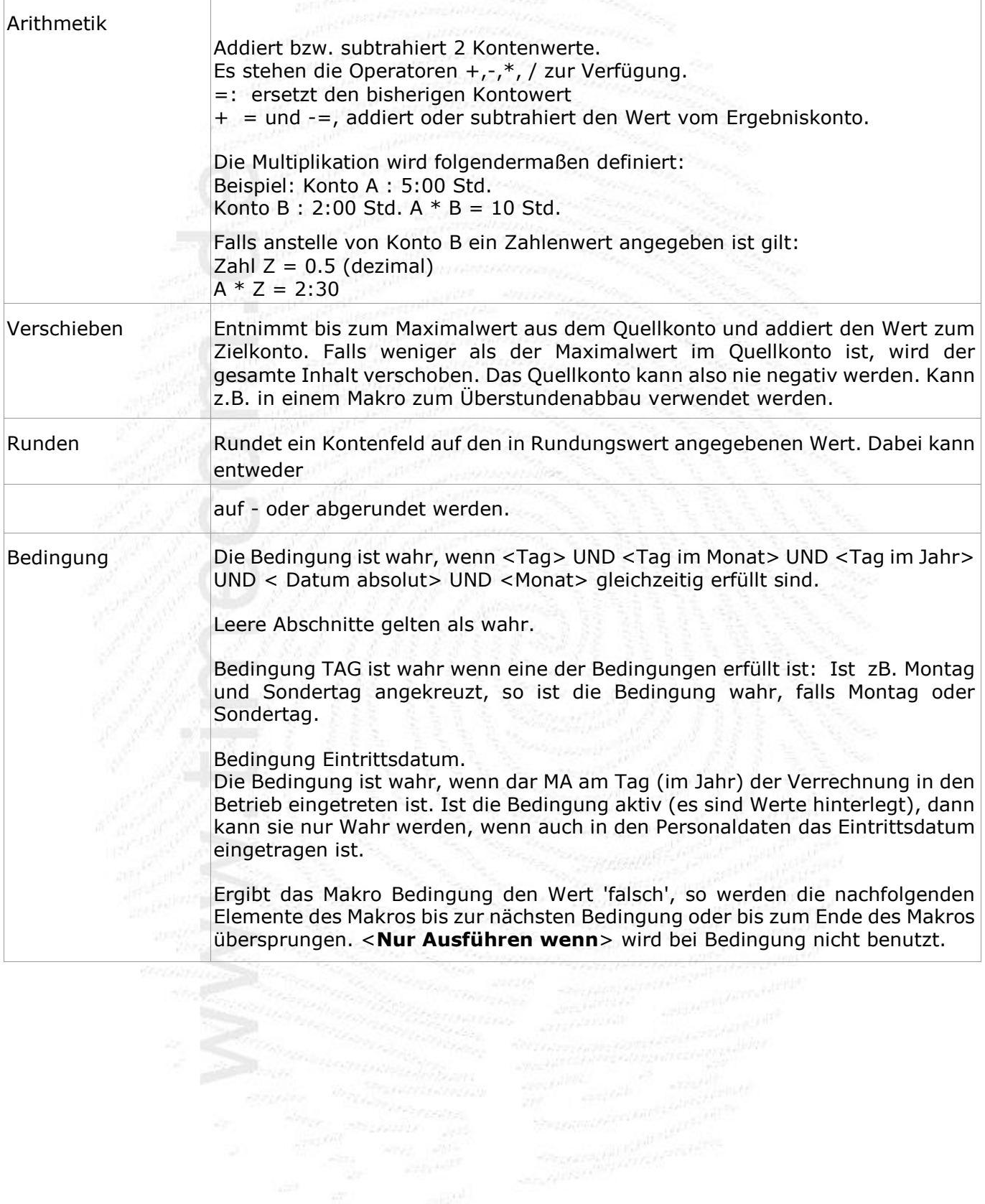

**ZE.expert [© 2009-2022 Version timecom](#page-1-0)** 

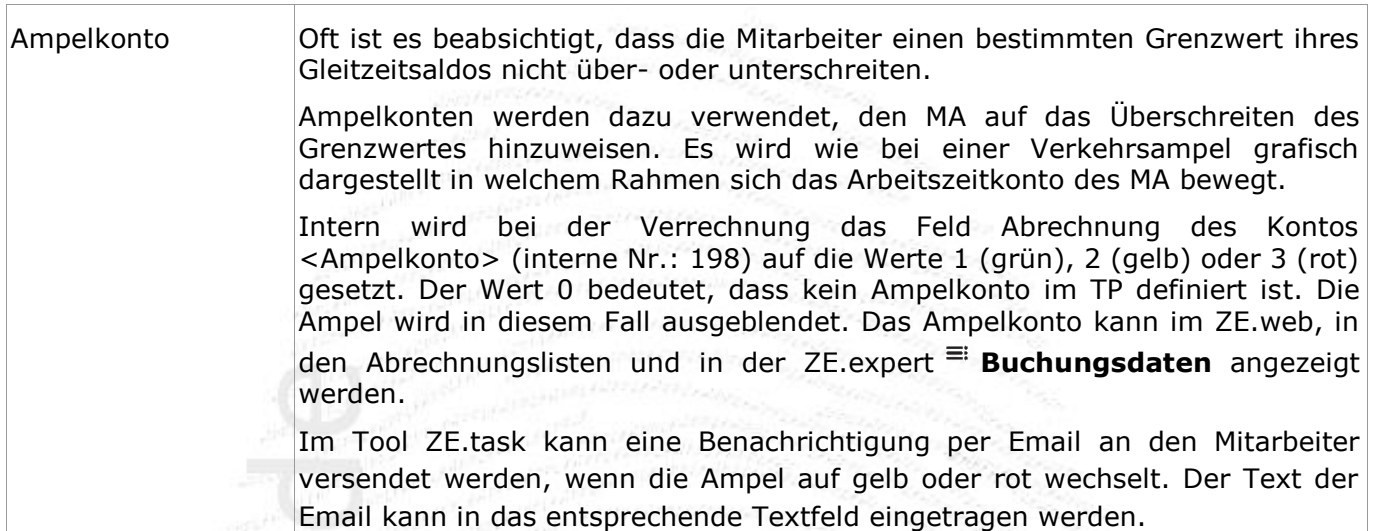

Zusätzlich zur Funktion, kann eine Bedingung (Vergleich Konto - Konto oder Konto - Zeitwert) eingegeben werden. Das Makro wird nur gerechnet, falls die Bedingung erfüllt ist. Ist keine Bedingung angegeben, wird das Makro immer gerechnet.

## **11.5 Summenkonten**

Ab Version V5.2 können in der ZE.expert Summenkonten angelegt werden. In diesen werden für programmierbare zurückliegende Zeiträume die Summen der Tageswerte realer Konten angezeigt. Dabei kann entweder die Summe, oder der Durchschnitt über den Zeitraum (Tage oder Arbeitstage) angezeigt werden.

Summenkonten werden definiert in: **Tarife Summenkonten**. Sie können wie normale Konten in Listen oder auch in der Programmierung verwendet werden.

Mithilfe der Summenkonten kann sehr einfach z.B. die durchschnittliche tägliche Arbeitszeit über die letzten 3 Monate erstellt werden.

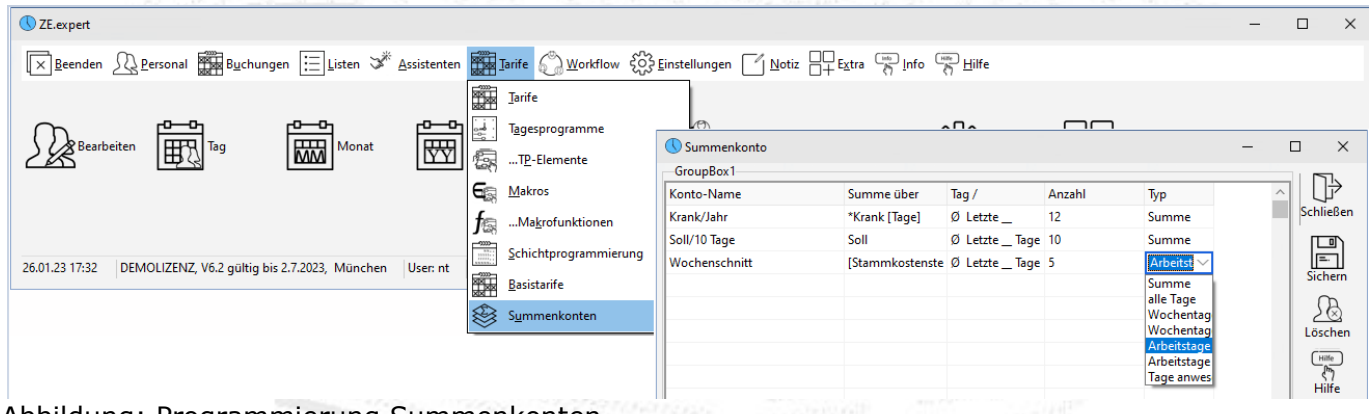

Abbildung: Programmierung Summenkonten

Im Beispiel der Abbildung: Programmierung Summenkonten wird die Parametrierung von Summenkonten, sowie untere Abbildung deren Anzeige hier in benutzerdefiniert.

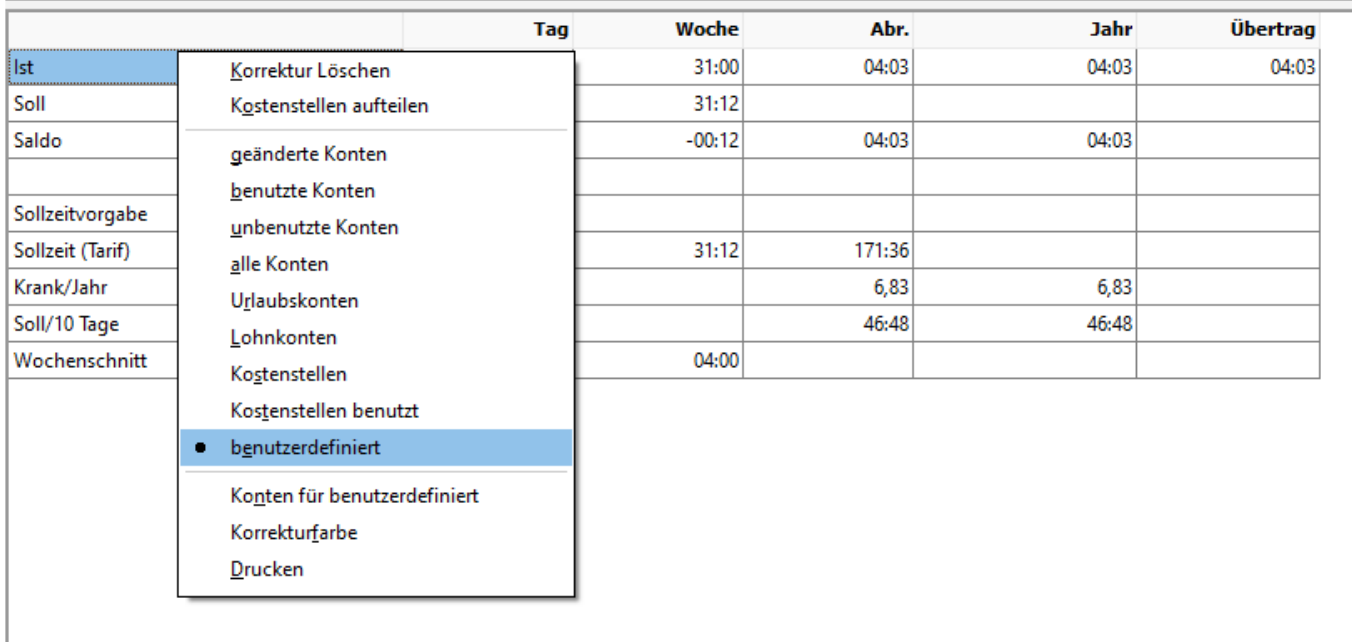

# Abbildung: Summenkonten (benutzerdefiniert)

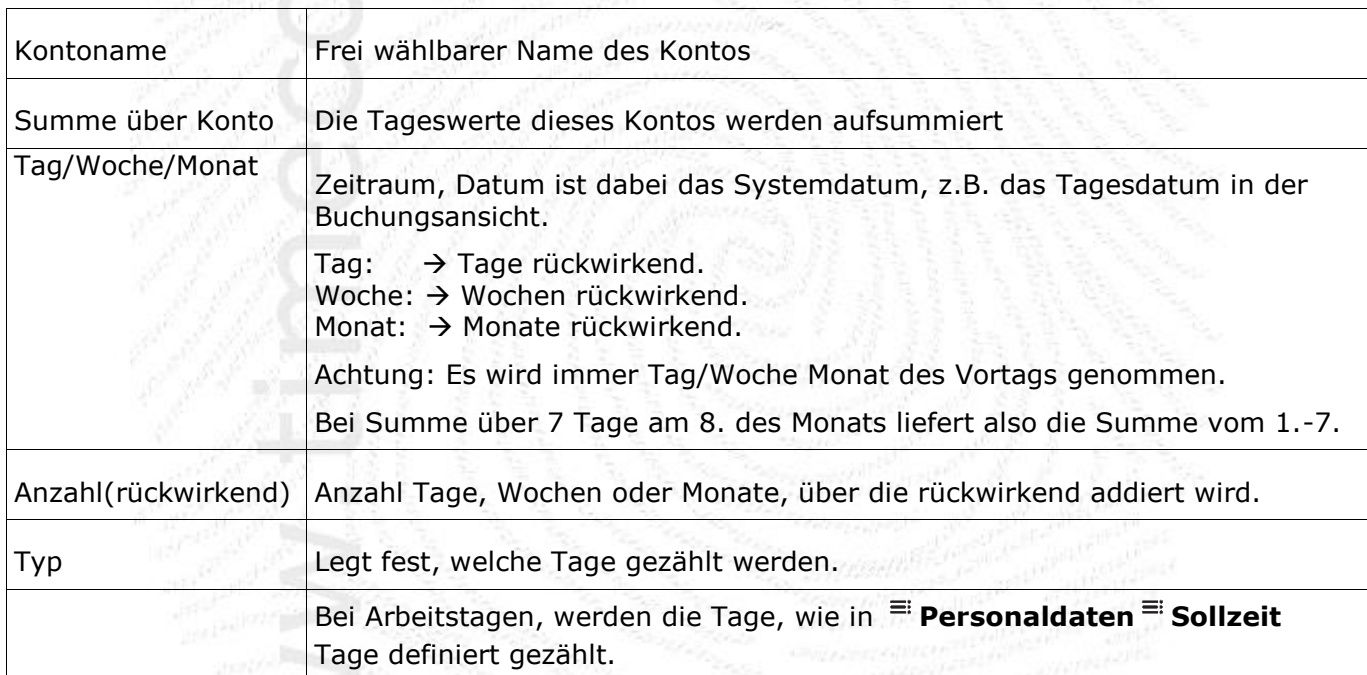

Die Felder des Summenkontos werden folgendermaßen gefüllt:

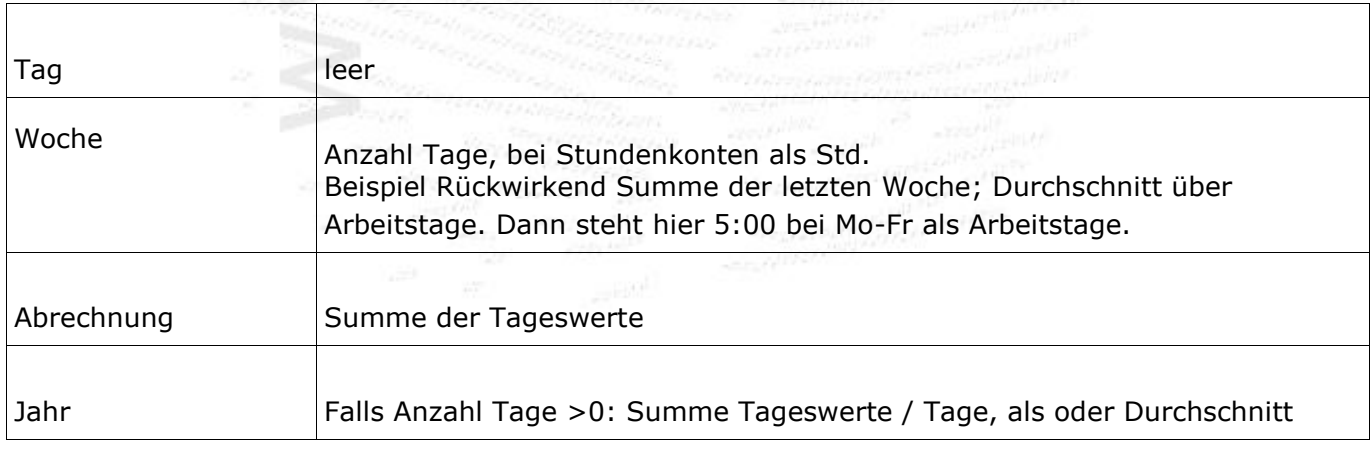

## **12. Erweiterungen der ZE.expert (Optionen)**

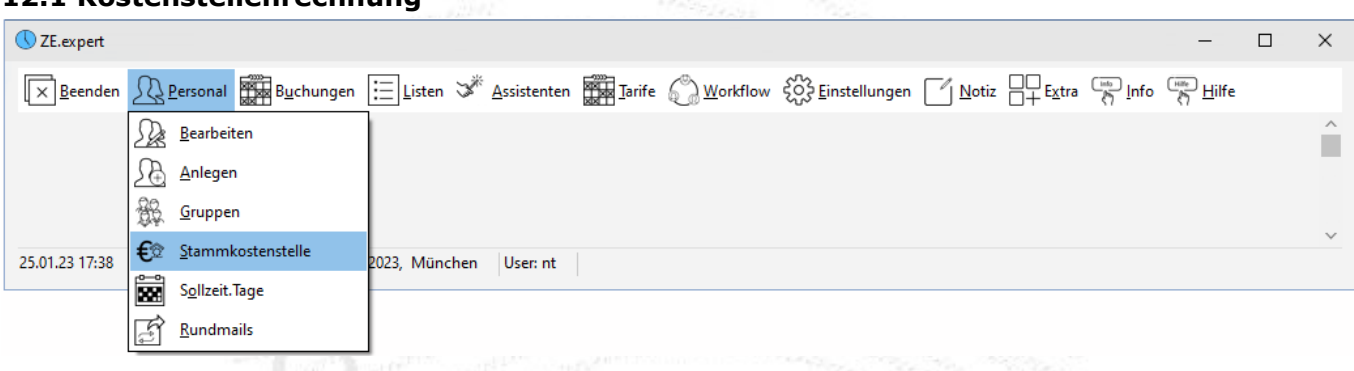

**12.1 Kostenstellenrechnung** 

Die Kostenstellenrechnung ist eine lizenzpflichtige Erweiterung der Zeiterfassung. Zusätzlich zu den üblichen Konten der ZE werden Kostenstellenkonten mitberechnet, wenn die Kommt-Buchung eine Kostenstelle enthält bzw. dem Mitarbeiter eine Kostenstelle zugewiesen ist. Bei der Verrechnung wird die Kostenstelle wie ein normales Konto berechnet und in den Konten ausgewiesen.

Kostenstellen können mehrstufig angelegt werden, dazu einfach per Drag & Drop die Kostenstelle an die gewünschte Stelle ziehen.

**CARDONALISMONE** 

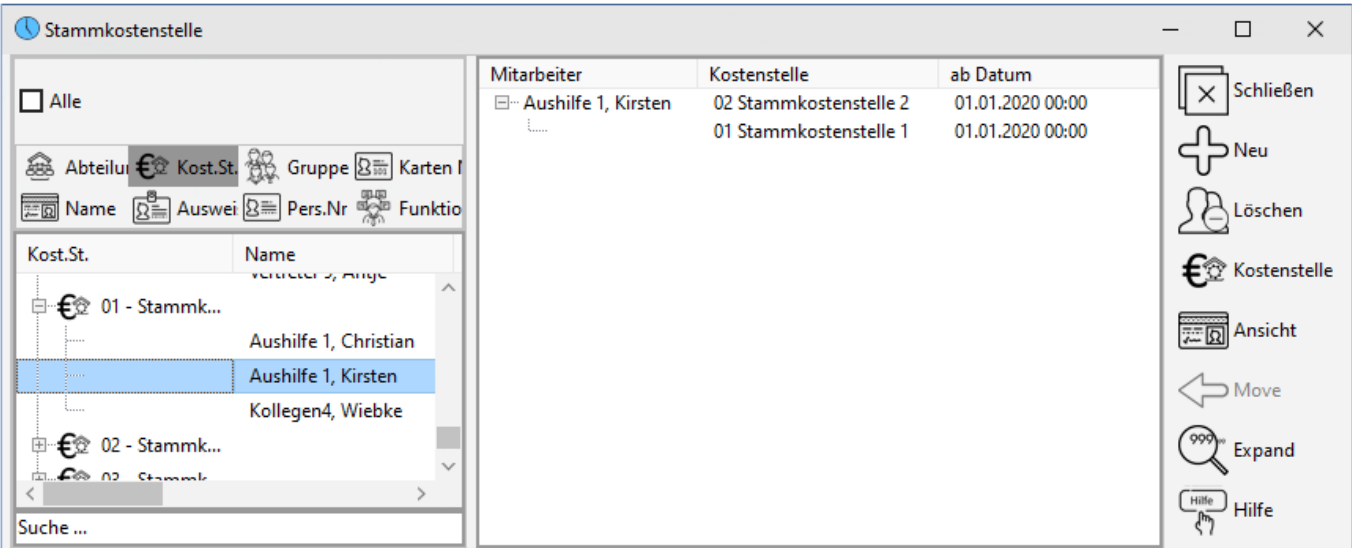

Abbildung: Stammkostenstellen

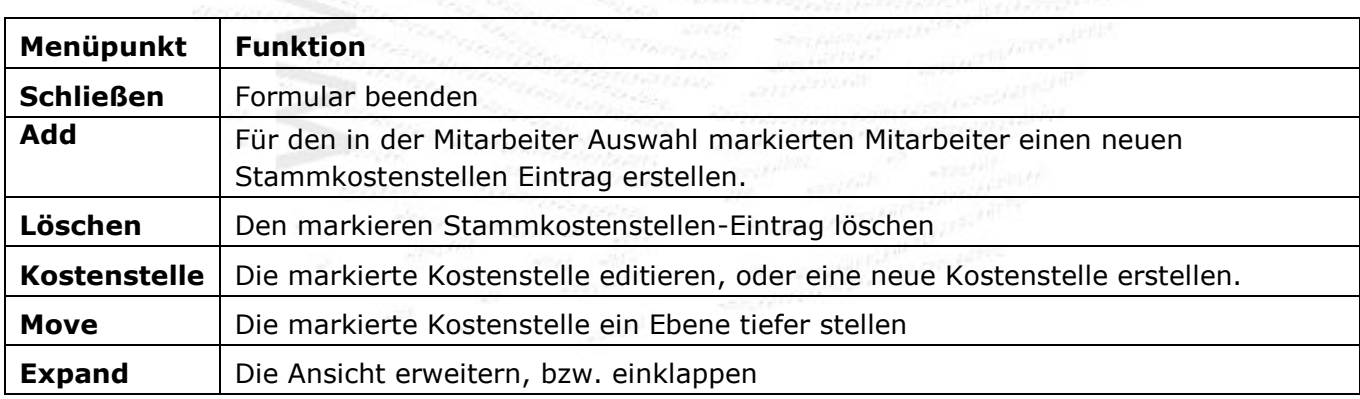

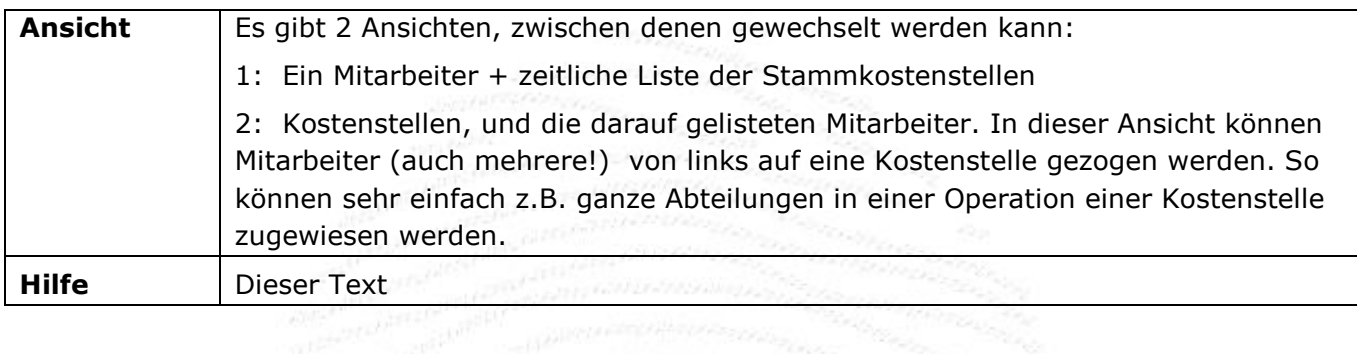

Jedem Mitarbeiter kann datumsabhängig eine Stammkostenstelle zugewiesen werden. Solange der Mitarbeiter keine Kostenstelle bucht, wird die Zeit auf die Stammkostenstelle geschrieben.

Die Kostenstelle kann vom Mitarbeiter bei der Buchung am Terminal (Wicher/Datafox) eingegeben. Als Listen stehen die normalen Listen der Zeiterfassung zur Verfügung, die zusätzlich um die Kostenstellen-Konten erweitert werden können. Es kann auch dem Terminal eine feste Kostenstelle zugeordnet werden. Es gibt zusätzliche Auswertungen nach Kostenstellen (sowohl Summen als auch Einzelbuchungen), die eine bessere Kontrolle der Produktivität erlauben.

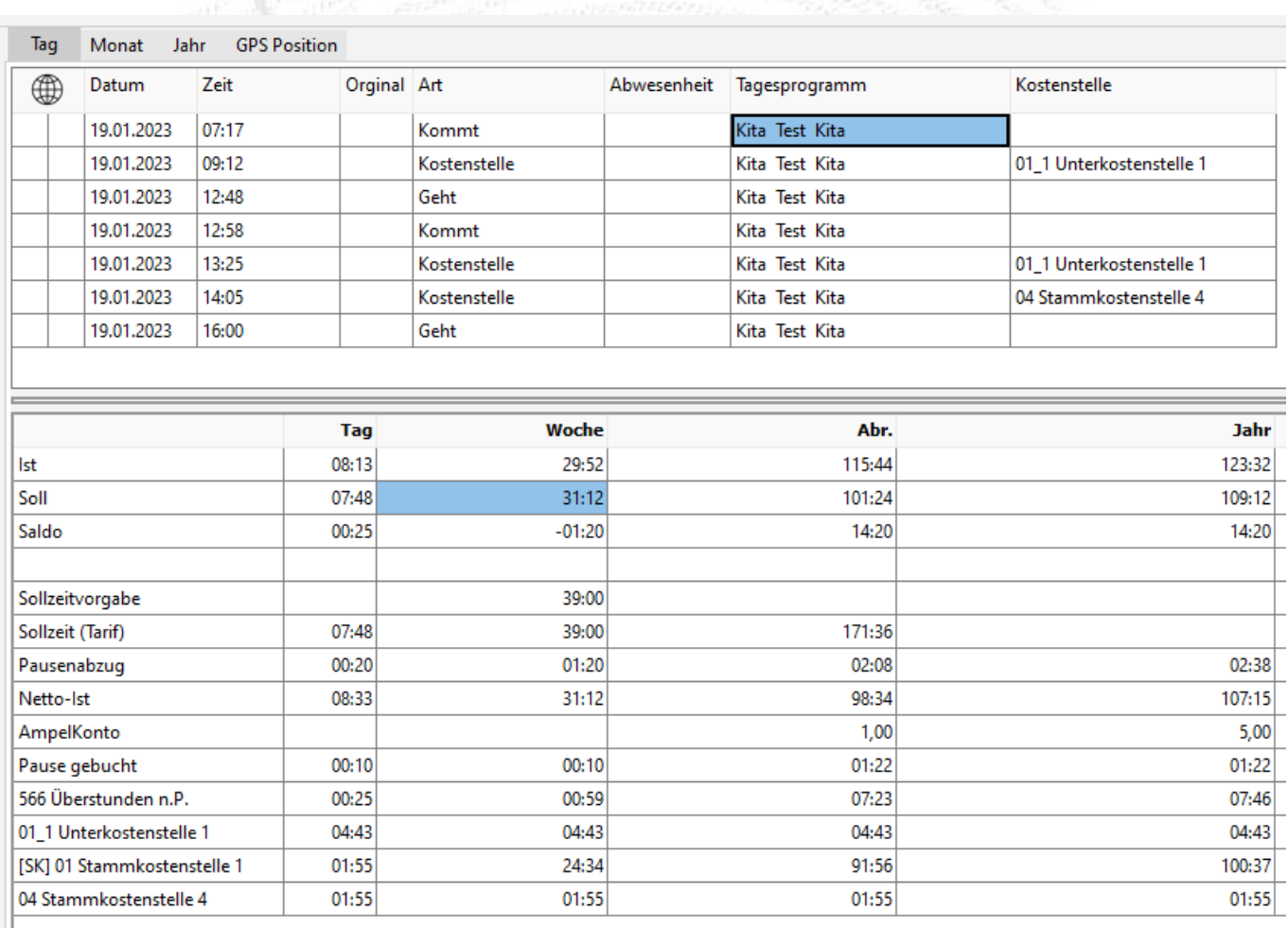

Abbildung: Kostenstellen gebucht hier mit Unterkostenstellen

In der vorgehenden Abbildung wird auf die Unterkostenstellen 120024 gebucht. Die Konten weisen die entsprechenden Zeiten aus. Zusätzlich wird die Summe in der Stammkostenstelle 3080 angezeigt.

### **Kostenstellen aufteilen**

Manchmal buchen Mitarbeiter keine Kostenstellen direkt, sondern die Arbeitszeit muss als Korrektur auf einzelne Kostenstellen gebucht werden. Rufen Sie dazu das Formular <**Kostenstellen aufteilen**> über die <sup>≡i</sup> Buchungsdaten <sup>≡i</sup> Konten<sup>≡i</sup> rechte Maustaste auf.

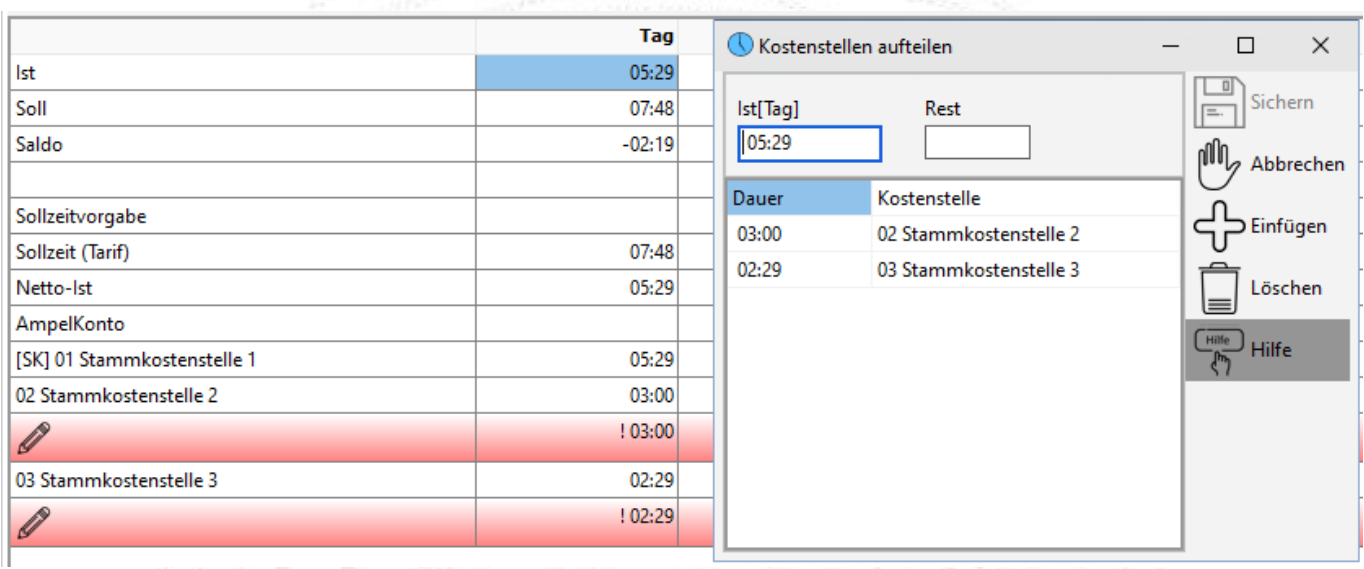

Mit <**Einfügen**> fügen Sie eine neue Korrekturzeile ein. Als Vorschlag wird der nicht verbuchte Rest angezeigt. Wählen Sie ein Kostenstelle aus und Speichern Sie Ihre Eingaben.

Je nach Anwendung kann dem Mitarbeiter eine Kostenstelle auf verschiedene Art zugewiesen werden:

- Stammkostenstelle der Mitarbeiter bleibt langfristig auf dieser Kostenstelle. die Arbeitszeit wir parallel auf der Kostenstelle geführt.
- Kostenstelle für einen Tag über den Planer (ab V 5.1)
- am Terminal, bzw. Korrektur als Kostenstellenbuchung. Ab dem Zeitpunkt der Buchung wird die Zeit auf die Kostenstelle gebucht. Die Arbeitszeit läuft weiter.

Die erste Buchung des Mitarbeiters wird mit der geplanten Kostenstelle versehen. Mit dem Planer können sehr einfach Kostenstellen über mehrere Tage und für mehrere Mitarbeiter zugewiesen werden.

Es gilt folgende Rangfolge, falls Kostenstellen unterschiedlich zugewiesen sind:

- Stammkostenstelle
- Kostenstelle aus Planer (überschreibt Stammkostenstelle)
- Terminal ist Kostenstelle
- gebuchte Kostenstellen (höchste Priorität)

| Kostenstellen (Tag) planen                                                          |                                                                                |                       |                     |                |    |    |    |         |    |    |           |                  |    |                 |         |    |    | $\Box$<br>$\overline{\phantom{m}}$                                                                                                    |
|-------------------------------------------------------------------------------------|--------------------------------------------------------------------------------|-----------------------|---------------------|----------------|----|----|----|---------|----|----|-----------|------------------|----|-----------------|---------|----|----|----------------------------------------------------------------------------------------------------|
| $\Box$ Alle                                                                         |                                                                                | $\&$ $\&$<br>17.01.23 | $\rightarrow$ $\gg$ |                |    |    |    |         |    |    |           |                  |    |                 |         |    |    | $\begin{bmatrix} \boxed{\blacksquare} \\ \boxed{\blacksquare} \end{bmatrix}$ Übernehmen                                                                                                    |
| as Abteilung € Kost.St.                                                             | <b>SO</b> Gruppe<br>$\overline{\text{S}^{\text{min}}_{\text{ion}}}$ Karten Nr. |                       |                     | $\overline{ }$ | в  | 4  | 5  | 6       |    | 8  | 9         | 10 <sup>10</sup> | 11 | 12 <sup>2</sup> | 13      | 14 | 15 | $\mathbb{M}_{2}$ Abbruch                                                                                                    |
| 三回 Name<br>$\boxed{\overline{\Omega}}$ Ausweis $\boxed{\overline{\Omega}}$ Pers. Nr | $\frac{900}{20}$ Funktion                                                      |                       | So                  | Mo             | Di | Mi | Do | Fr.     | Sa | So | Mo        | Di               | Mi | Do              | Fr.     | Sa | So | Leeren<br>⊌                                                                                                    |
| Kost.St.                                                                            | Name                                                                           | Aushilfe 1, Christian | 01                  | 01             | 01 | 01 | 01 | 01      | 01 | 01 | 01        | 01               | 01 | 01              | 01      | 01 | 01 | $\overline{\underline{\Gamma_{\text{init}}^{min}}}$ Hilfe                                                                                                    |
| □ € 01 - Stammkostenstelle 1                                                        | $\wedge$                                                                       |                       |                     |                |    |    |    | $\star$ |    |    | ٠         |                  |    | $\bullet$       | $\star$ |    |    |                                                                                                    |
|                                                                                     | Aushilfe 1, Christian                                                          | Aushilfe 1, Kirsten   | 01                  | 01             | 01 | 01 | 01 | 01      | 01 | 01 | 03        | 03               | 03 | 03              | 03      | 01 | 01 | $\begin{tabular}{ c c } \hline \quad \quad & \quad \quad & \quad \quad & \quad \quad \\ \hline \quad \quad & \quad \quad & \quad \quad & \quad \quad \\ \hline \quad \quad & \quad \quad & \quad \quad & \quad \quad \\ \hline \quad \quad & \quad \quad & \quad \quad & \quad \quad \\ \hline \end{tabular} Drucken$ |
|                                                                                     | Aushilfe 1, Kirsten                                                            |                       |                     | $\star$        |    |    | *  | $\star$ |    |    | $\bullet$ |                  |    | $\bullet$       | $\star$ |    |    |                                                                                                    |
|                                                                                     | Kollegen4, Wiebke                                                              | Kollegen4, Wiebke     | 01                  | 04             | 04 | 04 | 04 | 04      | 01 | 01 | 01        | 01               | 01 | 01              | 01      | 01 | 01 |                                                                                                    |
| 由 C 02 - Stammkostenstelle 2                                                        |                                                                                |                       |                     | ×              |    |    |    | $\star$ |    |    | $\bullet$ | ٠                |    | $\star$         | $\star$ |    |    |                                                                                                    |
| 由 C 03 - Stammkostenstelle 3                                                        |                                                                                |                       |                     |                |    |    |    |         |    |    |           |                  |    |                 |         |    |    |                                                                                                    |
| $\overline{+}$ $\overline{+}$ $\otimes$ 04 - Stammkostenstelle 4                    |                                                                                |                       |                     |                |    |    |    |         |    |    |           |                  |    |                 |         |    |    |                                                                                                    |
| Suche                                                                               |                                                                                |                       |                     |                |    |    |    |         |    |    |           |                  |    |                 |         |    |    |                                                                                                    |
|                                                                                     |                                                                                | $\langle$             |                     |                |    |    |    |         |    |    |           |                  |    |                 |         |    |    |                                                                                                    |

*Abbildung: Assistent für Kostenstellen*

## **12.2 ZE.web / Workflow / Intranet**

ZE.web ist ein browserbasiertes Programm zur selbstständigen Datenpflege durch den MA im Intranet. Je nach Konfiguration kann der MA von seiner Workstation aus

- Buchen wie am einem Hardware-Terminal
- Buchungen korrigieren
- seine Zeitkonten sowie die Jahresübersicht einsehen
- freigegebene Listen selbstständig ausdrucken
- Anträge auf Abwesenheit in einem frei definierbaren Workflow stellen
- Ansicht und Ändern von Buchungen durch den Vorgesetzten

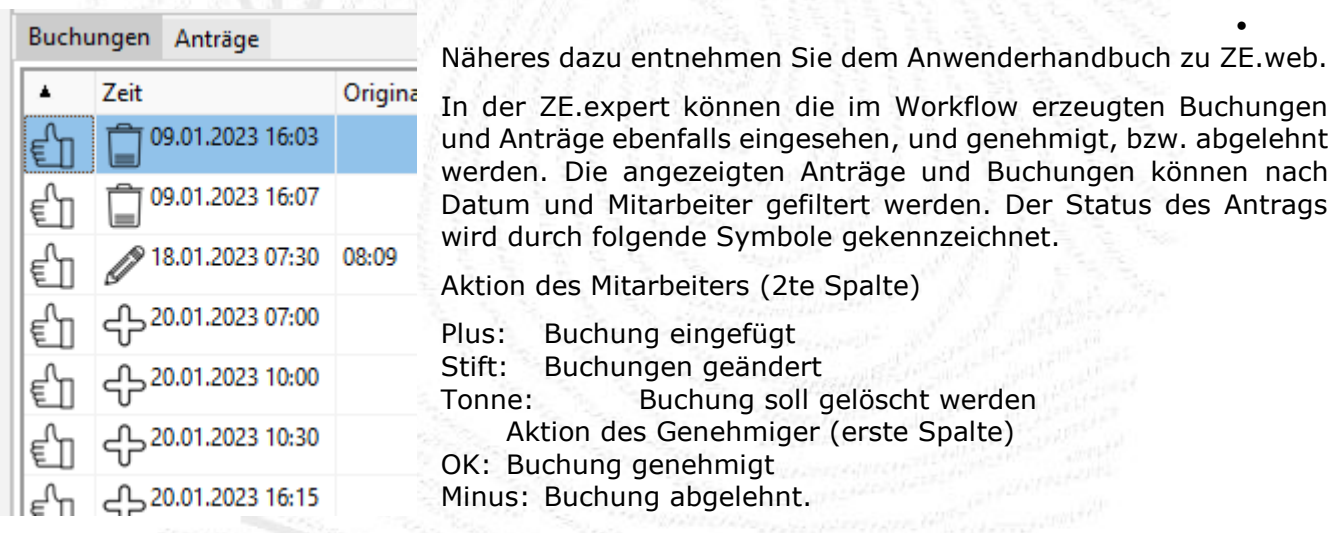

Die bearbeiteten Anträge und Buchungen werden mit <**Übernehmen**> in die ZE.expert übernommen. Übernommene Anträge können nicht mehr verändert werden.

## **12.2.1 Workflow Buchungen**

Angezeigt werden hier Buchungen, die im ZE.web nachträglich editiert oder eingefügt wurden. Zeit buchungen am Web. Terminal werden als normale Buchungen (wie an einem Hardware-Terminal)

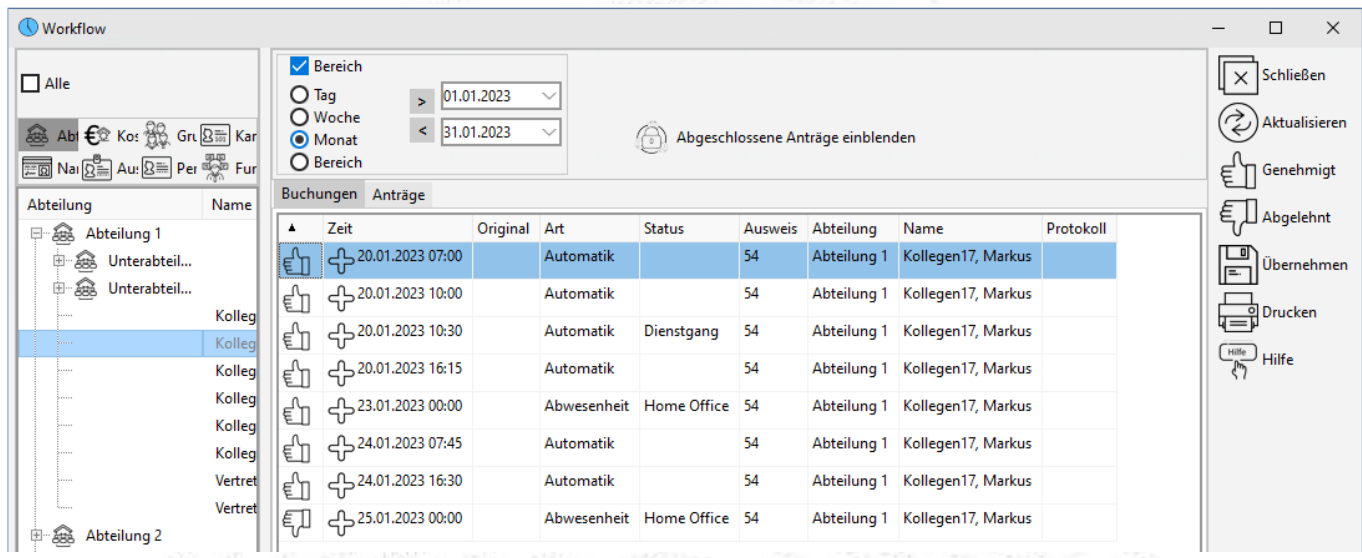

behandelt. Property of the company of the company of the company of the company of the company of the company of the company of the company of the company of the company of the company of the company of the company of the

Abbildung: *Workflow: Buchungen einsehen* **12.2.2 Workflow Anträge**

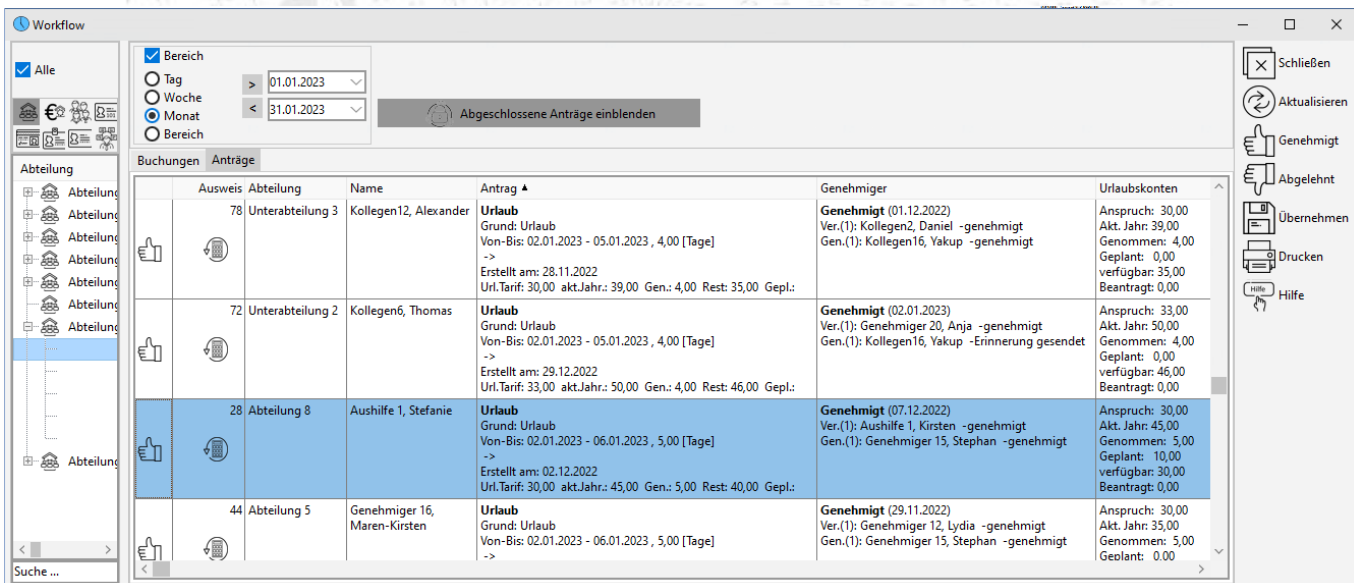

Abbildung: Workflow Anträge / Ansicht und Genehmigen von Anträgen.<br>Eine Statistike in der Einstellung der Einstellung der Einstellung der Einstellung der Einstellung der Einstellung der Einstellung der Einstellung der Eins

**ZE.expert [© 2009-2022 Version timecom](#page-1-0)** 

## **13. Separate Module**

## **13.1 PC-Tableau**

*Aufrufparameter: user passwort /max /nr=xx*

*/max öffnet das Tableau auf dem ganzen Bildschirm ohne Anzeige der Schaltflächen.*

## */nr=2 öffnet das PC-Tableau mit der angegebenen Nr.*

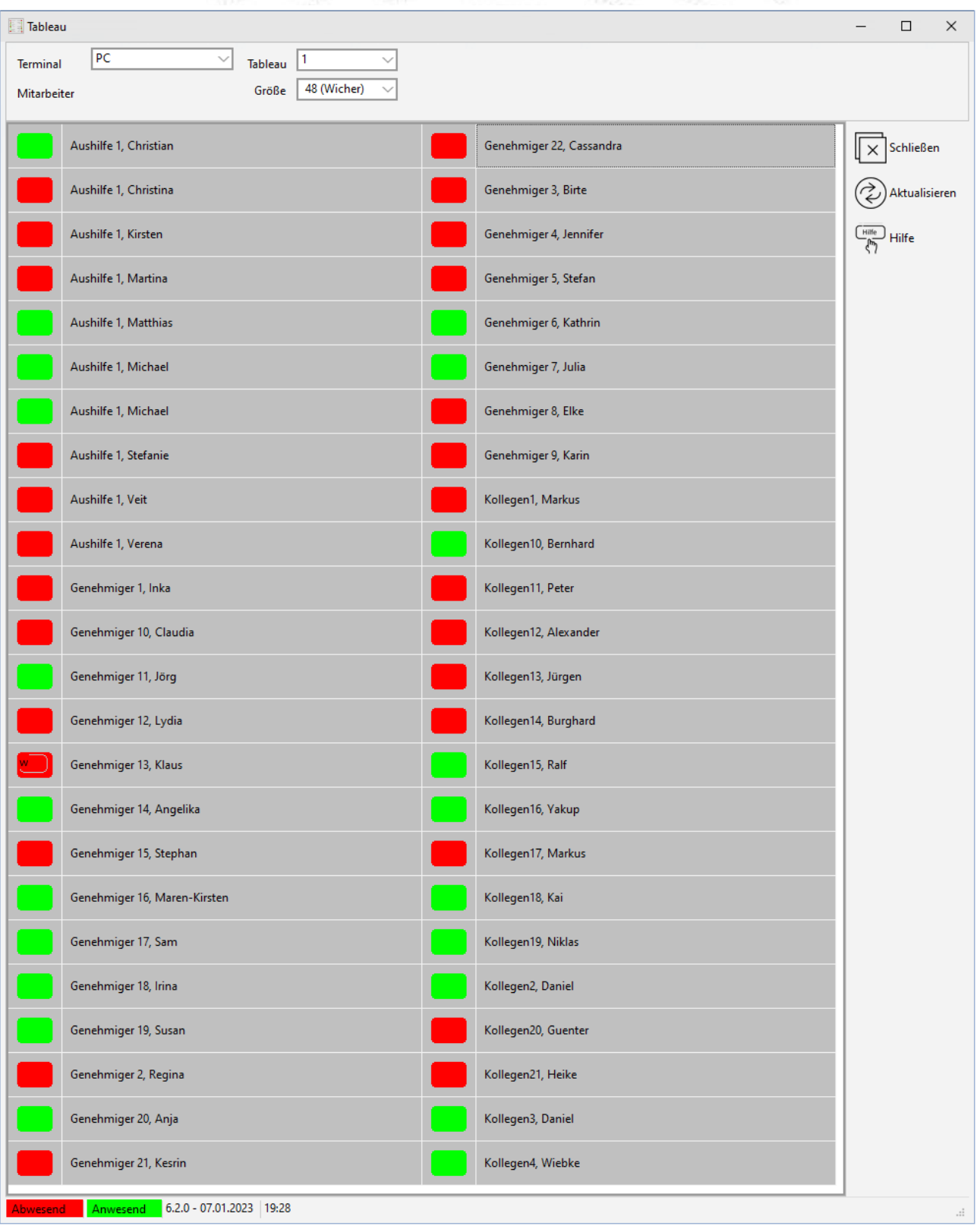

**ZE.expert [© 2009-2022 Version timecom](#page-1-0)** 

Das PC-Tableau ist ein eigenständiges Programm, kann aber unter **Extras** in das ZE.expert Menü eingebunden werden.

Es dient der übersichtlichen Anzeige des Mitarbeiter-Status. Anhand der Farben können Sie auf einen Blick feststellen, ob der Mitarbeiter anwesend, abwesend oder z.B. krank ist. Für die farbliche Darstellung des Abwesenheitsstatus wird die in der Jahresübersicht definierte Farbe für den jeweiligen Abwesenheitsgrund übernommen. Die Farben für <*anwesend***/***abwesend>* können direkt im Tableau festgelegt werden. Meist kommt das Tableau am Empfang einer Firma zum Einsatz, da hier auf einen Blick ersichtlich ist, ob ein Mitarbeiter anwesend ist.

Das Tableau kann an beliebig vielen Arbeitsplätzen installiert werden. Klären Sie daher im Vorfeld einer Installation ab, an welchen Arbeitsplätzen das Tableau installiert werden soll bzw. welche Mitarbeiter Zugang auf das Tableau erhalten sollen. Ein separater Benutzer mit Passwort sollte hierzu in der Benutzerverwaltung angelegt werden. Falls es aus Datenschutzgründen erforderlich ist, kann die Anzeige des Abwesenheitsgrundes unterbleiben.

Anstelle der Tableau exe kann auch eine HTML Seite erzeugt werden, die ins Firmen-Intranet eingebunden wird. So kann das Tableau über den Browser jederzeit abgerufen werden.

#### **13.1.1 Tableau anpassen**

Die Schaltflächen zum Ändern der Tableau-Parameter sind nur bei Anmeldung als Administrator sichtbar. Die Freigabe von Abwesenheiten und Anmeldung gelten für das jeweilige Tableau. Die Farben für abwesend / anwesend sind für alle Tableaus einheitlich.

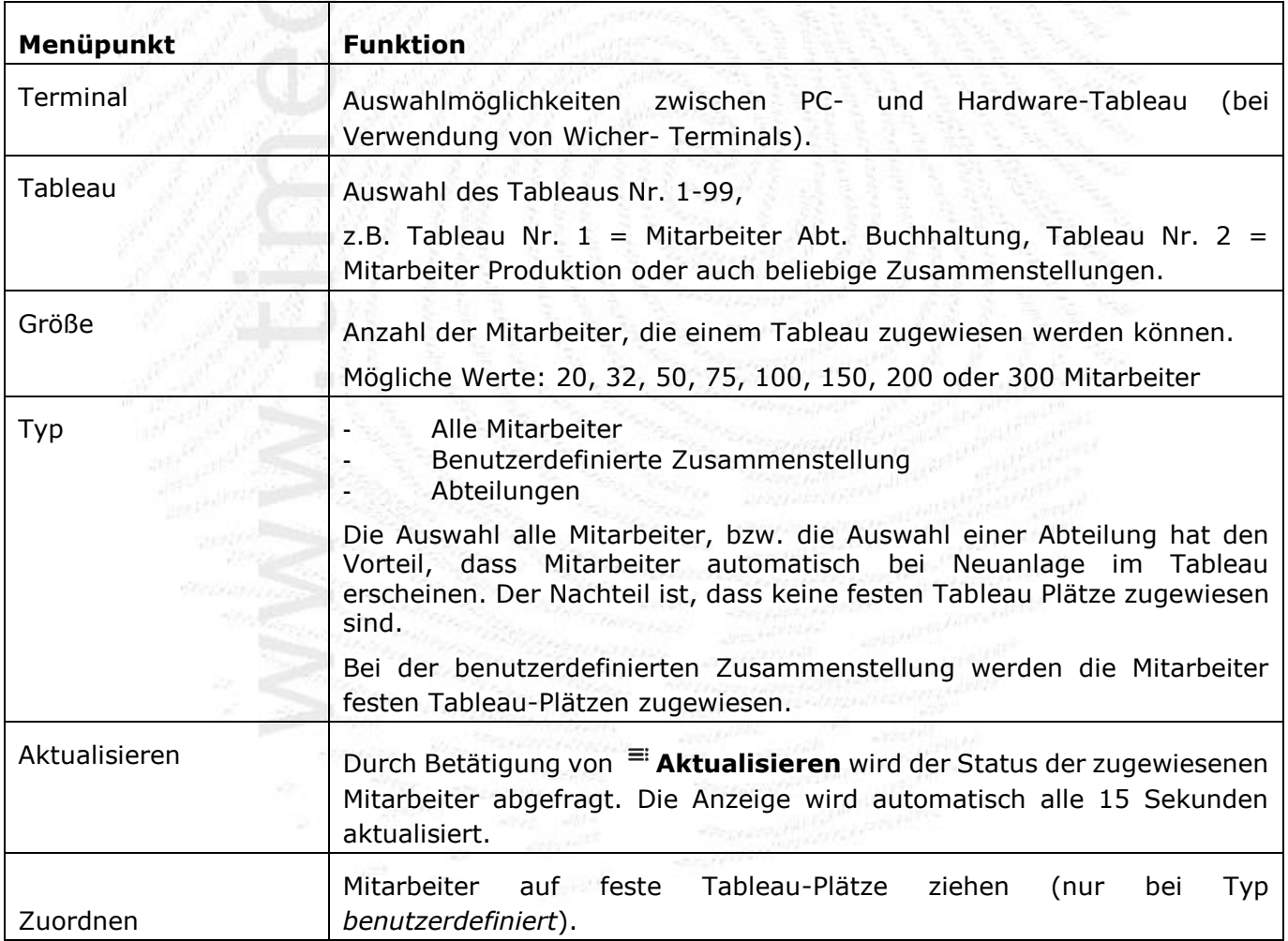

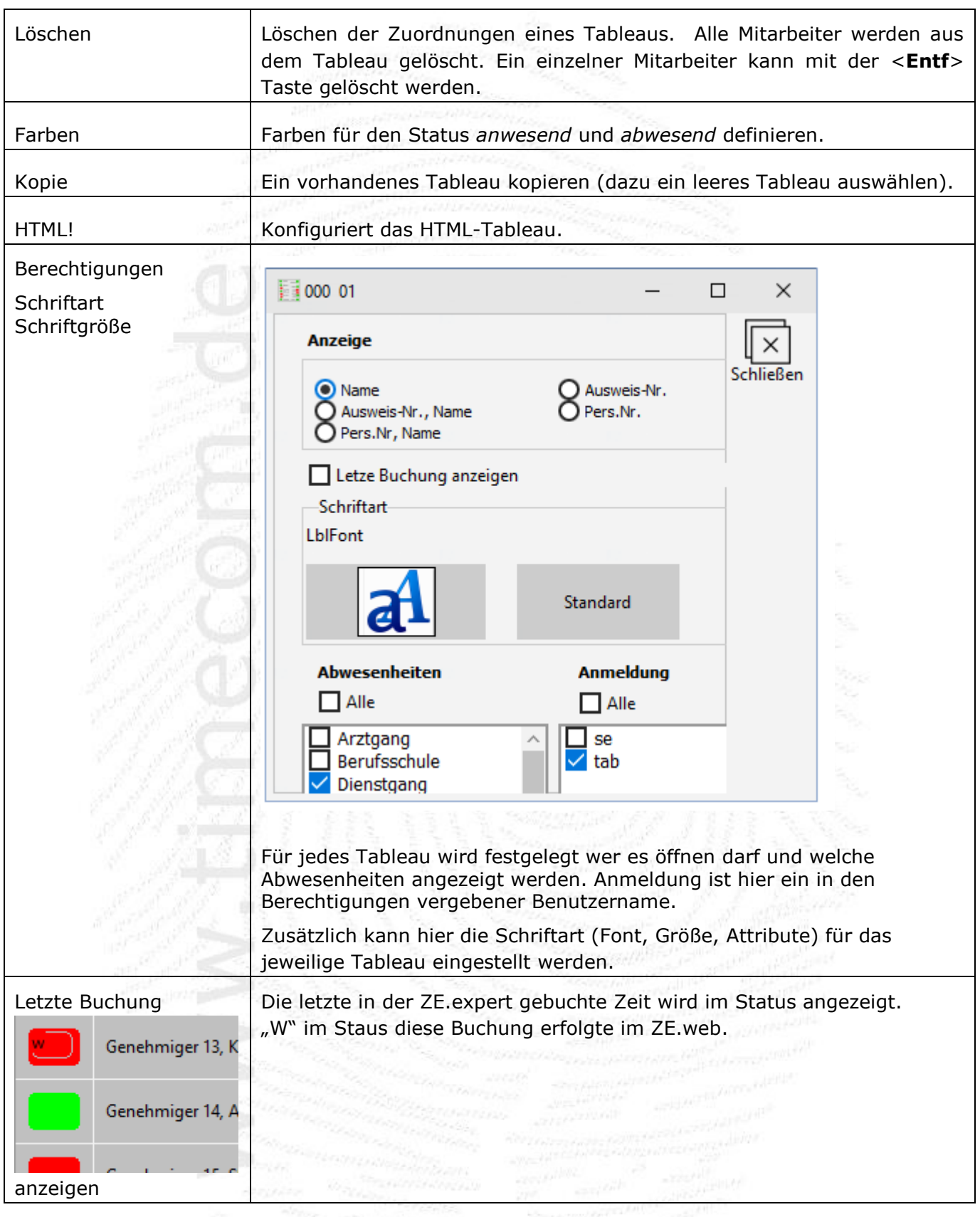

## **Mitarbeiter einem Tableau zuweisen (nur benutzerdefinierte Tableaus)**

Einen einzelnen Mitarbeiter weisen Sie durch Doppelklick auf das Namensfeld im Tableau zu. Es öffnet sich die MA Auswahl. Hier wiederum Doppelklick auf den Mitarbeiter weist diesen dem Tableau Platz zu. Über = Zuordnen gelangen Sie in die Mitarbeiterauswahl. Per Drag & Drop haben Sie nun die Möglichkeit, Ihre Mitarbeiter auf Tableau Plätze zu ziehen.

In der Mitarbeiterauswahl Doppelklick auf einen MA weist diesen dem sekretierten Tableau Platz zu. Sie markieren mehrere Mitarbeiter und ziehen Sie wie oben auf einen Platz. Ab diesem Platz werden die Mitarbeiter den nachfolgenden Tableau-Plätzen zugewiesen (löscht die bisherige Belegung auf diesen Plätzen).

Nachdem Sie Ihre Mitarbeiter erfolgreich zugewiesen haben, können Sie nun auf einen Blick den jeweiligen Status ihrer Mitarbeiter einsehen.

## **13.1.2 Nachrichten anzeigen**

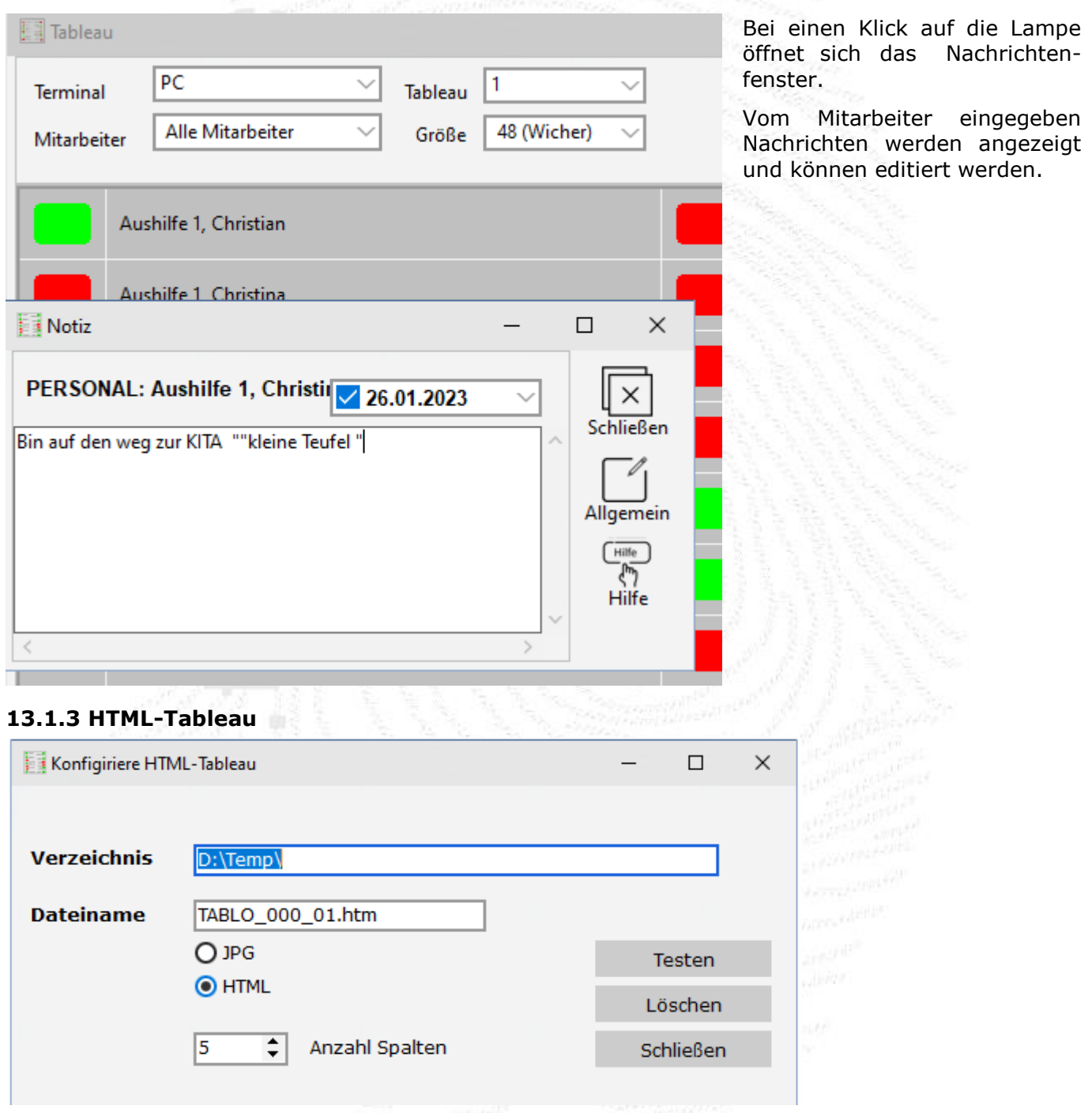

## *Abbildung: Konfiguration HTML-Tableau*

Ein Tableau kann auch als HTML Datei ausgegeben werden. Diese wird über einen Link ins Firmennetz eingebunden. Konfiguriert wird das Tableau im PC-Tableau. Im laufenden Betrieb wird es automatisiert vom Terminal-Programm bei jeder ankommenden Buchung neu erstellt.

## **13.2 Lohnschnittstelle**

Lohnexport ist eine frei parametrierbare ASCII-Schnittstelle zu den Lohnprogrammen diverser Anbieter. Verfügbar sind u.a. vorkonfigurierte Schnittstellen zu DATEV (LODAS u.a.), Lexware, LOGA P&I, Kidikap usw. Es ist jederzeit möglich, eigene Anpassungen an eigene/neue Lohnschnittstellen vorzunehmen.

## **13.3 Projektzeiterfassung**

*Projektzeit* dient der Erfassung und Auswertung von projektbezogenen Arbeitszeiten. Die erfassten Projektzeiten können als Grundlage weiterführender Auswertungen dienen. Projektbuchungen können entweder über Terminal Wicher/Datafox in die Projektzeiterfassung übernommen werden. Mit der Software Optionen ZE.web und ZE.autonom auch direkt am PC und mit ZE.mobile am Telefon vorgenommen werden.

## **13.4 Import/Export von Buchungen und Stammdaten/ASCII-Schnittstelle**

Der Buchungsimport kann z.B. dafür verwendet werden, Buchungen von mobilen Erfassungsgeräten oder aus externen Programmen zur Planung von Abwesenheiten (Urlaubsplaner etc.) einzulesen. Es kann ein Abgleich von Stammdaten mit anderen Systemen erfolgen, um mehrfache Pflege von Personaldaten zu vermeiden.

Stammdaten und Buchungen können in eine CSV-Datei (z.B. zur Weiterverarbeitung in Excel) exportiert werden.

## **13.5 Offline**

ZE.offline dient zum Erfassen von Buchungen für Zeiterfassung und Projektzeit am PC (typischerweise an einem Notebook), wenn keine ständige Verbindung zum Datenserver besteht. Es können mehrere Mitarbeiter am selben Rechner buchen. Bei der Rückkehr ins Firmennetz werden die Daten ins Zeiterfassungssystem übernommen.

## **13.6 Schnittstelle zu Kassensystemen**

ZE.kassen liest Buchungen, die an Registrierkassen erfasst wurden, in die ZE.expert Datenbank ein. Als Mitarbeiter-Kennung kann entweder die Personalnummer oder die Ausweisnummer verwendet werden. Als Buchungsterminal (Terminal-Nr.) wird in ZE\_buch die Kassennummer eingetragen. Die Protokolldatei (TIMEC.LOG) wird im Pfad abgelegt. Bisher werden die Kassensysteme KAKOM und VEKTRON unterstützt. Weitere Anpassungen können nach Bedarf realisiert werden.

## **13.7 ZE.task Zeitgesteuertes Ausführen von Listen, Verrechnung, Aufruf externer Programme**

**ZE.task** kann als Dienst installiert werden. Es dient zum Aufruf bestimmter Aktionen zu festgelegten Zeiten. Der Zeitpunkt der Aktion kann (je nach Aktion sind nicht alle Felder verfügbar) über die Felder

- die Wochentage
- Von/Bis/Intervall
- Tag im Monat flexibel festgelegt werden.

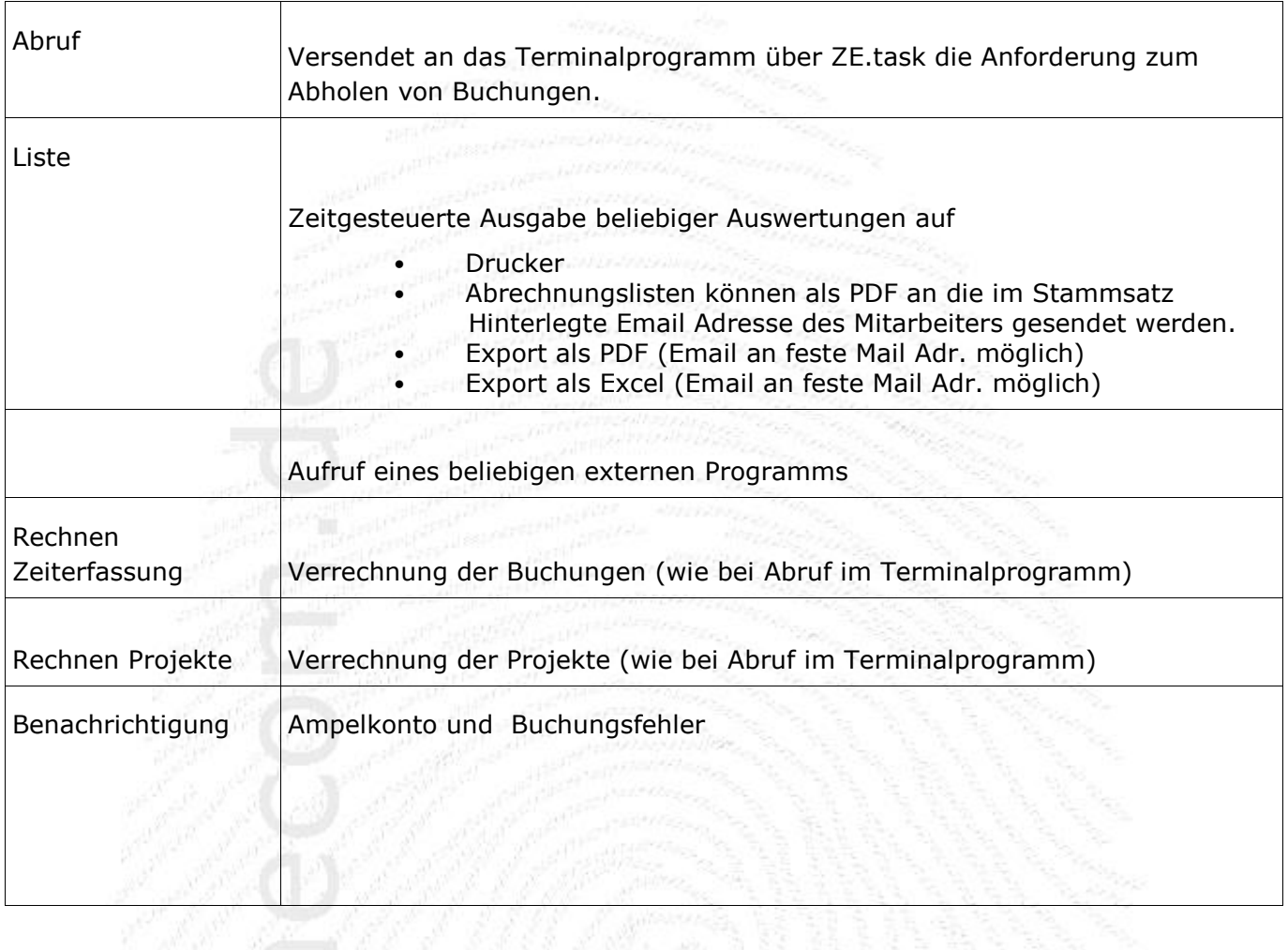

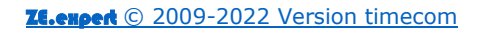